# **Honeywell**

# **DCP551 Mark** ΙΙ **Digital Control Programmer User's Manual**

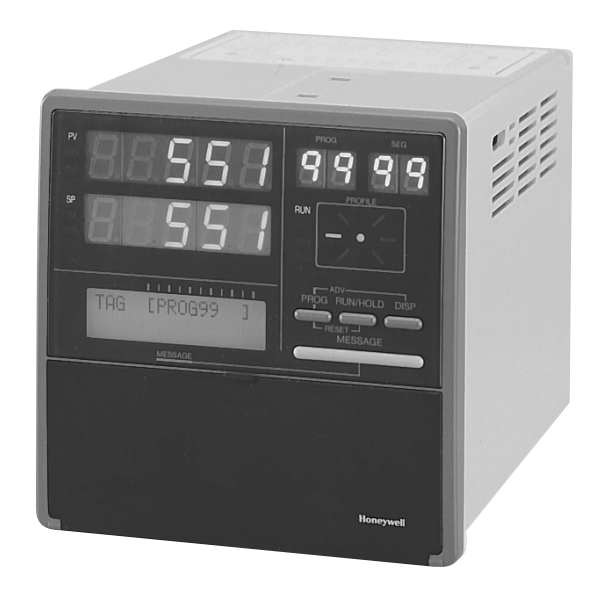

Contact Industronics Service Co. 800-878-1551, 860-289-1551 Sales@Industronics.com www.Industronics.com

> **EN1I-6186 Issue 11 (11/06)**

### **WARRANTY**

*The Honeywell device described herein has been manufactured and tested for corrent operation and is warranted for a period of one year.*

### **TECHNICAL ASSISTANCE**

*If you encounter a problem with your unit, please review all the configuration data to verify that your selections are consistent with your application; (i.e. Inputs, Outputs, Alarms, Limits, etc.). If the problem persists after checking the above parameters, you can get technical assistance by calling the following:*

*In the U.S.A. ••••••••••••• 1-800-423-9883 In Europe •••••••••••••••• Your local branch office*

# **Safety Precautions**

### ■ **About Symbols**

Safety precautions are for ensuring safe and correct use of this product, and for preventing injury to the operator and other people or damage to property. You must observe these safety precautions, which are indicated by various symbols in this manual. Read the safety precautions first and make sure you understand them before you read the rest of the manual.

# **AWARNING**

**Warnings indicate a situation which, if not avoided, could result in death or serious injury.**

# **ACAUTION**

Cautions indicate a situation which, if not avoided or handled correctly, may result in injury or property damage.

# **Example of Symbols**

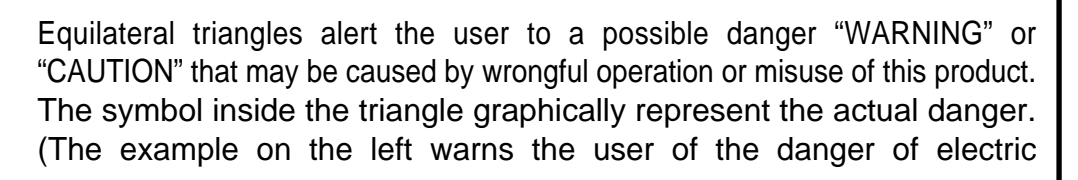

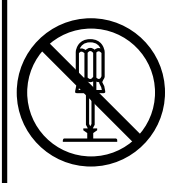

White circles with a 45° slash angled downward from upper left to lower right notifies the user that specific actions are prohibited to prevent possible danger. The symbol inside the circle is a graphical representation of the actual prohibited action. (The example on the left notifies the user that disassembly is prohibited.)

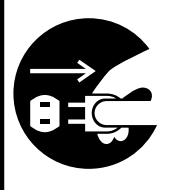

Black filled-in circles instruct the user to carry out a specific obligatory action to prevent possible danger.

The symbol inside the circle is a graphical representation of the actual action to be carried out. (The example on the left instructs the user to remove the plug from the outlet.)

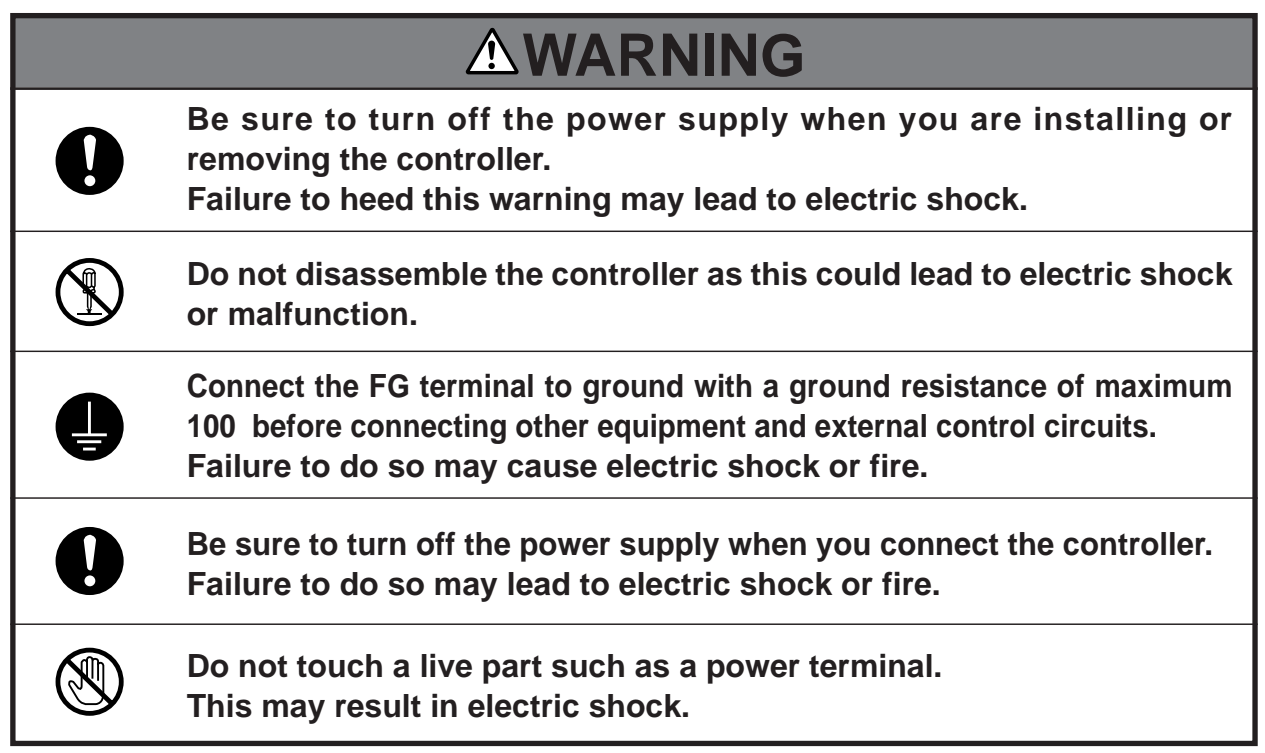

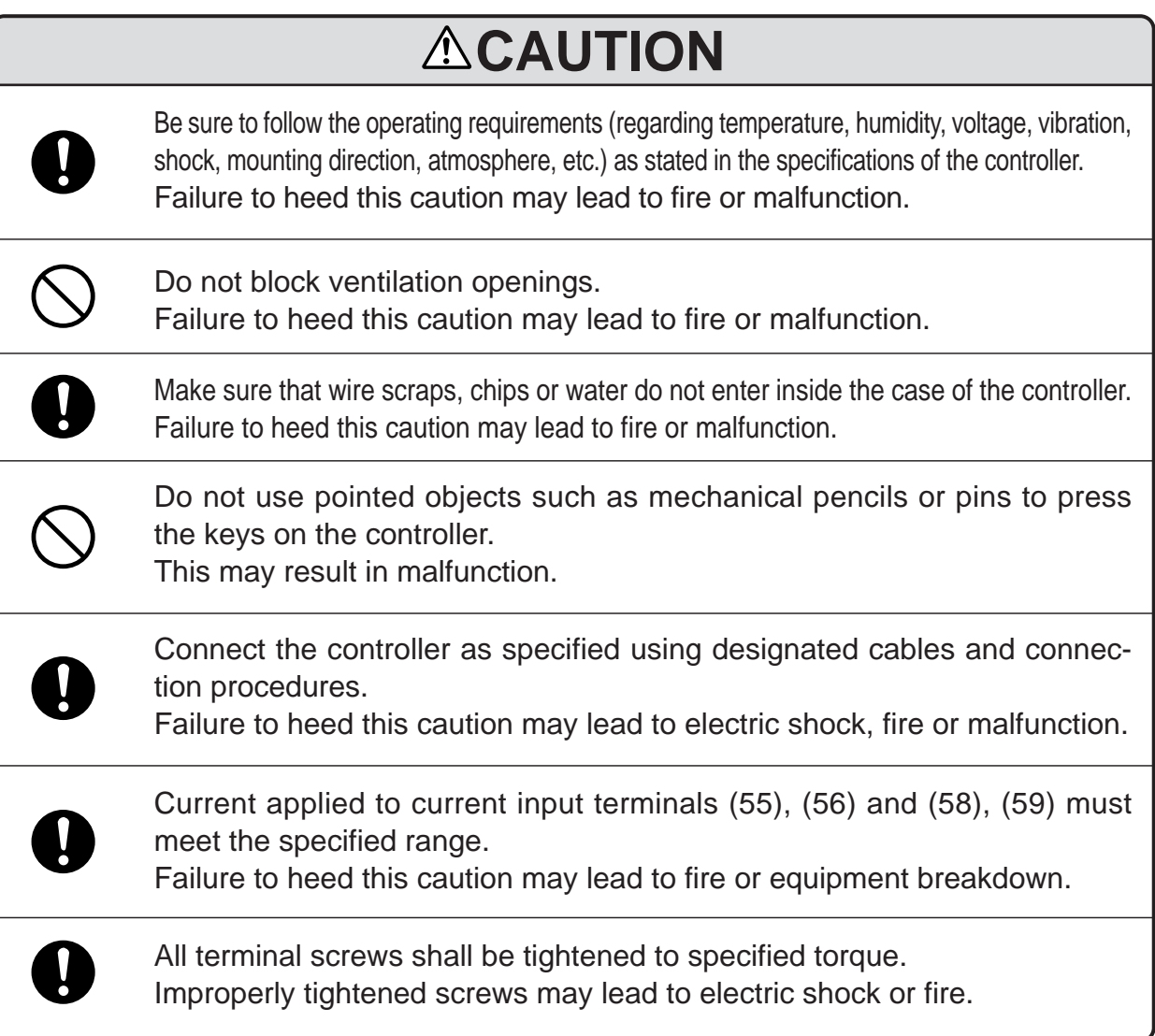

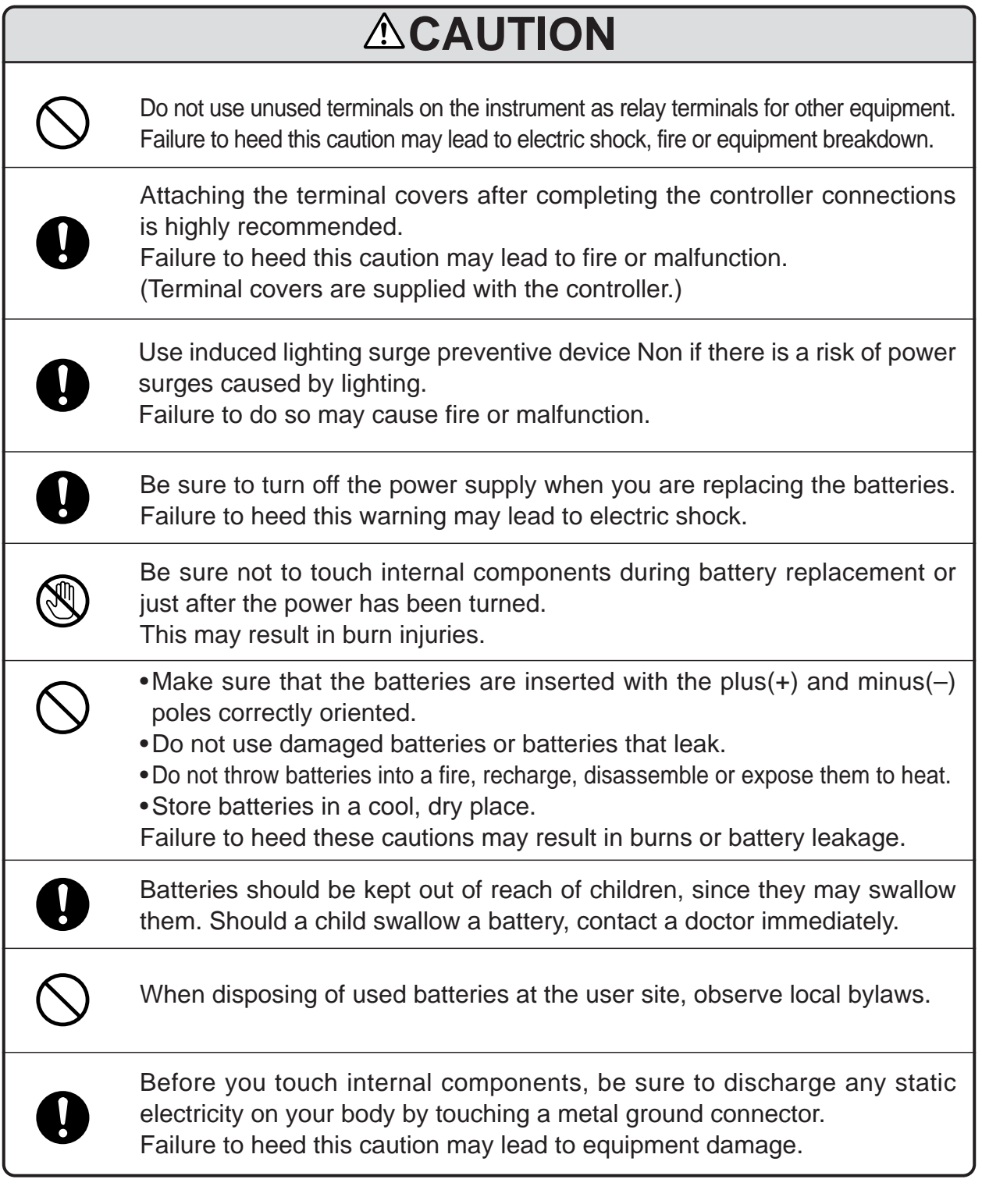

### **HANDLING PRECAUTIONS**

After turning on the DCP551 mark II, leave it for at least 10 seconds to let it stabilize before you start using it.

# **Unpacking**

Check the following when removing the DCP551 from its package.

- 1. Check the model No. to make sure that you have received the product that you ordered.
- 2. Check the DCP551 for any apparent physical damage.
- 3. Check the contents of the package against the Package List to make sure that all accessories are included in the package.

After unpacking, handle the DCP551 and its accessories taking care to prevent damage or loss of parts. If an inconsistency is found or the package contents are not in order, immediately contact your dealer.

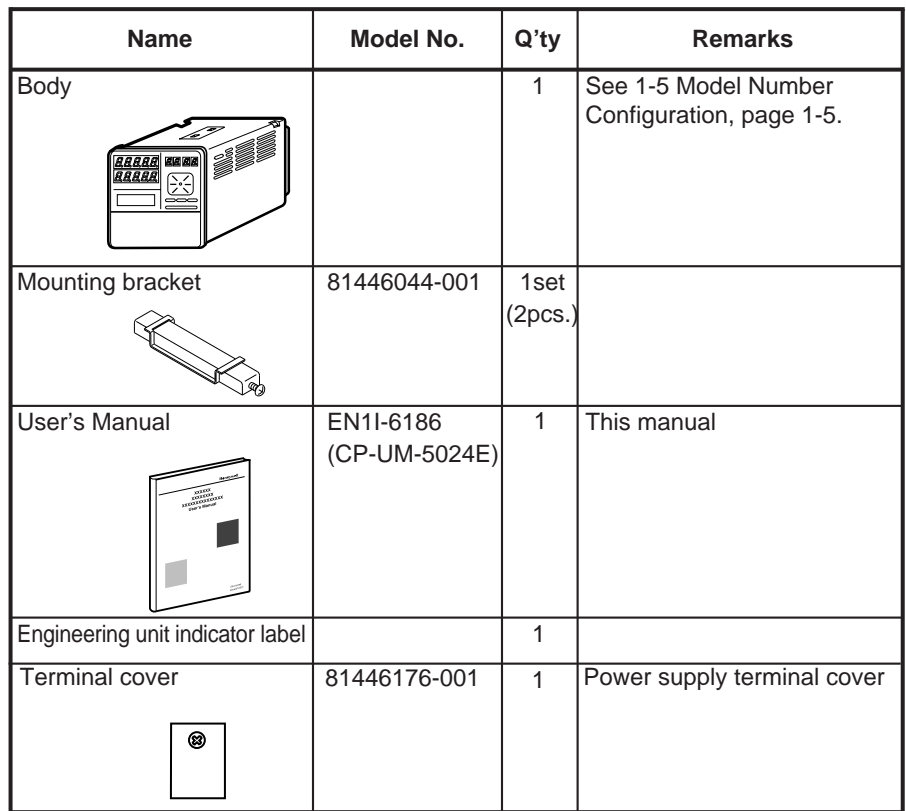

# **Organization of This User's Manual**

This manual is organized as follows.

#### **Chapter 1. PRODUCT OUTLINE**

This chapter gives this product uses, characteristic, basic function block and this product model numbers.

#### **Chapter 2. NAMES AND FUNCTIONS OF PARTS**

This chapter gives the names and functions of parts of this product, and input type and range number.

#### **Chapter 3. INSTALLATION AND MOUNTING**

This chapter describes the mounting procedure for this product to the operation panel. We strongly urge persons responsible for device design on the DCP551 read this chapter.

#### **Chapter 4. WIRING**

This chapter describes the wiring procedure and precautions required for instsalling this product.

We strongly urge persons responsible for device design and wire on the DCP551 read this chapter.

#### **Chapter 5. FUNCTIONS**

This chapter explains detailed functions of this product.

We strongly urge persons responsible for control design on the DCP551 read this chapter.

#### **Chapter 6. OPERATION**

This chapter gives the selections of the basic display, program selection, operation, and others.

We strongly urge persons responsible for device design and operation on the DCP551 read this chapter.

**Chapter 7. PARAMETER SETUP**

This chapter gives the parameter setting method to this product and the meaning of a setting.

#### **Chapter 8. PROGRAM SETUP**

This chapter gives the program setting method to this product and the meaning of a setting.

### **Chapter 9. MEMORY CARD OPERATION**

This chapter gives the using method to this product.

#### **Chapter 10. TROUBLESHOOTING**

This chapter describes checkpoints and countermeasures when this product is not operating normally.

#### **Chapter 11. SPECIFICATIONS**

This chapter gives the general specifications, performance specifications and the external dimensions of this product.

#### **Chapter 12. CALIBRATION**

This chapter describes calibration procedures for the functions of the DCP551.

# **Contents**

### **Safety Precautions Unpacking Organization of This User's Manual Conventions Used in This Manual**

### **Chapter 1. PRODUCT OUTLINE**

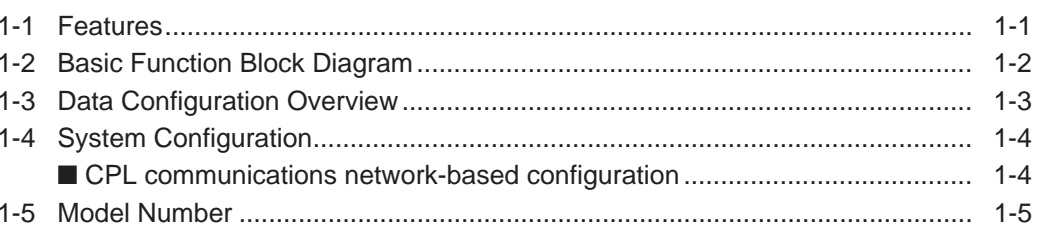

### **Chapter 2. NAMES AND FUNCTIONS OF PARTS**

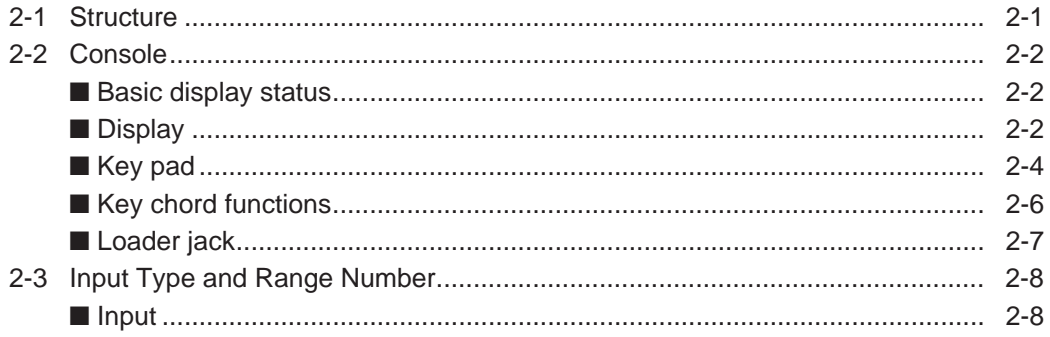

### **Chapter 3. INSTALLATION AND MOUNTING**

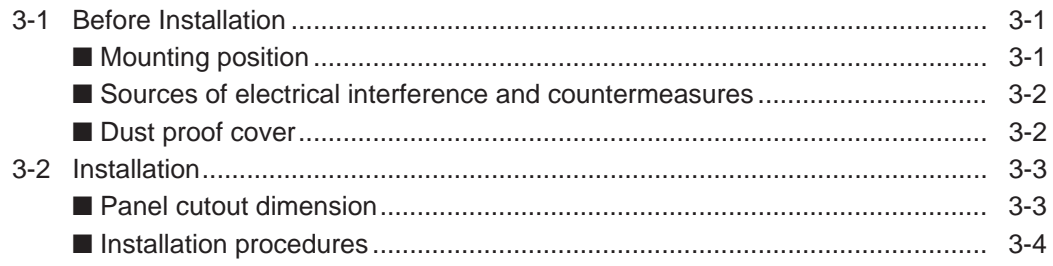

### Chapter 4. WIRING

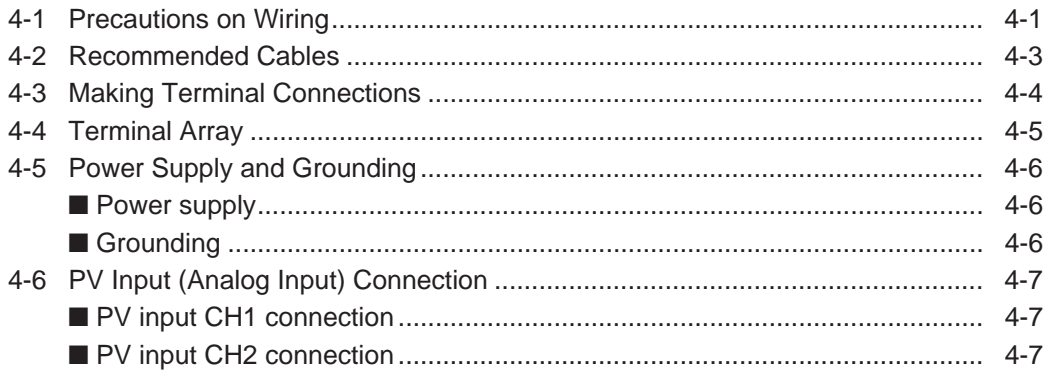

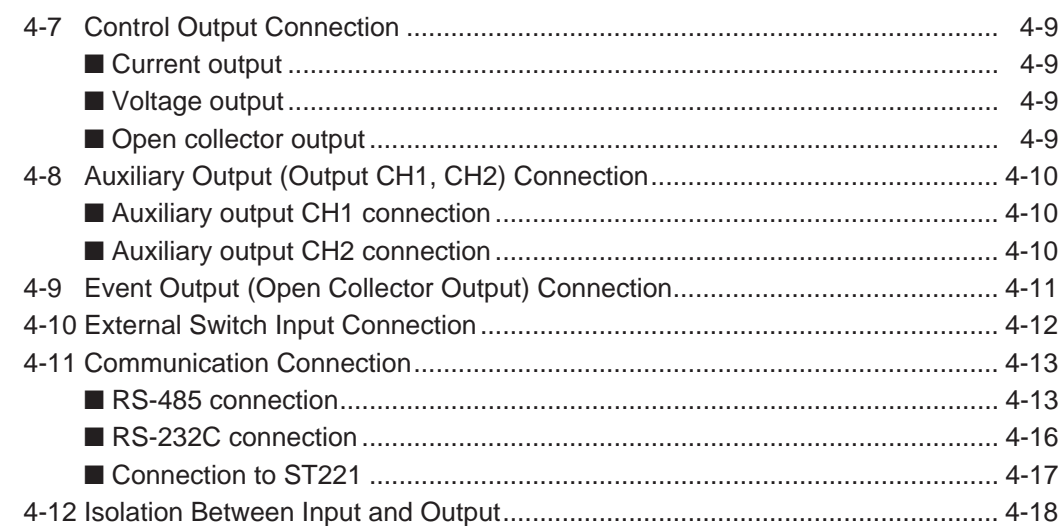

### **Chapter 5. FUNCTIONS**

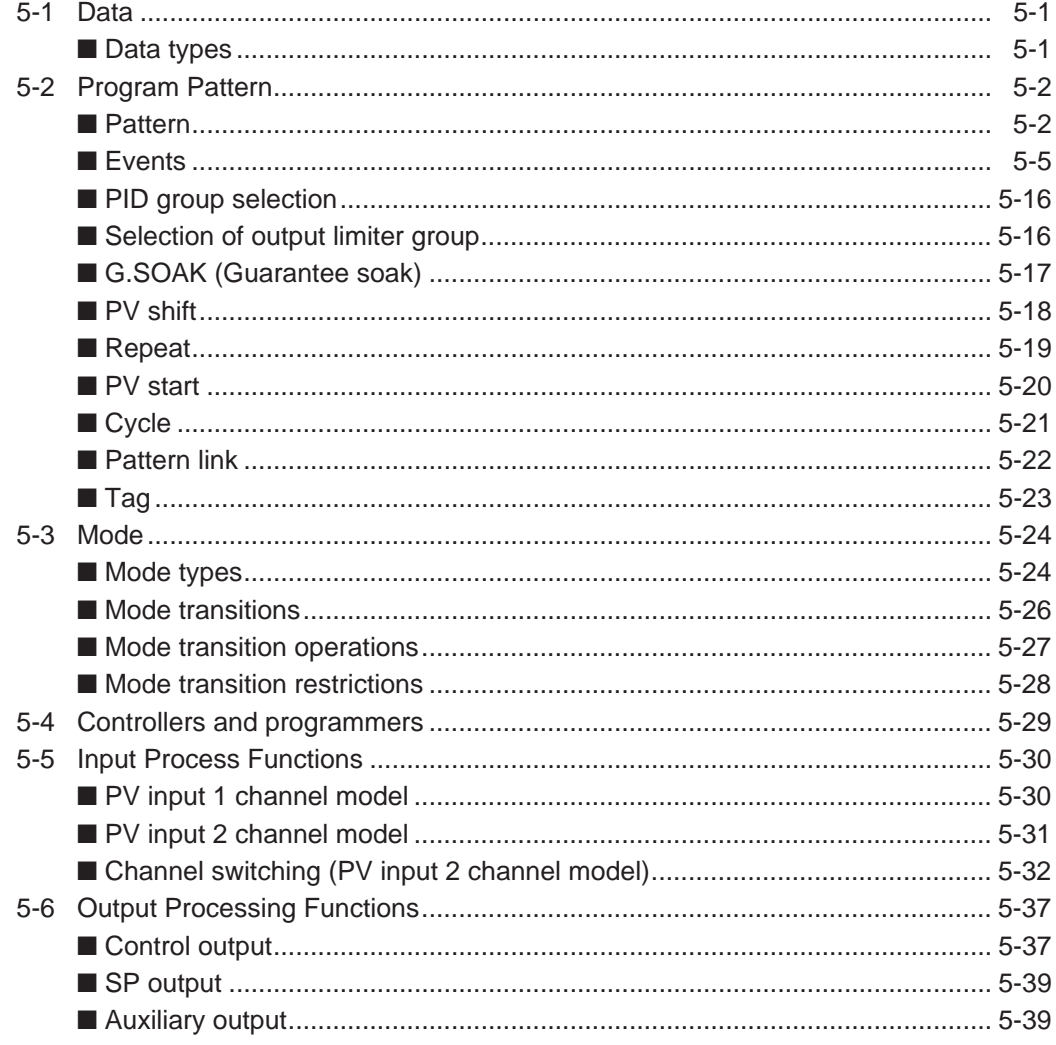

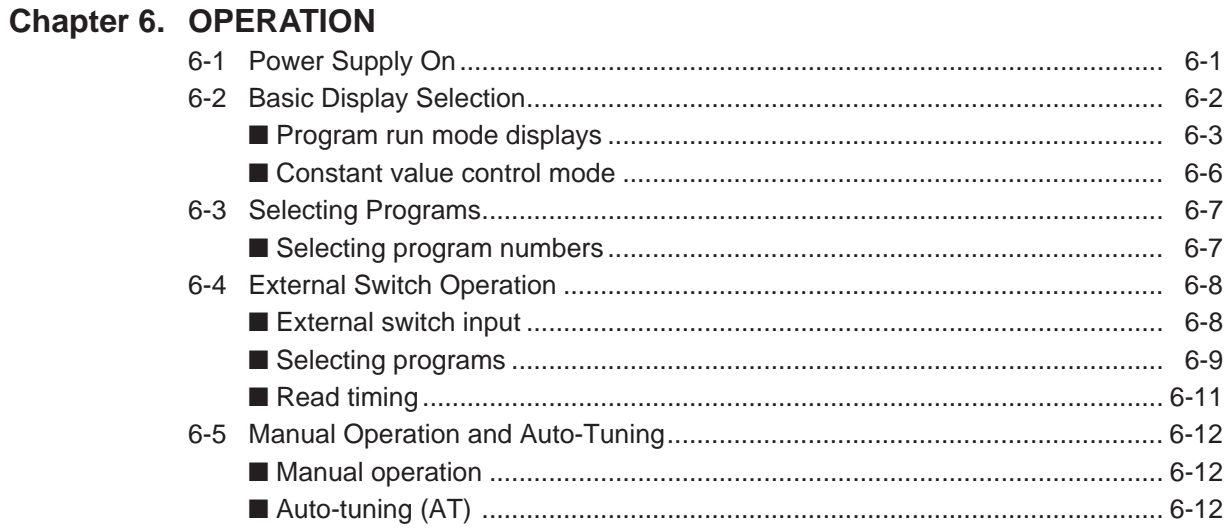

### **Chapter 7. PARAMETER SETUP**

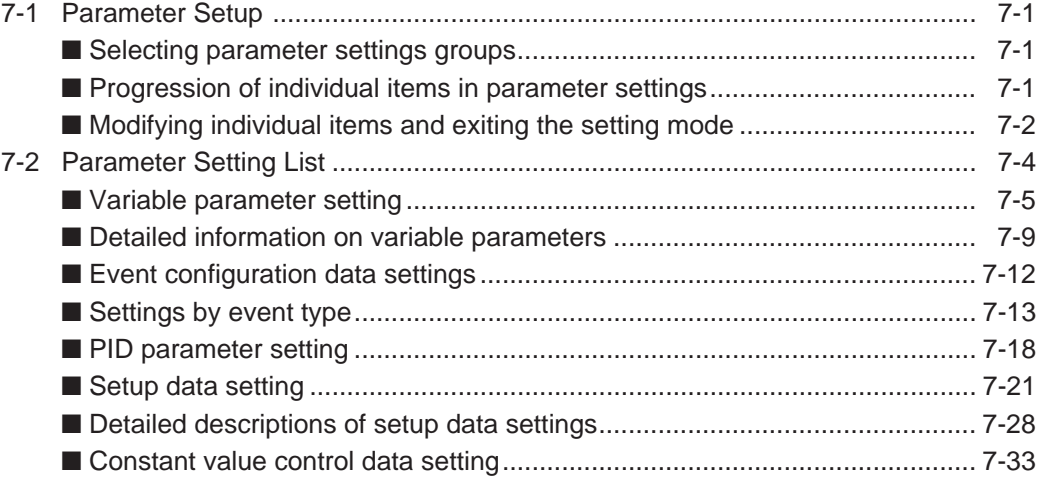

### **Chapter 8. PROGRAM SETUP**

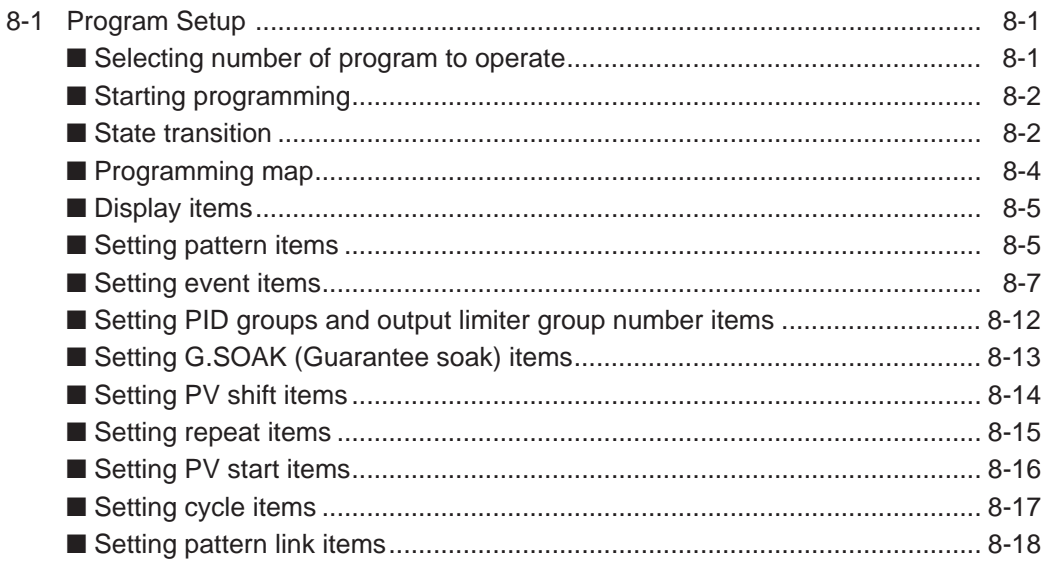

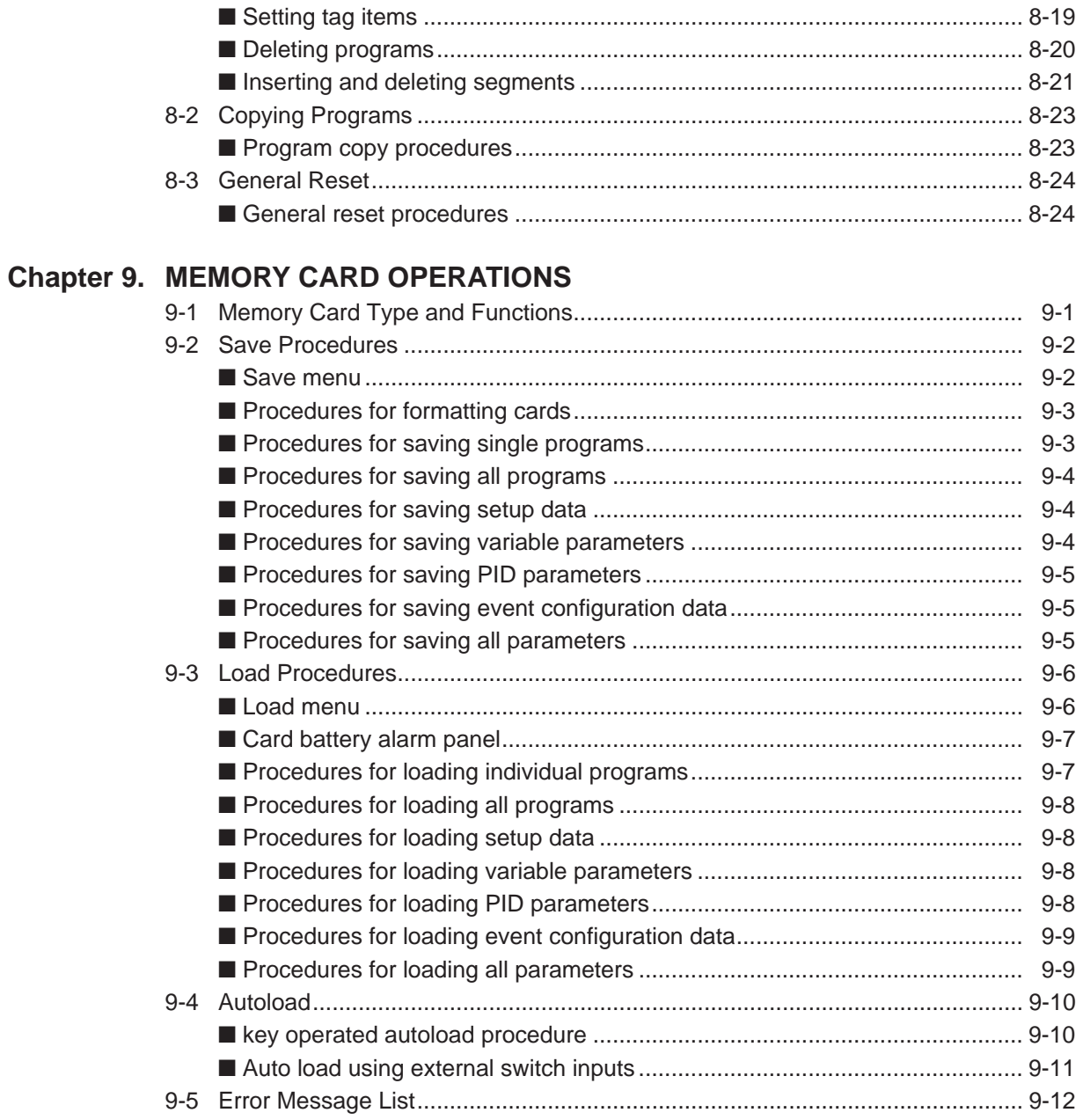

### **Chapter 10. TROUBLESHOOTING**

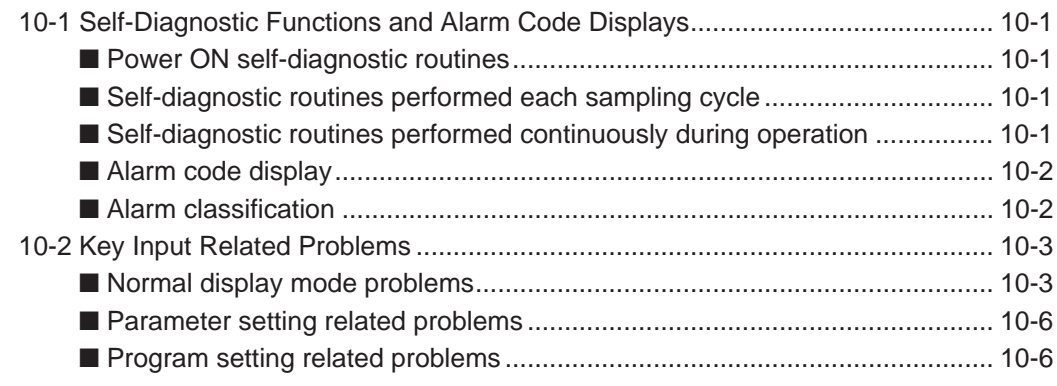

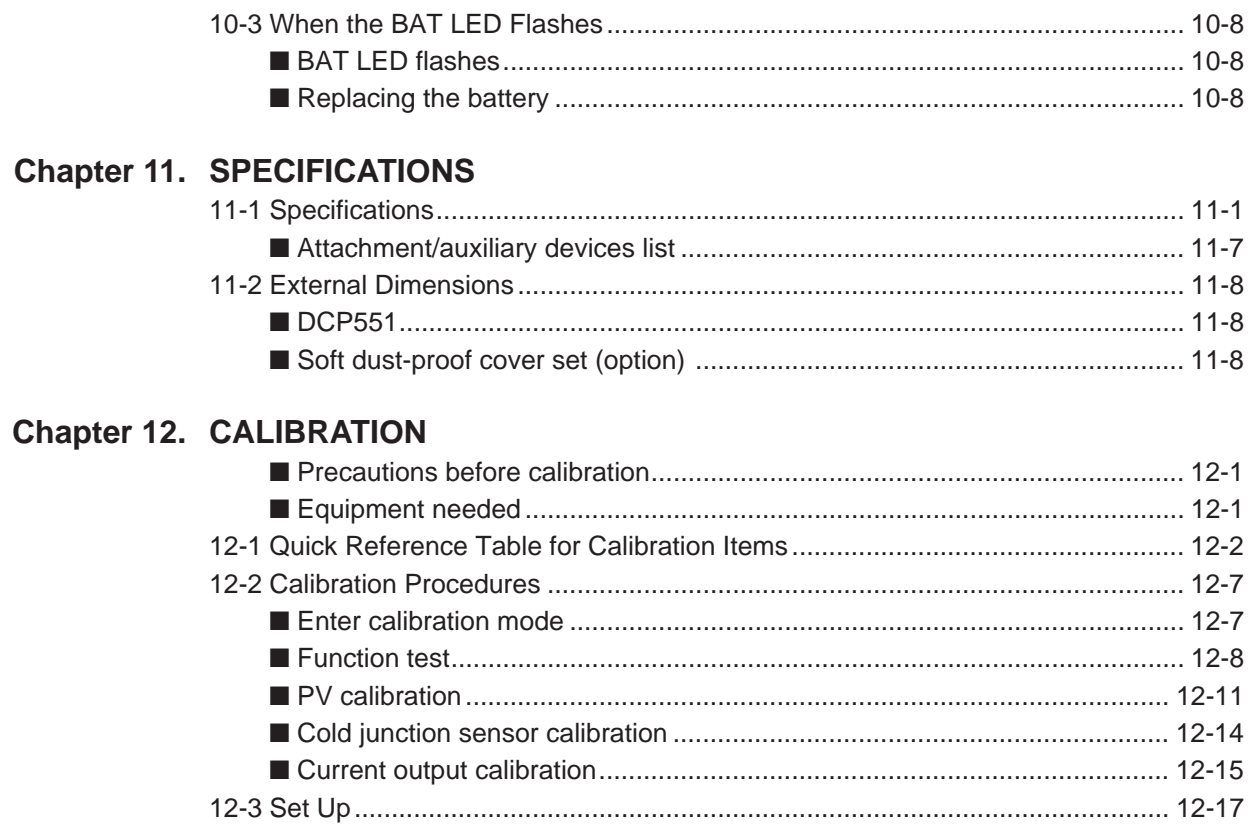

### **Program Work Sheet**

### **Parameter Work Sheet**

**SAFETY REQUIREMENTS** 

# **Conventions Used in This Manual**

The following conventions are used in this manual.

### **TEXAGERIAL FIRECAUTIONS**

- : HANDLING PRECAUTIONS indicate items that the user should pay attention to when handling the DCP551.
- **NOTE** : Notes indicate useful information that the user might benefit by knowing.
- $(1)$ ,  $(2)$ ,  $(3)$  : The numbers with the parenthesis indicate steps in a sequence or indicate corresponding parts in an explanation.
- >> : Controller state after an operation
- **DISP key**, ↑ **key** : Indicate this product's keys. These icons represent keys on the DCP551's console.
- **FUNC+PROG key** : Combinations of icons like this indicatate that **PROG key** must be pressed while holding **FUNC key** down.
- **PA01, C21** : Indicate the 7 segments display of display panel 1 and display panel 2 on this product.
- PV SHIFT : Indicates the display of the message display on this product.

# **Chapter 1. PRODUCT OUTLINE**

### **1-1 Features**

The DCP551 is a general purpose single-loop control programmer for controlling temperature, pressure, flow rate and other parameters. The program provides a total of 99 patterns and up to 99 segments can be set for each pattern. Note, however, that the maximum number of segments is 2000 or less and that the maximum number of subfunctions for setting events is 4000 or less.

### ●**High accuracy in multi-range inputs**

Featuring a multi-range format, the user can select thermocouple, resistance temperature detector, DC voltage or DC current. Accuracy is  $\pm 0.1\%$  FS  $\pm 1$  digit, the sampling cycles is 0.1 sec and some model numbers allow PV2 channel switching.

### ●**Multi-control output types**

Selection at setup allows the user to choose from among current proportional setting output, current proportional output, voltage time proportional output and open collector time proportional output.

### ●**Multi-communications**

Selection at setup enables the user to switch between RS-485 and RS-232C on the rear panel terminal base.

At setup it is also possible to switch the communications port from the rear panel terminal base to the front panel loader jack. A special cable is required to use to loader jack on the front panel.

### ●**Improved PLC support**

The programmer is equipped with 16 external switch inputs and 16 event outputs for flexible support of PLC based automatic systems.

### ●**Simple operation**

The optional plug-in memory card makes it easy to achieve program and parameter settings for later reuse. Also, the optional smart loader package allows you to make program and parameter settings from a PC.

### **1-2 Basic Function Block Diagram**

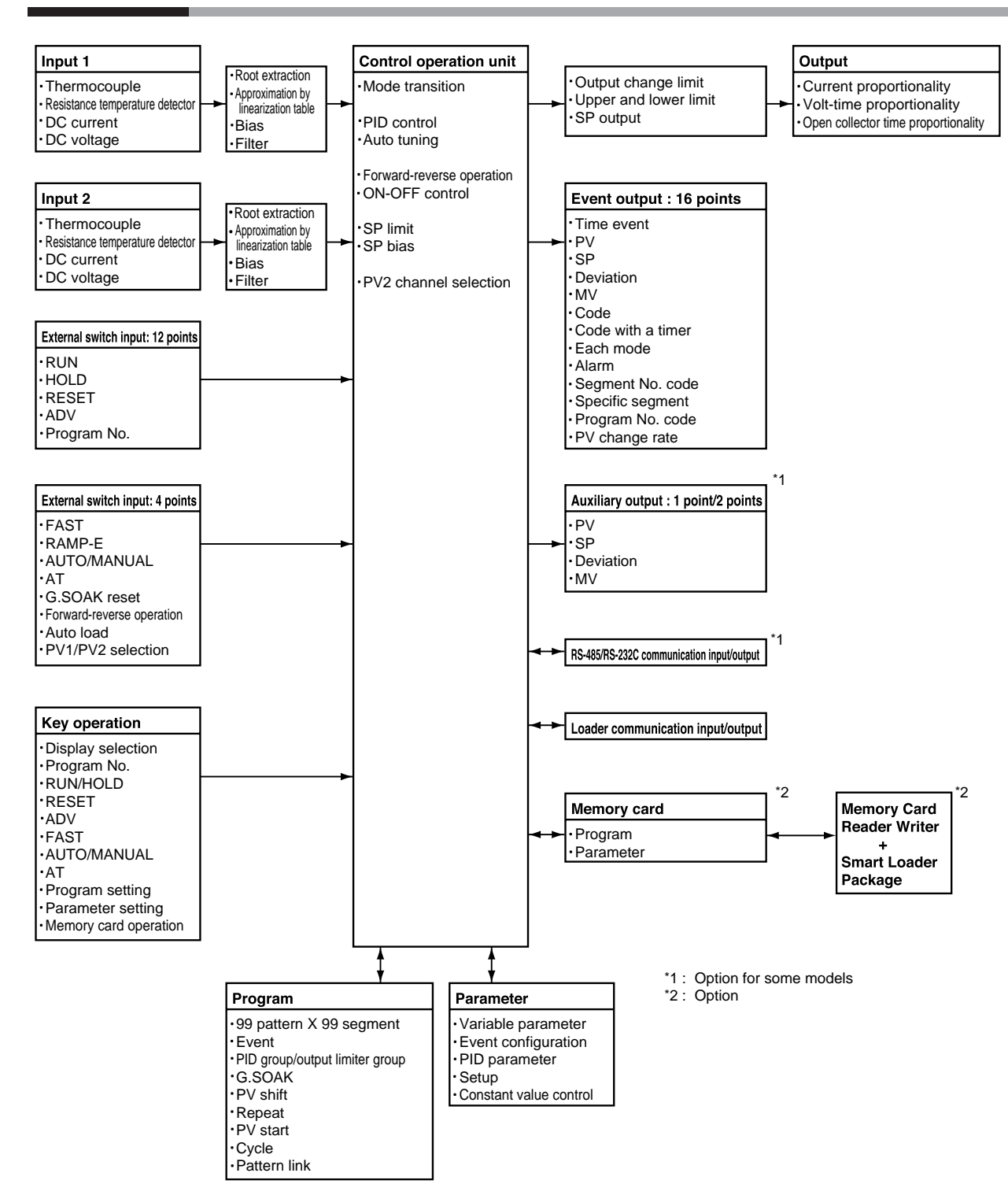

### **1-3 Data Configuration Overview**

Data is comprised of parameters and the program.

Parameters are used to set the functions of the DCP551 while the program is the software that operates the controller at run time.

#### ●**A** total of 99 patterns

The program can record up to 99 patterns.

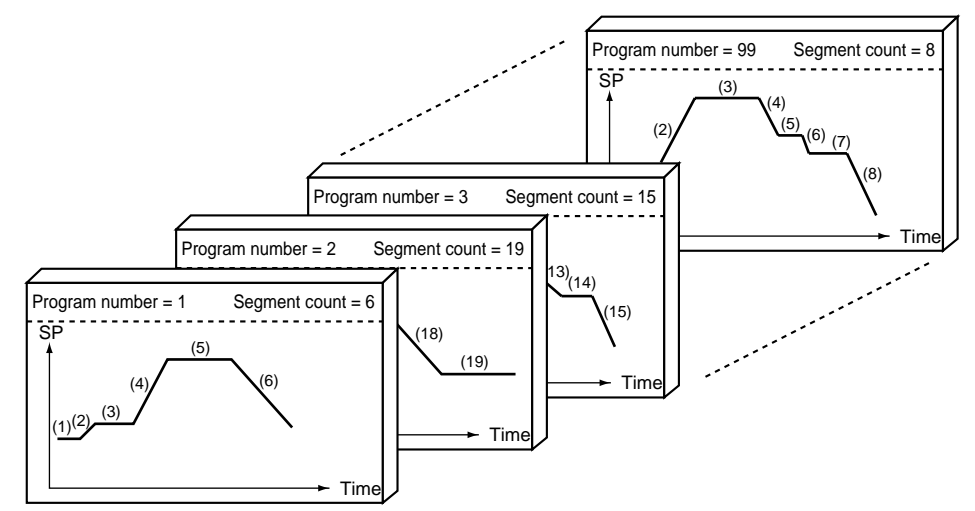

#### ●**Parameters**

Five types of patterns are provided: variable parameters, event configuration data, PID parameters, setup data and costant value control data.

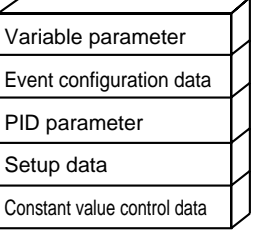

### **1-4 System Configuration**

### ■ **CPL** communications network-based configuration

Models equipped with the optional communications interface can be connected as a slaved controller to a communications network. In this case, the user can employ as the master station a personal Computer.

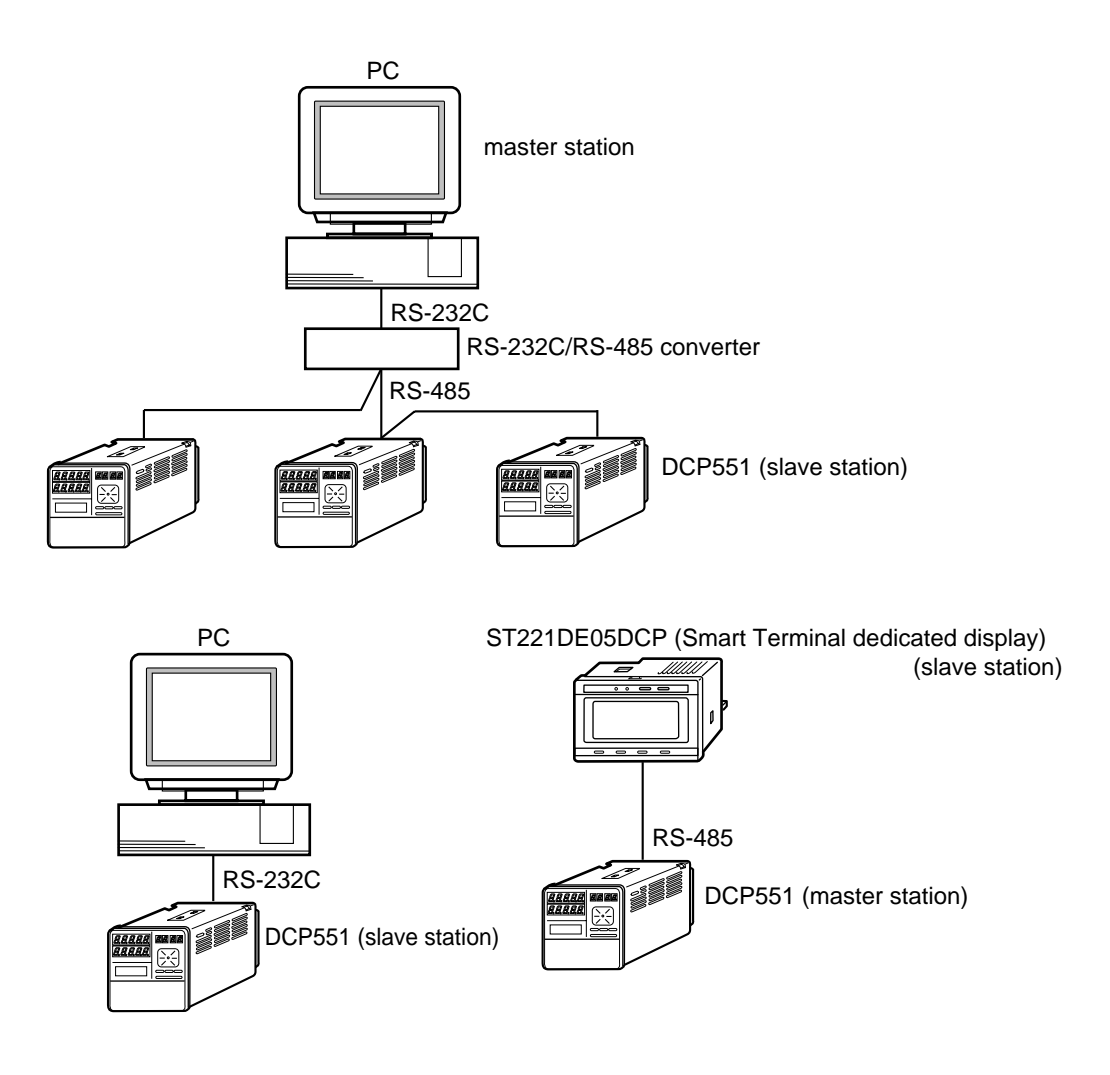

### **1-5 Model Number**

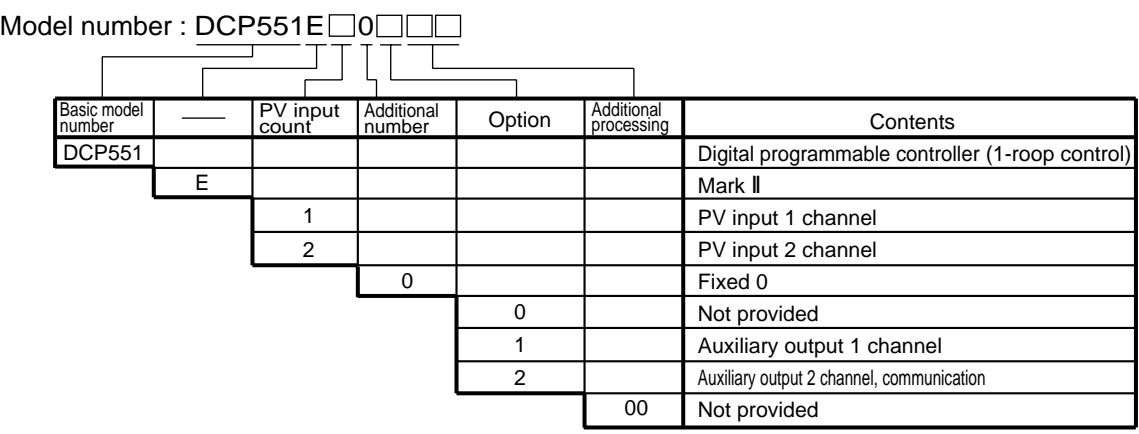

# **Chapter 2. NAMES AND FUNCTIONS OF PARTS 2-1 Structure**

The DCP551 consists of a main unit, console, case, and terminal base.

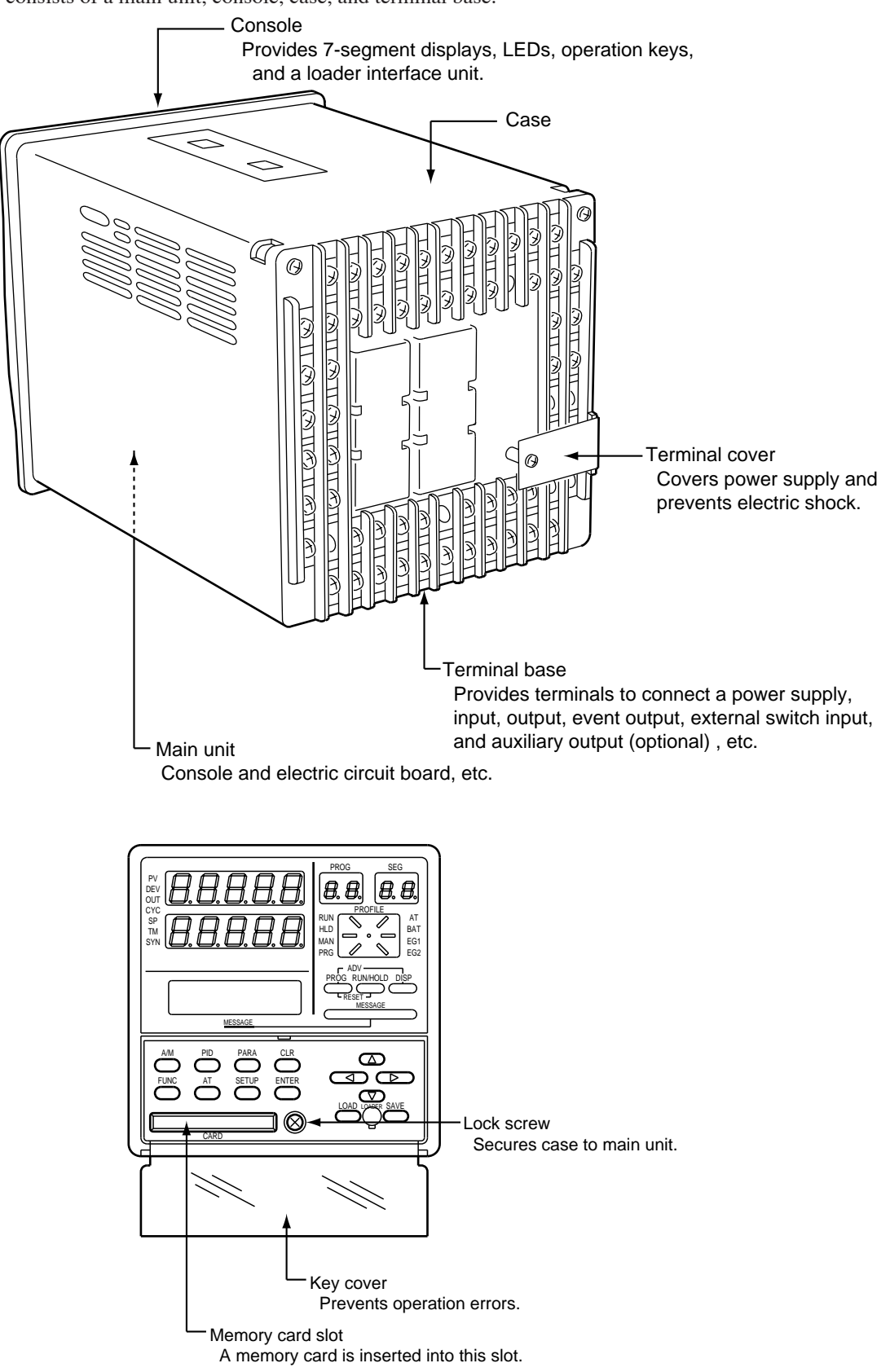

### **2-2 Console**

The console consists of the operation keys, displays and LEDs (light emitting diodes).

### ■ **Basic display status**

Basic display status shows the running condition of the DCP551 on the console. The basic display status is invoked when the DCP551 is powered up (power on). Key operations make it possible to change from the basic display status to parameter setting status, program setting status, program copy status, memory card operation status and general reset status.

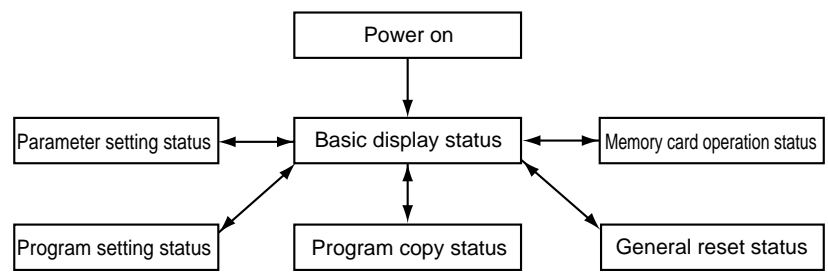

Key operations can also be used to return to the basic display status.

■ **Display**

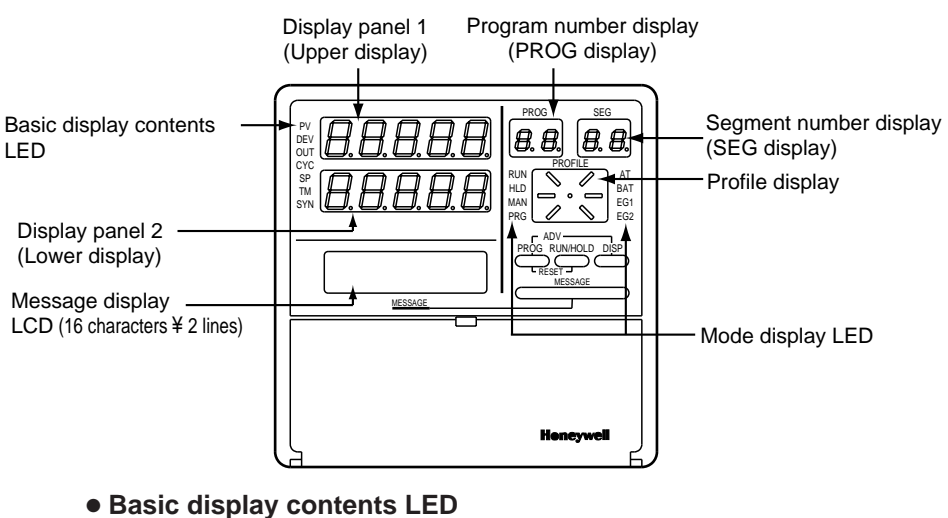

- 
- PV : Lights during PV display, otherwise off.
- DEV : Lights during deviation display, otherwise off.
- OUT : Lights during output display, otherwise off.
- CYC : Lights during cycle display, otherwise off.
- SP : Lights during SP display, otherwise off.
- TM : Lights during time display, otherwise off.
- SYN : Off

#### ● **Display panel 1**

Indicates PV and other data in basic display status. Indicates item codes in parameter setting status. Indicates set values and item codes in program setting status.

#### ● **Display panel 2**

Indicates SP, time, output and other data in basic display status. Indicates set values in parameter setting status. Indicates set values in program setting status.

#### ● **Message display**

Indicates output graph, deviation graph, running progress graph, event status, program tag and other data in basic display status.

Displays reference messages in parameter setting status.

Displays tag settings and reference messages in program setting status.

Indicates selected operation and operation results during memory card operation.

### ● **Program number display**

Indicates a selected program number in basic display status. Indicates a set program number in program setting status. Off during constant value control. Indicates the alarm code "**AL**" when an alarm occurs in basic display status.

#### ● **Segment number display**

Indicates a selected segment number in basic display status. Indicates a set segment number in program setting status. Off during constant value control. Indicates an alarm code number when an alarm occurs in basic display status.

### ● **Mode display LED**

**RUN, HLD** : Indicates the RUN, HOLD, FAST, END, and READY FAST modes (see the table below).

| Mode<br>ED                                               | <b>READY</b>                                            | <b>RUN</b> | <b>HOLD</b> | <b>FAST</b> | <b>END</b>      | READY FAST |
|----------------------------------------------------------|---------------------------------------------------------|------------|-------------|-------------|-----------------|------------|
| <b>RUN</b>                                               | <b>OFF</b>                                              | Lights     | <b>OFF</b>  | Flicker     | <b>OFF</b>      | Lights     |
| <b>HLD</b>                                               | <b>OFF</b>                                              | <b>OFF</b> | Lights      | <b>OFF</b>  | <b>Flickers</b> | Lights     |
| <b>MAN</b><br>: Lights in MANUAL mode. Off in AUTO mode. |                                                         |            |             |             |                 |            |
| <b>PRG</b>                                               | : Lights in program setting status, otherwise off.      |            |             |             |                 |            |
| ΑT                                                       | : Flickers during auto tuning execution, otherwise off. |            |             |             |                 |            |

**BAT** : Flickers when battery voltage is too low, otherwise off.

### ● **Profile display**

Indicates the rising, soaking, and falling trends of a program pattern. Flickers during G.SOAK wait and lights continuously after power on.

**EG1**, **EG2** : Lights when an event number output set by **PA41** or **PA42** is set to ON setting. Off when set to OFF.

### ■ **Key pad**

# **ACAUTION**

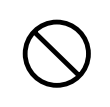

Do not use pointed objects such as mechanical pencils or pins to press the keys on the controller. This may result in malfunction.

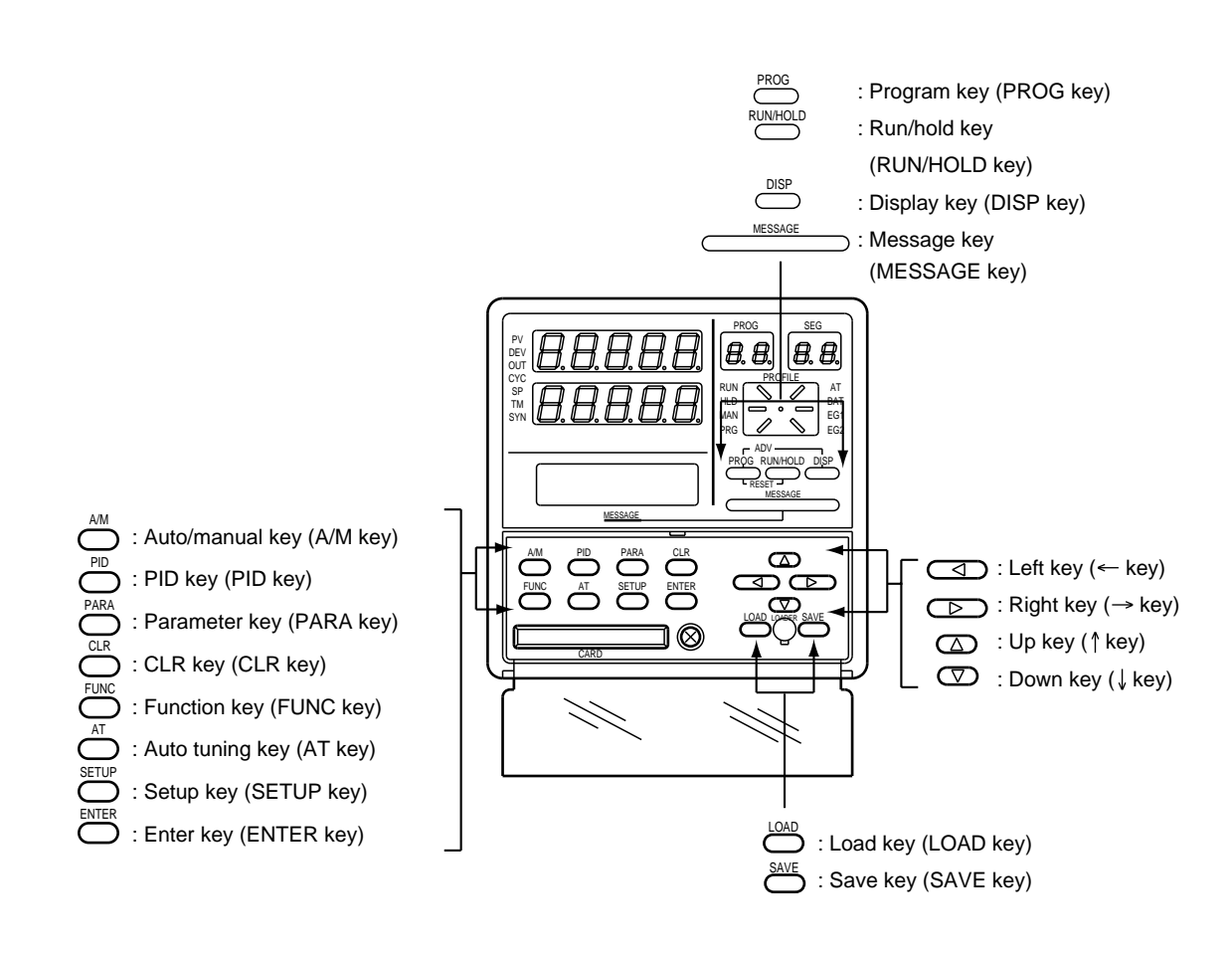

( ) : Denotes key term used in this manual.

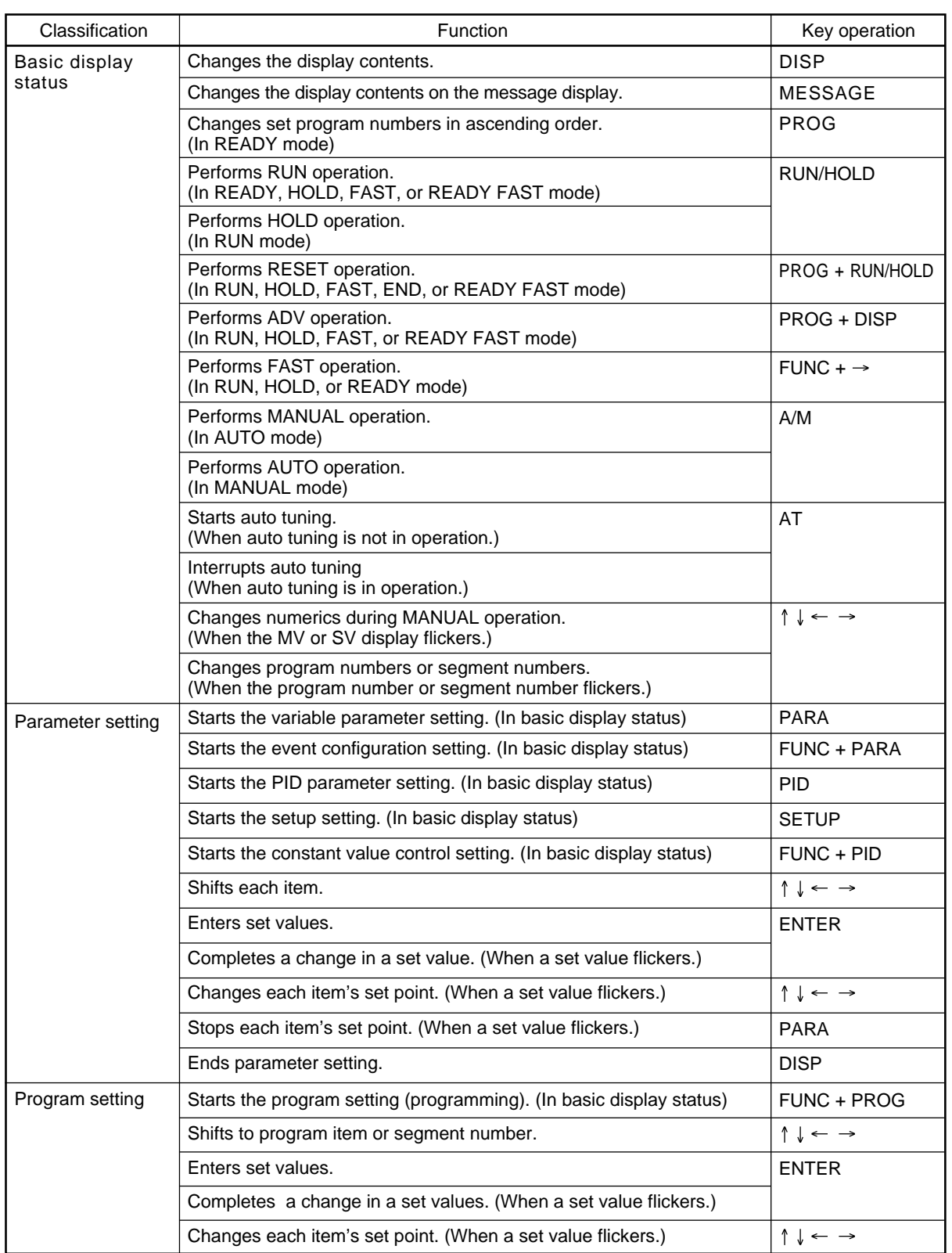

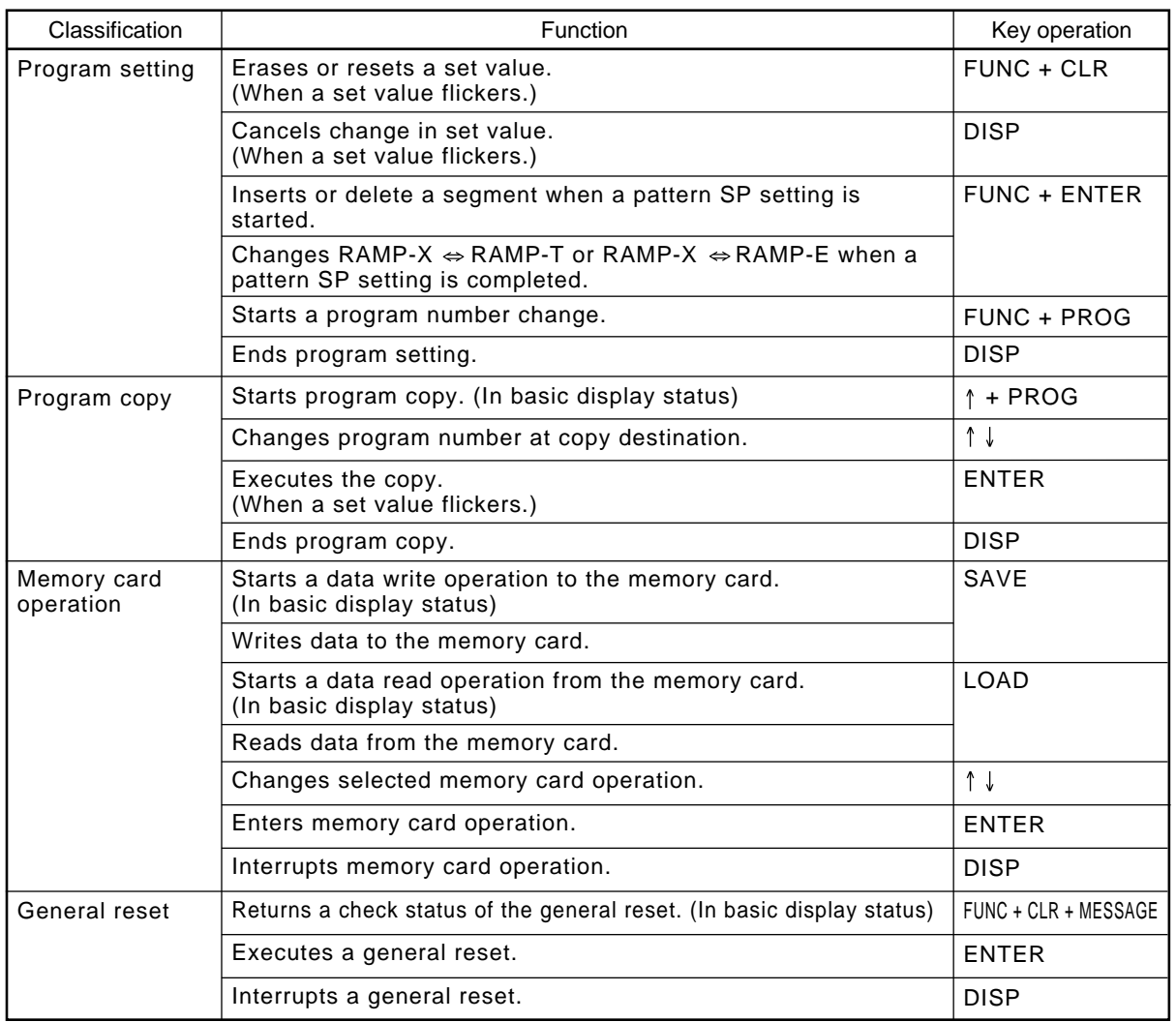

### ■ **Key chord functions**

### **PROG + RUN/HOLD** : Reset key

Press the **RUN/HOLD key** while holding down the **PROG key** in basic status display to perform a RESET.

The READY mode is invoked when a reset is performed in the RUN, HOLD, FAST, END, or READY FAST modes. This RESET operation does not work in the READY mode.

**PROG + DISP** : Advance key Press the **DISP key** while holding down the **PROG key** in the program run mode in basic status display to perform an ADV (advance) operation. The next segment is displayed when this action is performed in the RUN, HOLD, FAST, END, or READY FAST modes. This ADV operation does not work in the READY mode.

### **FUNC +** → : Fast key Press the → **key** while holding down the **FUNC key** in the program run mode in basic status display to perform a FAST operation. The system changes from the RUN or HOLD mode to the FAST mode. If the system is in the READY mode, it goes to the READY FAST mode.

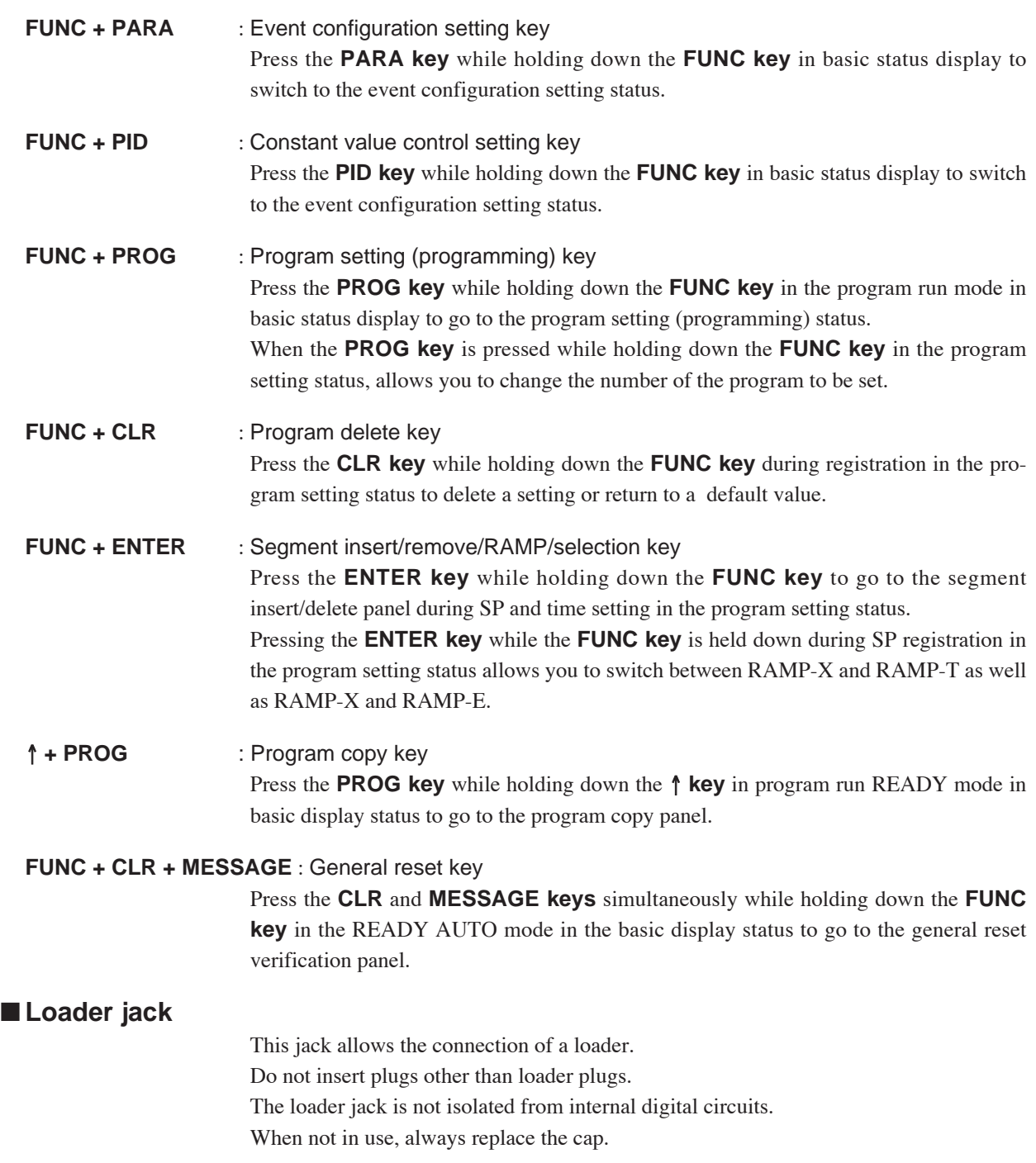

### **2-3 Input Type and Range Number**

### ■ **Input**

#### ●**Thermocouple**

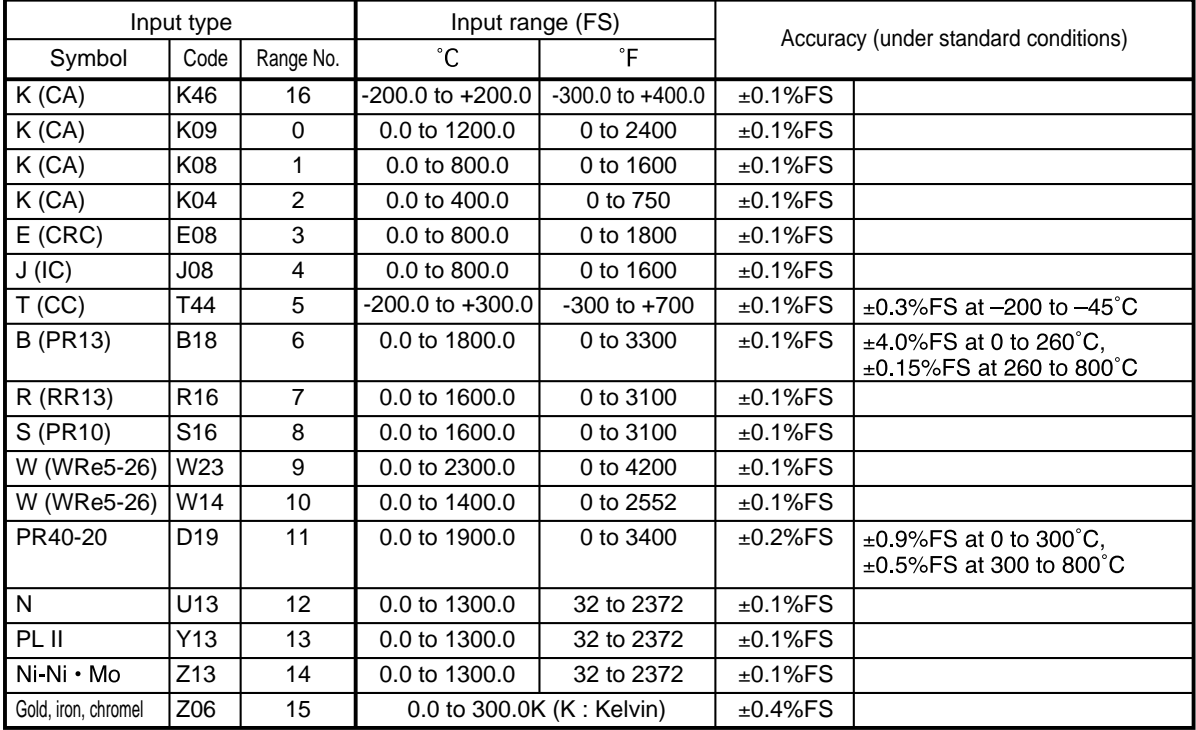

### ●**Resistance temperature detector (RTD)**

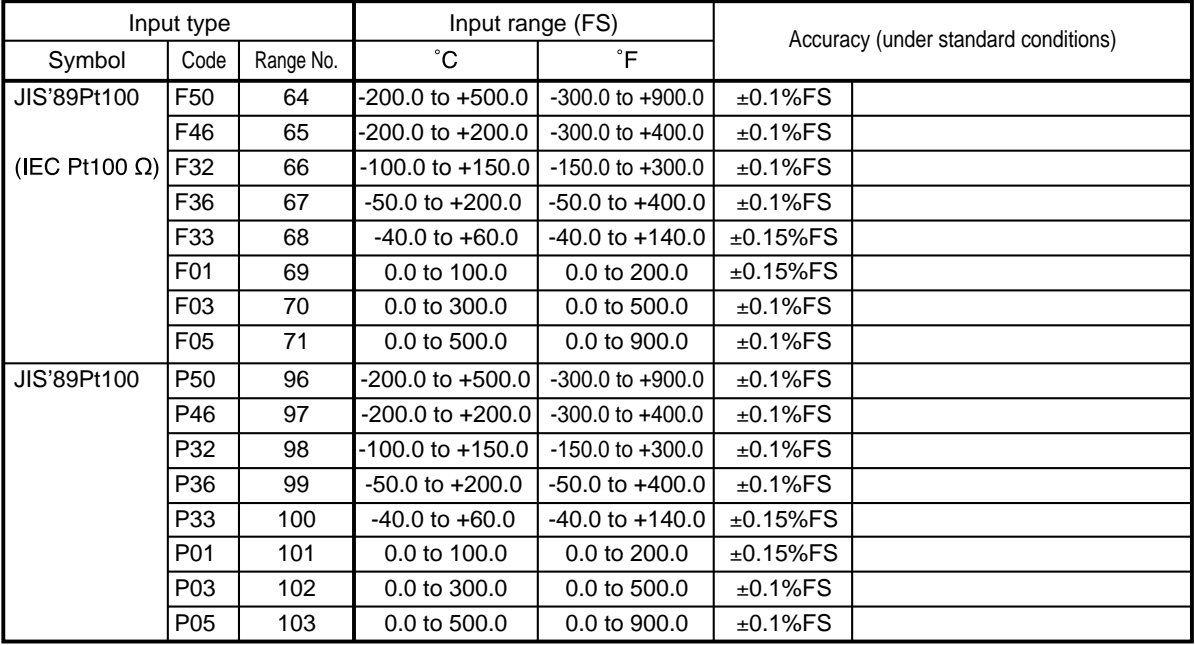

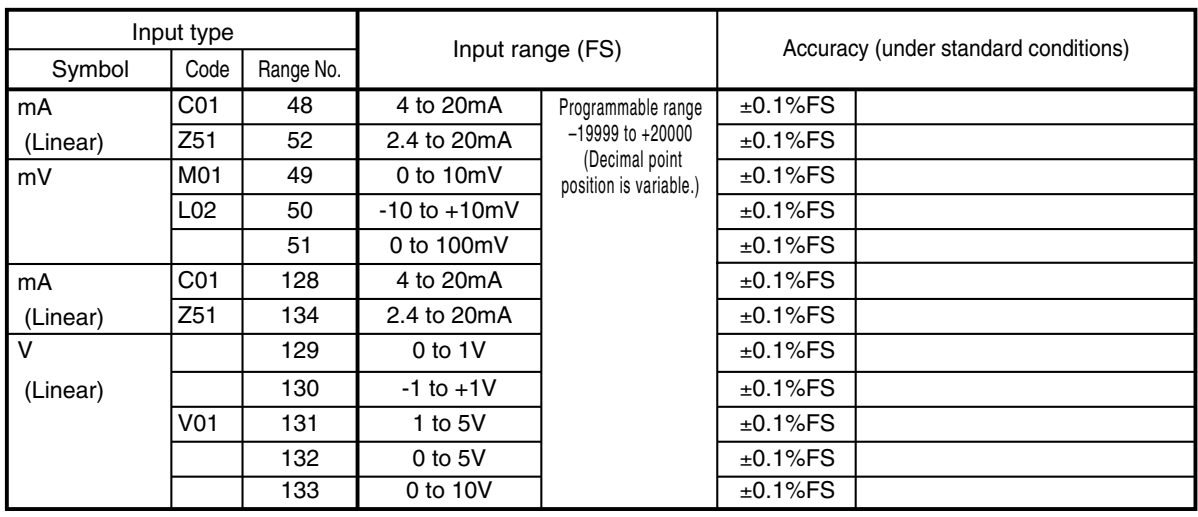

#### ●**DC current, DC voltage**

### **[ ] HANDLING PRECAUTIONS**

- The unit for code Z06 is "K" (kelvin).
- Code F50 and P50 do not generate the PV lower bound alarm.
- The number of decimal digits for DC current and DC voltage is programmable from 0 to 4.
- The lower limit readout of code B18 is 20°C (68°F).

# **Chapter 3. INSTALLATION AND MOUNTING**

### **3-1 Before Installation**

# **AWARNING**

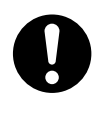

**Be sure to turn off the power supply when you are installing or removing the controller. Failure to heed this warning may lead to electric shock.**

**Do not disassemble the controller as this could lead to electric shock or malfunction.**

# **ACAUTION**

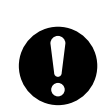

Be sure to follow the operating requirements (regarding temperature, humidity, voltage, vibration, shock, mounting direction, atmosphere, etc.) as stated in the specifications of the controller.

Failure to heed this caution may lead to fire or malfunction.

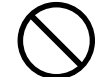

Do not block ventilation openings. Failure to heed this caution may lead to fire or malfunction.

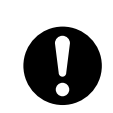

Make sure that wire scraps, chips, or water do not enter inside the case of the controller.

Failure to heed this caution may lead to fire or malfunction.

### ■ **Mounting position**

Do not install the DCP551 in locations:

- exposed to high or low temperature or humidity.
- exposed to direct sunlight or to the elements such as outside.
- exposed to water, oil or chemicals.
- exposed to corrosive or inflammable gas.
- exposed to dust or smoke.
- exposed to vibrations or shocks.
- exposed to strong electric or magnetic fields.
- exposed to electric noise such as ignition devices or welding machines.

### ■ **Sources of electrical interference and countermeasures**

- The following noise generation sources are generally presumable.
	- (1) Relays and contacts
	- (2) Solenoid coils and valves
	- (3) Power lines (especially those carrying more than 90VAC)
	- (4) Inductive loads
	- (5) Inverters
	- (6) Motor rectifiers
	- (7) Phase angle control SCR
	- (8) Wireless communications equipment
	- (9) Welding machines
	- (10) High voltage ignition devices
- If the source of noise cannot be removed, take the following measures.
	- Use a CR filter to suppress fast-rising noise.
	- Recommended CR filter: No. 81446365-001
	- Use a varistor to suppress high-amplitude interference.
		- Recommended varistors:
			- No. 81446366-001 (for 110 to 120V)
				- 81446367-001 (for 200 to 240V)

### **HANDLING PRECAUTIONS**

Varistors must be handled carefully as they become defective if they are shortcircuited.

### ■ **Dust proof cover**

Use the soft dust proof cover when the DCP551 is used in locations where there is a lot of dust.

### **3-2 Installation**

This section describes installation procedures.

### ■ **Panel cutout dimension**

Use 2mm thick steel panels in setting up the DCP551.

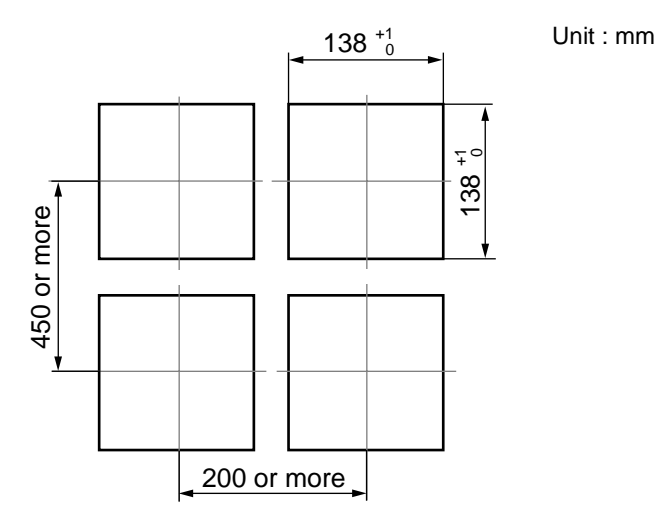

### **HANDLING PRECAUTIONS**

Install the DCP551 in a location where the lower panel is not exposed to temperatures that exceed the operating temperature range (0 to 50°C). Make sure that the temperatures above and below the controller meet specified requirements.

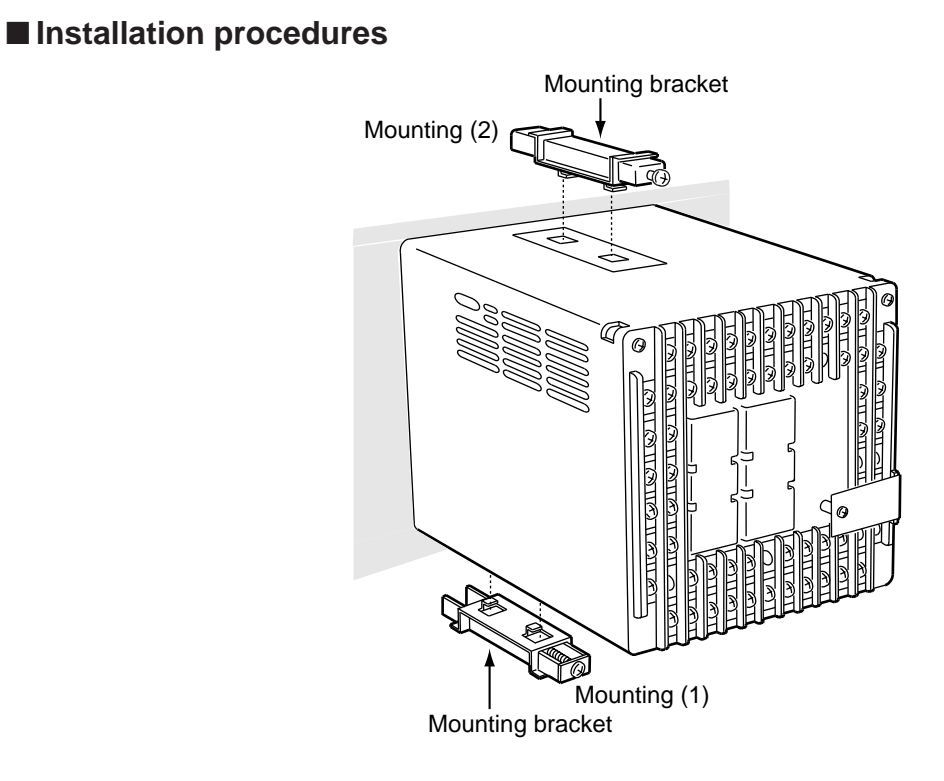

- Use the provided mounting bracket to firmly secure the upper and lower panels.
- Assemble the instrument before carrying out mounting (1).

### **HANDLING PRECAUTIONS**

When the provided mounting brackets are firmly secured and there is no looseness, turn the screws only one full turn. Over-tightening the screws of the brackets can deform or damage the case.

• The rear of the instrument must not be more than 10° above or below the horizontal plane.

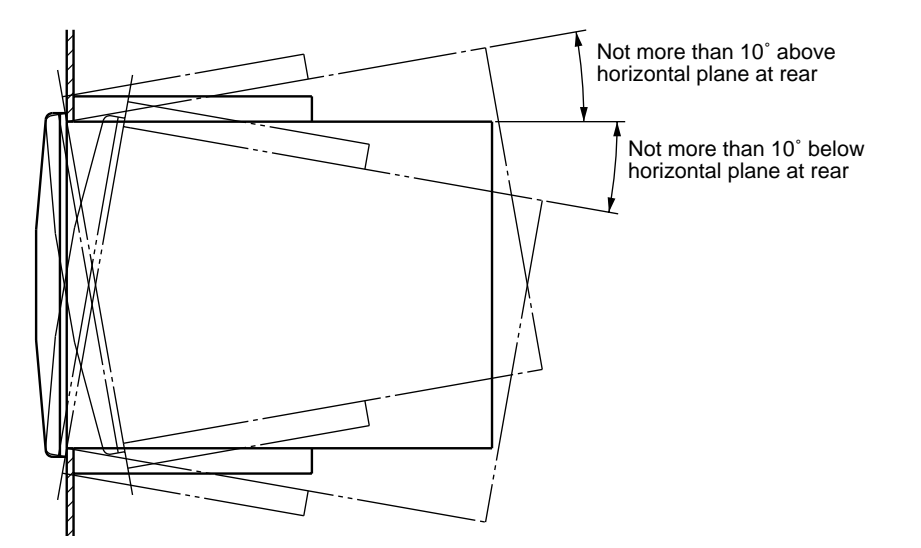

# **Chapter 4. WIRING**

### **4-1 Precautions on Wiring**

# **WARNING**

**Connect the FG terminal to ground with a ground resistance of maximum 100Ω before connecting other equipment and external control circuits. Failure to do so may cause electric shock or fire.**

0

❹

**Be sure to turn off the power supply when you connect the controller. Failure to do so may lead to electric shock or fire.**

 $\circledR$ 

**Do not touch a live part such as a power terminal. This may result in electric shock.**

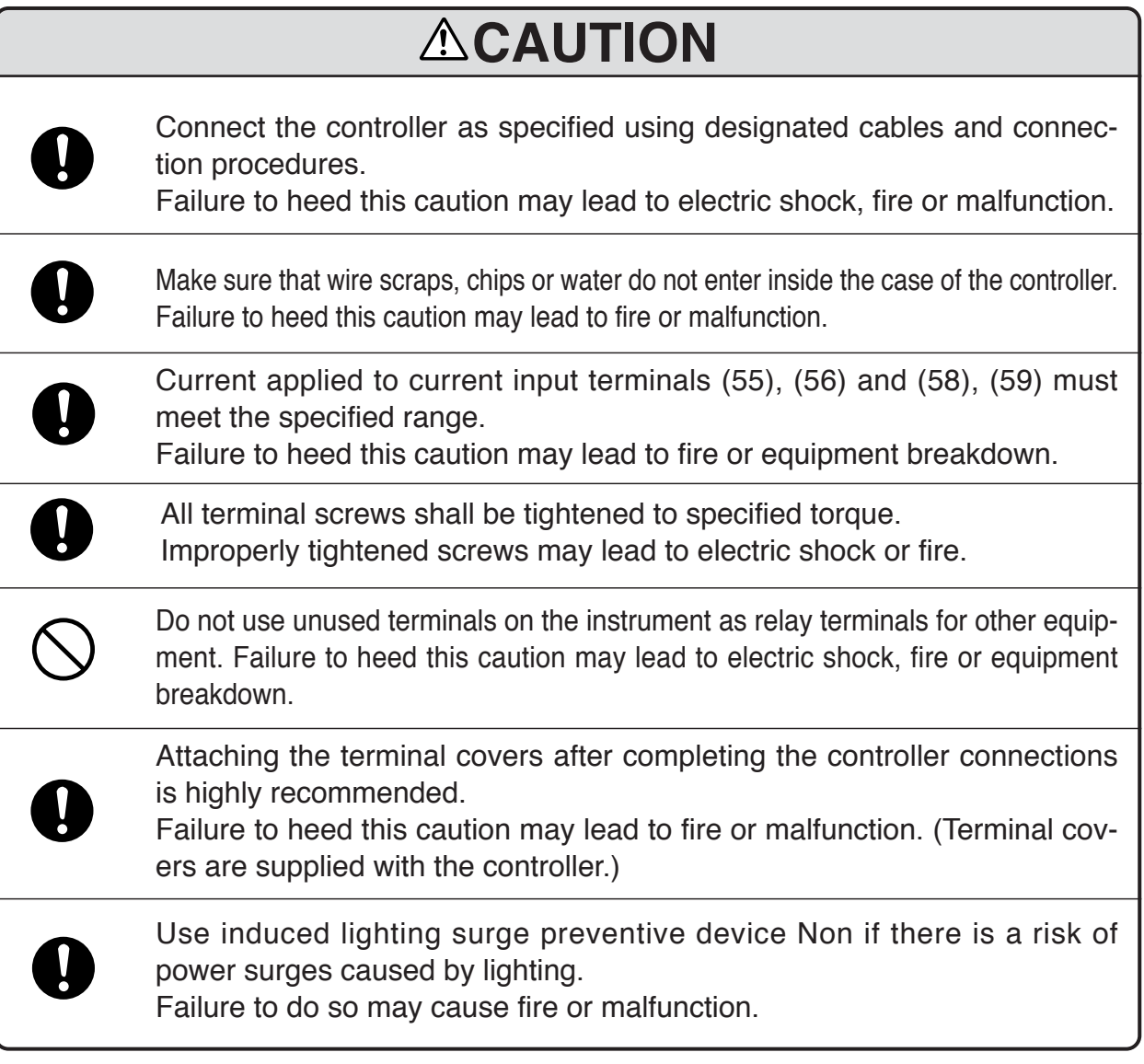

### **HANDLING PRECAUTIONS**

- Before connecting the lines, verify the model number and terminal numbers on the label affixed to the side panel of the DCP551. After completing, always double check to ensure all wiring has been performed correctly before turning on the power.
- The I/O signal lines and the communications lines shall maintain at least 50 cm between them and the power supply line and power supply cables. Do not route these cables through the same conduit or duct.
- Make sure that no crimp-style solderless wire connectors are touching an adjacent terminal or connector.
- When connecting a thermocouple input of the DCP551 to another instrument, make sure the instrument's input impedance totals at least 1MΩ. If less than 1MΩ, the DCP551 may not be able to detect sensor disconnection.
- Cautions when using data input devices in combination Input of the DCP551 input or output (connected in parallel for input) to an A/D converter, analog scanner, etc., may cause dispersion of the read data. To prevent such occurrence, take one of the following corrective measures.
	- (1) Use a low-speed integral A/D converter.
	- (2) Insert an isolator with no switching power supply between the DCP551 and the A/D converter.
	- (3) Perform averaging with a personal computer when the data is read.
	- (4) If the device permits, insert an input filter.
- Devices and systems to be connected to this unit must have the basic insulation sufficient to withstand the maximum operating voltage levels of the power supply and input/output parts.

### **4-2 Recommended Cables**

To perform thermocouple input, connect a thermocouple element to the terminals. When the wiring distance is long or when connecting the thermocouple without the element to the terminals, connect via shielded compensating lead wires.

> • For I/O other than thermocouple, use JCS4364 instrument cable or equivalent (is commonly called twisted shielded cable for instrument use).

The following cable are recommended:

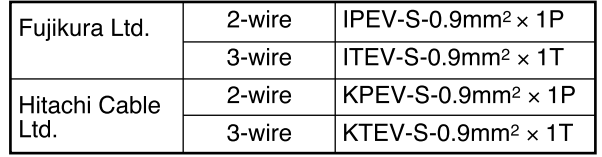

• A shielded multicore microphone cord (MVVS) may be used, if electromagnetic induction is comparatively low.

### **4-3 Making Terminal Connections**

To connect a line to the terminals, use crimp-style solderless wire connectors that fit an M3.5 screw.

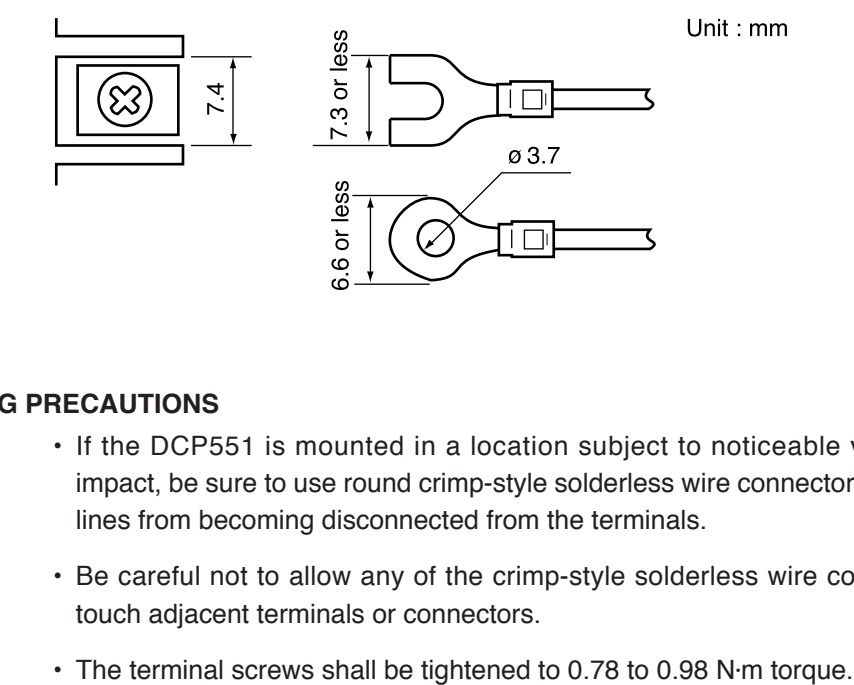

### **T** HANDLING PRECAUTIONS

- If the DCP551 is mounted in a location subject to noticeable vibration or impact, be sure to use round crimp-style solderless wire connectors to prevent lines from becoming disconnected from the terminals.
- Be careful not to allow any of the crimp-style solderless wire connectors to touch adjacent terminals or connectors.
- 

### **4-4 Terminal Array**

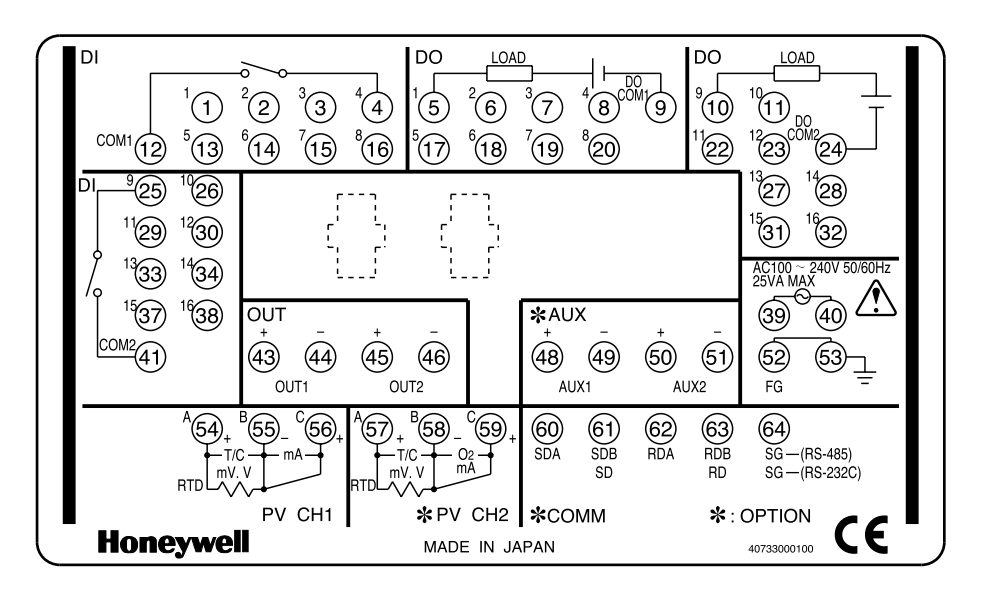

Wires are connected to the terminal base according to the layout shown below.
# **4-5 Power Supply and Grounding**

### ■ **Power supply**

To supply power to the DCP551, use an instrument-dedicated single-phase power supply subject to minimal electrical interference.

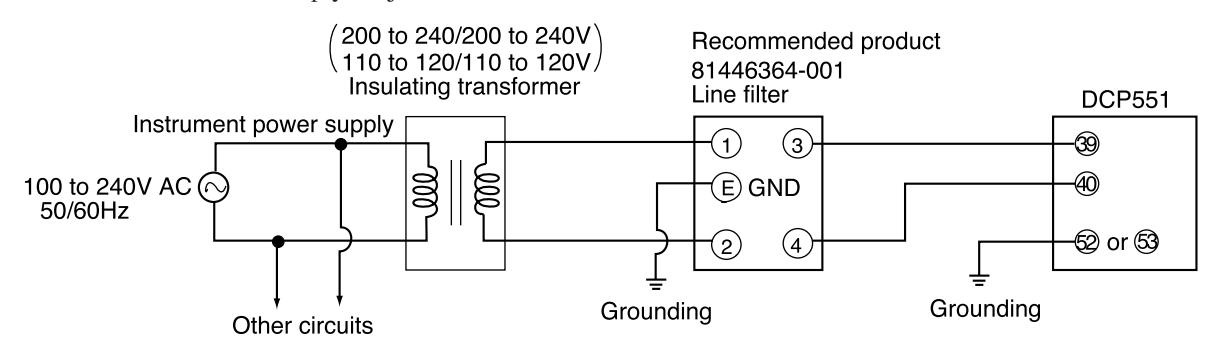

#### **HANDLING PRECAUTIONS**  $\Box$

- If electrical interference proves excessive, we recommend adding an insulating transformer and/or using a line filter. model No.: **81446364-001**
- After carrying out interference reducing measures, do not bundle the primary and secondary power supply coils together or insert them in the same conduit or duct.

# ■ **Grounding**

If grounding the shield wire or other lines proves difficult, ground them separately to a grounding terminal block.

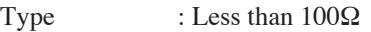

Conductor : Annealed copper wire, min. 2mm<sup>2</sup> (AWG14)

Max. Length : 20m

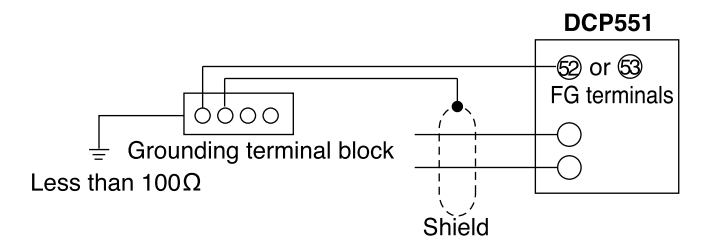

# **HANDLING PRECAUTIONS**

To ground the DCP551, connect the FG terminal (terminal (52) or (53) to a single ground point without jumpering.

# **4-6 PV Input (Analog Input) Connection**

**ACAUTION** 

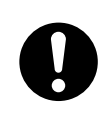

Current applied to current input terminals (55), (56) and (58), (59) must meet the specified range. Failure to heed this caution may lead to fire or equipment breakdown.

### ■ **PV** input CH1 connection

PV input CH1 is a multi-input type input for sensors. Connect as shown below, according to the type of sensor being used.

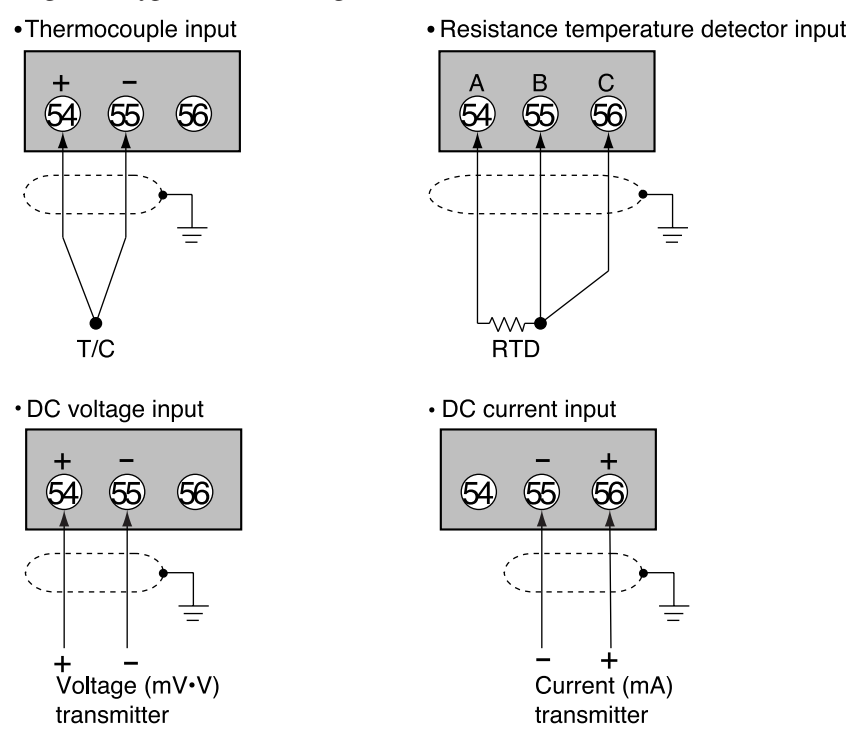

# ■ **PV** input CH<sub>2</sub> connection

PV input CH2 is a multi-input type input for sensors. Connect as shown below, according to the type of sensor being used.

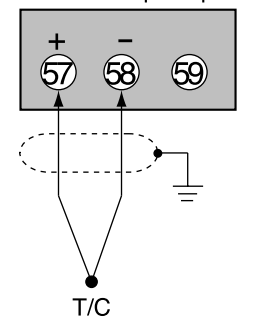

•Thermocouple input example •Resistance temperature detector input

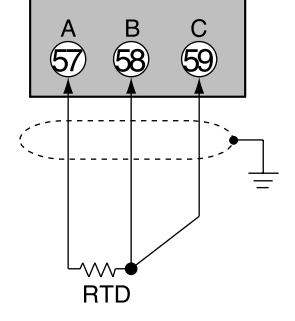

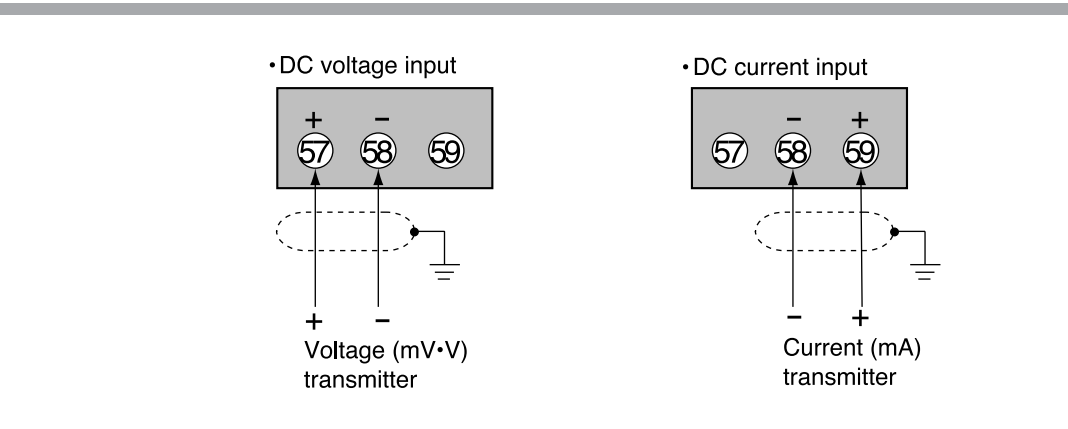

- Be careful to connect the input polarities correctly.
- Use shielded cable to connect the input.

# **4-7 Control Output Connection**

# **AWARNING**

**Be sure to turn off the power supply when you are installing or removing the controller. Failure to heed this warning may lead to electric shock.**

# ■ Current output

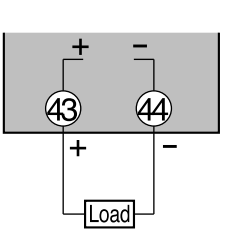

4 to 20mA DC Load resistance less than 600 $\Omega$ 

# ■ **Voltage output**

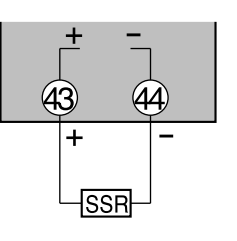

2 to 22mA DC With current value adjustment function (Setup data C95)

# **HANDLING PRECAUTIONS**

The voltage output is a constant current circuit inside. The SSR used is set to an optimum voltage to meet the requirements of hte load. Enter the value in the setup data. A normal SSR voltage has been set at the factory before shipment.

# ■ Open collector output

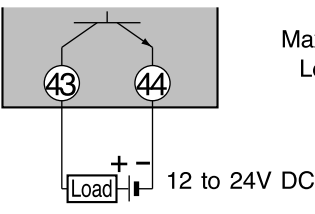

Max. load current: 100mA Leakage current when off : less than 0.1mA

- Do not short-circuit the positive (+) terminal of the external power supply to terminal (43) on the DCP551. Doing so causes the open collector outputs to malfunction. (There is no short circuit preventing circuit inside.)
- When connecting a semiconductor load such as a programmable controller (sequencer), select a module in which the current directions match. Use one made inoperative by the leakage current produced when the digital outputs are shut off.

# **4-8 Auxiliary Output (Output CH1, CH2) Connection**

# **AWARNING**

**Be sure to turn off the power supply when you connect the controller. Failure to do so may lead to electric shock or fire.**

# ■ **Auxiliary output CH1 connection**

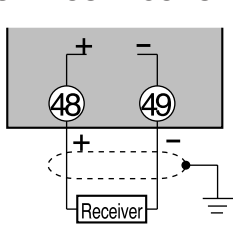

4 to 20mA DC Load resistance less than 600 $\Omega$ 

# ■ **Auxiliary output CH2 connection**

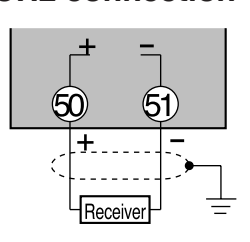

4 to 20mA DC Load resistance less than 600 $\Omega$ 

# **4-9 Event Output (Open Collector Output) Connection**

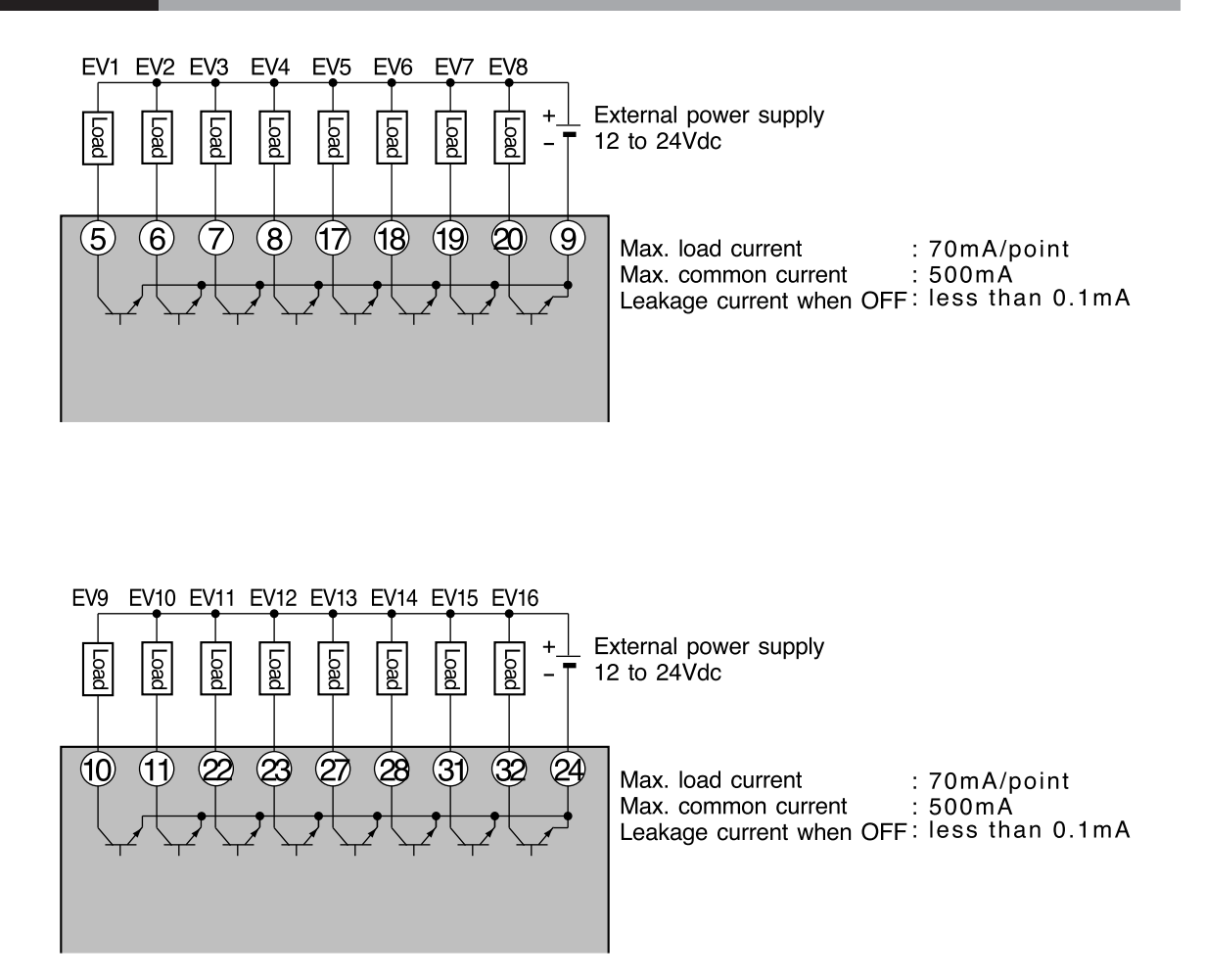

- Do not short-circuit the positive (+) terminal of the external power supply to terminals (5) to (8), (17) to (20), (10), (11), (22), (23), (27), (28), (31), and (32) on the DCP551. Doing so causes the open collector outputs to malfunction. (There is no short circuit preventing circuit inside.)
- When connecting a semiconductor load such as a programmable controller (sequencer), select a module in which the current directions match. Use one made inoperative by the leakage current produced when the digital outputs are shut off.

# **4-10 External Switch Input Connection**

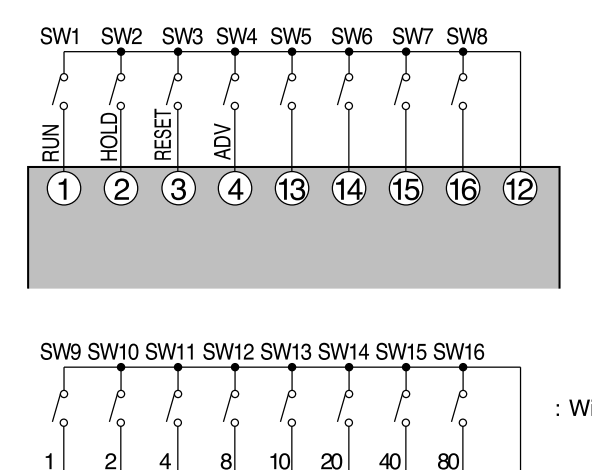

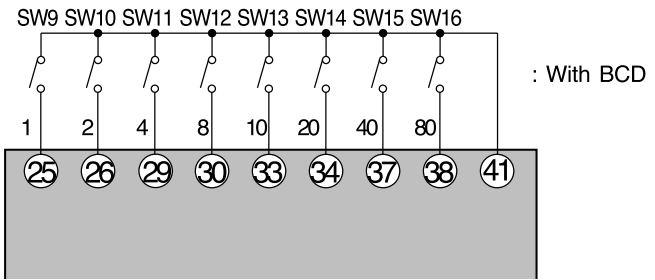

●**Internal circuit diagram of the DCP551 connecting external switch input**

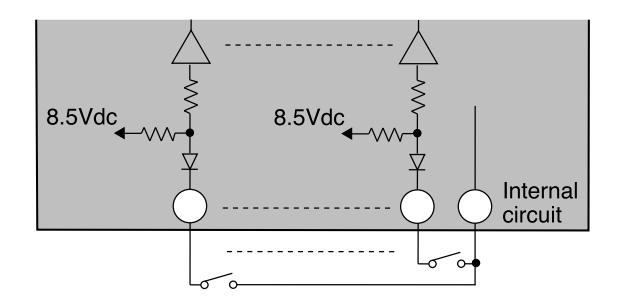

- The inputs of the DCP551 unit are provided with a built-in power supply (open voltage type, 8.5V DC). Always use no-voltage contacts externally.
- For the no-voltage contacts, use gold contacts or other relays that switch on small currents. Other types of relay contacts may not switch. Use contacts that have ample margin over the minimum switching capacity with respect to the current and open voltage ratings of contacts provided on the DCP551.
- If using semiconductors (open collectors, etc.) as no-voltage contacts, use one that maintains a potential of no more than 2V across the contacts when actuated, and a leakage current of no more than 0.1mA when shut off.
- Common terminals (12) and (41) of the external switch input are connected internally.

# **4-11 Communication Connection**

### ■ **RS-485** connection

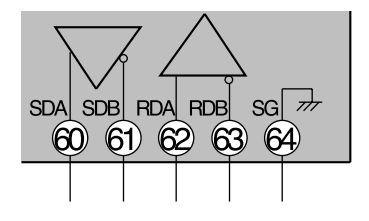

- The slave station can be connected in a multi-drop configuration.
- Always set a unique address to each slave station.
- Attach terminating resistances (a total of four when connecting a 5-wire system) to the ends of the communications lines. Use 1/2W or greater terminating resistances of 150Ω ±5%.
- If connecting three lines, short-circuit terminals (60), (62) and (61), (63).
- Do not short-circuit the RDA to RDB and SDA to SDB terminals. Doing so may cause the DCP551 to malfunction.

#### ●**5-wire system RS-485 connection diagram**

Attach 1/2W or greater terminating resistances of  $150\Omega \pm 5\%$  at each end of the communications lines. Ground the shield FGs at one end in one location, not at both ends.

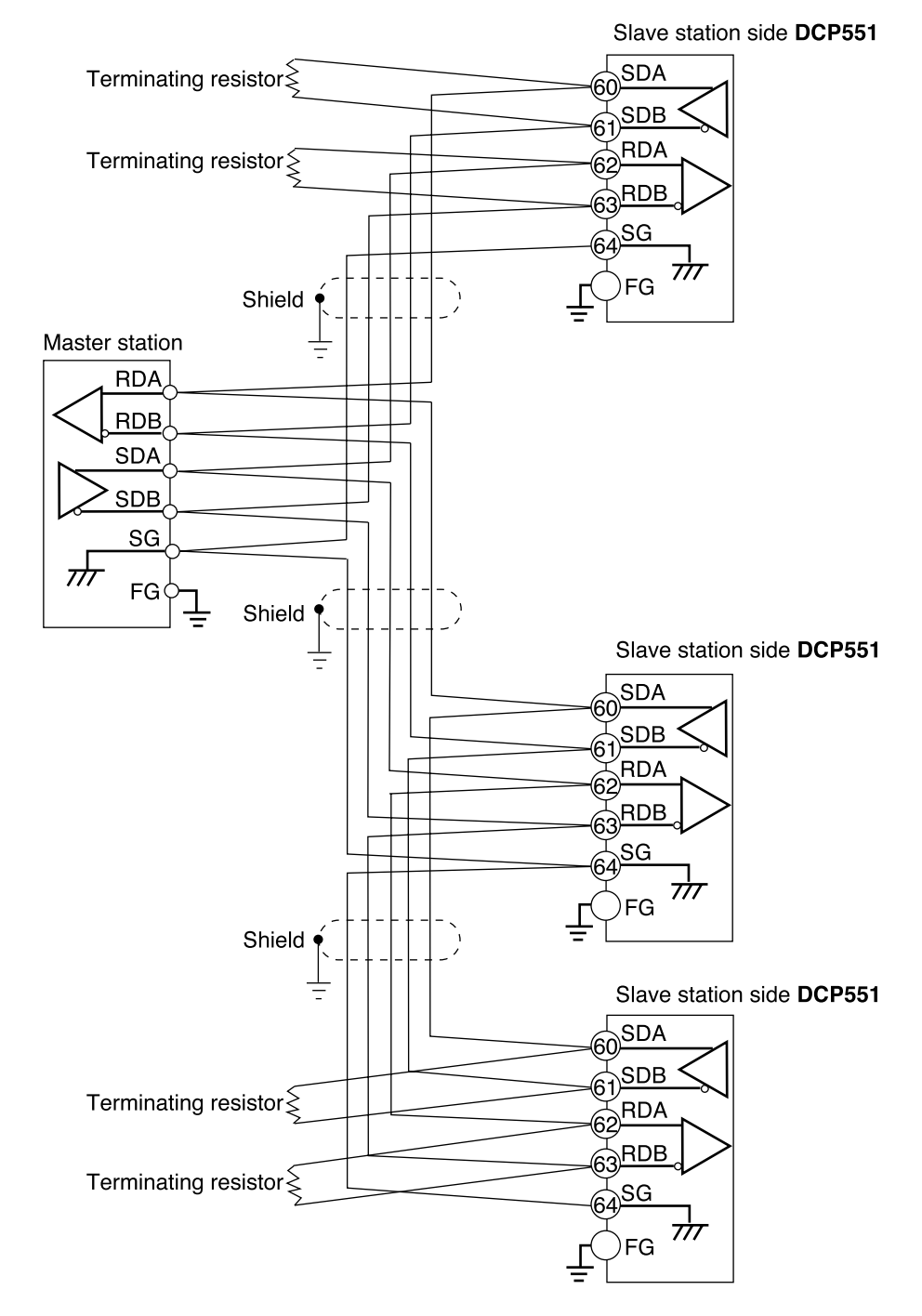

# **HANDLING PRECAUTIONS**

• Be sure to connect SG terminals each other. Failure to do so might cause unstable communications.

#### ●**3-wire system RS-485 connection diagram**

Attach 1/2W or greater terminating resistances of  $150\Omega \pm 5\%$  at each end of the communications lines. Ground the shield FGs at one end in one location, not at both ends. When only three RS-485 terminals are provided, the areas designated with an asterisk (\*) are connected internally.

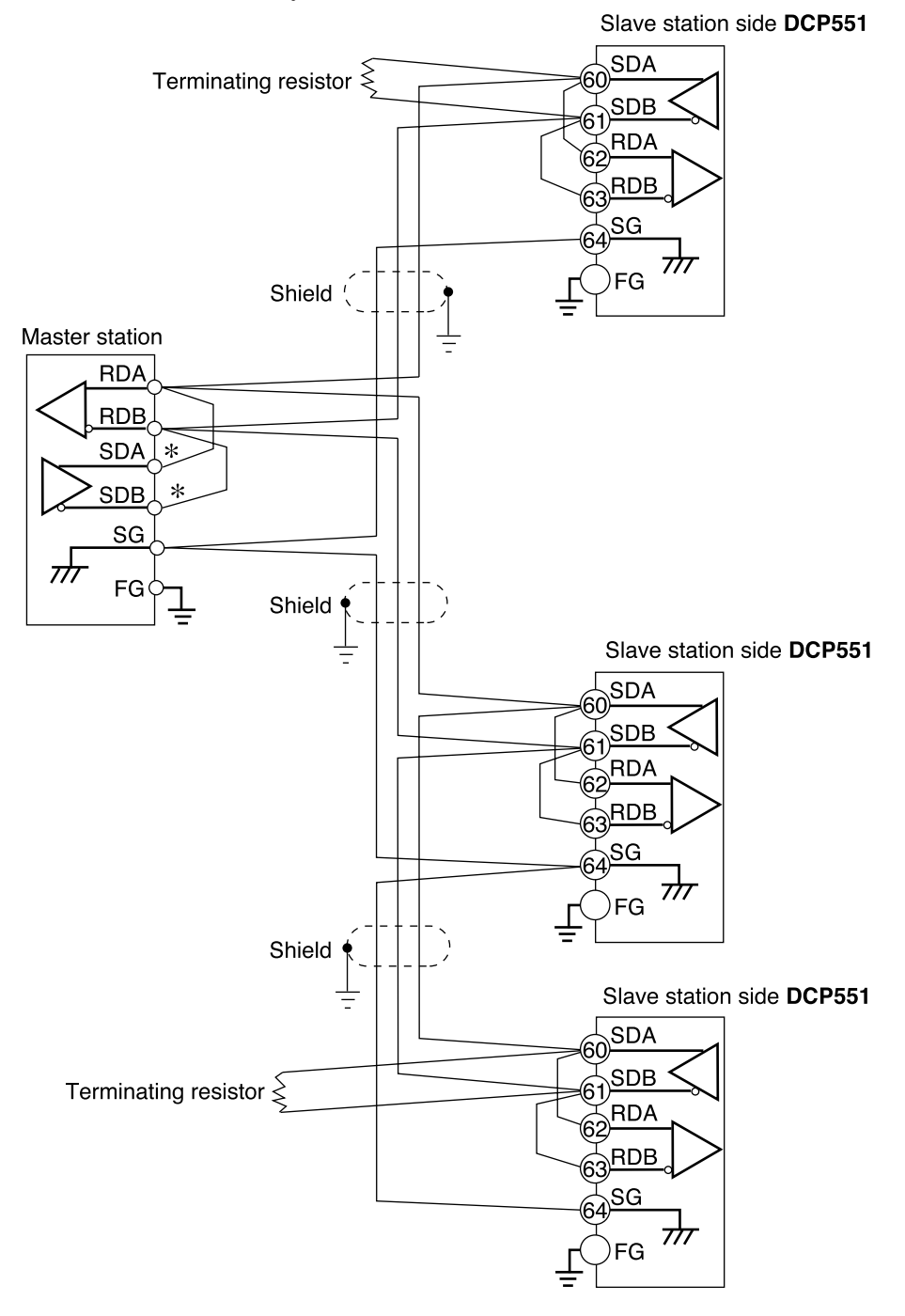

# **HANDLING PRECAUTIONS**

• Be sure to connect SG terminals each other. Failure to do so might cause unstable communications.

# ■ **RS-232C** connection

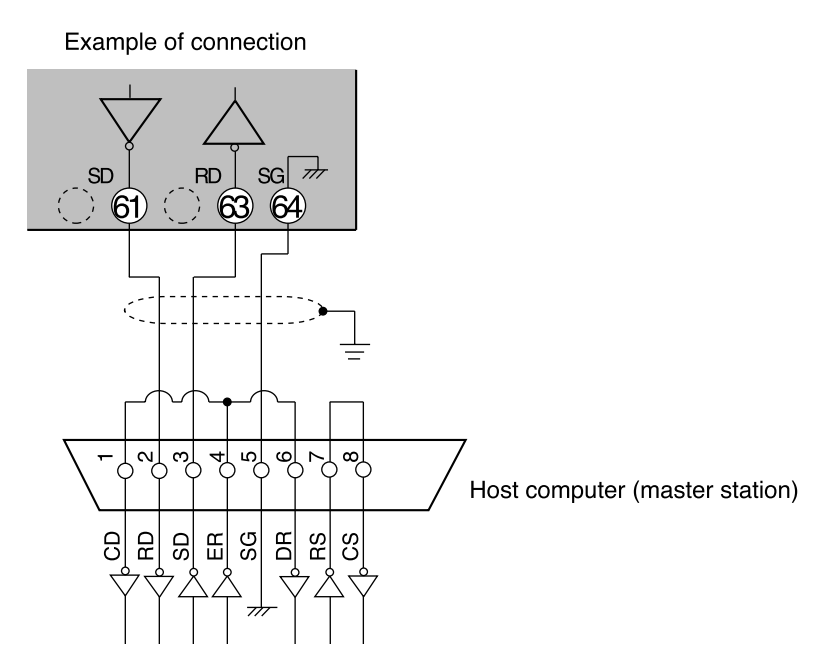

- Connect the slave station to the master station in a single-drop (point-topoint) configuration.
- There are three (SD, RD and SG) communications terminals on the RS-232C interface on the master station which may not output data if not short-circuited as shown above.

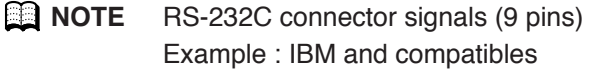

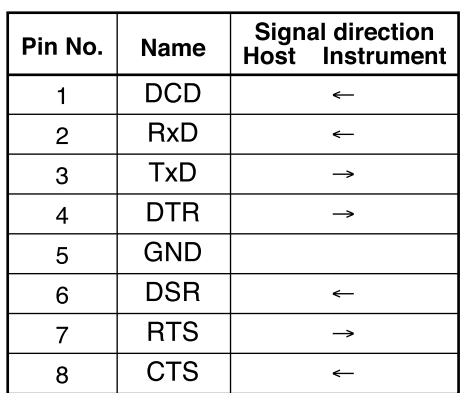

# ■ **Connection to ST221**

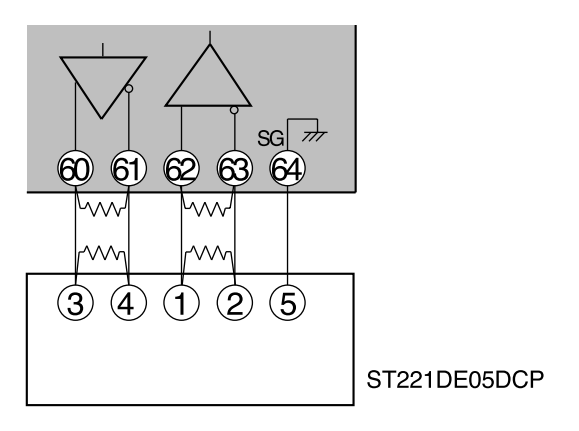

- Attach 1/2W or greater terminating resistances of 150Ω ±5% at each end of the communications lines.
- The DCP551 operates as a master station when connected to an ST221 during communications.

# **4-12 Isolation Between Input and Output**

Isolation between inputs and outputs are shown below. In this figure, the solid lines enclose mutually-isolated sections. Those sections bounded by dashed lines are not isolated.

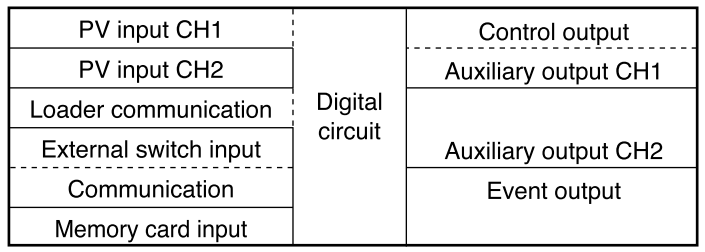

# **HANDLING PRECAUTIONS**

The loader jack is not isolated from internal digital circuits. When not in use, always replace the cap.

# **Chapter 5. FUNCTIONS**

# **5-1 Data**

# ■ Data types

The data types are listed below.

For further information on data types, see "C**hapter 7. PARAMETER SETUP**" and "**Chapter 8. PROGRAM SETUP**".

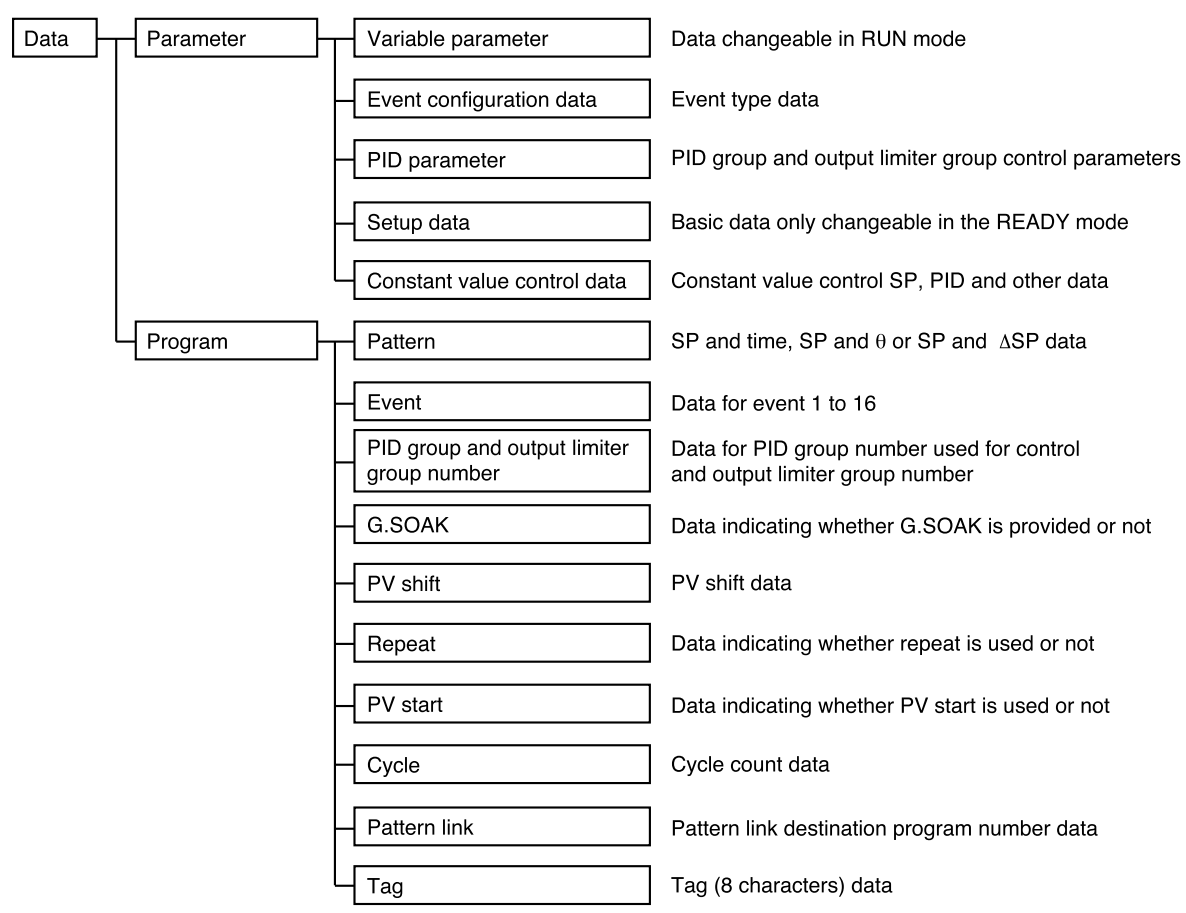

# **5-2 Program Pattern**

### ■ **Pattern**

Three systems for selecting programs are provided: RAMP-X, RAMP-T and RAMP-E. The first segment of each program is always RAMP-X, but the other segments can be any system and all three types can be used in one program.

#### ●**RAMP-X system**

This system, sets a segment of a pattern using SP and time, is called RAMP-X. SP setting : within the upper and lower SP limiter range Time setting : 0 hours 00 minutes to 500 hours 00 minutes 0 minutes 00 seconds to 500 minutes 00 seconds or 0.0 seconds to 3000.0 seconds (Time units are selected using the **C62** setup data setting.)

SP is a point on the elapsed time axis in the current segment, which is a straight line connecting the start point, the SP set value in the previous segment, and the end point, the SP set value in the current segment. Segments are classified as follows.

- Rising RAMP (or rising slope)
- Previous segment SP setting < current segment SP setting
- Falling RAMP (or descending slope)

Previous segment SP setting > current segment SP setting

• SOAK (soaking) Previous segment SP setting = current segment SP setting

The start and end points of the first segment are also the SOAK segment of the SP set value for the first segment.

SP calculation (other than first segment)

 $SP =$  (current segment SP set value – previous segment SP set value)

- $\times$  (current segment elapsed time  $\div$  current segment time setting)
- + previous segment SP setting.

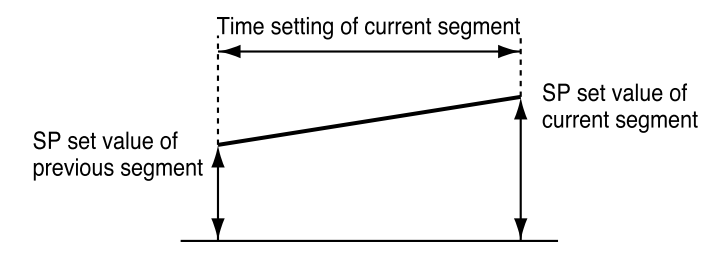

#### ●**RAMP-T system (**θ **setting)**

In the RAMP-T system, a segment is set using SP and ramp  $θ$  (theta).

SP setting: within the upper and lower SP limiter range

θ setting : 1 to 10000 (SPU/hour, SPU/min, SPU/sec)

(Time units are selected using the **C62** setup data setting.)

SP is a point on the elapsed time axis in the current segment which is an extended straight line, the ramp set value of the current segment when the SP set value in the previous segment is the start point.

The end point is the point where this line reaches the SP setpoint of the current segment. Note that the RAMP-T system cannot be used in the first segment.

SP calculation:  $SP = \theta$  set value  $\times$  segment elapsed time + previous segment SP.

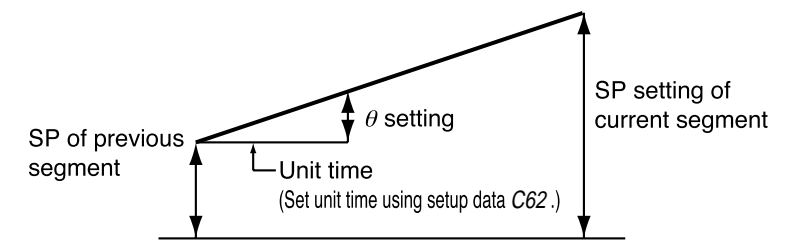

#### ●**RAMP-E system (∆ SP setting)**

In the RAMP-E system, segments are set using SP and ∆ SP (digital SP) for each external switch input pulse.

SP setting: within the upper and lower SP limiter range

∆ SP setting: 1 to 10000 SPU

The start point is the SP set value in the previous segment.

SP is a value resulting from adding a multiple of the external switch input count to the SP set value when the SP in the previous segment is the start point.

The segment ends when this SP reaches the SP setting in the current segment and the current segment SP is more than the previous segment SP or when current segment SP is less than the previous segment SP.

SP calculation: when current segment SP is more than the previous segment SP,  $SP =$  $\Delta$  SP set value  $\times$  external switch input count + the previous segment SP.

When current segment SP is less than the previous segment SP,  $SP = -(\Delta SP)$  set value  $\times$ exernal switch input count) + the previous segment SP.

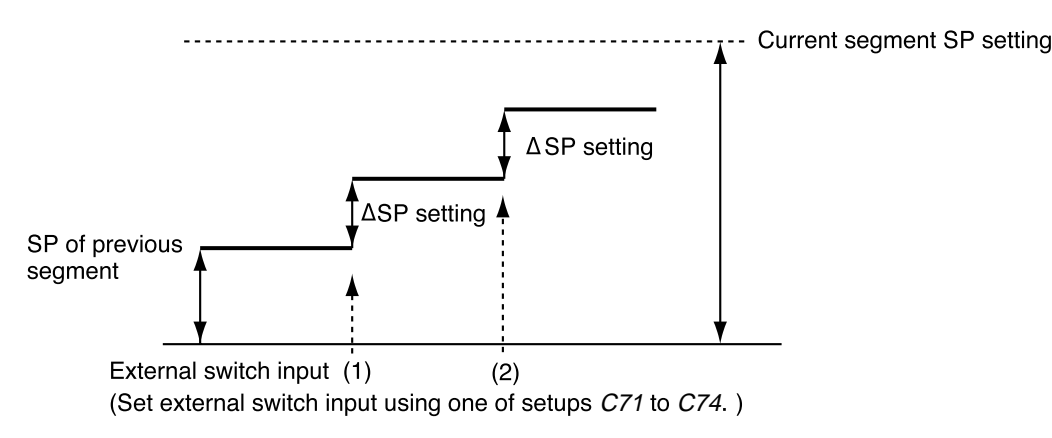

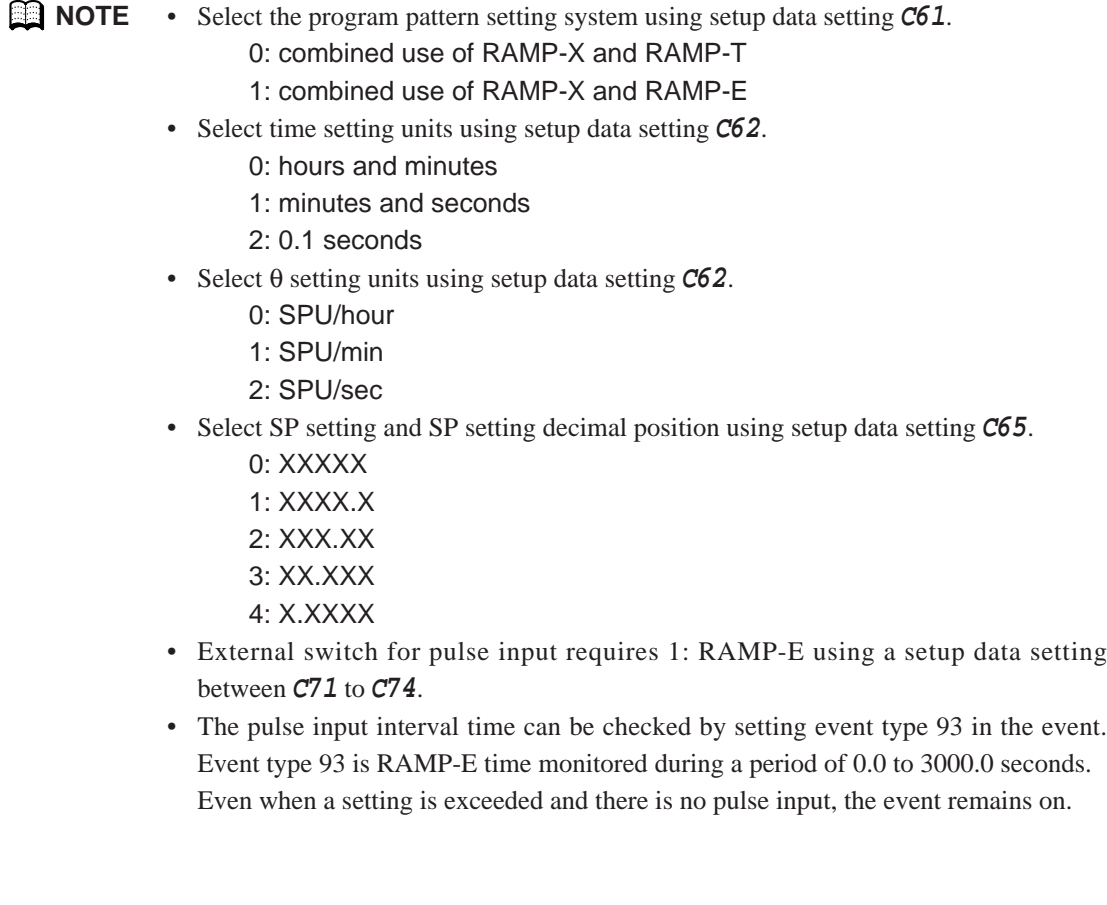

### ■ **Events**

The event configuration data setting allows event types to be set for event outputs 1 to 16. Events are of the following four types: time event, PV event, code event and mode event. Settings are divided into two types of events: segment events and instrument event.

- Segment events are used to set the event operating point in a program setting and makes it possible to set different set values in different segments. But in the constant value control mode segment events are off.
- Instrument events are used to set events that do not require an event operating point or set the event operating point in the event configuration setting. It performs operations that are shared by all program operations and constant value control.

#### ●**Time events**

The On Time or both the On and Off Time can be set by event number and segment. Output on/off duration are as shown below.

### **Q** NOTE

- The On Time is indicated by the length of the line from the start of the segment until the upturned arrow.
- The Off Time is indicated by the length of the line from the start of the segment until the downturned arrow.
- When the On Time is less than the off time, the output is on from the on time until the off time.

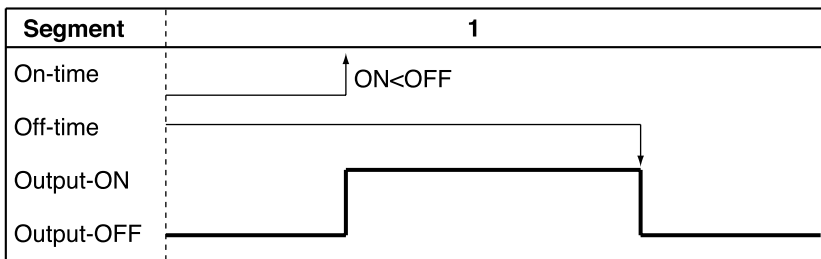

(See segments 1, 6 and 7 in the figure.)

• When only an on setting is made, the output stays on until the end of the segment. (See segments 2 and 5 in the figure.)

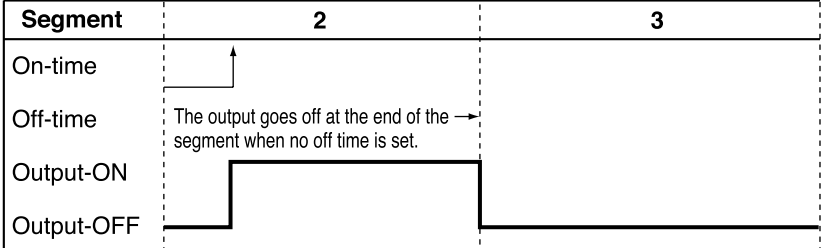

- The output is off when no On or Off Time has been set.
- An off time cannot be set without setting an on time. (See segment 3B in the figure.)

• An On Time Off Time setting cannot be made. (See segment 3C in the figure.)

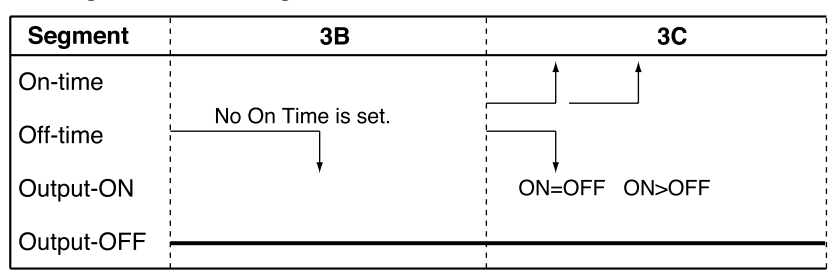

• An On Time or Off Time is valid only within a segment and cannot straddle segments. In the next segment, the On time and Off time set for that segment are valid. (See segments 4 and 5 in the figure.)

Thus an On Time and Off Time setting made at the end of a RAMP-X segment are ignored. (Compare segment 9 with the G.SOAK wait in segment 10 in the figure.) Note, however, that an On Time or Off Time setting at the end of a RAMP-T segment is either valid or invalid depending on the computational error.

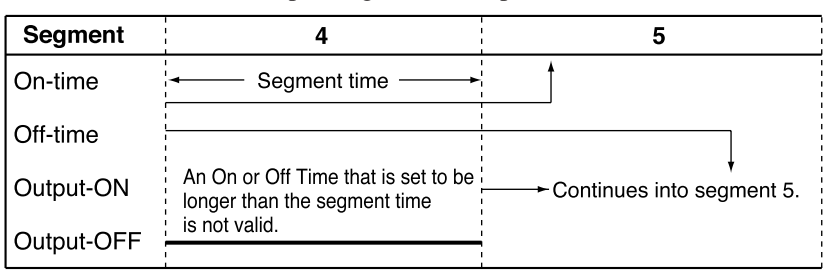

• When the On Time is set to 0 (no Off Time being set or set to more than 0), the output goes on when the On Time becomes 0. If the output was on at the end of the previous segment, it stays on and does not go off momentarily between the two segments. (See segments 5 and 6 in the figure.)

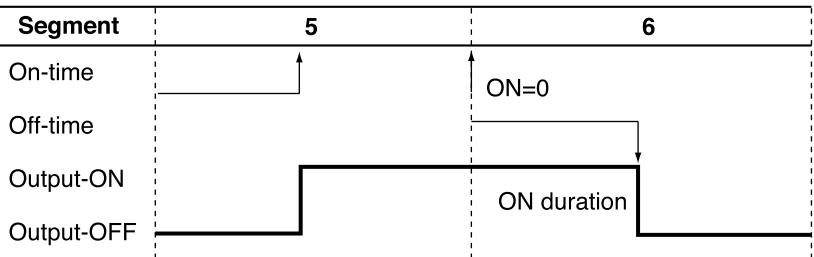

• The G.SOAK Time is not included in the On and Off Time. (See segment 7.) Nor is the Wait Time included for a G.SOAK that occupies an entire segment.

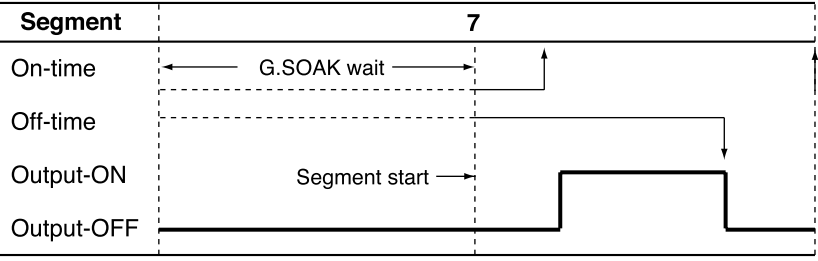

• When there is a G.SOAK wait at the start of a segment and the ON Time is set to 0, the output goes on at start of the G.SOAK wait and the On Time starts as the G.SOAK wait ends.

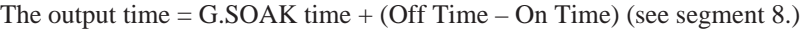

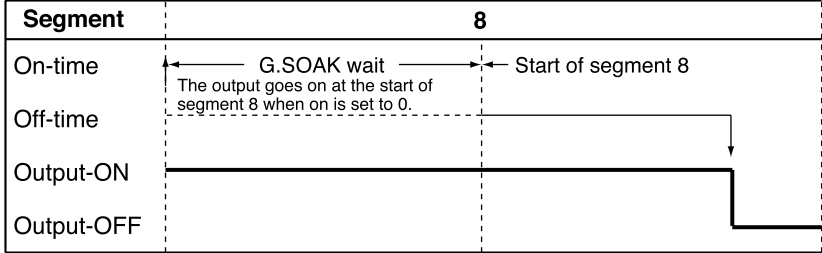

• An On Time and Off Time occurring at the end of a RAMP-X segment are valid when there is a G.SOAK wait at the end of a segment or as the end state of the final segment. (See segment 10 in the figure.)

Note, however, that an On Time or Off Time setting at the end of a RAMP-T segment is either valid or invalid depending on the computational error.

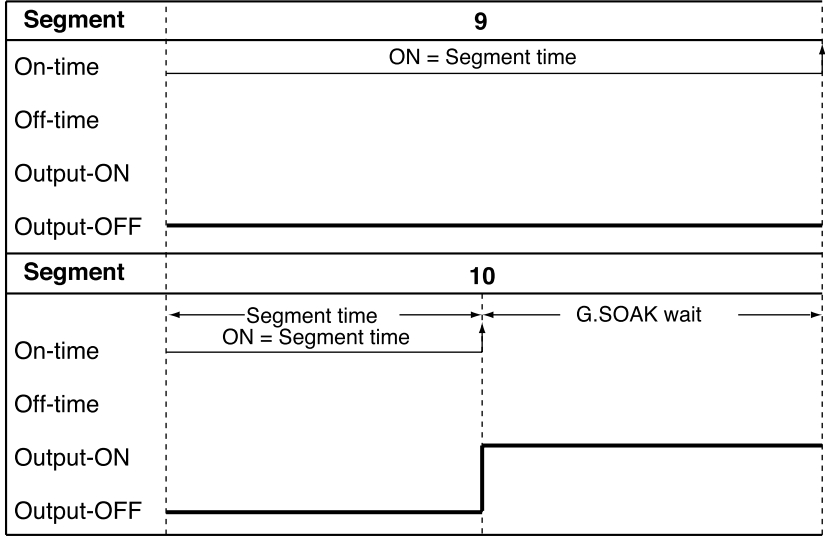

- When there is a G.SOAK at the end of the previous segment, the On Time in the next segment is ignored if it is set to 0. (See segments 11 and 12 in the figure.) Thus the  $ON = 0$  of segment 12 is not output at the end of the set time for segment 11, but when the G.SOAK wait ends.
- This function can be combined with an event ON delay set using PARA. Delay works when an event goes from off to on. A delay is not triggered when an On Time continues across two segments as shown in segments 5 and 6 in the figure.

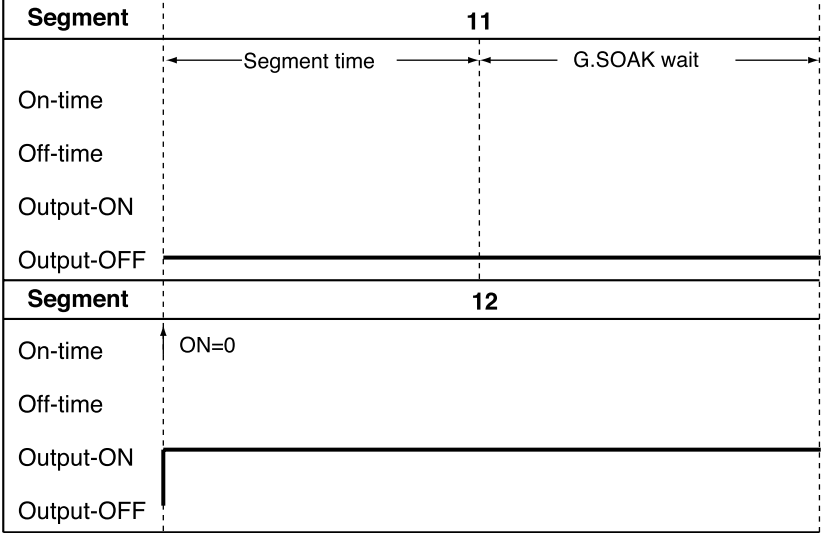

●**PV** event

#### **• Basic specifications**

The difference between PV, deviation, absolute value deviation, SP, MV and PV1-PV2 for each event type is shown on the following pages. The thick lines show ON and OFF conditions. The upper line indicates ON and the lower line indicates OFF conditions. EV indicates the event set value and H indicates the hysteresis value. Outputs in READY mode are OFF. But normal PV1 upper and lower limit operation and normal PV2 upper and lower limit operation events run also in the READY mode.

#### **• Event standby**

Standby events operate as described below.

- If the event is in the gray area  $\Box$  shown in the figure during a change from READY to RUN mode or when the power is restored after an outage, the event operates without a standby. The upturned arrows in the figures indicate ON while the downturned arrows indicate OFF.
- If the event is outside the gray area  $\Box$  shown in the figure during a change from READY to RUN mode or when the power is restored after an outage, it remains off until it enters the gray area  $\Box$ .

After entering the gray area  $\Box$ , the upturned arrows in the figures indicate ON while the downturned arrows indicate OFF.

A standby event is off in the READY mode.

### • **Event on delay**

The number of the event to be delayed and the delay time can be set regardless of event type. The delay turns on the output for the duration of the delay when the event meets the conditions for going from OFF to ON. When this function is combined with the event standby function, the event on delay operates when the standby state is cleared.

#### • **Segment event progress**

- The output stays OFF until the program reaches a segment with an event.
- The event goes ON or OFF according to the set value of the event.
- Previous settings are valid until segments with other event settings are reached.
- Previous settings are valid when the program has reached segment number 1 using the cycle function or pattern link function. The output is turned off if there is no event in segment number 1.

#### • **Other functions**

The MV forward/backward event does not operate when the **C21** setup data setting is set to 0 during SP output (programmer function).

Normal PV2 upper and lower limit operation events and PV1-PV2 differential of upper limit and lower limit events during automatic PV channel switching do not operate on models with only one PV input channel.

Normal PV1 upper and lower limit operation event and normal PV2 upper and lower limit operation events operate in the READY mode.

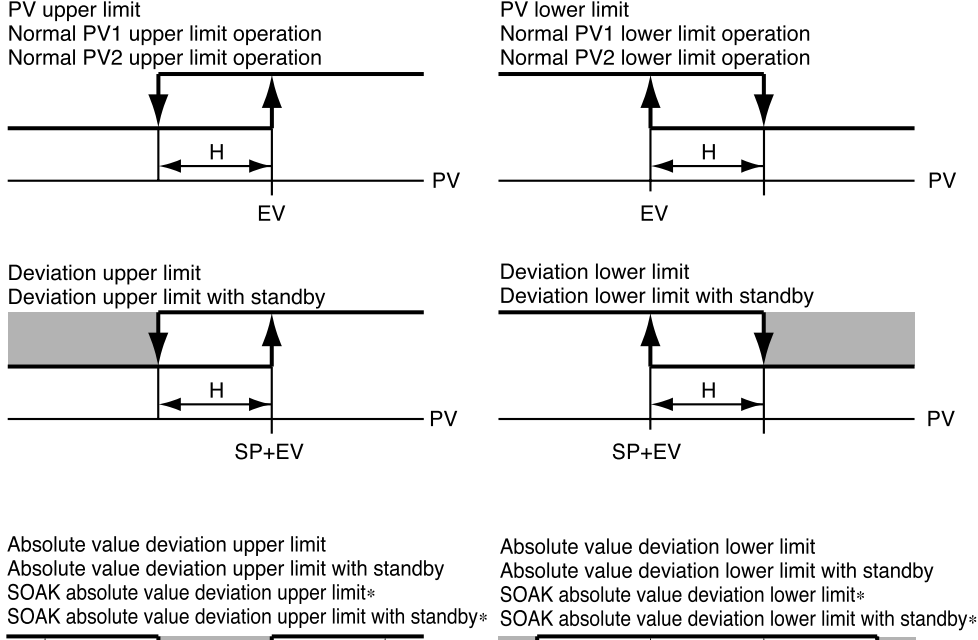

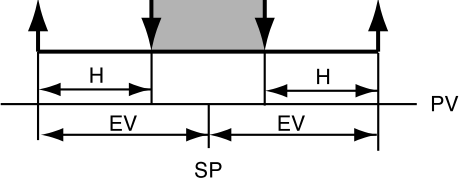

Items marked  $*$  operate only in SOAK segm

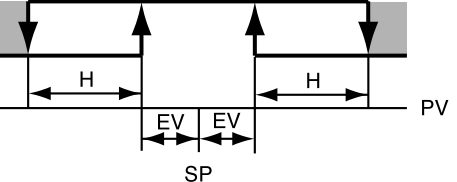

ents. Items marked \* operate only in SOAK segments.

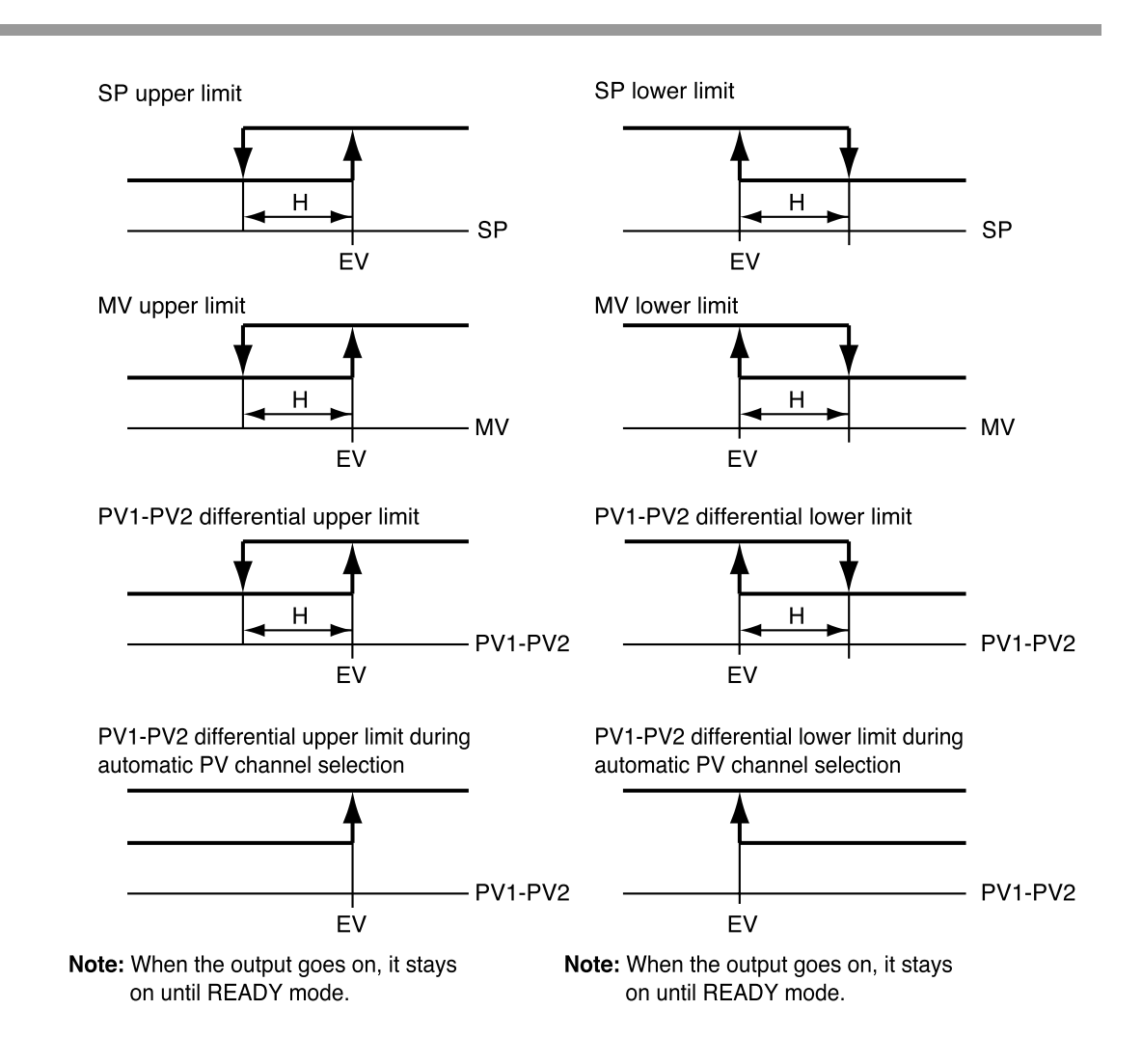

#### ●**PV deviation rate event**

PV deviation is measured in each sampling cycle set using event configuration while on/off states are determined by comparing event setting deviation rate PVs. PV deviation between sampling cycles is ignored. Event on/off switching is performed according to the sampling cycle. This function can be combined with event on delay.

Set event value is more than 0 (using upper limit event)

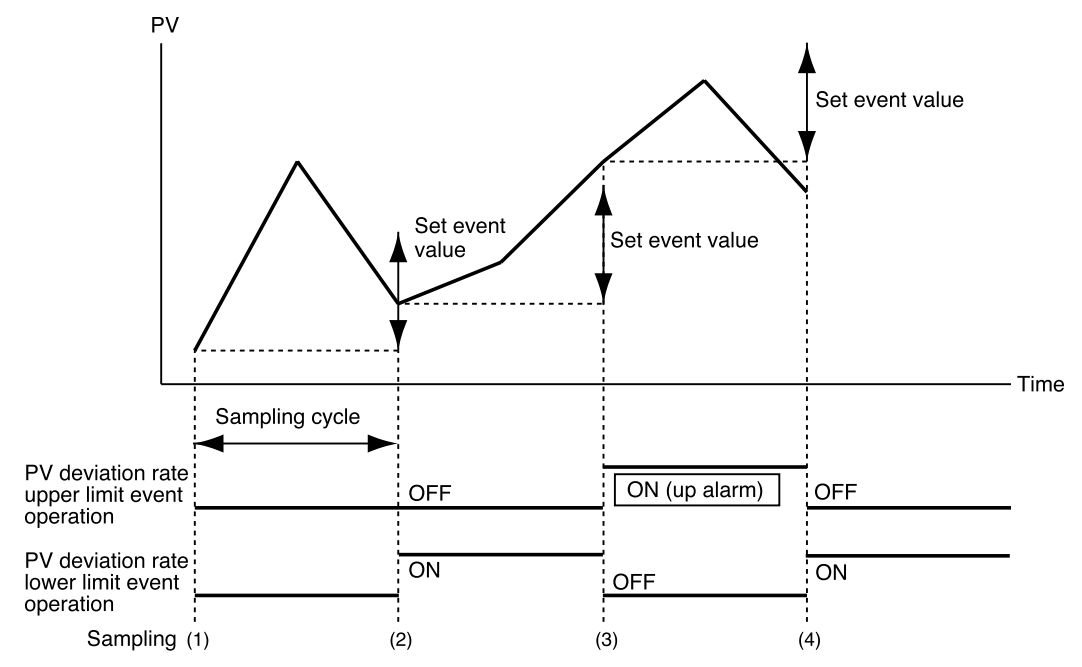

Set event value is less than 0 (using lower limit event)

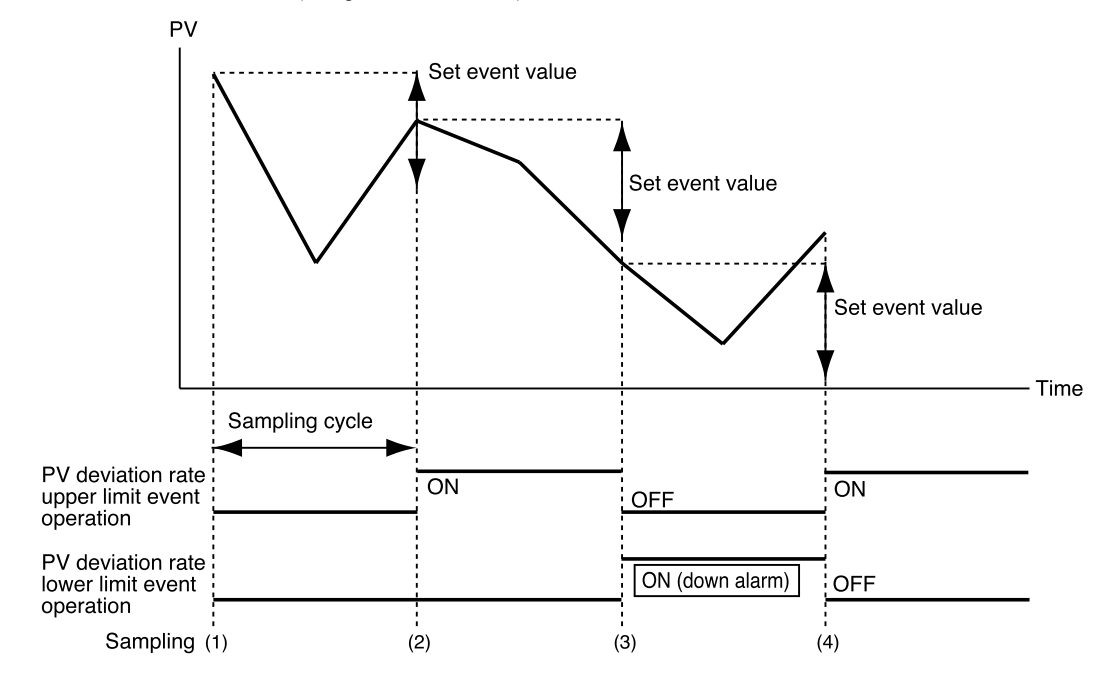

#### ●**Code event**

Several events are used as one group and the number of output points are output as one parallel code number. Assigning code numbers to event outputs has the same effect as increasing the number of physical output points.

### **• Code event**

Set event type to code event and set the number of output points (1 to 8) in auxiliary setting 1. An output code value (0 to 255) can be set for each segment. A binary coded low-order bit for the set number of output points is output.

The previous setting is valid until the program reaches a segment with a new setting. Note, however, that unless a setting is made in the first segment, the program will assume that a set value of 0 is set in the first segment.

Example: Setting a code event involving 3 output points in event 3

The table below shows the output state when a value of 3 is set in segment 2, a value of 6 is set in segment 4 and a value of 0 is set in segment 5.

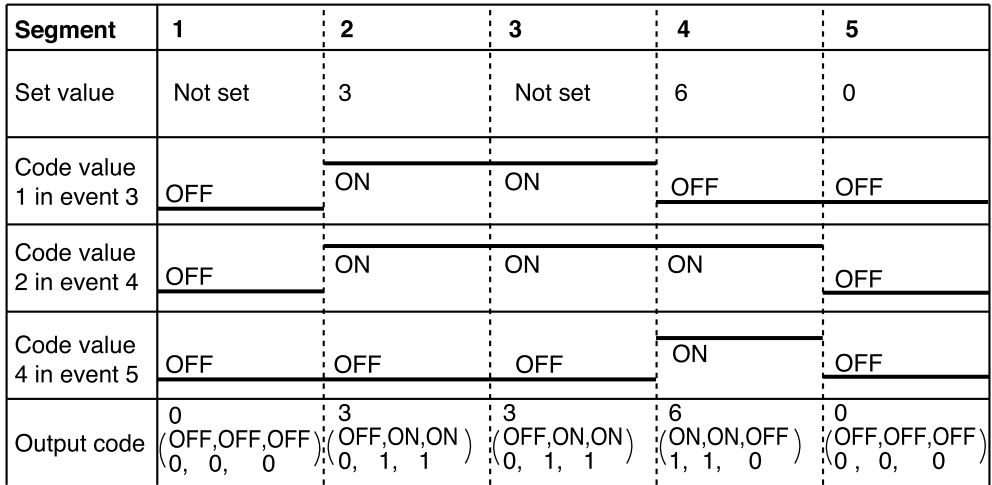

### **• Timed code event**

This function is a combination of a code event and a time event. The set code value is output at the set time. The number of settings that can be made in the first segment is the same as the number of output points. For example, for a 3-point output up to three settings can be made in the first segment.

Like a time event, a time within the time of the segment is valid and those that exceed the value are ignored. When the program reaches the start time of the first segment or a new segment, the set code value is 0 (all points off) until the set time of the time event.

Example: Setting a timed code with 3 output points in event 3

The table below shows the output state when a value of 5 is set in segment 2 and set to start at the beginning of the segment, a value of 3 is set to occur 0:10 after the start of segment 2 and a value of 4 is set to occur 0:30 after the start of segment 4.

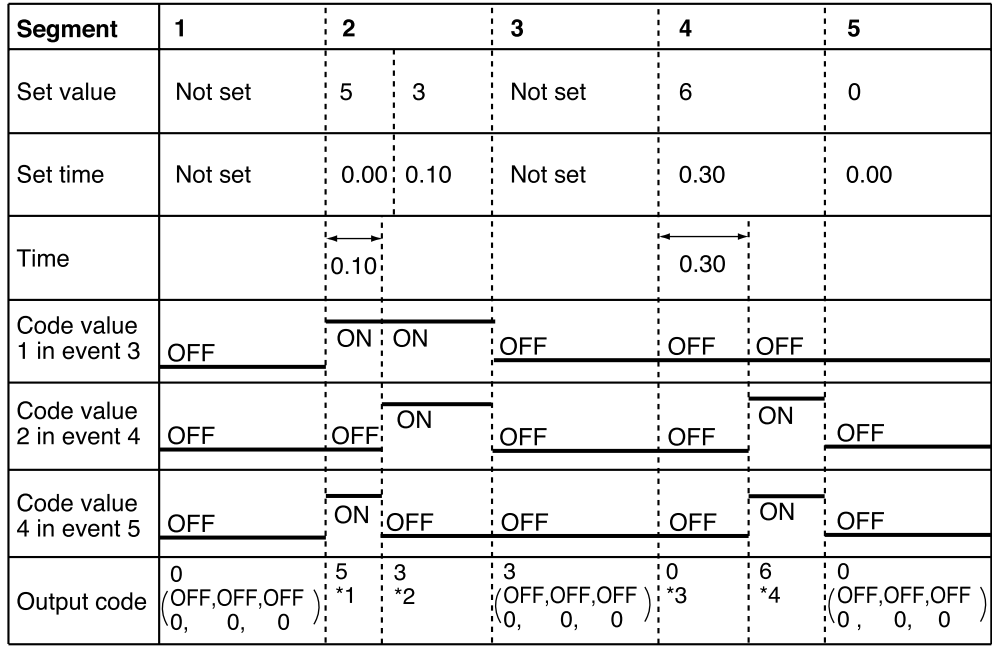

\*1:*(* ON,OFF,ON 1, 0, 1 " 0, 1, 1 " 0, 0, 0 \*4:*(* ON,ON,OFF  $1, 1, 0$ 

#### **• Program/segment number event**

A program or a binary coded segment number is set in an event type and the number of output points (1 to 7) is set in auxiliary setting 1. Or a program or a BCD code of the segment number is set in an event type and the number of output points (1 to 8) is set in auxiliary setting 1.

A selection, a program designed for a specific operation or a coded segment number is output. A low-order bit code corresponding to the set number of output points is output.

### **• An event on delay can be combined with the code event**

Note, however, that when there are several channel code events, the delay has to be entered for each channel.

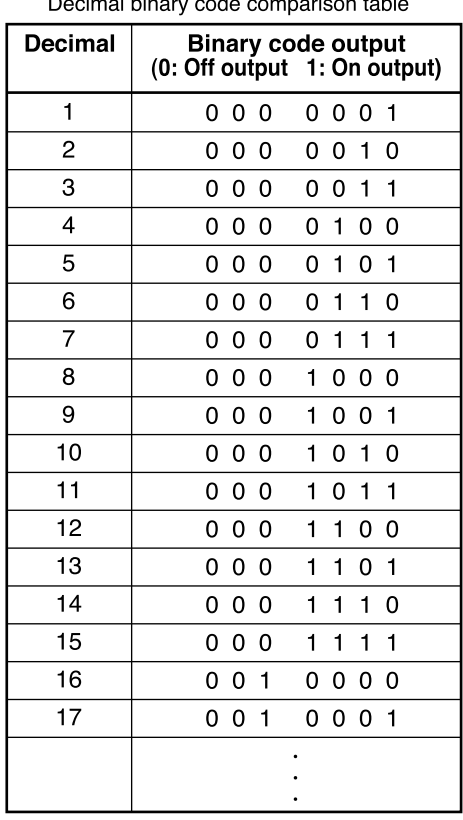

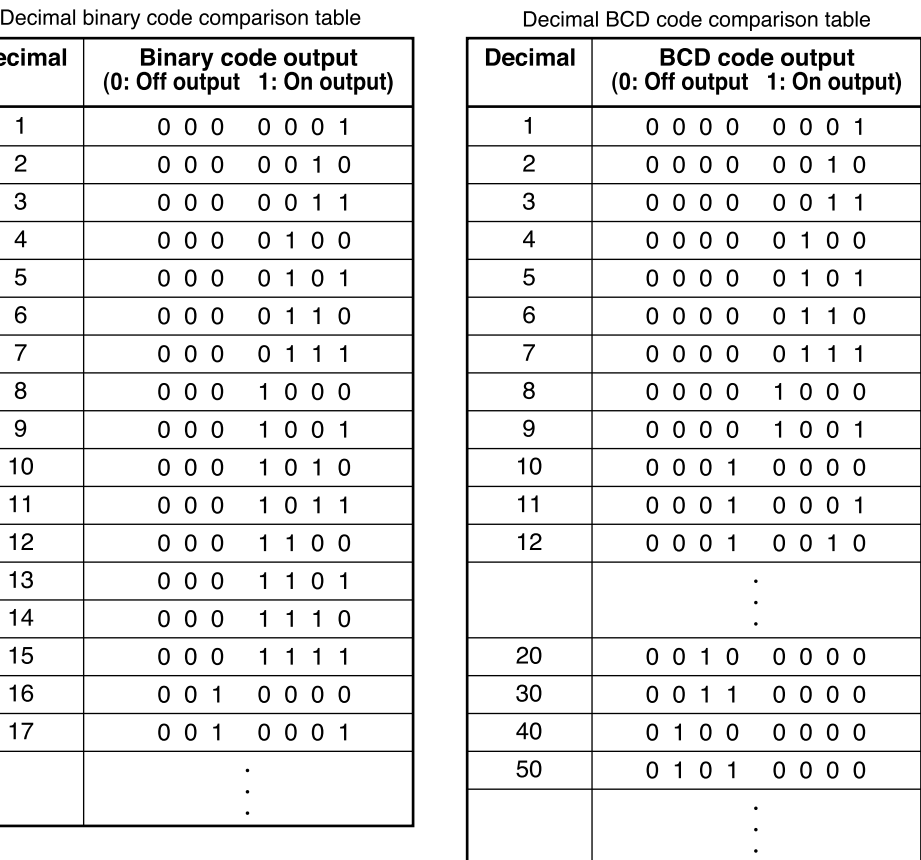

#### ●**Mode** event

This event goes on or off depending on controller mode, alarm generation and other states.

It cannot be combined with the event standby function but with the on delay function. It does not set event set values (operating points) or hysteresis.

#### **• Basic operations**

The following types are provided. RUN + HOLD + END + FAST HOLD READY + READY FAST END G.SOAK wait **MANUAL** During auto-turning execution FAST + READY FAST Console setting operation RUN ADV (advance) Full alarm (logical OR) PV range alarm Instrument alarm PV1 selected PV2 selected Battery voltage drop

The event goes on when the specified instrument state is reached and is off at other times.

#### **• Alarm**

Alarms are of two types: PV range alarm group (alarm code number 01 to 04) and instrument alarm group (alarm code number 91 to 99 and battery voltage drop). When the event type is all alarm, the event goes on if one alarm occurs.

When the event type is a PV range alarm, the event goes on if one alarm in the PV range alarm group goes on.

When the event type is an instrument alarm, the event goes on if one alarm in the instrument alarm group goes on.

#### **• ADV**

When ADV (advance) is executed, the event goes on for 1 second. This function is valid during on delay.

### ■ **PID** group selection

• PID groups can be selected in two ways: by setting a PID segment or through automatic PID group switching.

A PID group segment and automatic PID group switching can also be combined. When a PID group number is set to 0, the setting in the previous segment is continued.

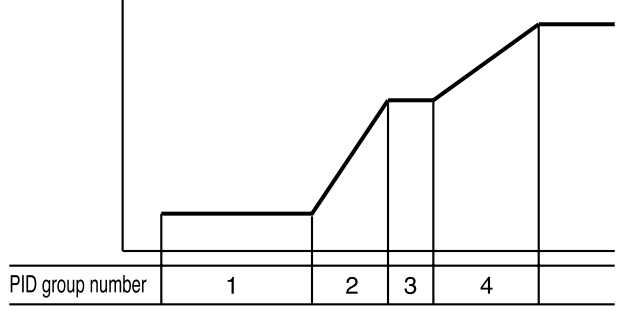

PID group segment setting

- In a PID group segment setting a PID group number is set in each segment and PID parameters are used for calculating the control output. The nine PID groups **PID1** to **PID9** can be used.
- In automatic PID group switching, the entire SP scale is divided into seven zones assigning **CP-A1** to **CP-A6** to each. The PID constants that are used according to SP values are automatically selected to calculate control output. The PID group number for each segment specifies A. Seven PID groups from **PID-A1** to **PID-A7** can be used.

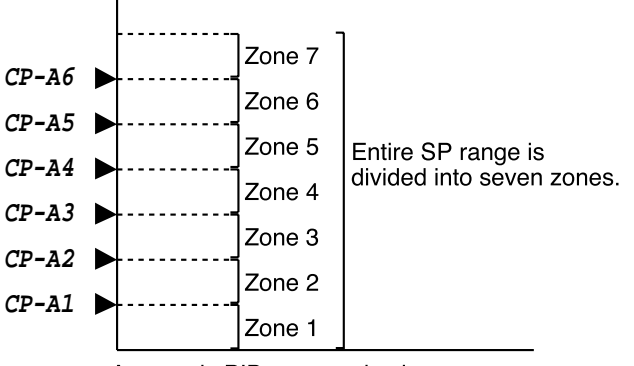

Automatic PID group selection

### ■ **Selection of ouput limiter group**

- Output limiter group number can be set for each segment to control the lower limit (OL) and upper limit (OH) of the control output. **oL** and **oH** groups 1 to 9 can be used.
- The output limiter can only be specified by segment; automatic selection cannot be made.
- When the output limiter is set to 0, the setting in the previous segment is continued.

### ■ G.SOAK (Guarantee soak)

G.SOAK on/off state, type and G.SOAK width is set by the segment. G.SOAK are of three types: segment start point, segment end point and the entire segment.

G.SOAK time is set using the variable parameter **PA46** setting. Any offset between SP and PV triggers a G.SOAK wait which narrows the distance between SP and PV to guarantee the segment execution time. G.SOAK operates not only on SOAK but also on RAMP segments.

Note, however, that in FAST mode a G.SOAK setting does not trigger a G.SOAK wait. G.SOAK can be cleared with an external switch input. The following types of clearing conditions can be selected using setup data setting **C71** to **C74**.

- (1) G.SOAK is cleared when an external switch contact is set to on or when PV meets the G.SOAK clearing conditions.
- (2) G.SOAK is cleared when an external switch contact is set to on and PV meets the G.SOAK clearing conditions.

#### **• G.SOAK at start of segment**

PV and SP are compared at the beginning of the segment. The segment starts when the absolute value of the difference continues beyond the G.SOAK time and becomes narrower than G.SOAK width.

A G.SOAK wait state continues until these conditions are met which is announced by the flashing of the linear LED on the left of the profile display.

The operating condition is the same as HOLD at the beginning of a segment (time  $=$ 0).

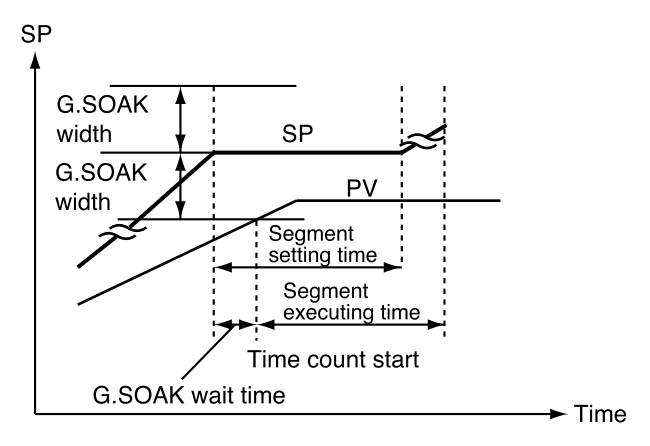

#### **• G.SOAK at end of segment**

PV and SP are compared at the end of the segment. The operation in that segment ends when the absolute value continues beyond the G.SOAK time and becomes narrower than G.SOAK width.

A G.SOAK wait state continues until these conditions are met which is announced by the flashing of the linear LED at the center of the profile display.

The operating condition is the same as HOLD at the end of a segment (time  $=$  set segment time).

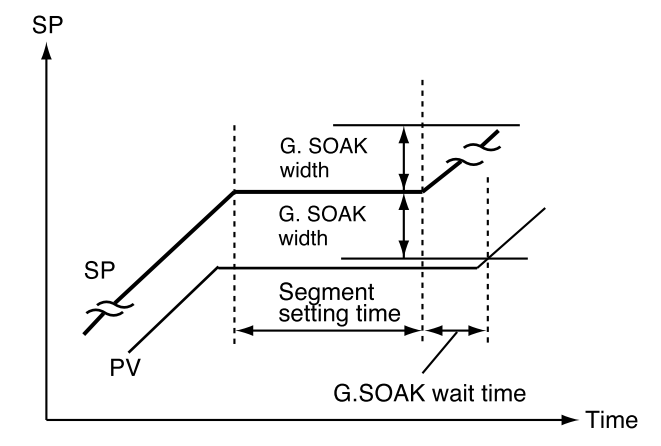

#### **• G.SOAK for entire segment**

PV and SP are compared at across the entire segment. The operation in that segment continues when the absolute value continues beyond the G.SOAK time and becomes narrower than G.SOAK width.

A G.SOAK wait state continues until these conditions are met which is announced by the flashing of the linear LED at the left and the center of the profile display. The operating condition is the same as HOLD at the continued time.

# ■ **PV shift**

A PV correction value can be set for each segment. PV is PV input value plus PV bias and PV shift. Note, however, that in the READY mode and the constant value control mode, PV bias but not PV shift is added to the PV input value.

The setting in the previous segment continues when PV shift is set to "-----"(nothing).

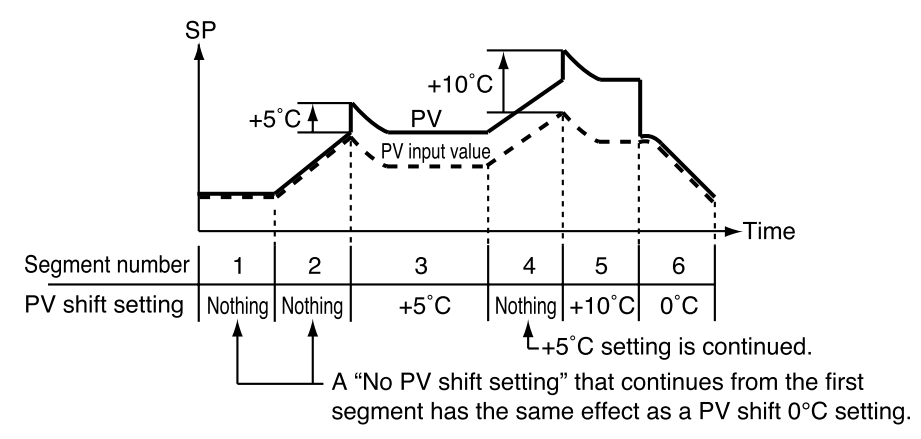

#### ■ **Repeat**

Repeat on/off and return destination are set by the segment with the segment number and repeat count. Operation completes at the end of a segment. If there is a repeat setting, the program returns to the start of the set destination segment and operation is resumed from there. This operation is repeated the number of times specified by the repeat count.

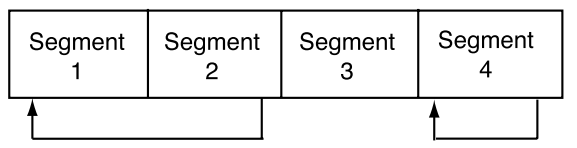

No repeat is performed when the destination segment number is larger than the current segment number. When the program returns to the first segment, PV is not started even if a PV start setting has been made.

# **HANDLING PRECAUTIONS**

• When repeat operations involve multiple segments and the destination segment settings overlap, nest or intersect, the repeat operation will become an abnormal eternal loop. Do not make such settings.

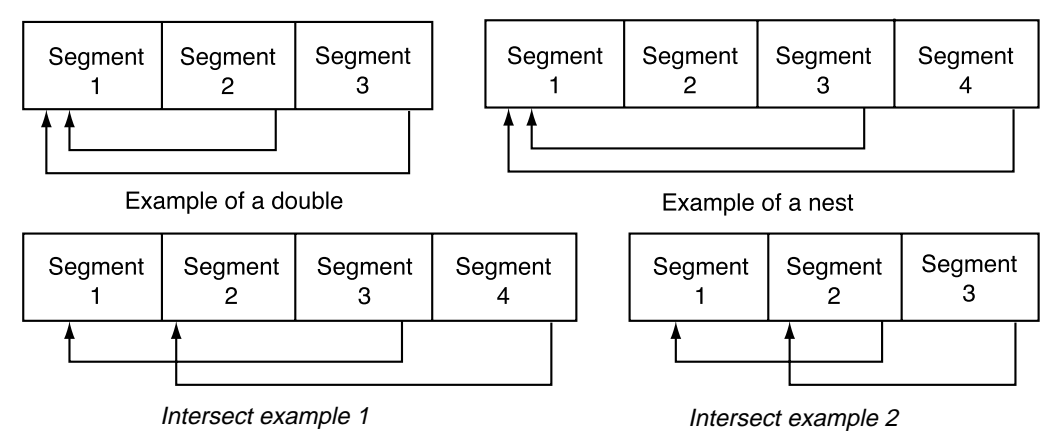

• When the current segment does not contain a set value or the value is 0, executed values for program items (for example, set PV event values or set PID group selection values) that are sequels to settings in a previous segment are the same during the first run and the repeat run.

### ■ **PV start**

When a PV start is set in the program setting, a PV start is performed in a normal RUN operation.

The program looks for the first point where PV and the program pattern SP are equal (both PV and SP include bias) and starts operation from there. PV starts are of three kinds: rising PV start that looks for a point where PV and SP are equal on a rising RAMP, falling PV start that looks for a point where PV and SP are equal on a falling RAMP and bi-directional PV start that looks for such a point both on rising and falling RAMPs.

Note, however, that if there is no point where PV and SP are equal, operation starts from the beginning of segment 1.

When a PV start has been implemented, the event operating point and the time event time are automatically corrected. This is described in the figure shown below. When PV is at (1) in the figure, a rising PV start or a bi-directional PV start starts from B and a falling PV start starts from C. When PV is at (2) in the figure, a falling PV start or a bidirectional PV start starts from D and a rising PV start starts from A. When PV is at (3) in the figure, any PV start starts from A.

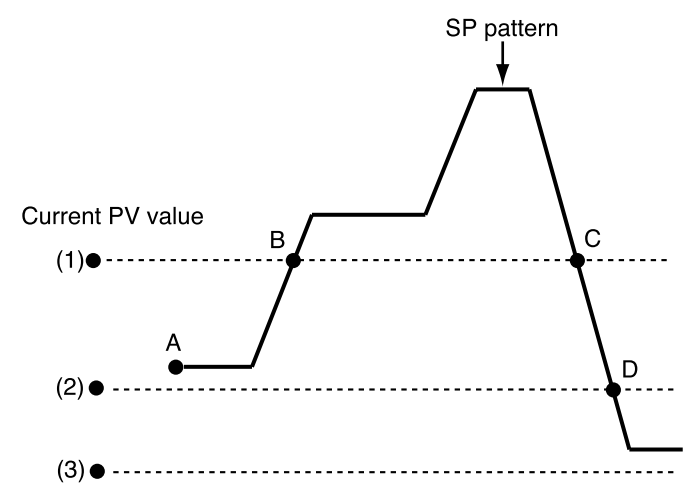

**NOTE** PV start is valid for segments in the selected program but not for segments beyond a pattern link destination.

### ■ Cycle

The cycle function allows you to repeat operation from segment 1 to the last segment in a program pattern the number of times set in the cycle count. A total of 10,000 times can be set.

When a cycle number of n is set, the total operation count is  $n + 1$ . During cycle operation, the operation at the last point in the final segment is not performed and executed values of program items (sequels to settings in the previous segment) that continue from a previous segment are cleared before program restart.

When the SP start point and end point are not equal, SP changes in a step-like manner during cycle operation.

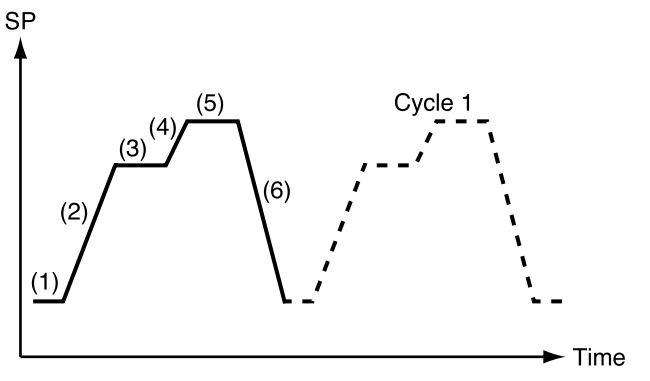

### ■ **Pattern link**

The pattern link function links patterns; the program number of the link at the destination is set in the pattern link item. An initial value of 0 indicates that linking is not performed.

When the number of the program is set in the pattern link item, it forms an eternal loop. When SP at the end of the original link and SP at the destination are not equal, SP changes in step-like manner.

When cycle operation has been set, the pattern link operates after the cycle operation has been completed.

Since operation starts from the first segment at the destination during pattern linking, executed values of program items (sequels to settings in the previous segment) that continue from a previous segment are cleared before program restart.

When a PV start has been programmed in a pattern at the destination link, the PV start function operates after the link has been made.

PID computations are not initialized but continued after a link has been established.

When the READY mode is invoked at the end of an operation or in a RESET operation, operation returns to program number 1 that is switched from READY to RUN mode (RUN to READY). If a RESET is performed when a program at the pattern link destination is reached during an ADV operation in the READY mode, operation returns to segment 1 of the link destination program number. Note, however, that program numbers selected using the external switch takes priority.

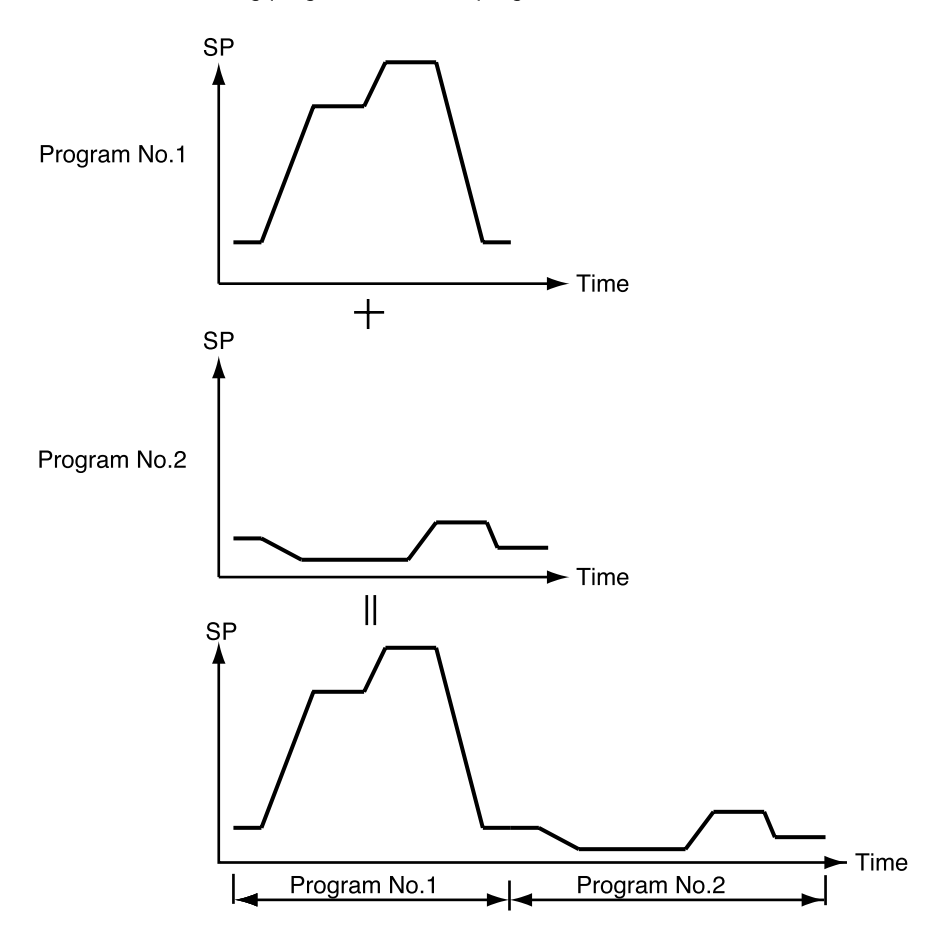

Linking program No. 1 and program No. 2

### ■ **Tag**

Tags are 8-character alphanumerics, katakana or symbols that can be entered in a program.

When segment 1 pattern item is set in a program setting, a total of eight characters consisting of PROG plus two characters in the program number and "\_\_" two space characters.

Example: Program no. 1 : "PROG01 " Program no. 19 : "**PROG19**\_\_"
### **5-3 Mode**

#### ■ Mode types

Modes are listed below.

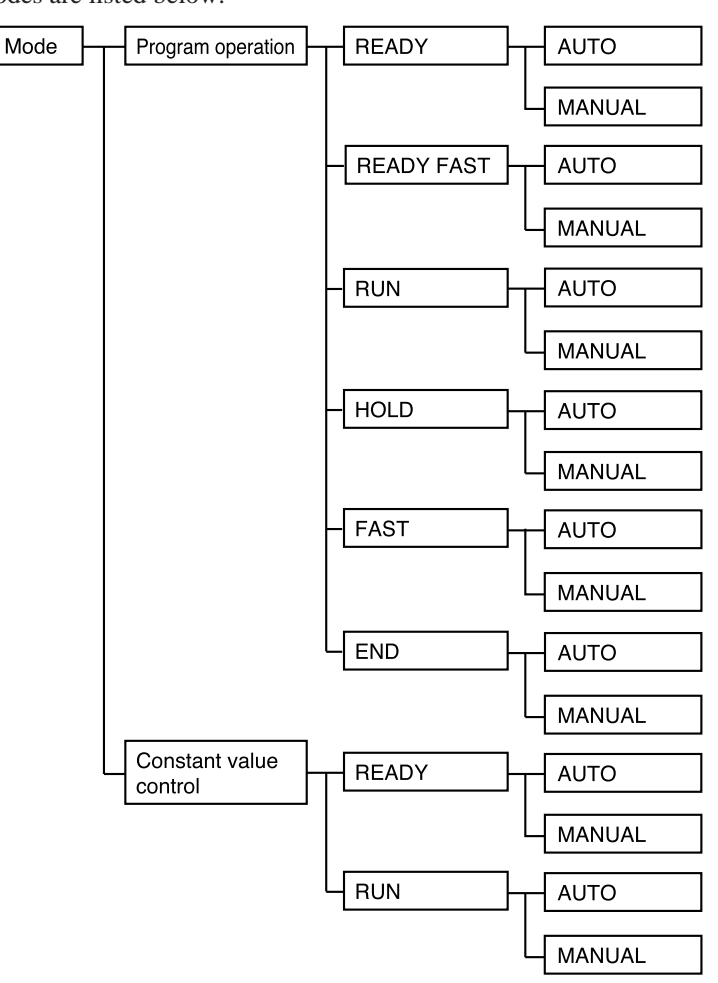

#### ●**Program operation**

The program is run according to SP, time, events and other settings made in program patterns 1-99.

#### ●**Constant value control**

The control is run according to SP and events made with the constant value control data.

#### ●**READY**

READY indicates that the program is ready to run. MV becomes fixed and events whose operation depends on values set in the segments are turned off. Note, however, that DCP551 state dependent events still run.

Program numbers between 1 to 99 and set segment numbers can be selected during program operation.

All setup data, some event configuration data and some constant value control data parameters can be changed in the READY mode.

Memory cards can also be used in the READY mode.

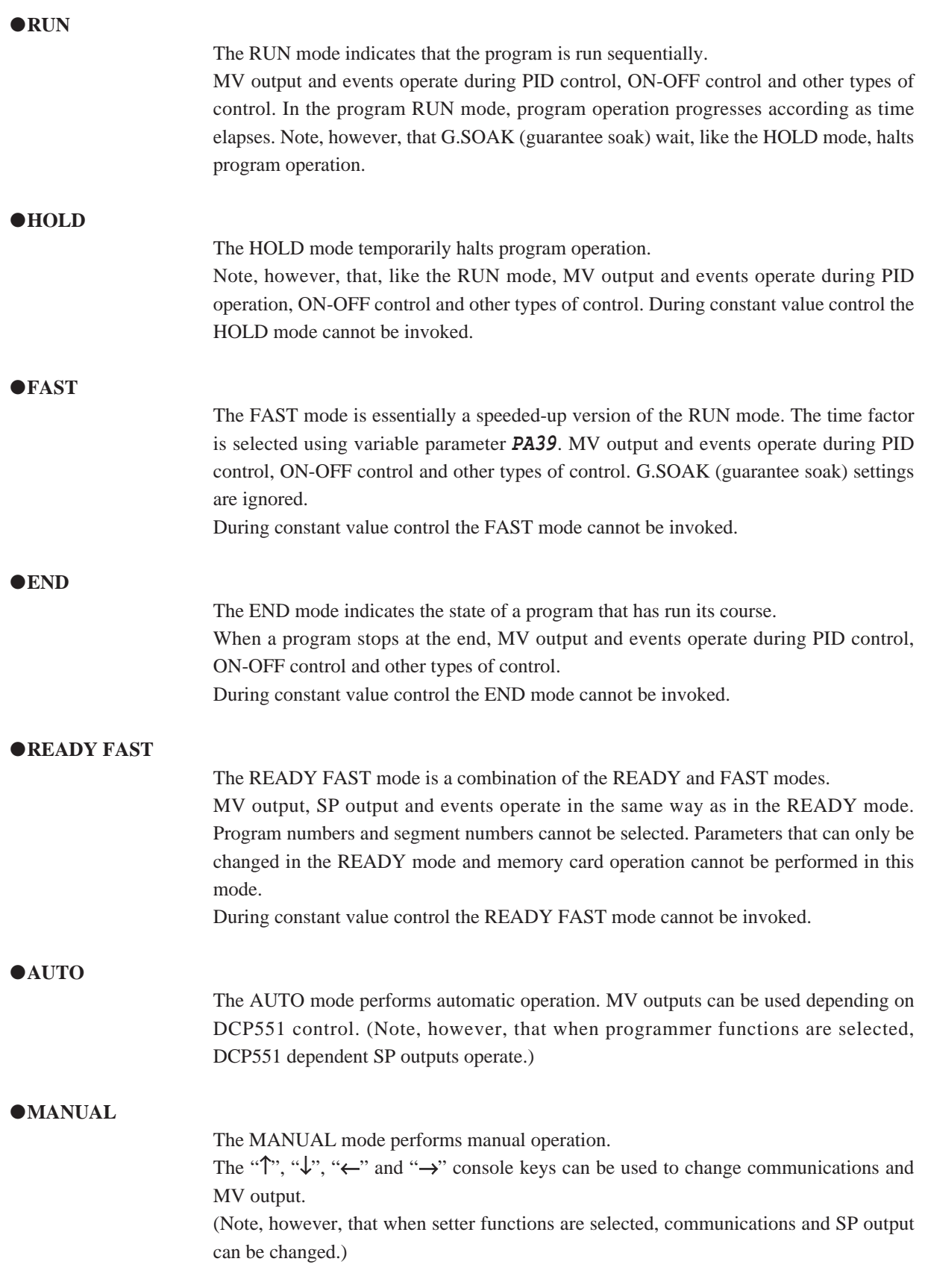

#### ■ **Mode transitions**

#### ●**Program operation**

Mode transitions are indicated by the solid line arrows and end operation is indicated by the dashed lines in the figure below.

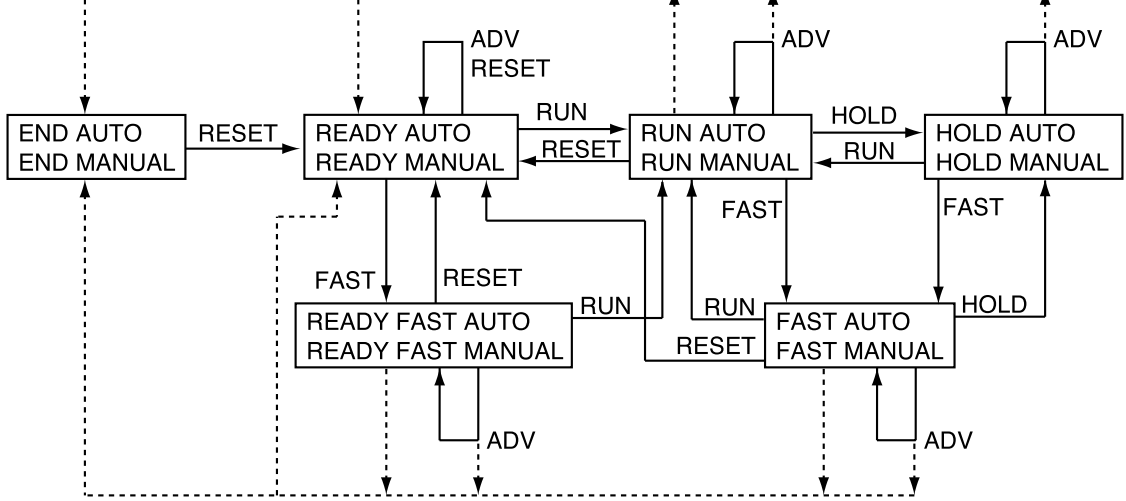

#### **EQ** NOTE

- AUTO ⇔ MANUAL mode changes can be made in the boxes of each mode.
- READY and END at the end of operation can be selected using setup data **C31**.

#### ●**Constant value control**

Mode transitions are indicated by the solid line arrows.

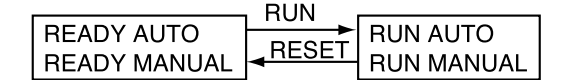

#### **EQ** NOTE

AUTO ⇔ MANUAL mode changes can be made in the boxes of each mode.

#### ●**Switching between program operation and constant value control**

Constant value control data "**ConSt**" control mode item in the READY mode is used to switch between these two modes.

0: Program operation

1: Constant value control

#### **NOTE**

Constant value control is available only when setup data setting **C21** is set to more than 0. When **C21** is set to 0, **ConSt** is also set to 0.

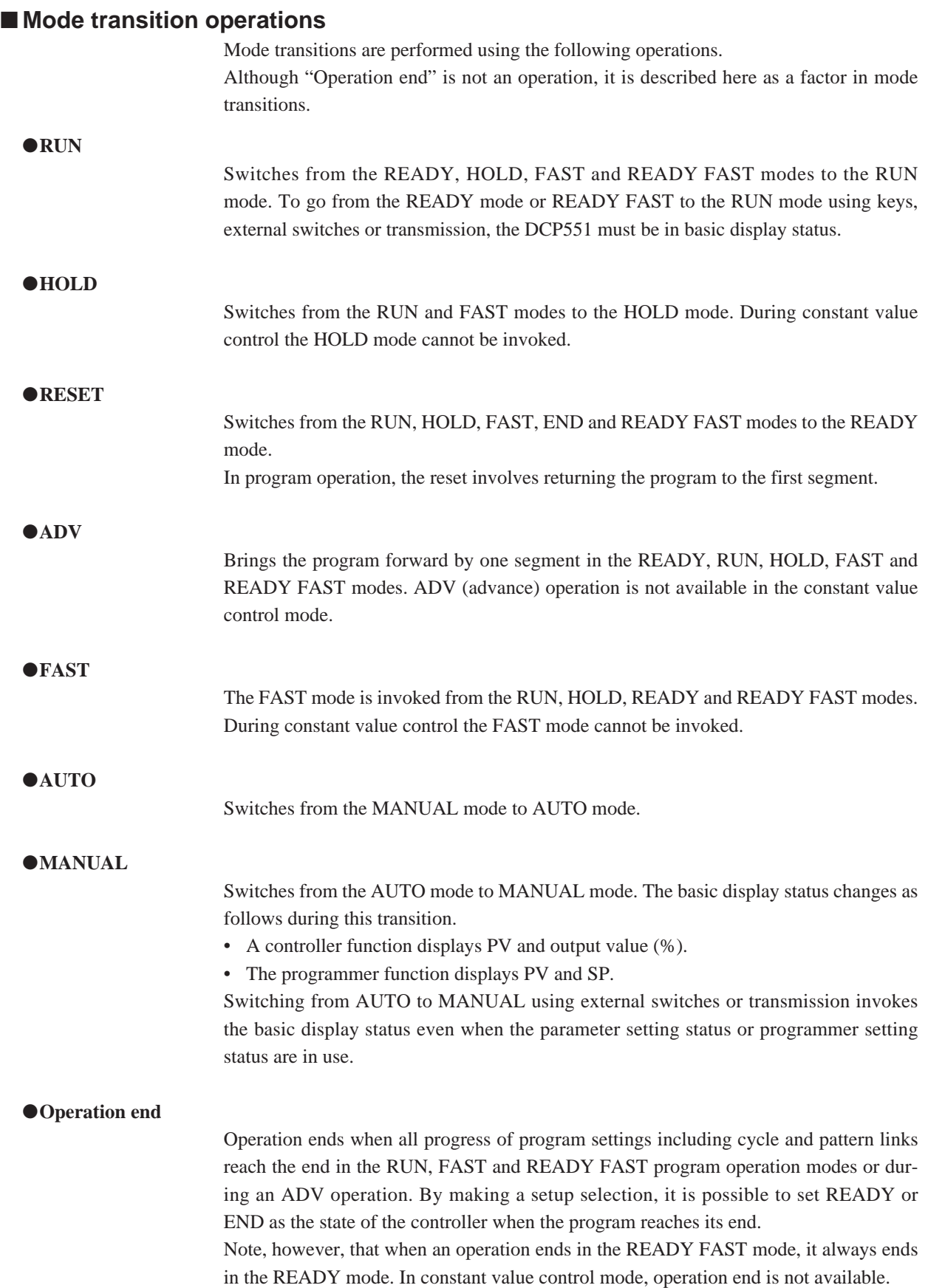

#### ■ Mode transition restrictions

Modes can be changed using console keys, external switch inputs or through communications. The table below shows the operations that are valid for each mode.

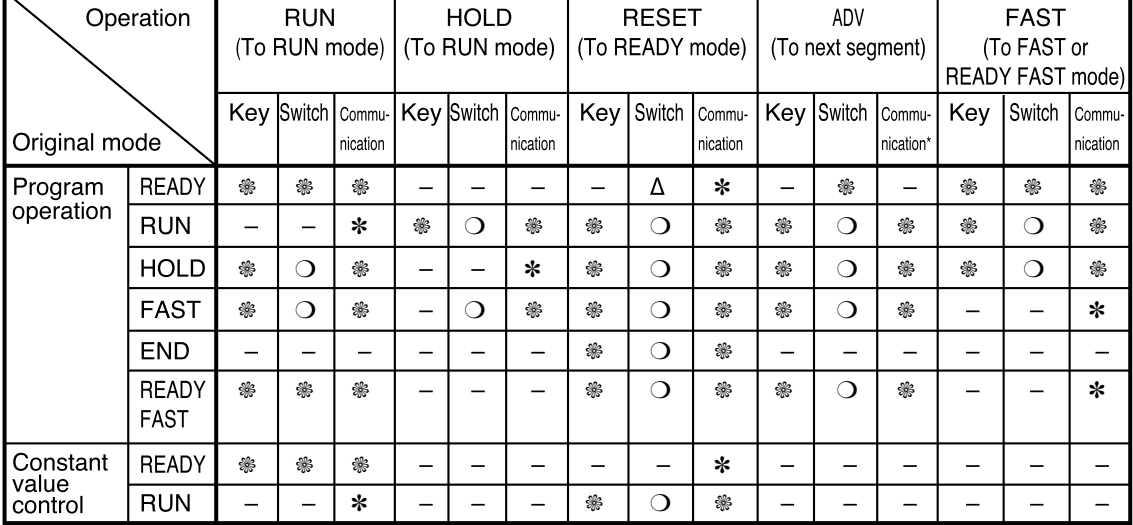

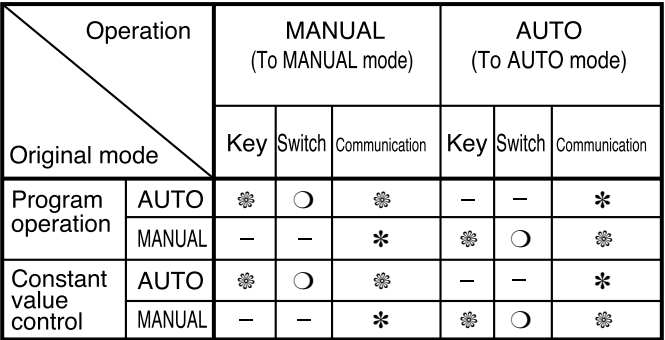

O : Valid operation

❁ : Operation from basic display status valid

- ∆ : Returns to the first segment remaining in the READY mode.
- ✽ : Operation is invalid, but the communication end code is normal if performed in the basic display status.
- : Invalid operation
- \* ADV operation performed via communications may not go to the next segment but to the segment set in the communications message.

### **5-4 Controllers and Programmers**

Setup data **C21** allows the user to select the controller function or the programmer function.

#### ●**Controller**

PID controller computations can be performed using PV, SP and PID set values and the result of the manipulated variable is output via an analog output.

ON-OFF control can be used instead of PID control.

In the MANUAL mode, manipulated variable levels can be controlled by keys available in the basic display status.

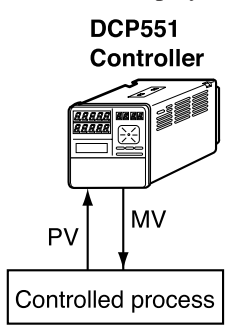

#### ●**Programmer**

PID control computations are not performed and 4 to 20mA output of scaled SP signals are output.

In the MANUAL mode, SP levels can be controlled by keys available in the basic display status.

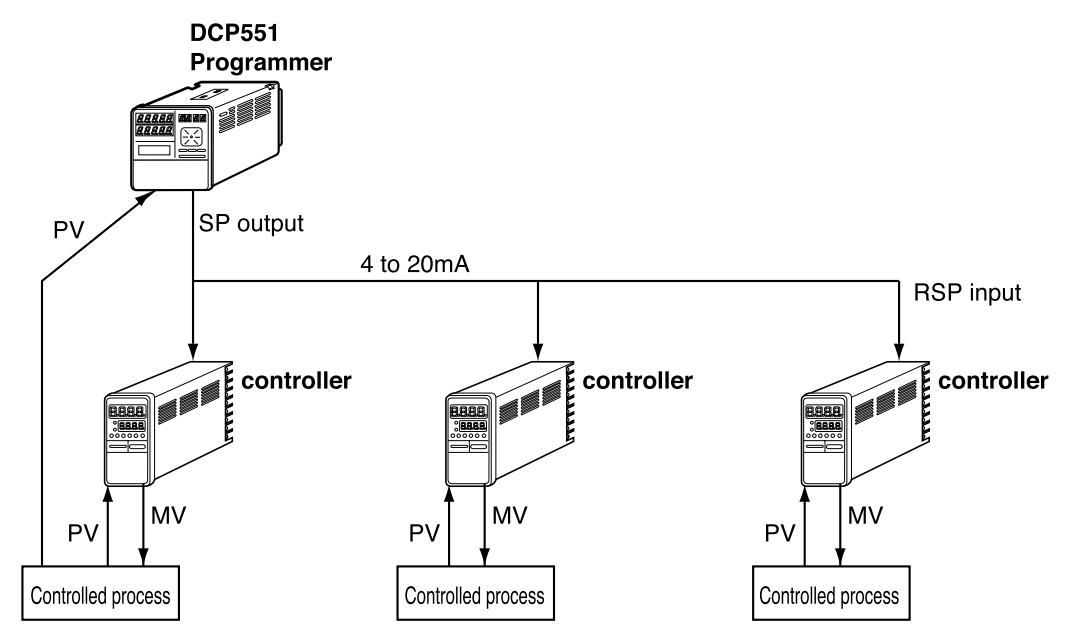

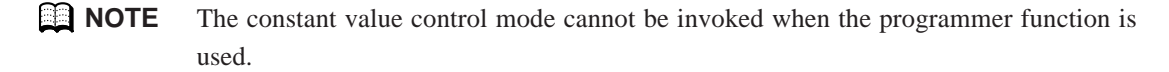

## **5-5 Input Process Functions**

This section uses diagrams to describe input processes.

#### ■ **PV** input 1 channel model

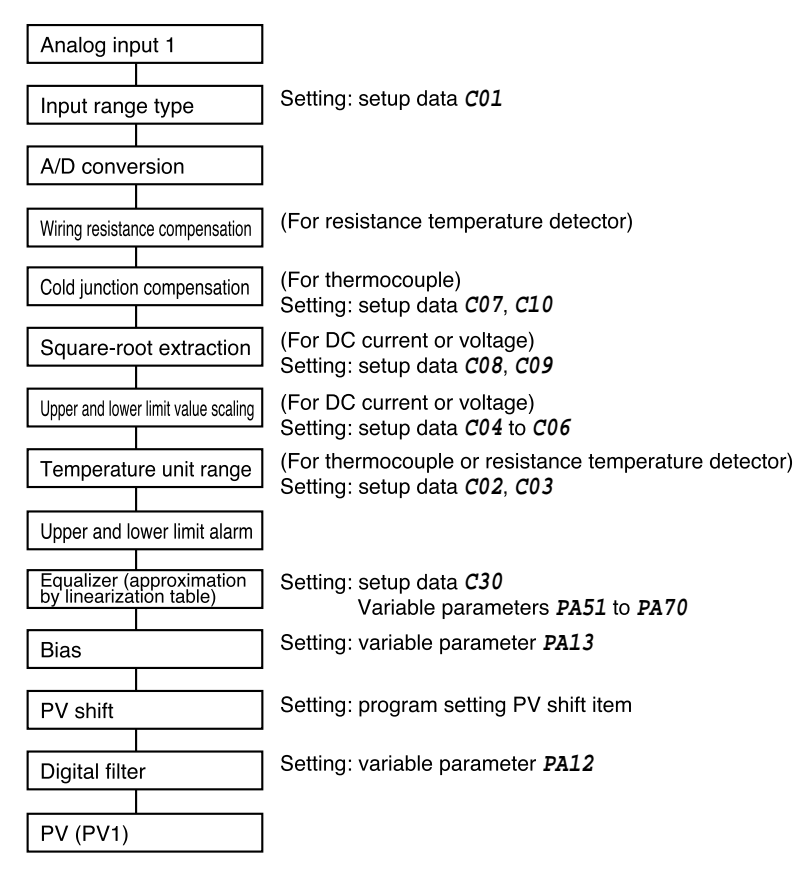

**NOTE** The use of equalizer (approximation by linearization table) is shown in the figure below. When a sensor with curved characteristics is used to measure PV, a linearization table is used.

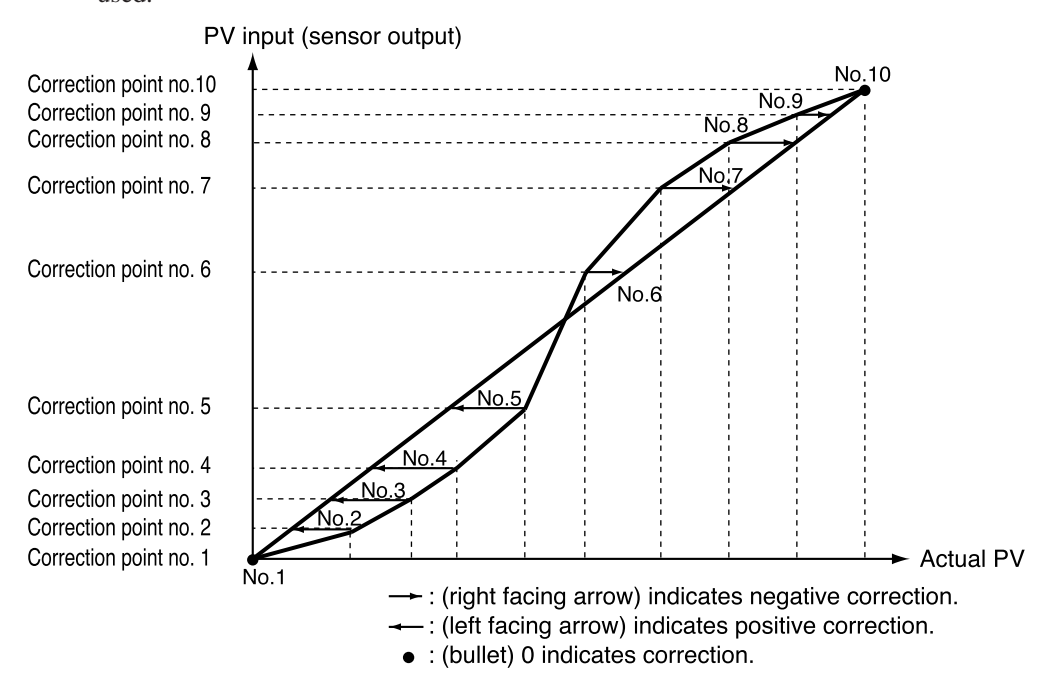

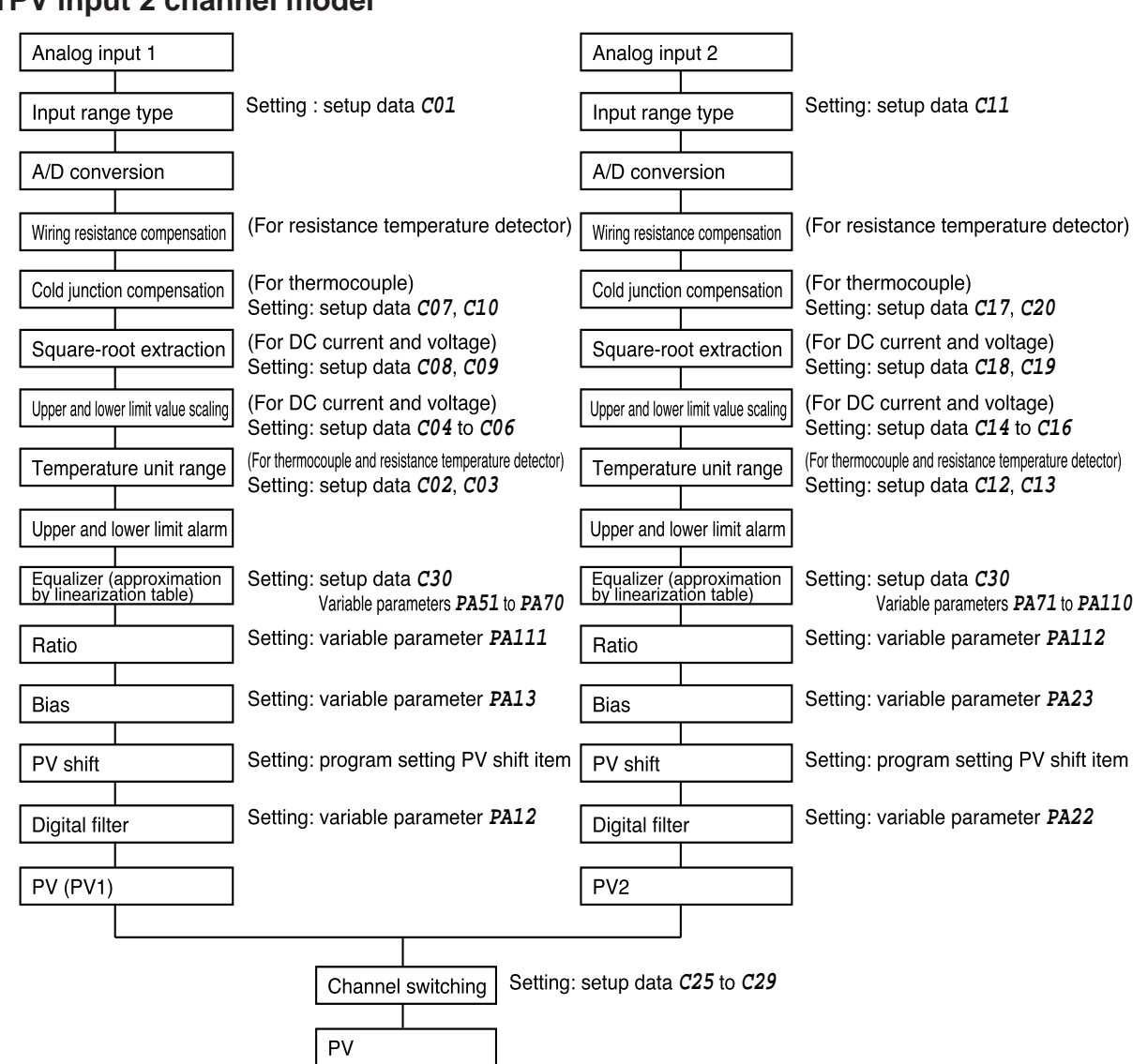

#### ■ **PV** input 2 channel model

#### ■ **Channel switching (PV input 2 channel model)**

#### ●**Switching types**

The following switching types are provided.

- Selecting high and low-temperature sensors for PV CH1 (CH1 below) and PV CH2 (CH2 below) (1) CH1 is a low-temperature sensor  $+$  CH2 is a high-temperature sensor (2) CH1 is a high-temperature sensor + CH2 is a low-temperature sensor
- CH tied for control use PV tied for operation and control (1) Tied CH1 PV (2) Tied CH2 PV
- Backup switching

Two temperature sensors are used. Thus if one sensor should breakdown, the program can switch to the other and continue normal operation. The main channel (CH1) is used for operation and control. In the event of an overrange (up or downscale), the subchannel (CH2) is used for operation and control to ensure normal operation. When both the main and subchannels are in overrange, the main channel is used. The manipulated variable setting during this overrange is valid. The normal channel is CH1 and the subchannel is CH2. Note, however, that when 7 is set in one of setup data **C71** to **C74**, this situation is reversed when an external switch is turned on.

#### **NOTE** Switching type

- Setup data setting **C25**
- 0: Low-temperature CH1, high-temperature CH2
- 1: Low-temperature CH2, high-temperature CH1
- 2: CH1 setting
- 3: CH2 setting
- 4: Backup switching

#### ●**Low-temperature, high-temperature switching systems**

The following switching system is used when CH1 is a low-temperature sensor and CH2 is a high-temperature sensor or CH1 is a high-temperature sensor and CH2 is a low-temparature sensor.

• Switching using the external switches

To switch using the external switches, set 0 in setup data **C26** and 7 in one of settings **C71** to **C74**.

Switch to CH1 when the external switches are off and switch to CH2 when they are on. When the external switches are off, the CPL communications command (WS or WB) can be used to switch between CH1 and CH2.

• Automatic changeover A

Set 1 in setup data setting **C26** to allow automatic changeover to set the temperature (switch point) where channels are switched and the dead band setting that prevents switch chattering. Examples 1 to 4 below describes switch operations. Example 1:

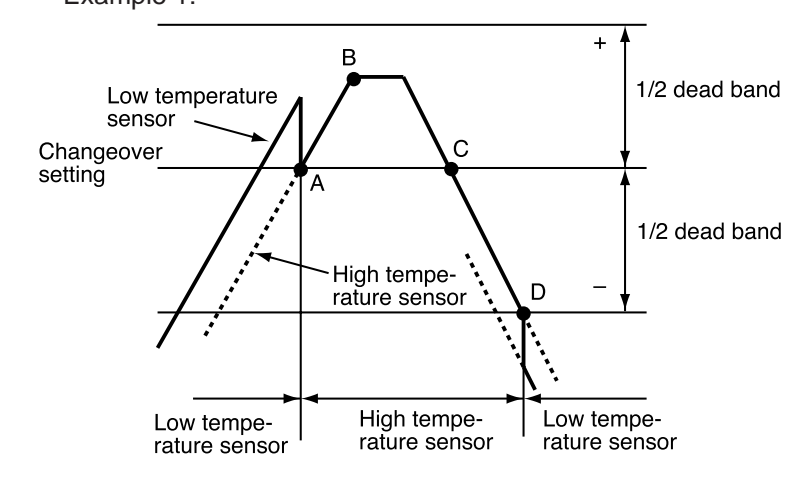

- (1) When the high-temperature sensor senses that the temperature has risen to changeover point A, the channel switches from the low-temperature to the hightemperature sensor.
- (2) No switching is performed at changeover point C when the high-temperature sensor senses that the temperature has only reached point B and does not exceed the upper limit of the dead band.
- (3) When the high-temperature sensor senses that the temperature has dropped to point D the lower limit of the dead band, the channel switches from the hightemperature to the low-temperature sensor.

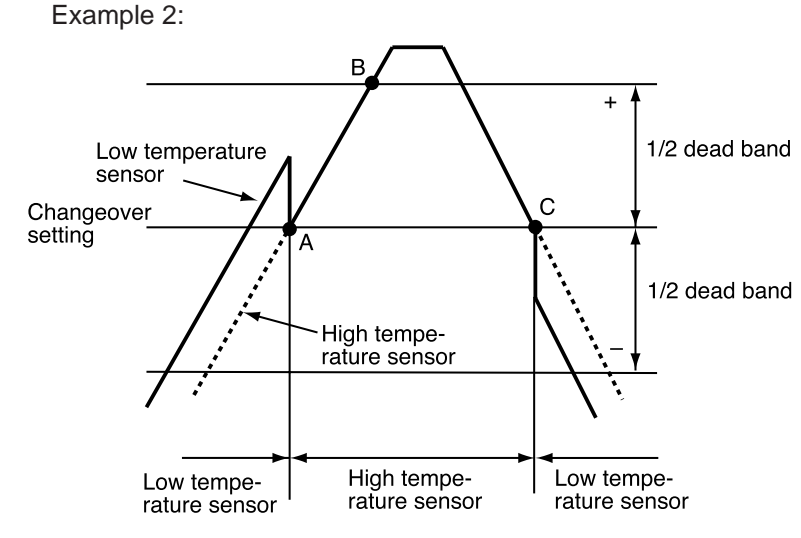

- (1) When the temperature rises and the high-temperature sensor senses that the temperature has risen to changeover point A, the channel switches from the lowtemperature sensor to the high-temperature sensor.
- (2) When the high-temperature sensor senses that the temperature has risen above the upper limit of the dead band and reached point B, the channel switches from the high-temperature to the low-temperature sensor at changeover point C.

#### **5-33**

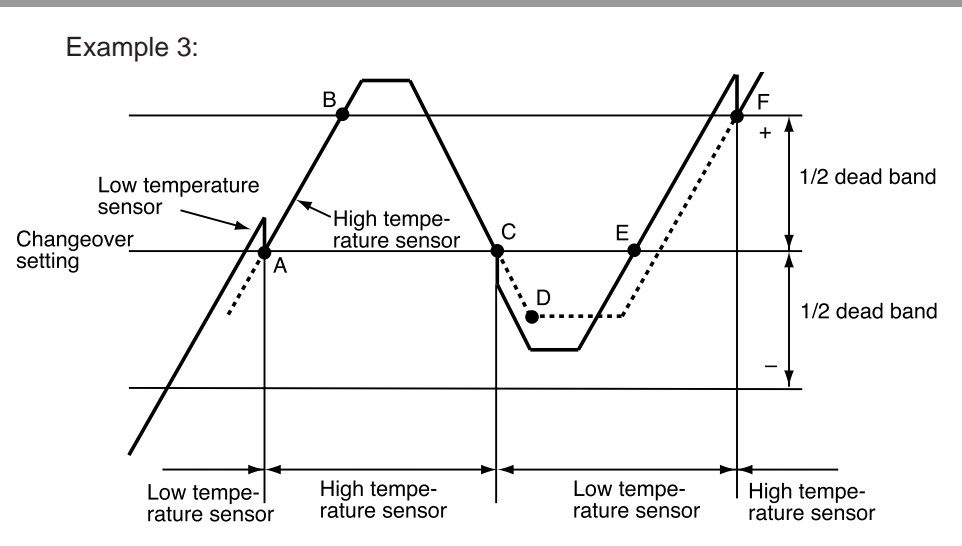

- (1) When the high-temperature sensor senses that the temperature has risen to changeover point A, the channel switches from the low-temperature to the hightemperature sensor.
- (2) When the high-temperature sensor senses that the temperature has risen above the upper limit of the dead band and reached point B, the channel switches from the high-temperature to the low-temperature sensor at changeover point C.
- (3) No switching is performed at changeover point E when the high-temperature sensor senses that the temperature has only dropped to point D and has not gone below the upper limit of the dead band.
- (4) When the high-temperature sensor senses that the temperature has reached point F at the upper limit of the dead band, the channel switches from the high-temperature to the low-temperature sensor at changeover point C.

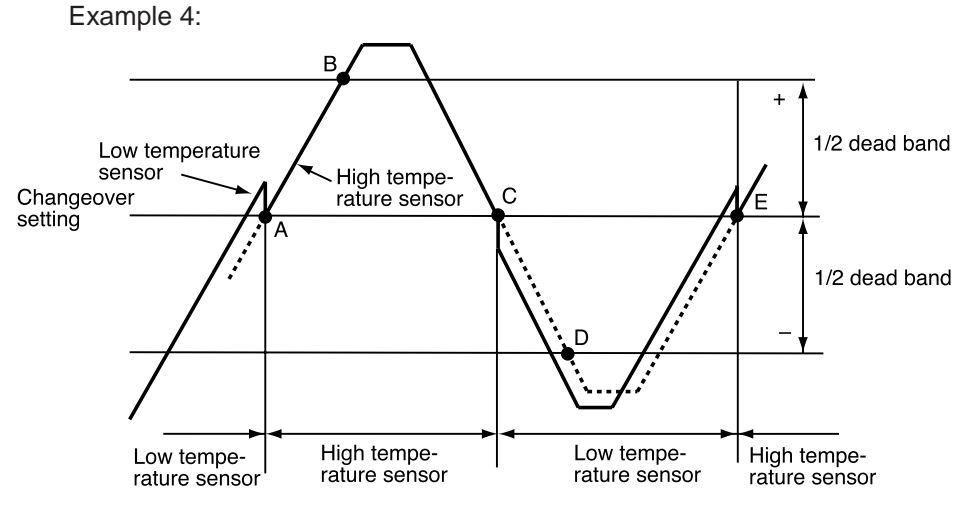

- (1) When the high-temperature sensor senses that the temperature has risen to changeover point A, the channel switches from the low-temperature to the hightemperature sensor.
- (2) When the high-temperature sensor senses that the temperature has risen above the upper limit of the dead band and reached point B, the channel switches from the high-temperature to the low-temperature sensor at changeover point C.
- (3) When the high-temperature sensor senses that the temperature has dropped to point D the lower limit of the dead band, the channel switches from the hightemperature to the low-temperature sensor at changeover point E.

• Automatic changeover B

To combine external switch input conditions with automatic changeover A, enter 2 in setup data setting **C26** and 9 or 10 in one of settings **C71** to **C74**.

When 9 is entered in **C71** to **C74** and the external switch is on, it is tied to channel 1. When it is off, it is possible to switch channels from channel 1 to 2.

When 10 is entered in **C71** to **C74** and the external switch is on, it is tied to channel 2. When it is off, it is possible to switch channels from channel 2 to 1.

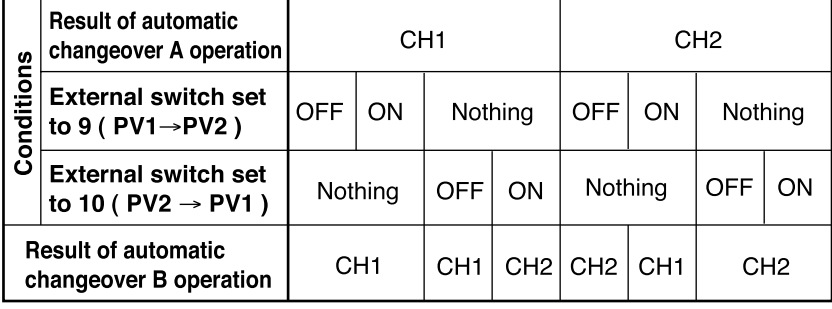

• Automatic changeover C

Enter 2 in setup data **C26** when the PV to be calculated is the value between the lowtemperature sensor and high-temperature sensor in the dead band range. The switch operation is described in the following example.

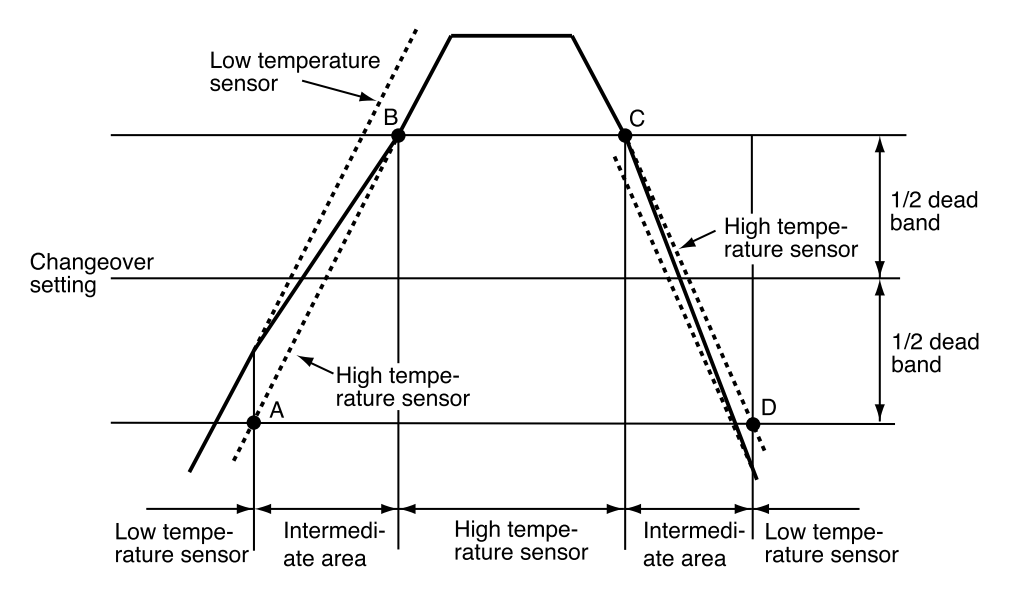

- (1) When the high-temperature sensor senses that the temperature has dropped below point A, the lower dead band limit, the channel switches from the hightemperature sensor to the low-temperature sensor.
- (2) When the high-temperature sensor senses that the temperature has risen to between point A, the lower dead band limit, and point B, the higher dead band limit, the controller calculates the value between the low-temperature sensor and the high-temperature sensor. The ratio of the high-temperature sensor varies between 0% at point A and 100% at point B.
- (3) When the high-temperature sensor senses that the temperature has risen above point B, the higher dead band limit, the channel switches from the low-temperature sensor to the high-temperature sensor.
- (4) When the high-temperature sensor senses that the temperature has dropped below point C and is going towards point D, the controller calculates the value between the low-temperature sensor and the high-temperature sensor.

**NOTE** • When switching between automatic changeover A to C, make sure that the changeover point is set in the overlapping area between the high-temperature and lowtemperature sensors and 1/2 inside the deadband.

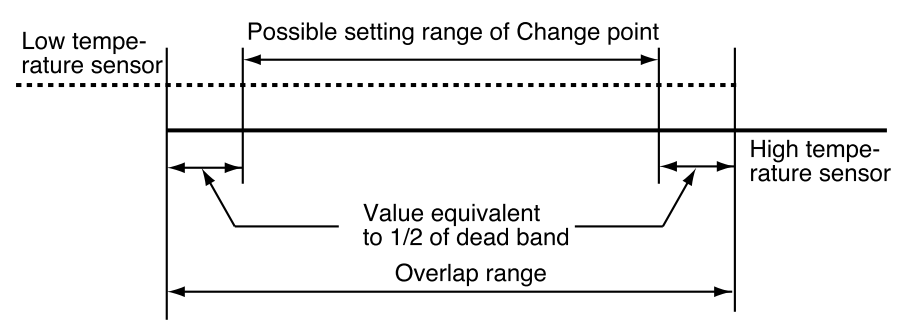

- When there is a temperature difference between the two inputs from high-temperature and low-temperature sensors, PV reflects this but the control output performs a PID computation to prevent a major disturbance from occurring. When a major disturbance occurs in the control output, select automatic changeover C.
- Select setup data setting **C29** when an initial changeover setting is desired at power on during automatic changeover A and B. When set to 0, the power stays off; when set to 1, a switch is made to CH1; and when set to 2 a switch is made to CH2.

### **5-6 Output Processing Functions**

#### ■ **Control output**

When the controller function is used, the control output is processed as shown below.

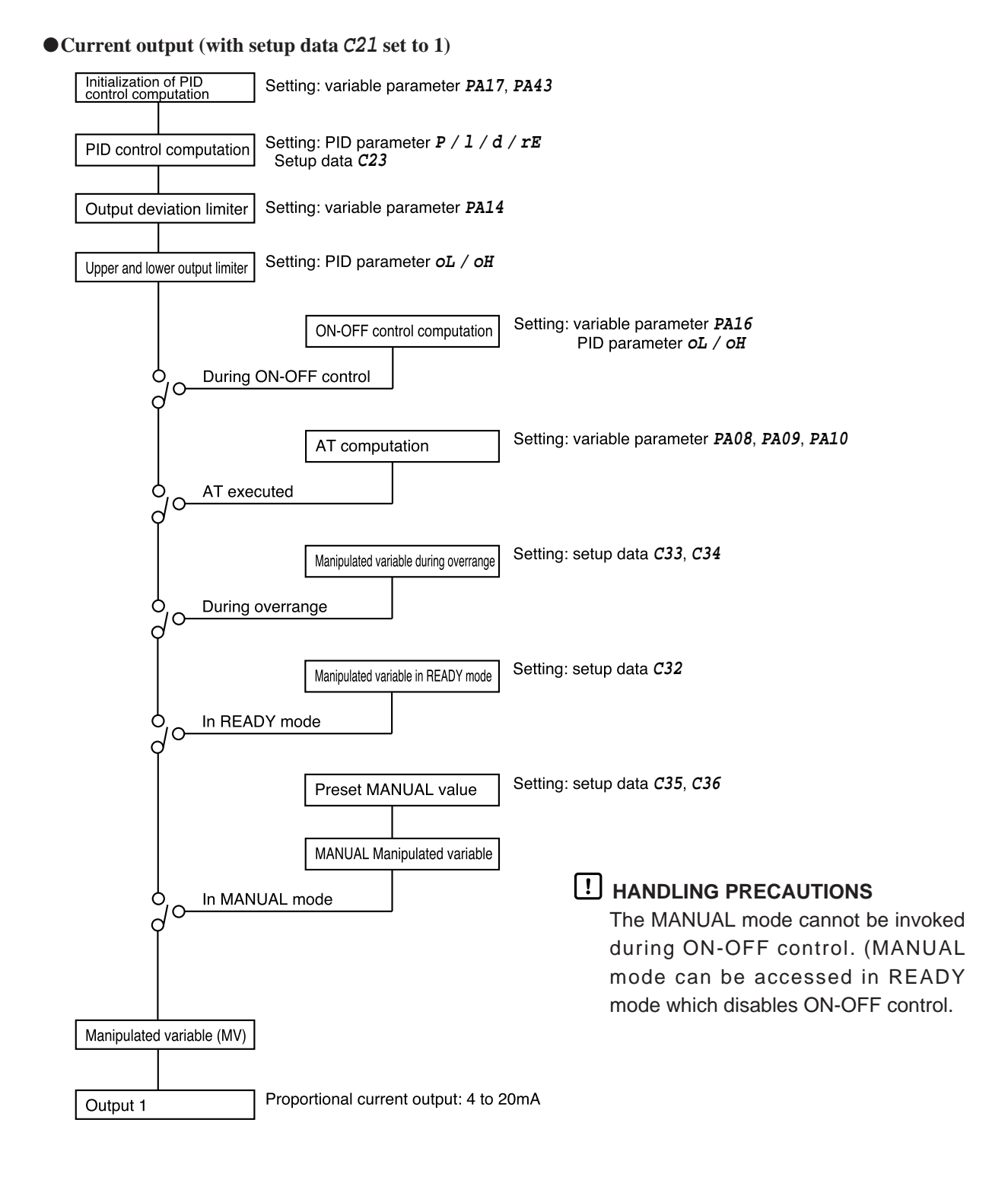

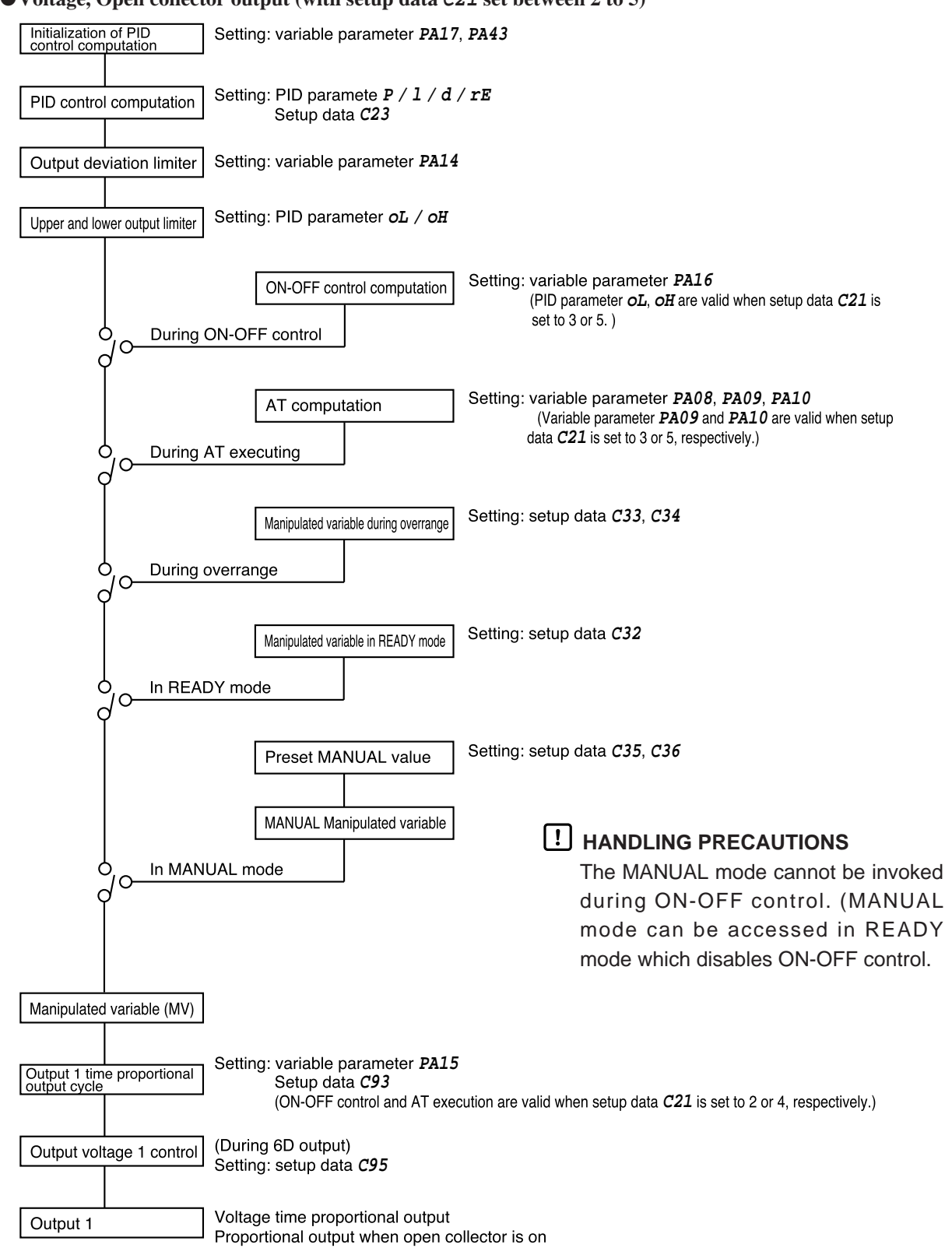

#### ●**Voltage, Open collector output (with setup data C21 set between 2 to 5)**

#### ■ **SP** output

When the programmer function is used (when setup data **C21** is set to 0), SP output is processed as shown below.

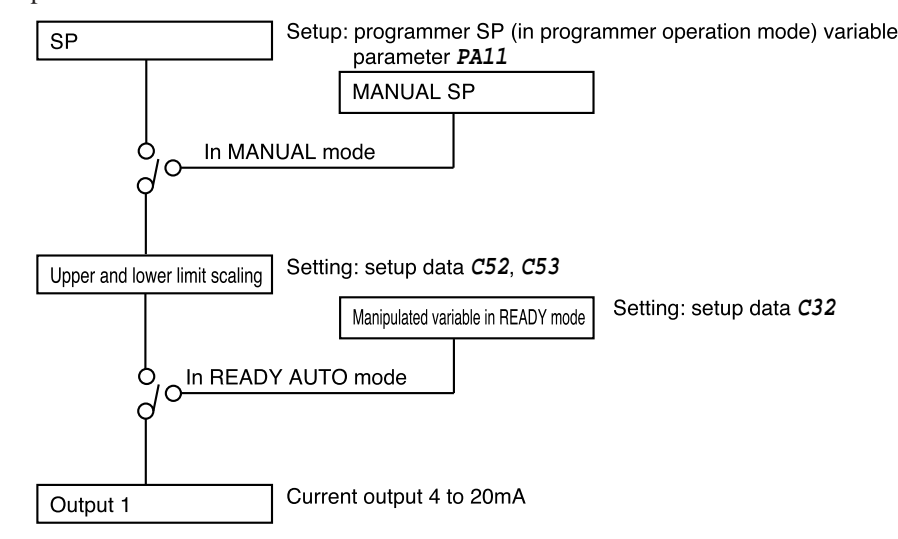

#### ■ **Auxiliary output**

●**Auxiliary output 1**

Auxiliary output 1 is processed as shown below by a model with one or two auxiliary output channels.

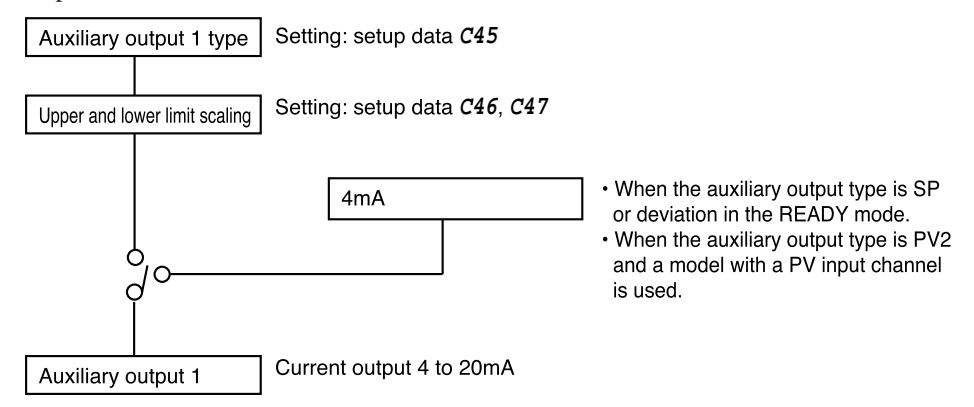

●**Auxiliary output 2**

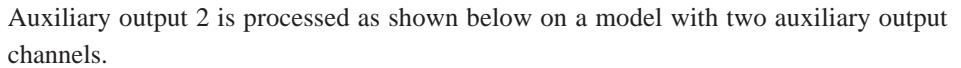

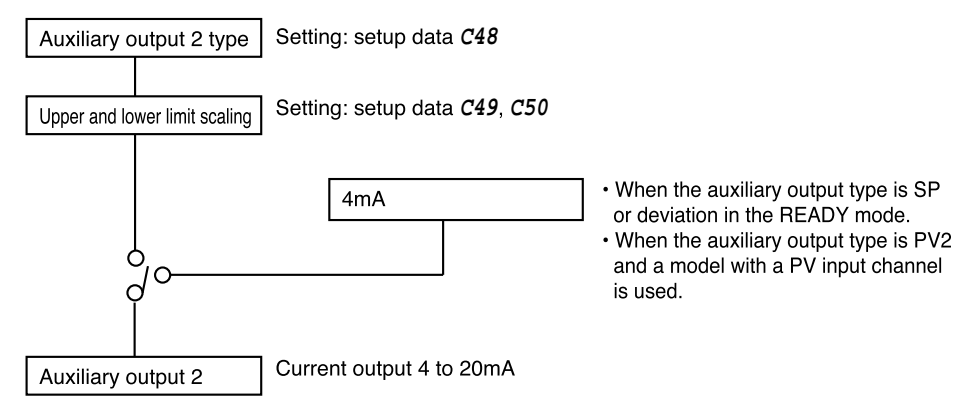

# **Chapter 6. OPERATION**

### **6-1 Power Supply On**

When 100 to 240V AC is applied across terminals (39) and (40) on the DCP551, the display goes on in about 10 seconds and controls and other operations start. When the controller is starting up, the LEDs on the profile display go on at irregular intervals one after the other starting from top right in clock-wise order until the controller becomes ready for operation.

The startup flow procedure is shown below.

#### ●**Startup flow procedure**

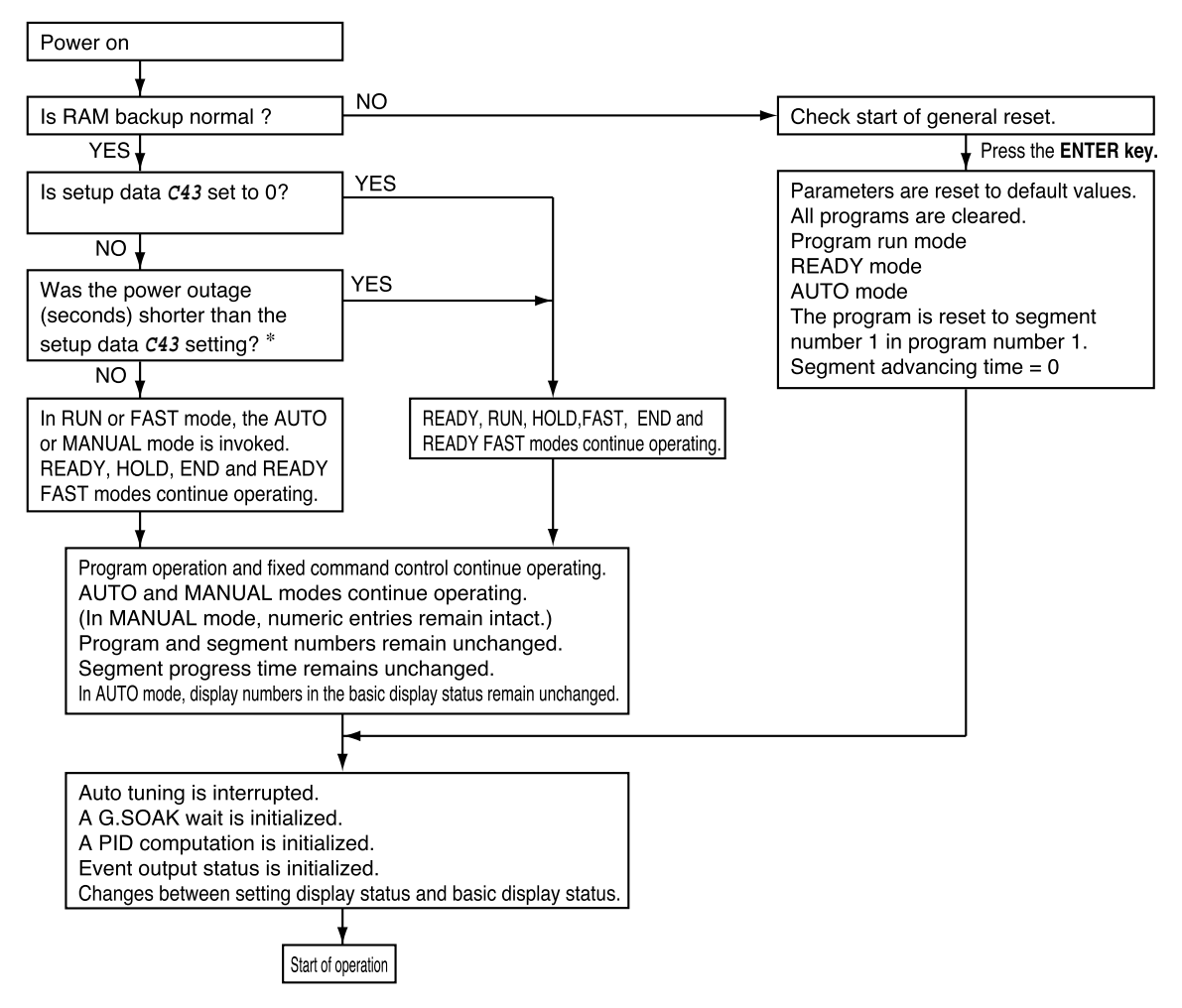

\*: The measurement of a power outage may vary by about 10 seconds.

## **6-2 Basic Display Selection**

The console basic display status is comprised of the program number display, segment number display, display panel 1, display panel 2, basic display LEDs and the message panel.

Use the **DISP key** or **MESSAGE key** to cycle through the different displays. The mode display LEDs perform the same functions both in the basic display status and during parameter settings and do not change by pressing the **DISP** or **MESSAGE key**.

The displays and their functions are shown in the figure below.

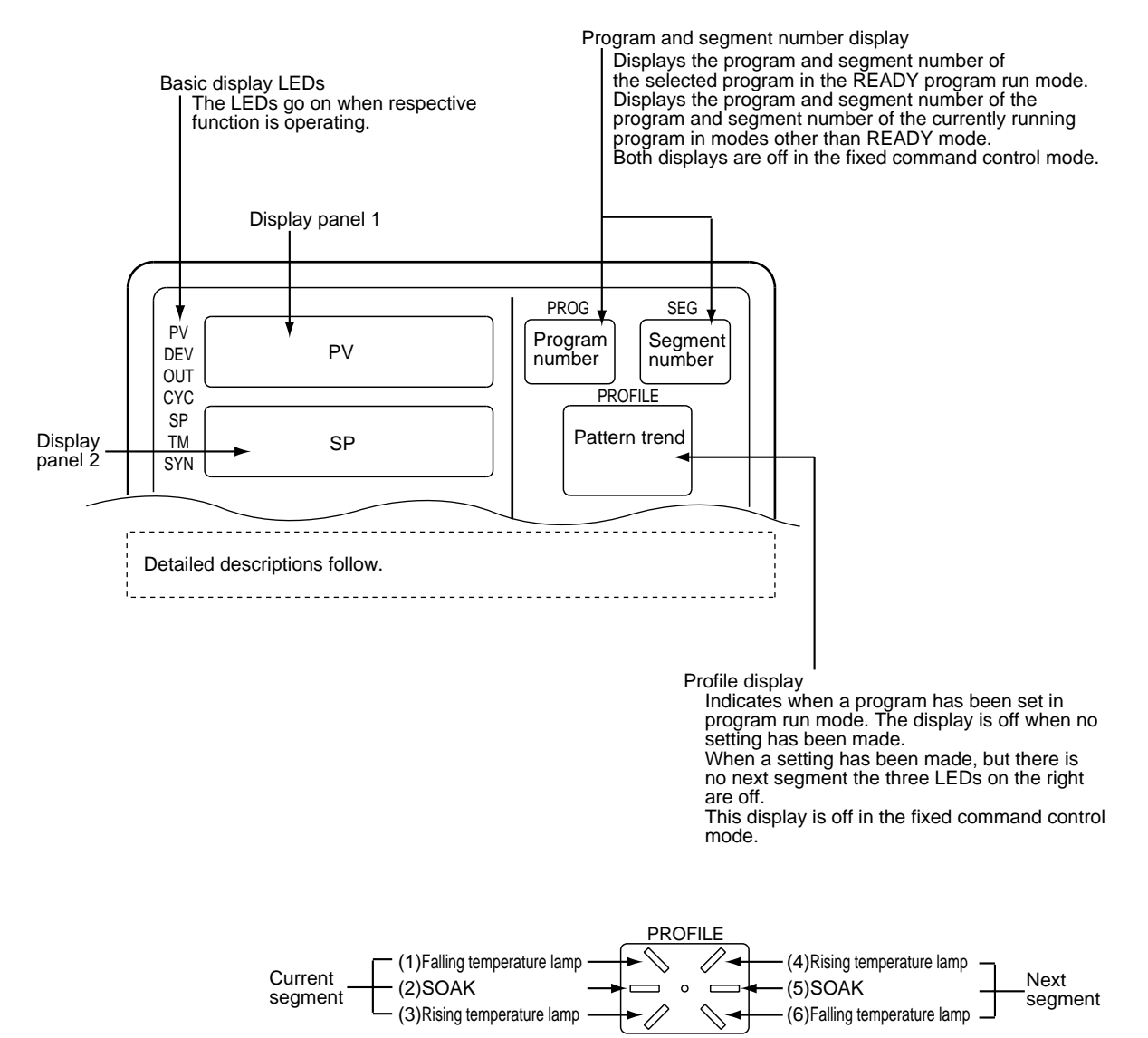

#### ■ **Program run mode displays**

#### ●**DISP key function**

The **DISP key** is used to cycle through the displays in the following order: Display A1, display A2, display A3, display A4, display A5, display A6, display A1.

#### ●**Display A1**

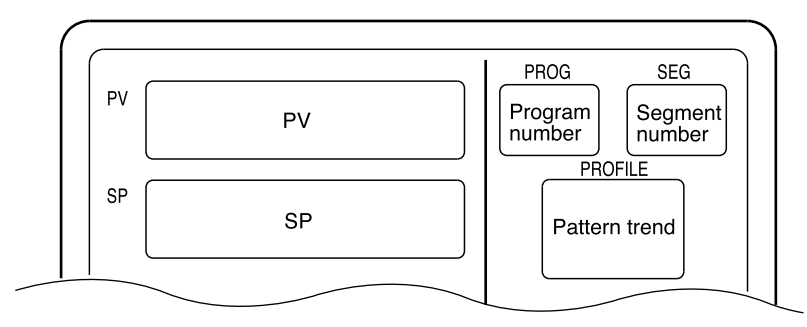

When the programmer function is used in MANUAL mode, the number of digits available for SP recording flashes.

#### ●**Display A2**

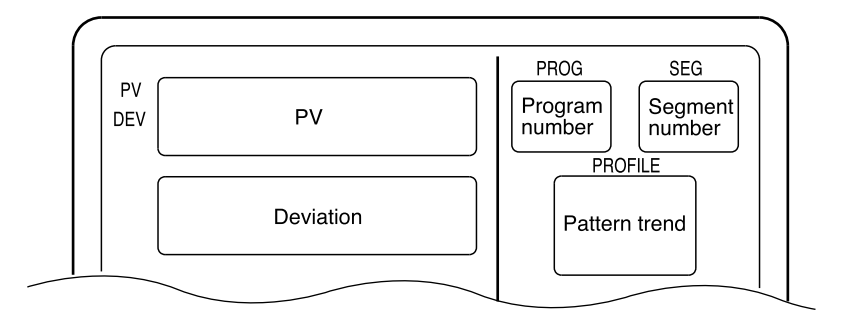

#### ●**Display A3**

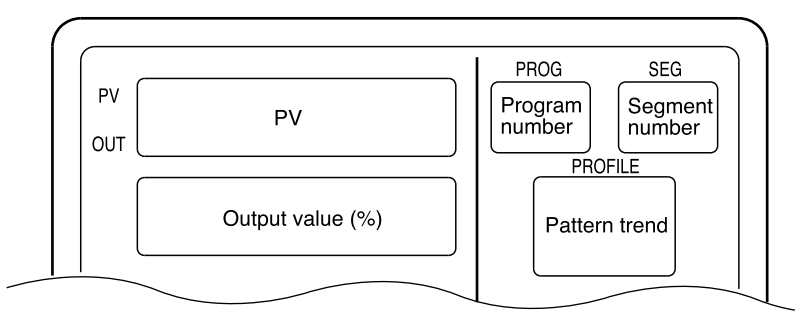

When the controller function is used in MANUAL mode, the number of digits available for output values flashes.

#### ●**Display A4**

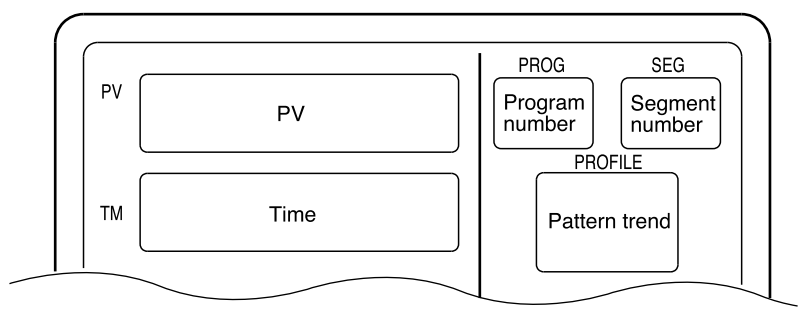

Select Hours and Minutes, Minutes and Seconds or 0.1 Seconds in the time unit setup data. In the setup data, also select Remaining Segment Time or Total Running Time.

#### ●**Display A5**

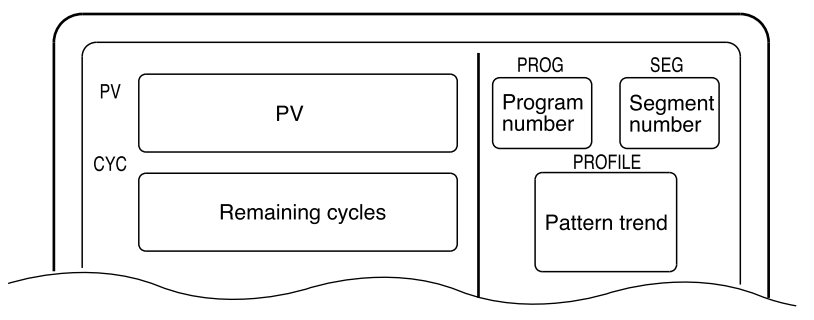

When the remaining number of cycles is 0, cycle operation stops.

#### ●**Display A6**

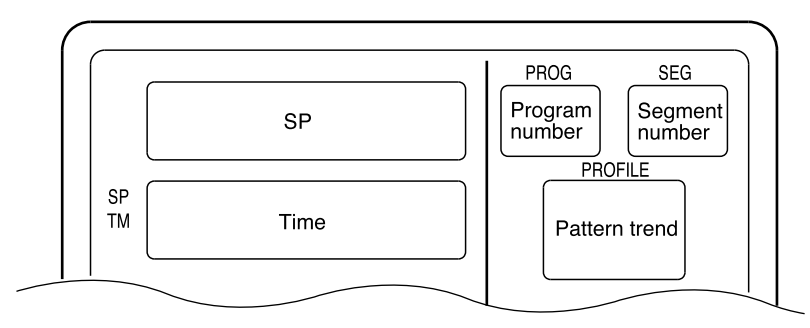

When the programmer function is used in MANUAL mode, the number of digits available for SP recording flashes. Select Hours and Minutes, Minutes and Seconds or 0.1 Seconds in the time unit setup data. In the setup data, also select Remaining Segment Time or Total Running Time.

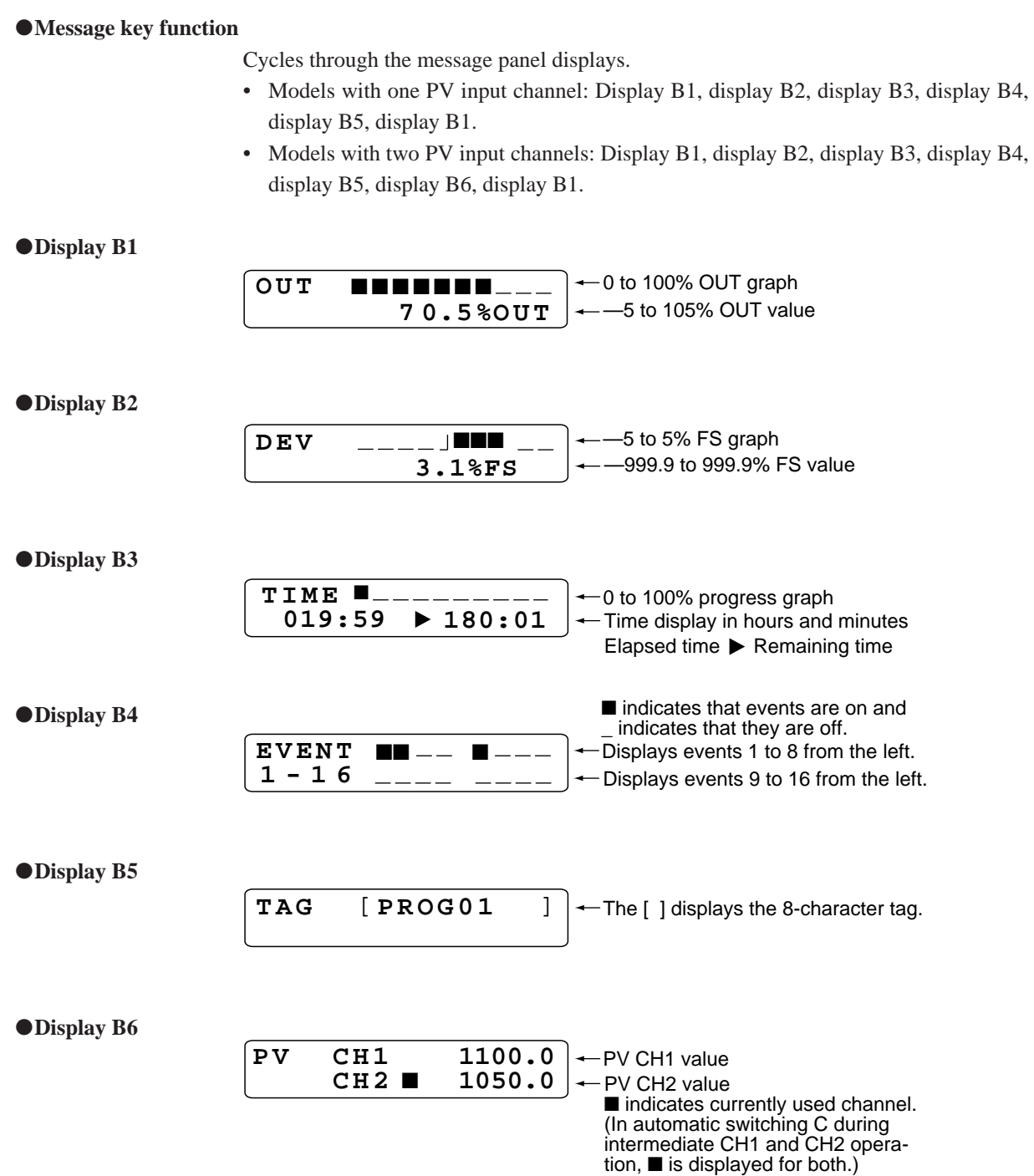

#### ■ **Constant value control mode**

#### ●**DISP key function**

The DISP key is used to cycle through the displays in the following order: Display C1, display C2, display C3, display C1.

#### ●**Display C1**

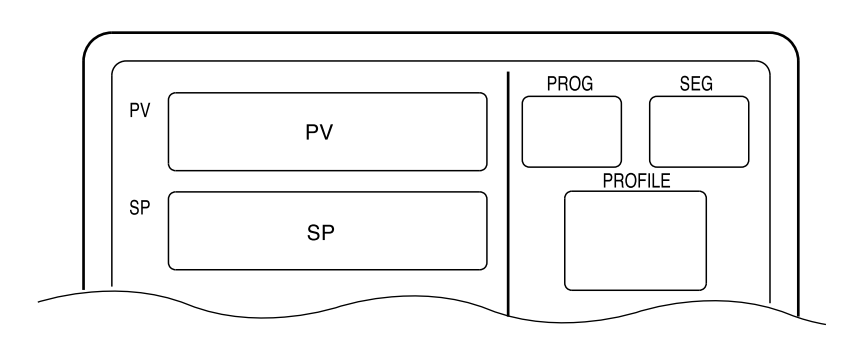

#### ●**Display C2**

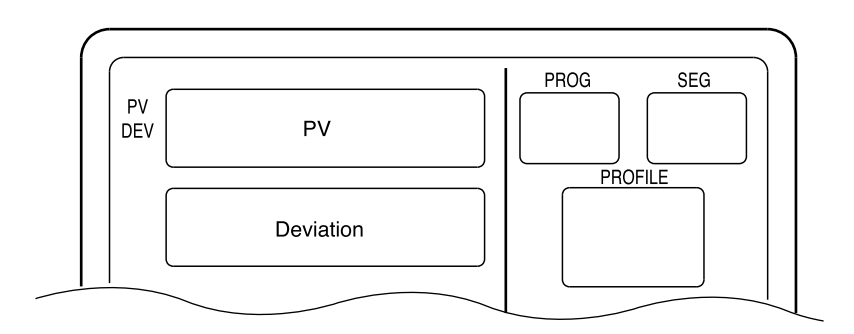

#### ●**Display C3**

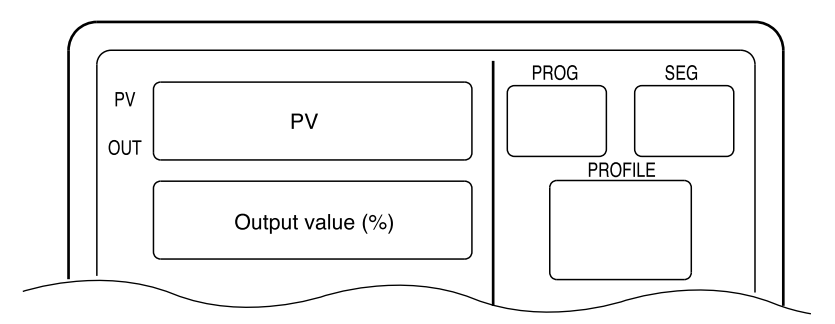

In MANUAL mode, the number of digits available for output values flash.

### **6-3 Selecting Programs**

A total of 99 programs can be selected with the operation keys.

#### ■ Selecting program numbers

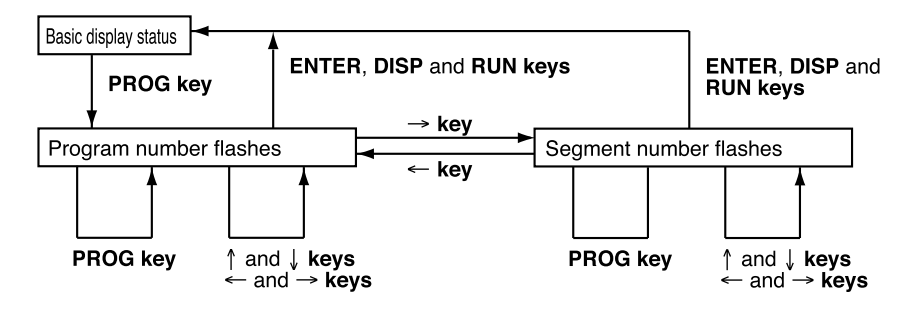

- Press the **PROG key** in the READY program run mode and basic display status. The program number starts to flash.
- Press the **PROG key** when the program or segment number starts flashing to cycle through set program numbers when several programs have been set. The segment number is set to 1.
- Use the ↑ or ↓ **key** when the program number is flashing to select a program number regardless of whether a program has been set or not. The segment number is set to 1.
- Use the ↑ or ↓ **key** when the segment number is flashing to select a segment number. When no program has been set, only 1 can be selected. When a program has been set, any of the set segments can be selected.
- The message panel displays the program tag when a program or segment number flashes. The 8-character tag display is off when no program has been set.
- Press the **RUN key** to start RUN mode operation from the displayed segment number when the program or segment number is flashing.

#### **TEXAGERECAUTIONS**

- Programs cannot be selected during external switch input.
- Selections cannot be made in constant value control mode, RUN, HOLD, END and READY FAST modes.

### **6-4 External Switch Operation**

#### ■ **External switch input**

A total of 16 external switch inputs are available. Each input is called SW1, SW2, etc. up to SW16. (SW: external switch input)

#### ●**Types of external switch inputs**

SW1 to 4 and SW9 to 16 are tied.

SW5 to 8 functions are selected using setup data **C71** to **C74**.

SW9 to 16 are for program selections. Selections are made by entering BCD code or binary codes in setup data **C75**. When two weights are given for an item, the right weight is for binary figures and the left is for BCD.

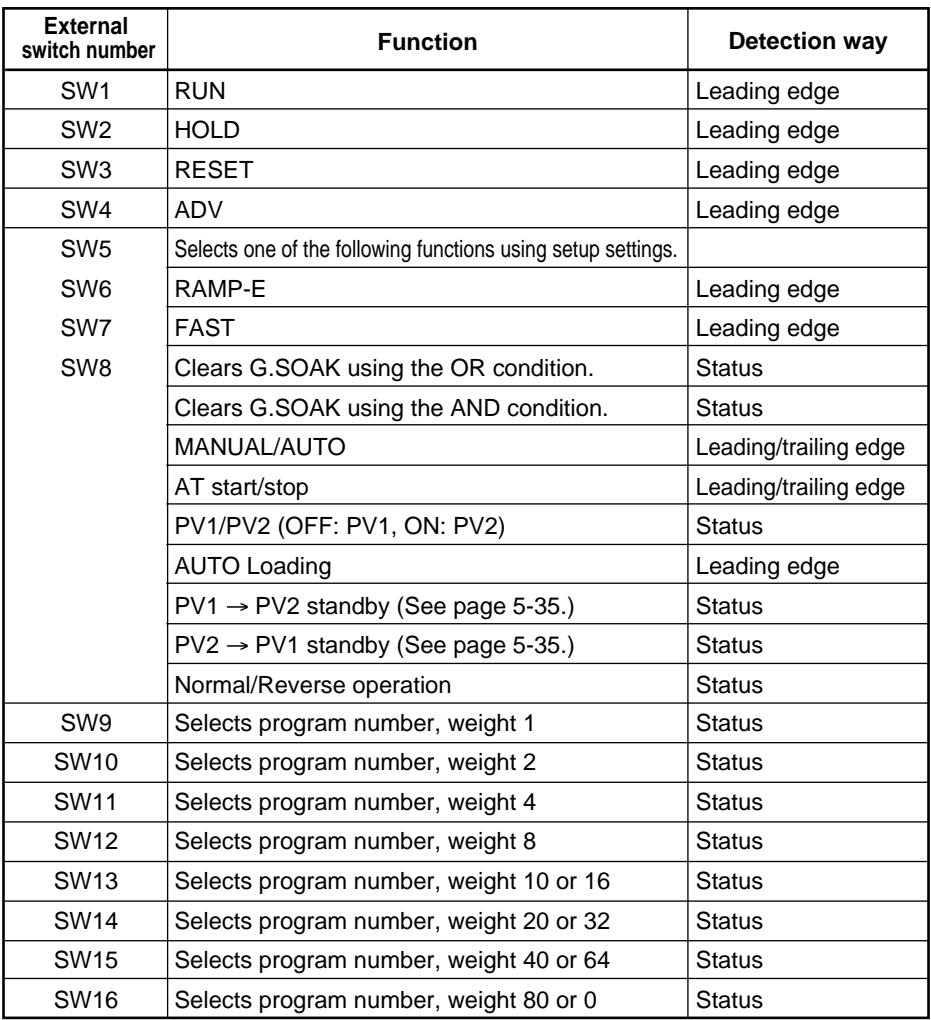

- **NOTE** When G.SOAK is cleared using an OR condition and an external switch is on, or PV enters the G.SOAK width, a G.SOAK wait is cleared.
	- When G.SOAK is cleared using an AND condition and an external switch is on and PV enters the G.SOAK width, a G.SOAK wait is cleared.
	- A normal or reverse operation is performed according to setup data setting **C23** when the external switch is off. When the external switch is on, a normal or reverse operation that is the reverse of setup data setting **C23** is performed.

#### ■ **Selecting programs**

- Programs can be selected using the external switches in the READY program run mode.
- Programs are selected using the external switches and the BCD system or the binary system, and are set in setup data **C75**. In the BCD system, four switches SW9 to 12 are used to set the one digit and the four switches SW13 to 16 are used to set the ten digit. In the binary system, seven switches SW9 to 15 are used to set, and the switch SW16 is not used. Settings made with these systems are shown in the tables below.

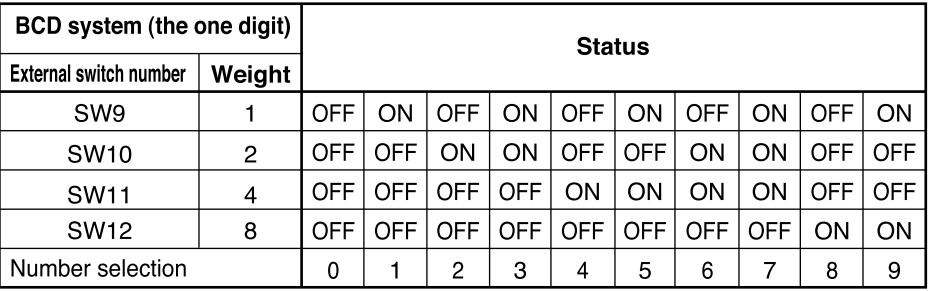

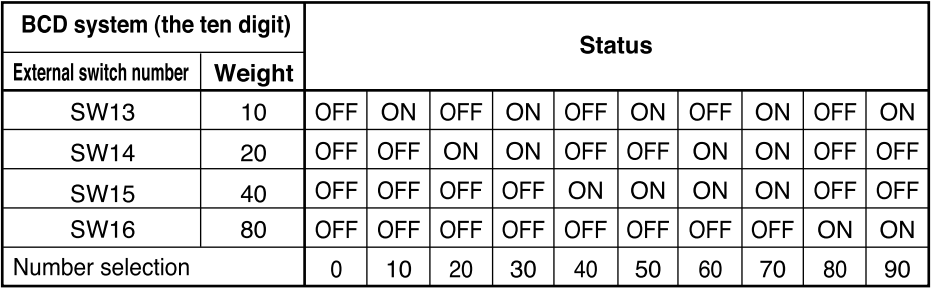

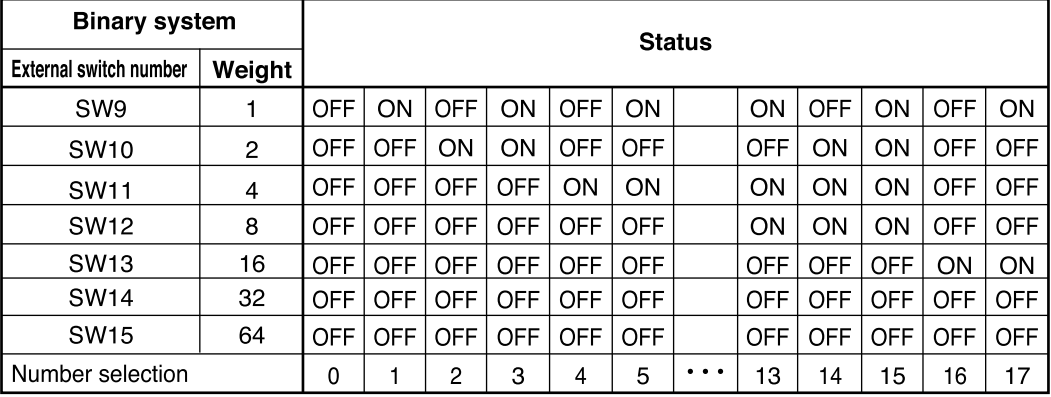

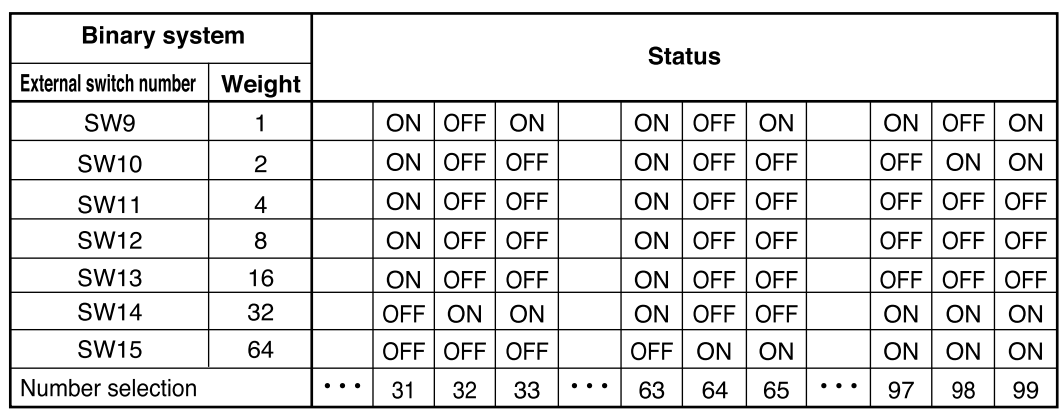

### **HANDLING PRECAUTIONS**

When a program number of 0 is set using the external switch inputs, programs can be selected using the console keys and by transmission.

#### ■ **Read timing**

#### ●**SW1** to 8 timing

SW1 to 8 are read according to the timing in the figure shown below.

- (1) When the input changes from OFF to ON, reading starts within less than 0.2 seconds.
- (2) When the input changes from ON to OFF, reading starts within less than 0.2 seconds.

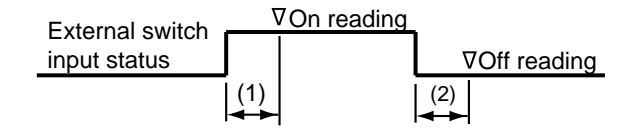

#### ●**SW9 to 16 and RUN, FAST (READY FAST) timing**

Selecting SW9 to 16 program numbers takes less than 0.4 seconds after a change in input status.

Thus the following timings (1) to (4) must be observed during RUN operations. FAST (READY FAST) operations should follow the same timings.

(1)Time from number selection to leading edge of the RUN signal : 0.4 seconds or more (2)Time from the leading edge of the RUN signal to number selection hold: 0.2 seconds or more (3)Time from RUN signal OFF to leading edge of RUN signal : 0.2 seconds or more (4)Time from leading edge of RUN signal to RUN signal ON hold : 0.2 seconds or more (5)Time from entry of selected number to program number change : 0.4 seconds or less

(6)Time from leading edge of RUN signal to start of RUN signal : 0.4 seconds or less

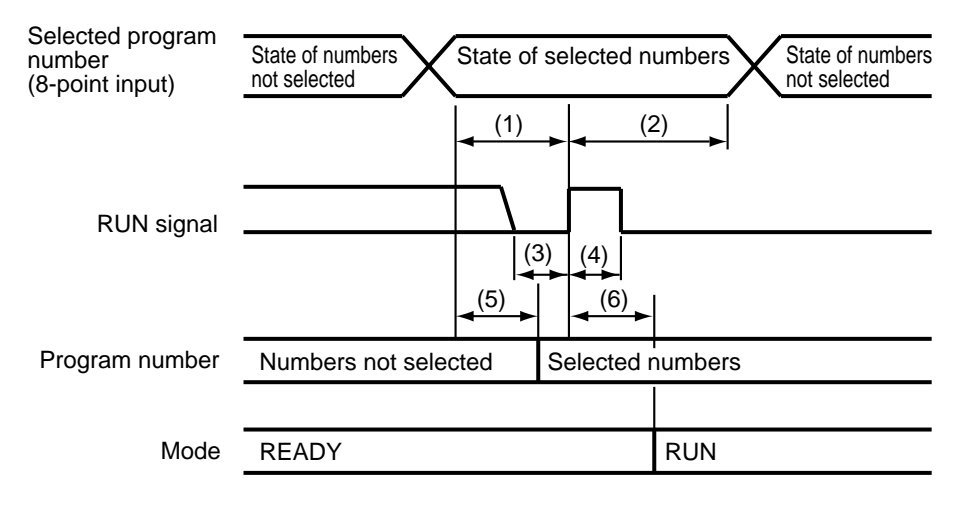

#### **HANDLING PRECAUTIONS**

To ensure correct operation, the above read timings should be regarded as minimum time settings in external switch operations.

### **6-5 Manual Operation and Auto-Tuning**

#### ■ Manual operation

The ↑ and ↓ **keys** can be used to control instrument outputs in the MANUAL mode.

#### ●**Controller function operations**

When outputs are indicated in the basic display status, only one digit in the output value flashes. Increasing or decreasing the output value using ↑ and ↓ **keys** causes the actual output to change accordingly. Unlike setting registration, there is no need to press the **ENTER key**.

Use the  $\leftarrow$  and  $\rightarrow$  **keys** to move the flashing digit.

Setup data **C35** is used to select smooth and preset output changes when going from AUTO to MANUAL modes.

Changes from MANUAL to AUTO are smooth.

(Note, however, that when the integral time setting for a PID group PID parameter of 0 may cause abrupt changes.)

#### ●**Programmer function operations**

SP can be set manually when setup data **C21** is set to 0 and programmer functions operate.

When SP is indicated in the basic display status, only one digit in the output value flashes. Increasing or decreasing the SP value using ↑ and ↓ **keys** causes the actual SP value to change accordingly. Unlike setting registration, there is no need to press the **ENTER key**.

Use the  $\leftarrow$  and  $\rightarrow$  **keys** to move the flashing digit.

Regardless of setup data **C35** setting, output changes going from AUTO to MANUAL modes are smooth.

Changes from MANUAL to AUTO program pattern SP are used and abrupt output changes may occur.

#### ■ Auto-tuning (AT)

Set values can automatically be written when using auto-tuning (AT) in the RUN, HOLD, FAST and END modes during AUTO mode operation and PID groups (1 to 9, A1 to A7 or constant value control) are being used.

In READY AUTO mode, the tuning points of PID parameters **tP-A1** to **tP-A7** settings can be used as SP to perform auto-tuning of PID groups A1 to A7 values.

Variable parameter **PA08** allows the following selections:

- **0** : AT is not performed.
- **1** : A general AT operation of a PID group used in a mode other than READY mode
- **2** : AT of PID values that do not easily overshoot can be written to a PID group used in a mode other than READY mode.
- **3** : A standard AT operation is repeatedly performed on PID groups A1 to A7 in READY mode.
- **4** : Repeated AT of PID values that do not easily overshoot can be written to PID groups A1 to A7 used in READY mode.
- During auto-tuning, program run time stops. Thus the RUN and FAST modes are changed to the HOLD mode.
- Auto-tuning always calculates the excess time and limit sensitivity of thread for two limit cycles and calculates PID values using characteristics equations, then automatically writes the results.
- The setup data  $C21$  setting changes the upper and lower output limit used during auto-tuning.

**C21** setting of 1, 3 or 5 causes the lower output limit to be determined by variable parameter **PA09** and the upper output limit to be determined by **PA10**.

**C21** setting of 2 or 4, lower output limit is off and the upper output limit is on.

• The point at which output reverses (lower limit ⇔ upper limit) during auto-tuning is determined from the SP and PV values at AT startup as follows.

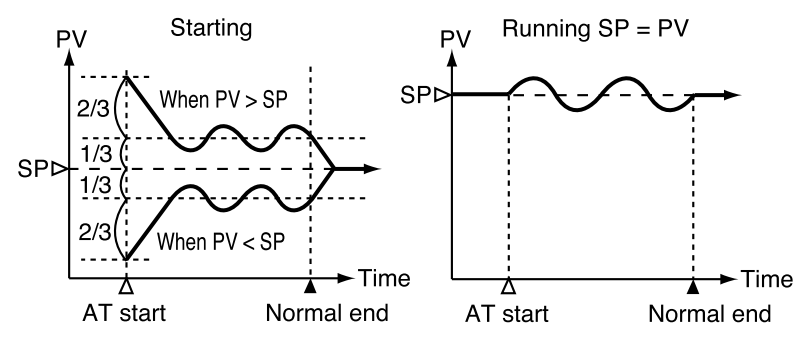

• Auto-tuning performed using a variable parameter **PA08** setting of 3 or 4 causes auto-tuning to be performed on SP, PID parameters **tP-A1** to **tP-A7**, in order.

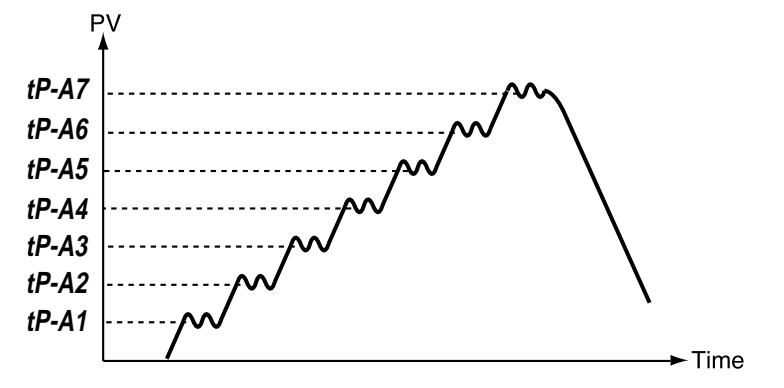

- Auto-tuning can be started by the **AT key**, external switch input and by transmission. The **AT** LED flashes during auto-tuning.
- Auto-tuning terminates without writing PID constants and the **AT** LED goes off when any of the following conditions occur.
	- Operation is terminated by pressing of the **AT key**.
	- Operation is terminated by an external switch input.
	- Operation is terminated by transmission.
	- Mode change occurs. (When the MANUAL mode is invoked; the READY mode is invoked by setting **PA08** to 1 or 2, the RUN mode is invoked by setting **PA08** to 3 or 4.)
	- When PV goes outside the range.

### **HANDLING PRECAUTIONS**

- Auto-tuning does not operate normally when the equipment to be controlled is not connected.
- The time required for auto-tuning depends on the equipment controlled.
- When auto-tuning is executed, control is terminated , lower and higher limit outputs are repeated several times and PV fluctuates. When equipment failure may be caused by PID fluctuations, set the PID value manually. If just PID value can not be got in case of control object, sets PID value with manual.
- A variable parameter **PA08** setting makes values set at the start of auto-tuning valid. A change in the **PA08** setting made during auto-tuning execution is ignored. The new value is valid in the next auto-tuning operation.

# **Chapter 7. PARAMETER SETUP**

### **7-1 Parameter Setu**

Parameter settings can be changed when the DCP551 is in the normal display mode. When not in the normal display mode, press the **DISP key** to invoke it.

#### ■ Selecting parameter settings groups

In the normal display mode, the keys listed in the table below can be used to select settings groups and individual items in these groups.

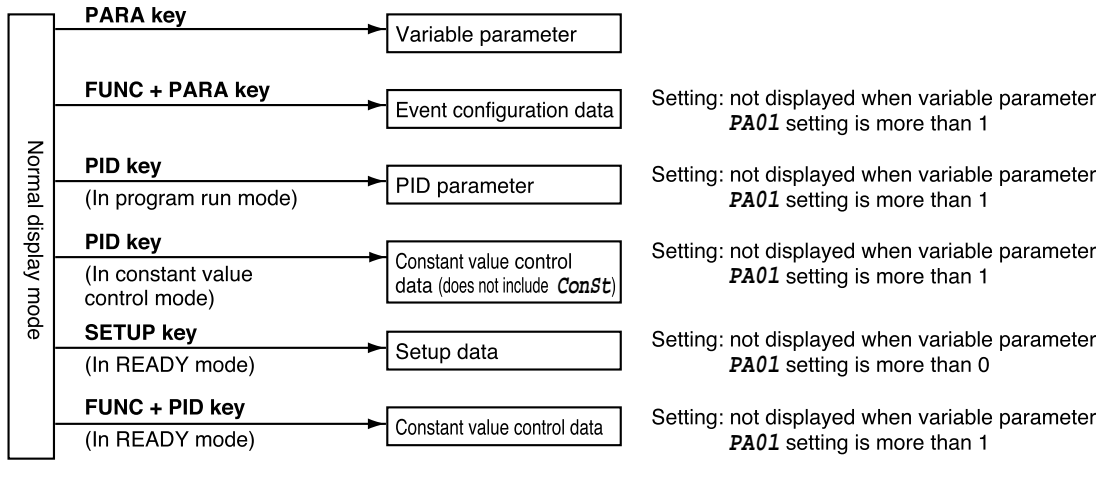

Individual items in each settings group are listed below.

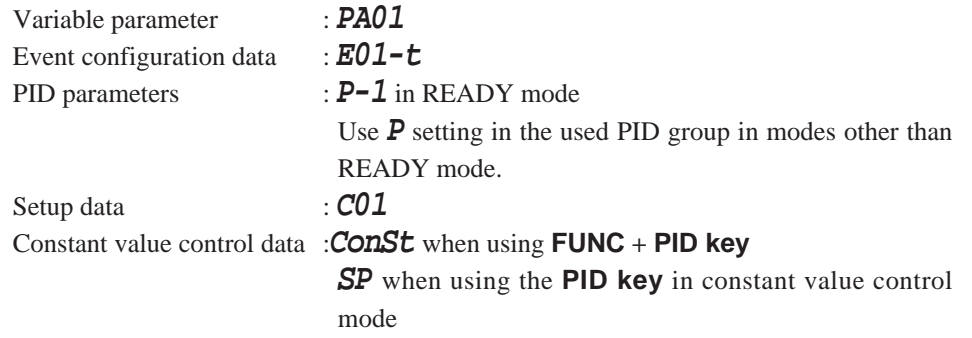

#### ■ **Progression of individual items in parameter settings**

The item codes for individual (specific) items are shown on display panel 1, their set values are shown on display panel 2 and their mnemonic codes are shown on the message panel.

Individual items are displayed in the vertical-horizontal matrix shown on page7-3, with matrix sizes varying according to settings group. The ↑ **key**, ↓ **key**, ← **key** and → **key** are used to cycle through individual items.

The **PARA key** (valid for variable parameters and event configuration data), **PID key** (valid for PID parameters and constant value control data) or the **SETUP key** (valid for setup data) allow you to search for displayable items in ascending order of item number.

#### ■ Modifying individual items and exiting the setting mode

Pressing the **ENTER key** while an individual item is displayed causes the set value to flash and enables the registration state. At this point, the ↑ **key** and ↓ **key** allow you to increase or decrease the values, while the ← **key** and → **key** move the digit positions on the display at which the values flash.

Pressing the **ENTER key** after the flashing number has been changed to the desired value stops the flashing, the number reverts to the on state and the new setting is stored in internal memory.

Modification of settings is terminated by pressing either the **PARA key** (valid for variable parameters and event configuration data), **PID key** (valid for PID parameters and constant value control data), **SETUP key** (valid for setup data) or **DISP key**. Pressing the **PARA key**, **PID key** or **SETUP key** moves the cursor to the next item stops the flashing and the number reverts to its normal on state.

Pressing the **DISP key** enables the normal display mode.

Should display panel 2 showcduring display of an individual item or pressing the **ENTER key** not enable the registration state, it means that settings cannot be made or modified for that item.

#### **TEXAS IN ANDLING PRECAUTIONS**

- When **PA01** is set to more than 1 in a variable parameter setting, **PA03** and items beyond are not displayed. **PA03** and items beyond cannot be changed when **PA02** is set to more than 1.
- Event configuration data settings cannot be changed when **PA02** is set to a value more than 1. Also, when **PA02** is set to 0 or 1, the event type setting and some auxiliary settings (output points of code events) cannot be changed.
- PID parameter settings cannot be changed when **PA02** is set to 4 or 5.
- Setup data settings cannot be changed when **PA02** is set to a value more than 1 and cannot be displayed in modes other than the READY mode.
- The constant value control data setting cannot be changed when **PA02** is set to 4 or 5. And, since the **FUNC** and **PID keys** are invalid in modes other than the READY mode, a **ConSt** setting cannot be displayed or changed.

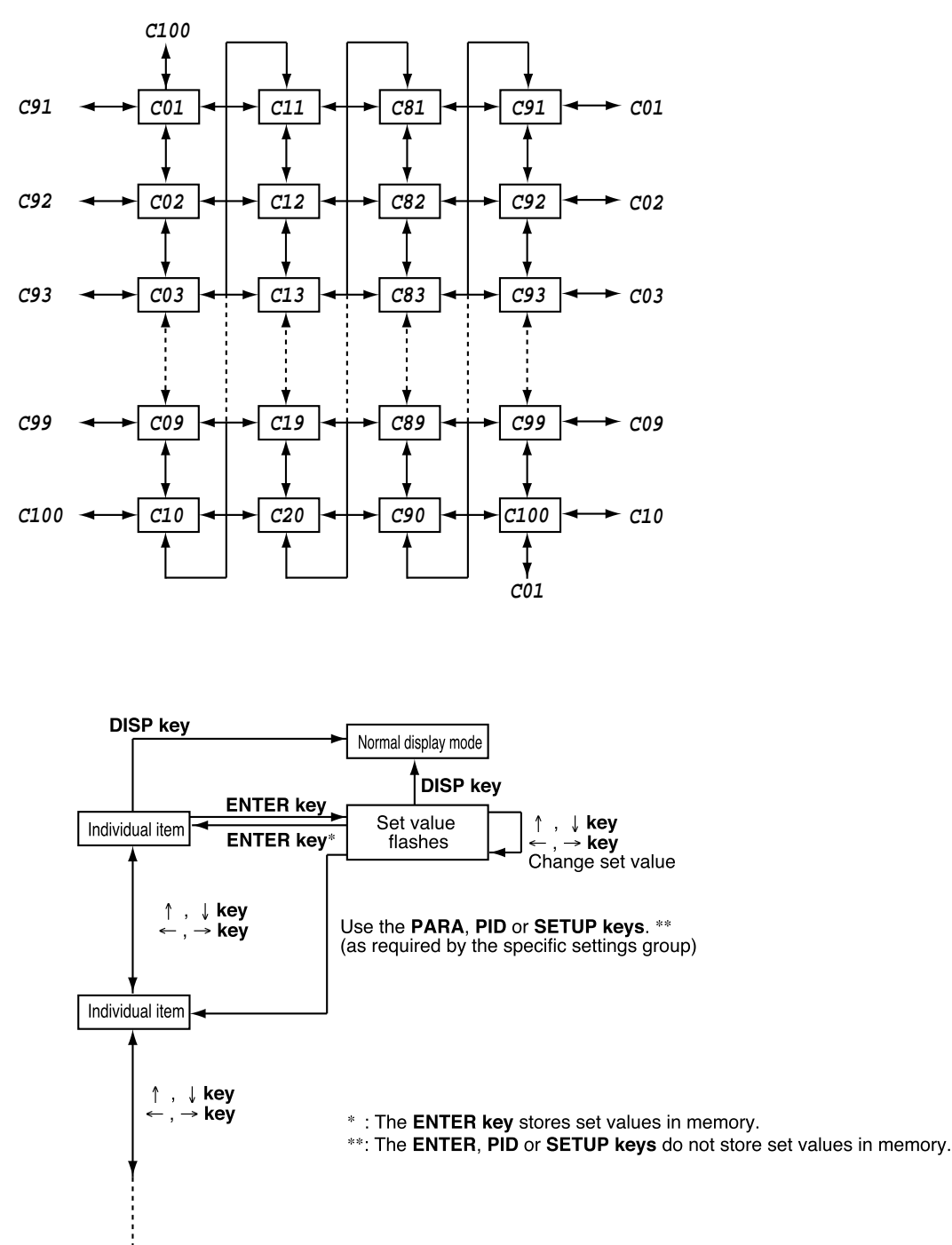

#### **• Example of individual item matrix (setup data)**

### **7-2 Parameter Setting List**

- **NOTE** "PVU (PV1)", "PVU (PV2) and "SPU" used in the "Factory Default Settings" and "User Settings" columns in the lists on the following pages have the following meaning.
	- **PVU (PV1)**: When the PV1 range type (setup data setting  $C01$ ) is a thermocouple or resistance temperature detector, the PV1 decimal point position (setup data setting **C03**) causes the decimal point position to change. When the PV range type is linear, the PV1 linear decimal point position (setup data setting **C04**) causes the decimal point position to change. For example, in a decimal point position of 1,
		- –19999 PVU (PV1) becomes –19999.9 and +20000 PVU (PV1) becomes +2000.0.
	- **PVU (PV2)** : Like PVU (PV1), a PV2 range type (setup data setting **C11**), a PV2 decimal point position (setup data setting **C13**) and a PV2 linear decimal point position (setup data setting **C14**) causes the decimal point position to change.
	- **SPU** : The SPU decimal point position (setup data setting  $C65$ ) causes the decimal point position to change.

For example a decimal point position of 2,

–19999 SPU becomes –199.99 and +20000 SPU becomes +200.00.

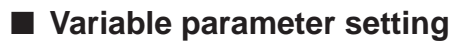

п

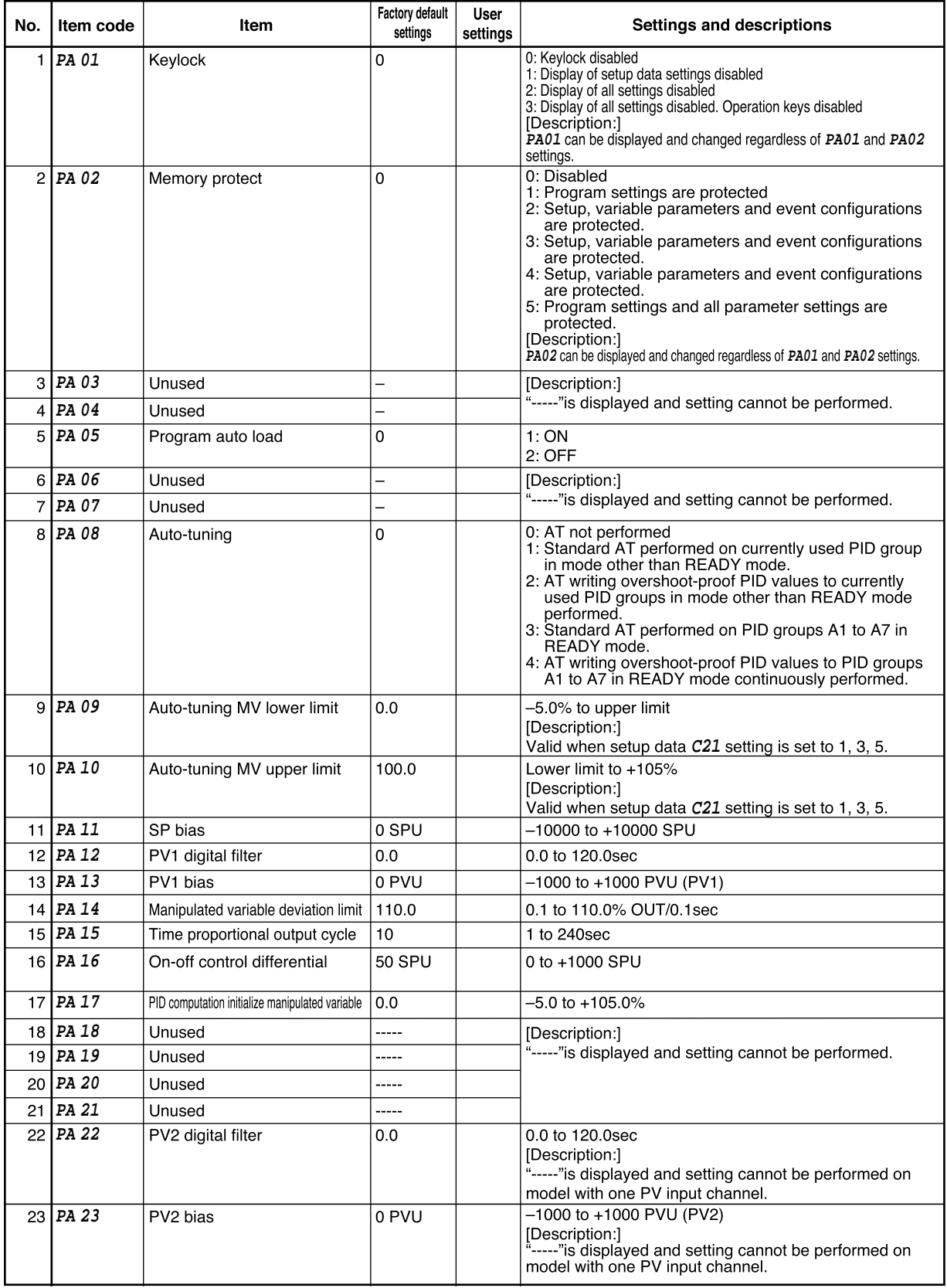

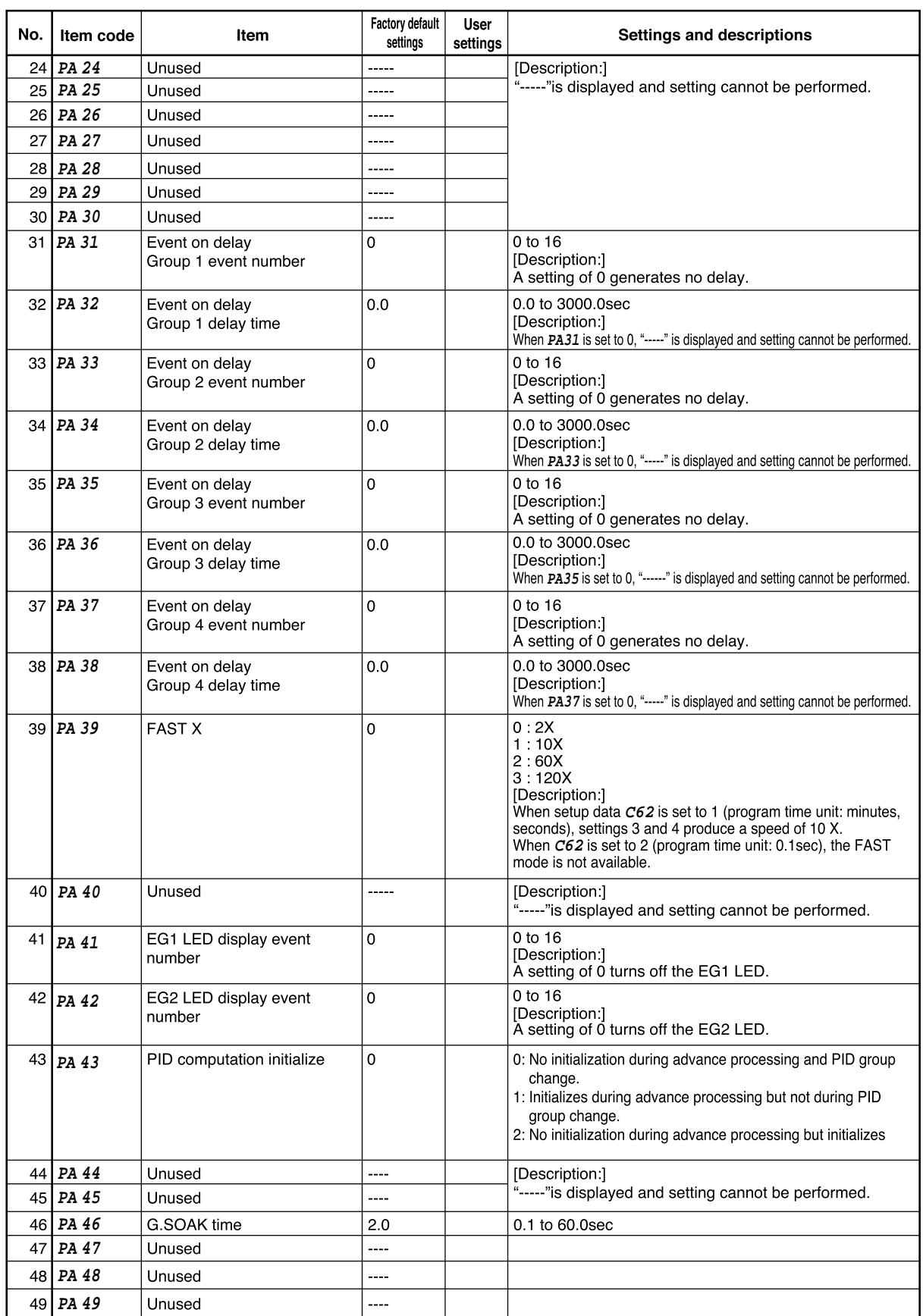
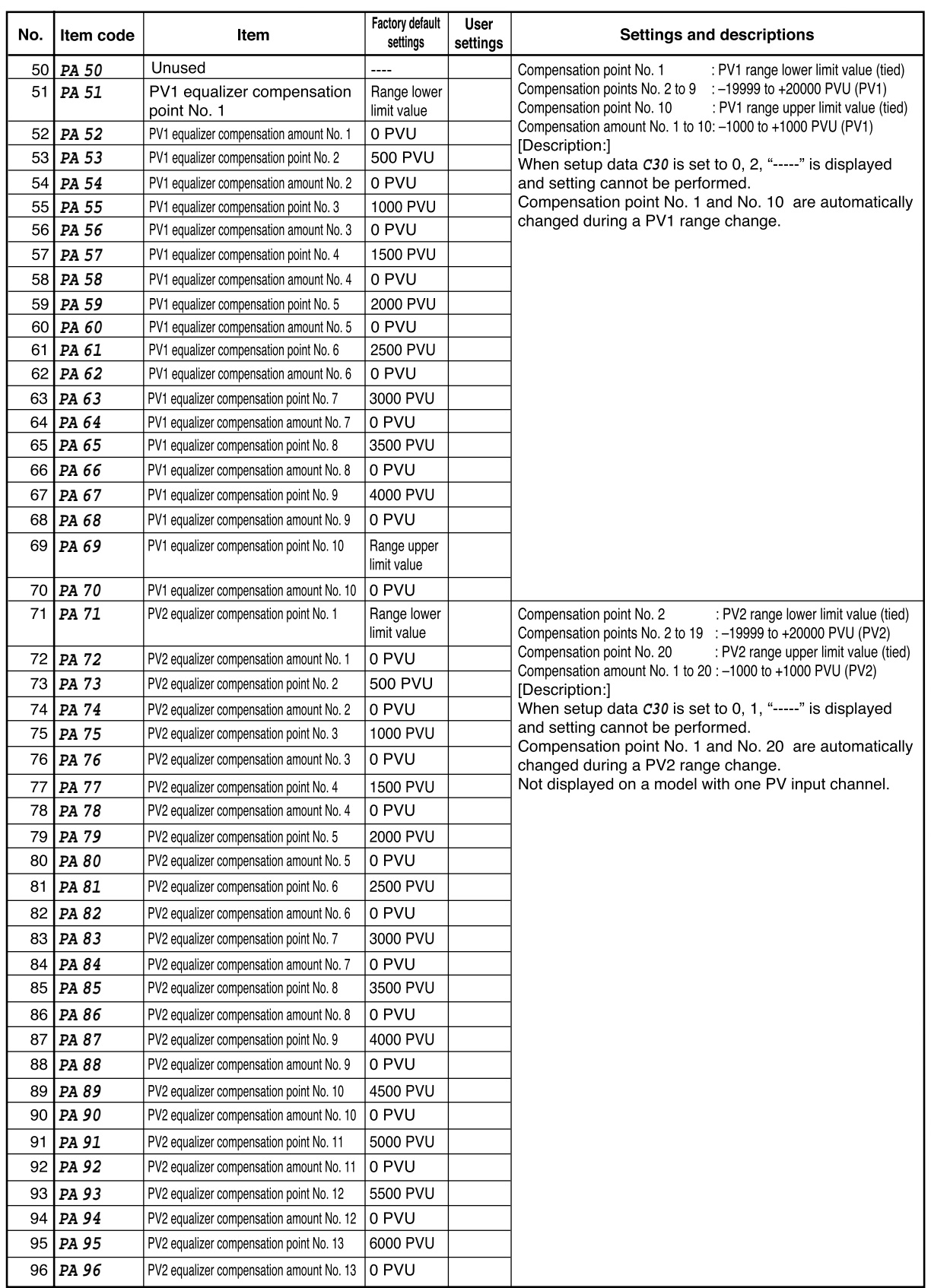

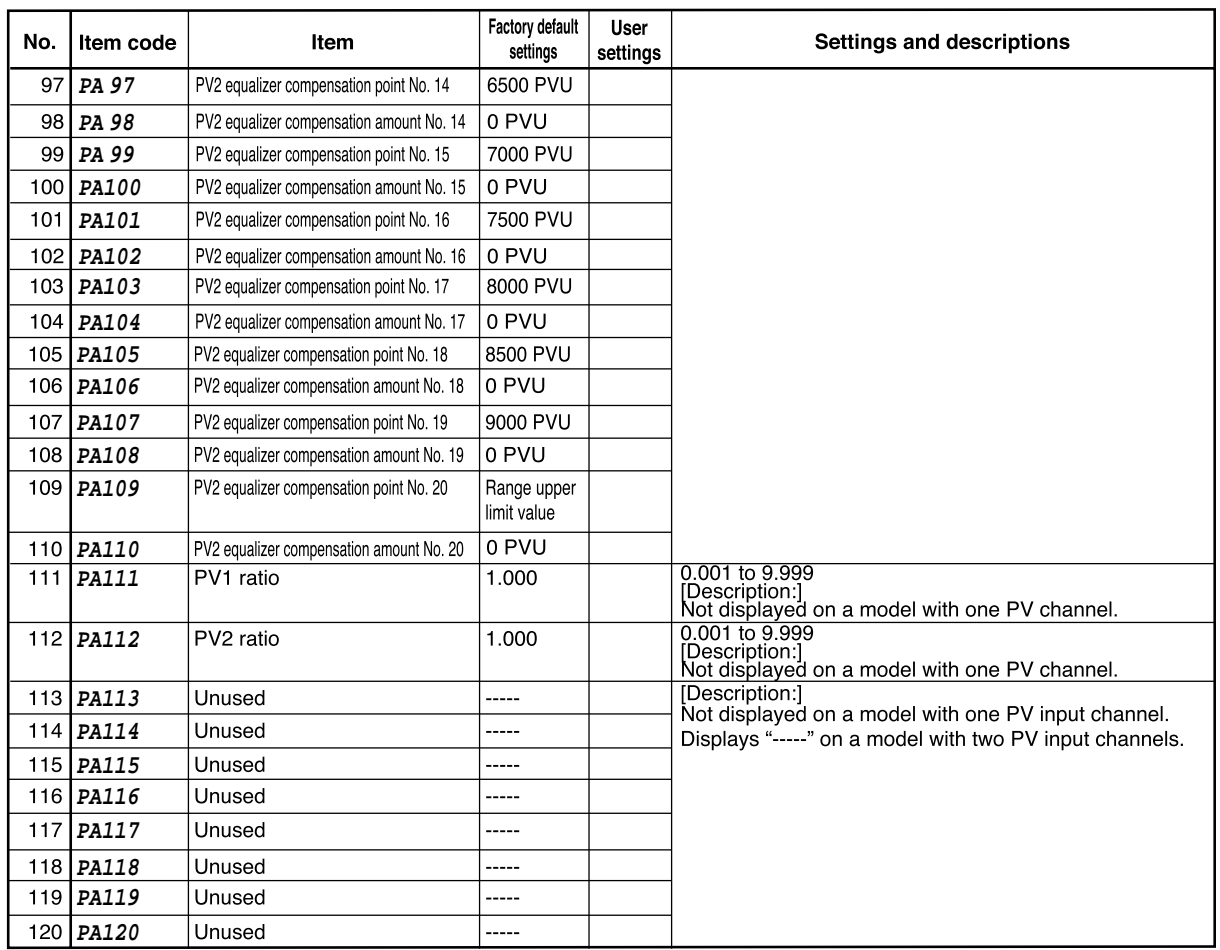

#### ■ **Detailed information on variable parameters**

#### ●**PA01 (keylock)**

- 0: keylock disabled
- 1: display of setup data setting disabled
- 2: display of all settings disabled
- 3: display of all settings disabled. Operation keys disabled
- The following keys are disabled when **PA01** is set to 1. Normal display mode: **SETUP key** (setup data setting) **FUNC + CLR + MESSAGE keys** (general reset)
- The following keys are disabled when **PA01** is set to 2. Normal display mode:

**SETUP key** (setup data setting) **FUNC + CLR + MESSAGE keys** (general reset)

**FUNC + PROG keys** (program setting)

↑ **+ PROG keys** (program copy) **LOAD key** (memory card load)

**FUNC + PARA keys** (event configuration data setting) **PID key** (PID parameter setting/constant value con-

trol data setting) **FUNC + PID keys** (constant value control data setting)

- **SAVE key** (memory card save)
- The following keys are disabled when **PA01** is set to 3 or to 2. Normal display mode:

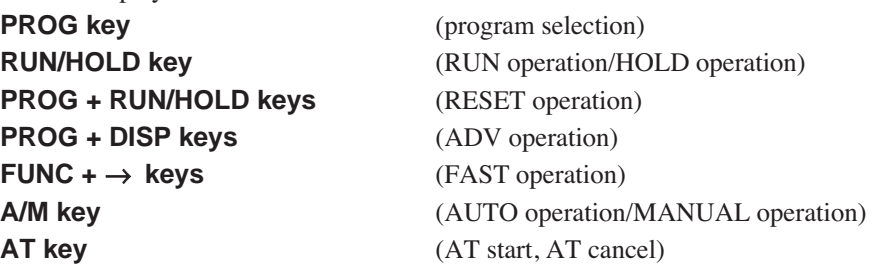

Note, however, that in the normal display mode in MANUAL mode MV (controller) and SP (programmer) can be changed.

#### ●**PA02 (memory protect)**

- 0 : disabled
- 1 : program settings are protected
- 2 : setup, variable parameters and event configuration settings are protected
- 3 : setup, variable parameters, event configuration settings and program settings are protected
- 4 : setup, variable parameters, event configuration settings and PID parameter settings are protected
- 5 : program settings and all parameter settings are protected
- When **PA02** is set to  $\neq 0$  (protect on), a general reset cannot be performed.
- When program settings are protected, it is not possible to copy programs or load programs from a memory card.
- When PID parameters are protected, Constant value control data is also protected.
- When settings are protected by setup data, variable parameters, event configurations and PID parameters, they cannot be loaded from a memory card.

#### ●**PA05 (program autoload)**

- $0 :$  OFF
- 1 : ON
- When **PA05** is set to 1 and a memory card is inserted and press **LOAD key**, display panel 1 shows "**AUtO**", display panel 2 shows "**LOAd**" and program file No. 1 is read to program No. 1 in the DCP551. This operation is called " program autoload".
- A load operation other than a program autoload that is started using the **LOAD key** can only be performed when **PA05** is set to 0.
- A program autoload using the external switches can be performed when **PA05** is set to 0 or 1.

#### ●**PA14 (manipulated variable deviation rate limit)**

When output deviation  $(\%)$  after a PID computation is larger than the set limit value, the controller limits the output deviation both of the increase or decrease to the set value. The following example shows the actual deviation change when the deviation limit is set to 0.5% and the manipulated variable changes from 20% to 22%. When the set value is 0.5% per 0.1 sec, the output becomes 22% after 0.4 sec.

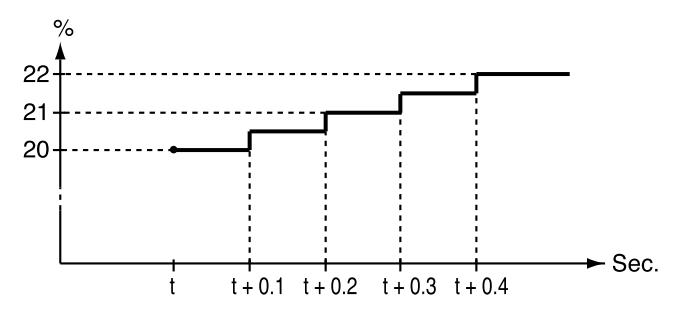

#### ●**PA16 (ON-OFF control differential)**

When the PID group number is set to ON-OFF or **P** is set to 0.0, ON-OFF control is on and a value for the differential between the two operations is set.

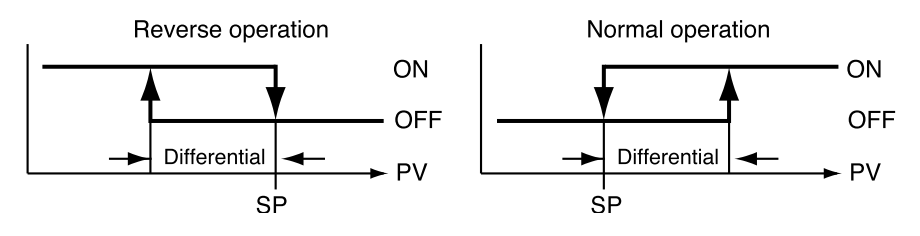

#### ●**PA17 (PID computation initialize manipulated variable)**

Under the conditions listed below, a PID computation starts using the value set in **PA17**.

- When there is a mode change from READY AUTO to RUN AUTO.
- When the controller is powered up in RUN (or HOLD, FAST, END) AUTO mode.
- When auto-tuning ends.

Since the PV, SP and PID parameters affect a PID computation, the first manipulated variable of a PID computation may not be the same as the value set in **PA17**.

#### ●**PA31 to PA38 (event on delay groups 1 to 4, event/delay time)**

- On delay can be performed on up to 4 events.
- **PA31**, **PA33**, **PA35** and **PA37** determine which events are to be processed.
- In a code event involving several event outputs, event on delay has to be set separately for each output.
- All processes including event output standby on/off are processed before on delay processing. When the event output ON condition remains on for longer than the on delay time, the event output stays on.
- This is shown in the diagram below.

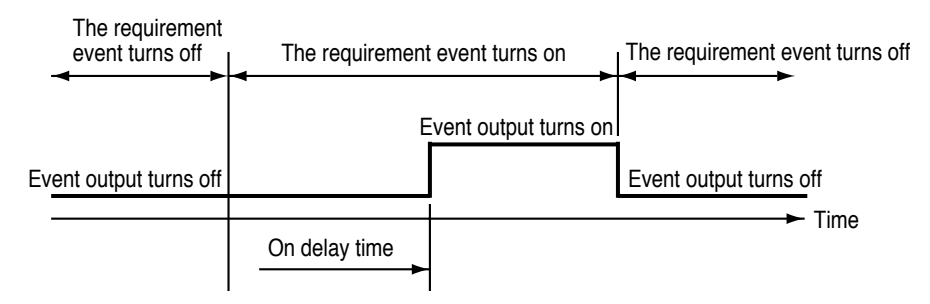

#### ●**PA41 (EG1 LED display event number)**

The console EG1 LED lights when an event number set in **PA41** goes on and is off when it goes off. Note, however, that the EG1 LED is off when **PA41** is set to 0.

#### ●**PA42 (EG2 LED display event number)**

The console EG2 LED lights when an event number set in **PA42** goes on and is off when it goes off. Note, however, that the EG2 LED is off when **PA42** is set to 0.

#### ●**PA43 (PID computation initialize)**

When SP changes abruptly due to ADV, the derivative action of a PID computation, may cause an excessive change in the manipulated variable of the computation.

For this reason, the initialization of a PID computation is performed to suppress an excessive change.

But the initialization of a PID computation means that PID computation continuity is lost which may affect operating conditions. A **PA43** setting allows the user to turn on or off initialization and determine its conditions.

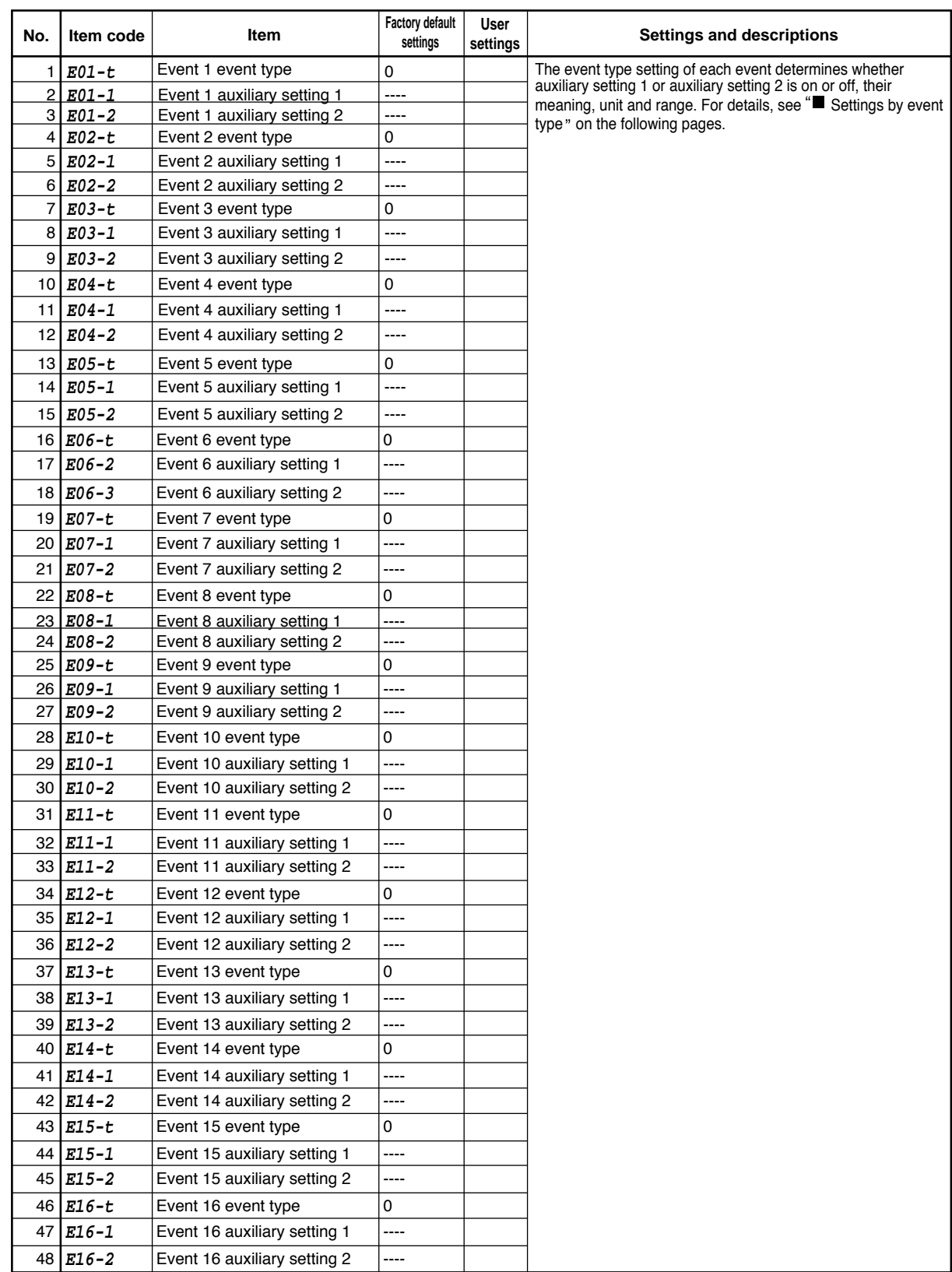

## ■ **Event configuration data settings**

## Settings by event type

For information on event operations, see " $\blacksquare$  Events" (pages 5-5 to 5-15).

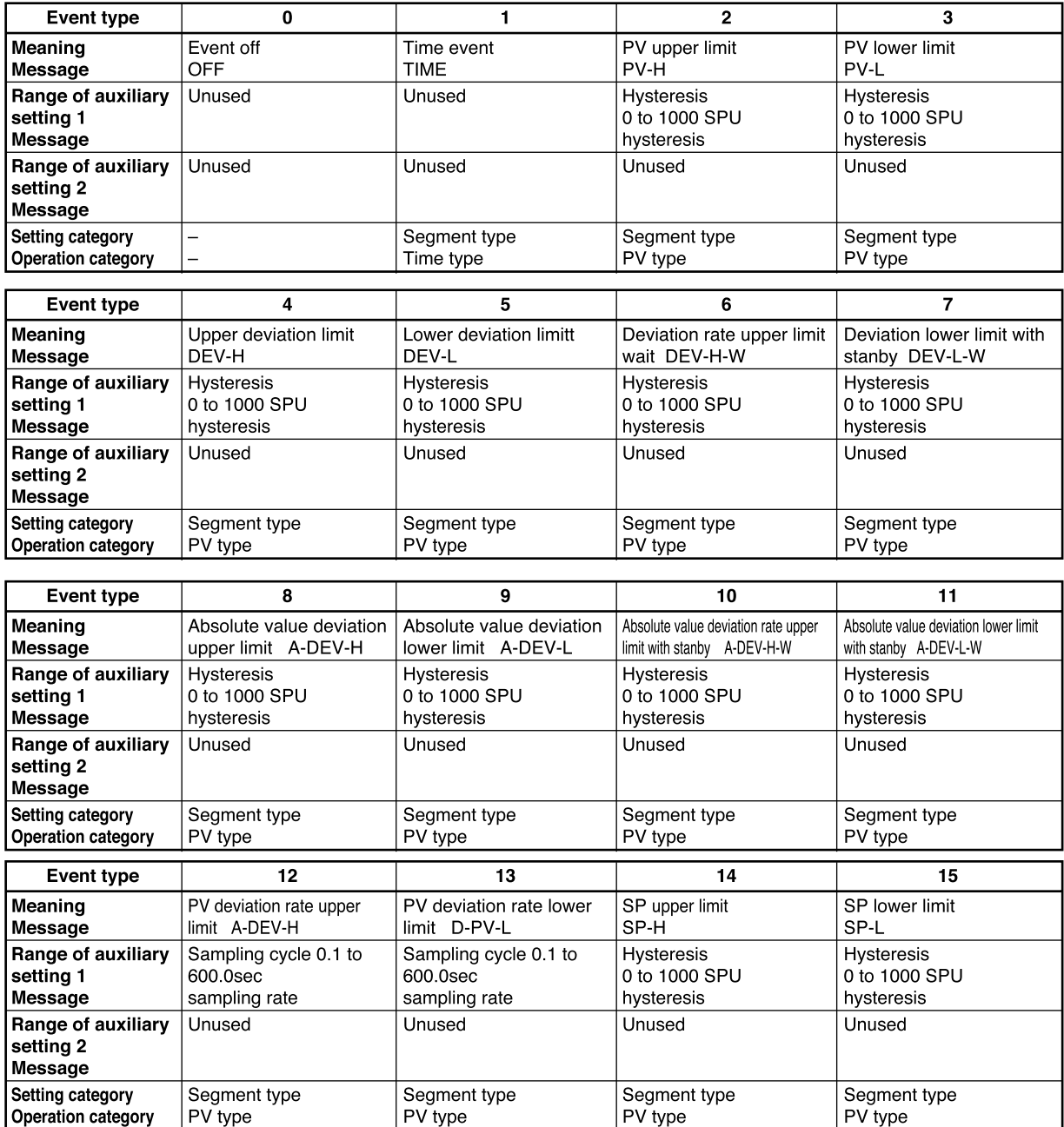

| Event type                                        | 16             | 17                | 18                      | 19                            |
|---------------------------------------------------|----------------|-------------------|-------------------------|-------------------------------|
| Meaning                                           | MV upper limit | MV lower limit    | Code event              | SOAK absolute value deviation |
| Message                                           | MV-H           | MV-L              | CODE                    | upper limit S-A-DEV-H         |
| Range of auxiliary                                | Hysteresis     | <b>Hysteresis</b> | Number of output points | <b>Hysteresis</b>             |
| setting 1                                         | 0.0 to 100.0%  | 0.0 to $100.0\%$  | 1 to 8 $*1$             | 0 to 1000 SPU                 |
| <b>Message</b>                                    | hysteresis     | hysteresis        | channels                | hysteresis                    |
| Range of auxiliary<br>setting 2<br><b>Message</b> | Unused         | Unused            | Unused                  | Unused                        |
| Setting category                                  | Segment type   | Segment type      | Segment type            | Segment type                  |
| <b>Operation category</b>                         | PV type        | PV type           | Code type               | PV type                       |

\*1: Code event auxiliary setting 1 (number of output points) can be changed only in the READY mode.

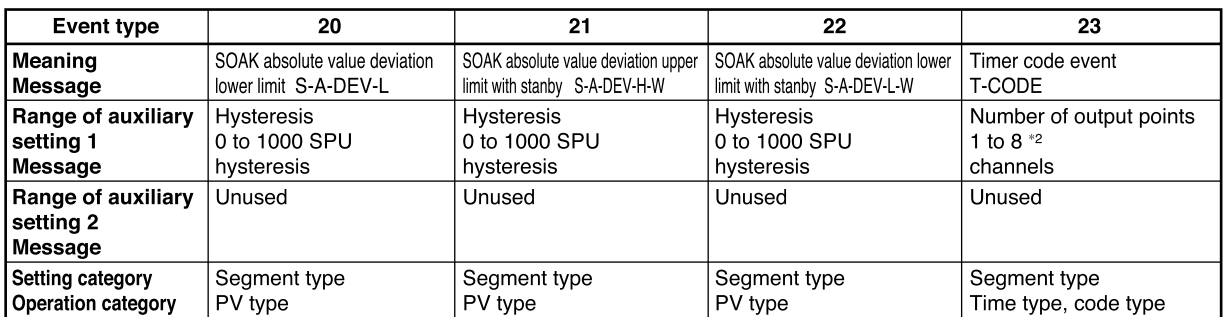

\*2: Auxiliary setting 1 (number of output points) can be changed only in the READY mode.

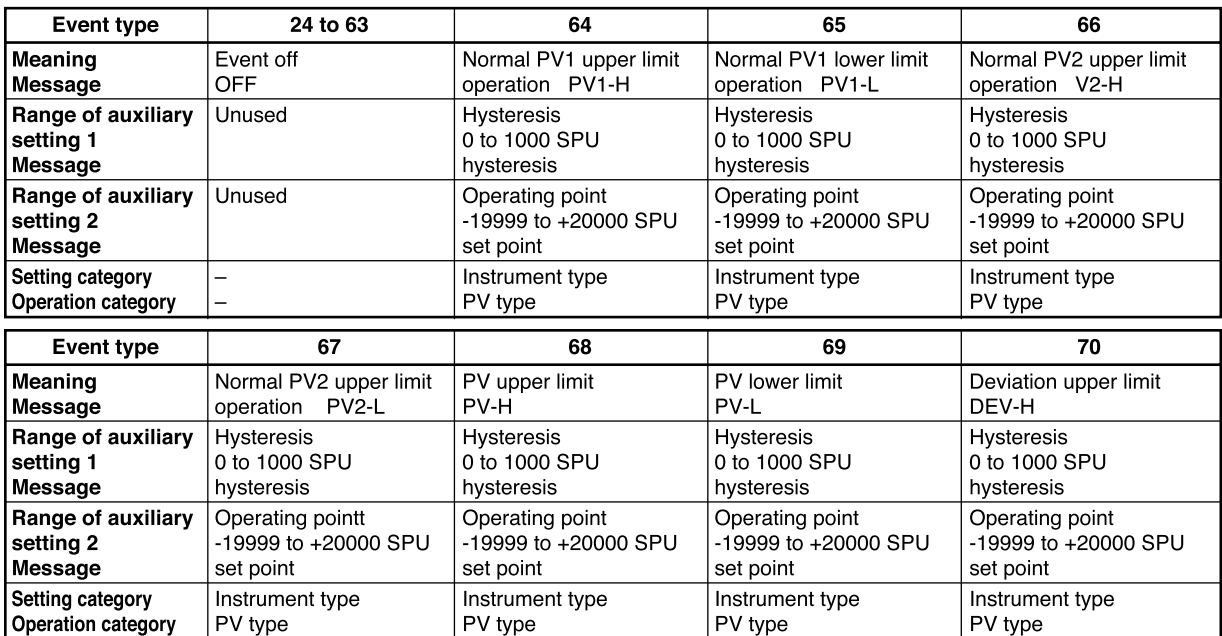

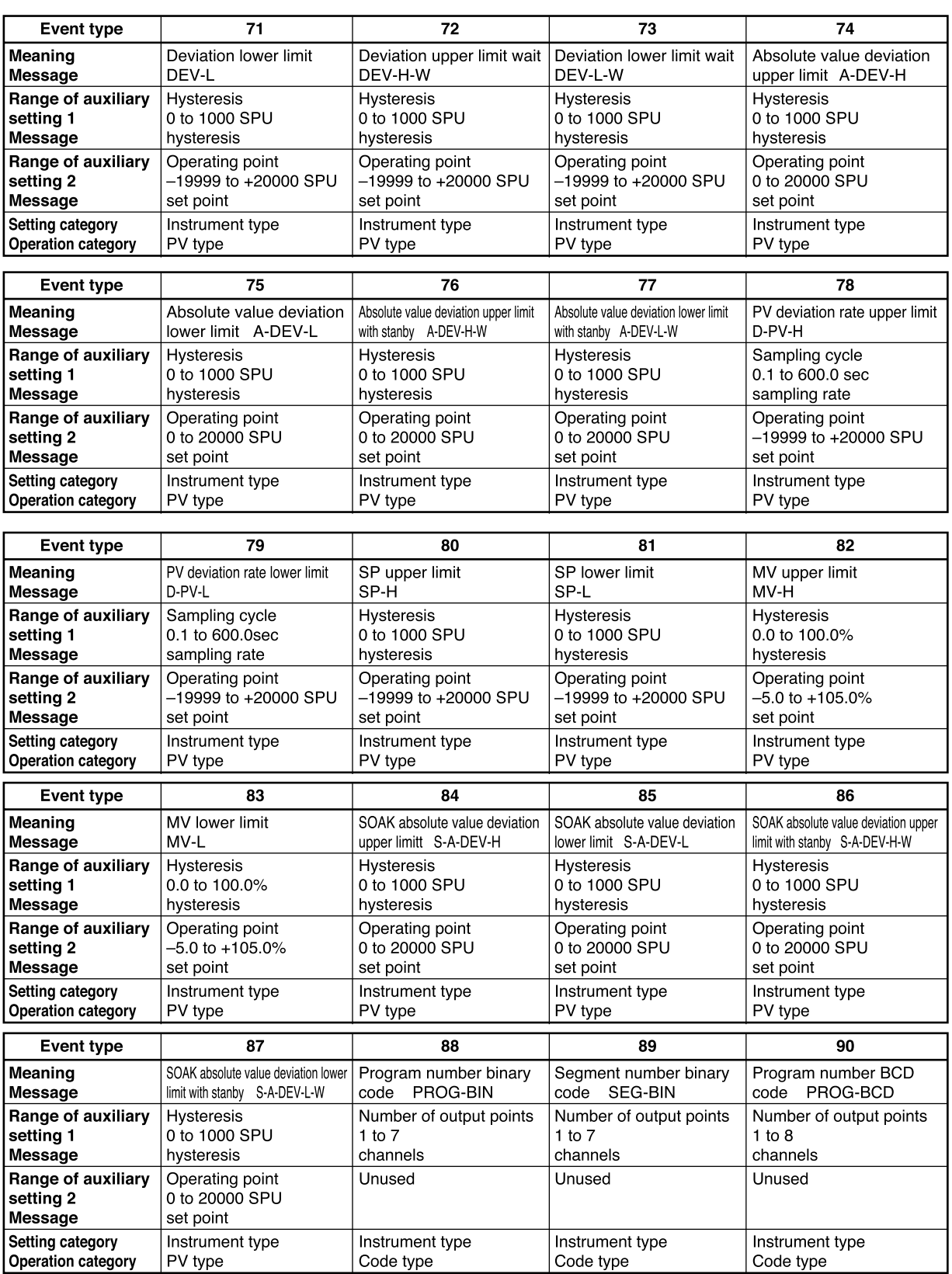

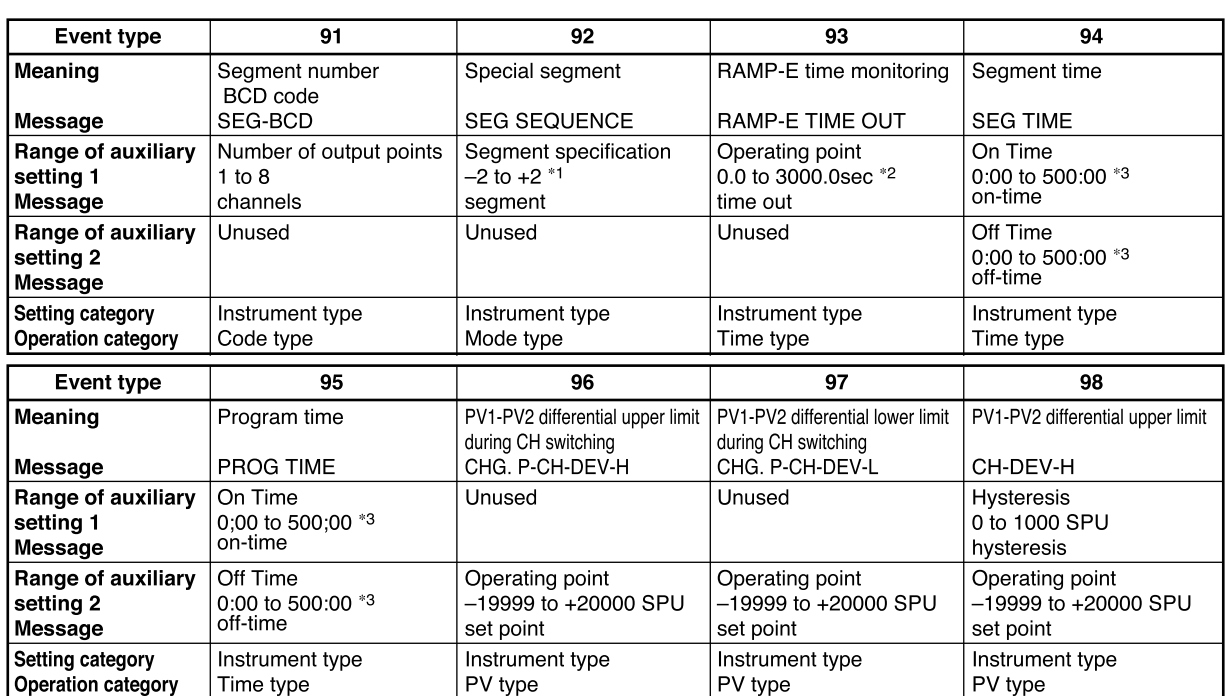

\*1: The meaning of auxiliary setting 1 for special segment is shown below.

- $-2$ : Two segments before the final segment 1: First segment
- –1: One segment before the final segment 2: Second segment
- 0: Final segment
- \*2: When auxiliary setting 1 of RAMP-E time monitoring is set to 0.0 sec, event output is off.
- \*3: Auxiliary setting 1 and auxiliary setting 2 of segment time and program time that determine display unit and range of segment are set by setup data **C62** settings as follows.

When  $\mathbf{C62}$  is set to 0: 0 hours 00 min to 500 hours 00 min

When  $\text{C62}$  is set to 1:0 min 00 sec to 500 min 00 sec

When **C62** is set to 2: 0.0 sec to 3000.0 sec

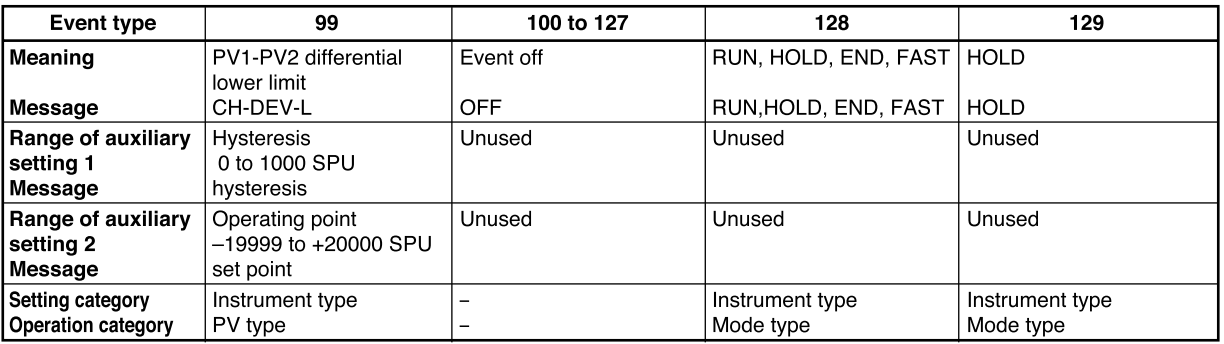

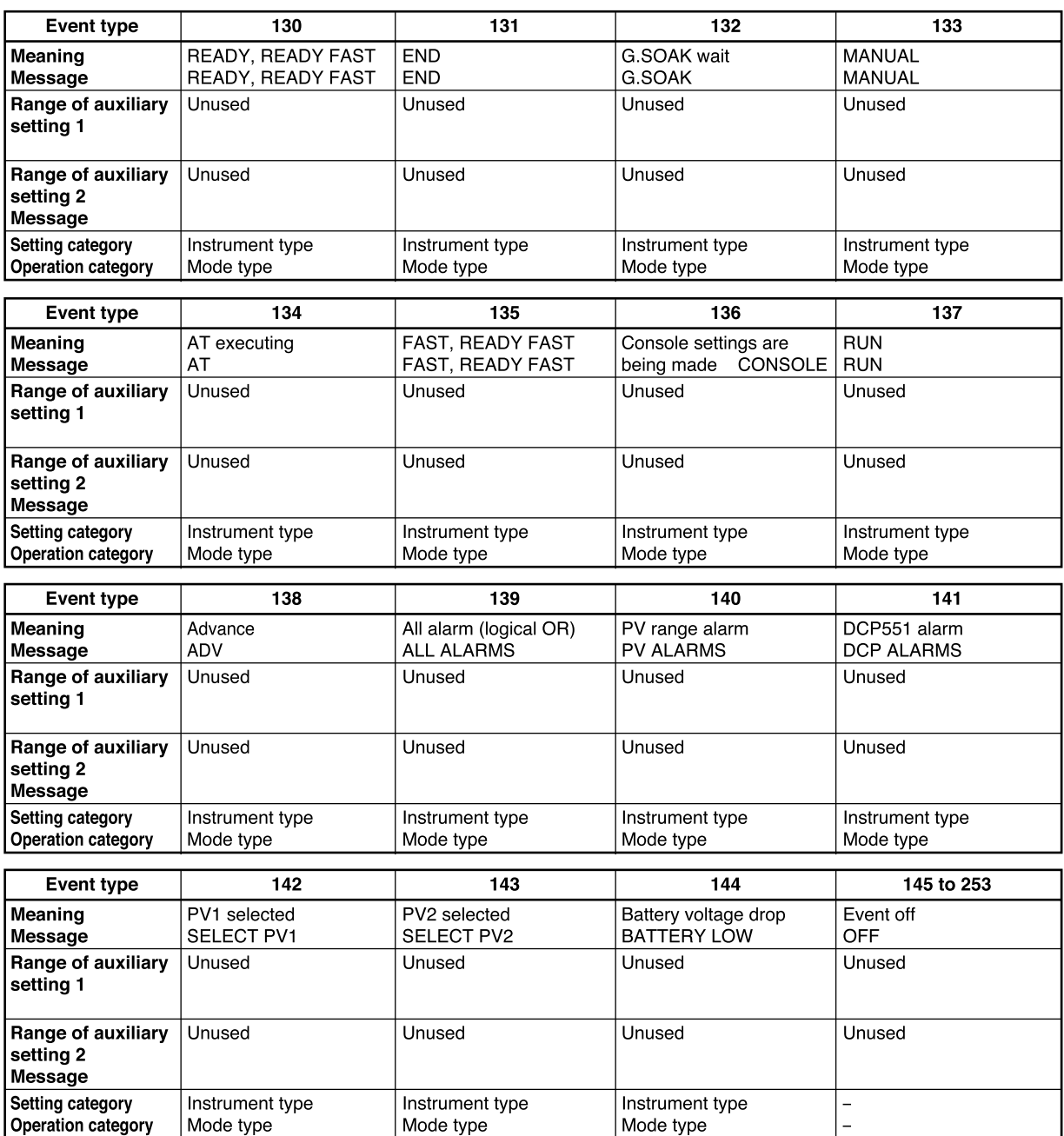

## ■ **PID** parameter setting

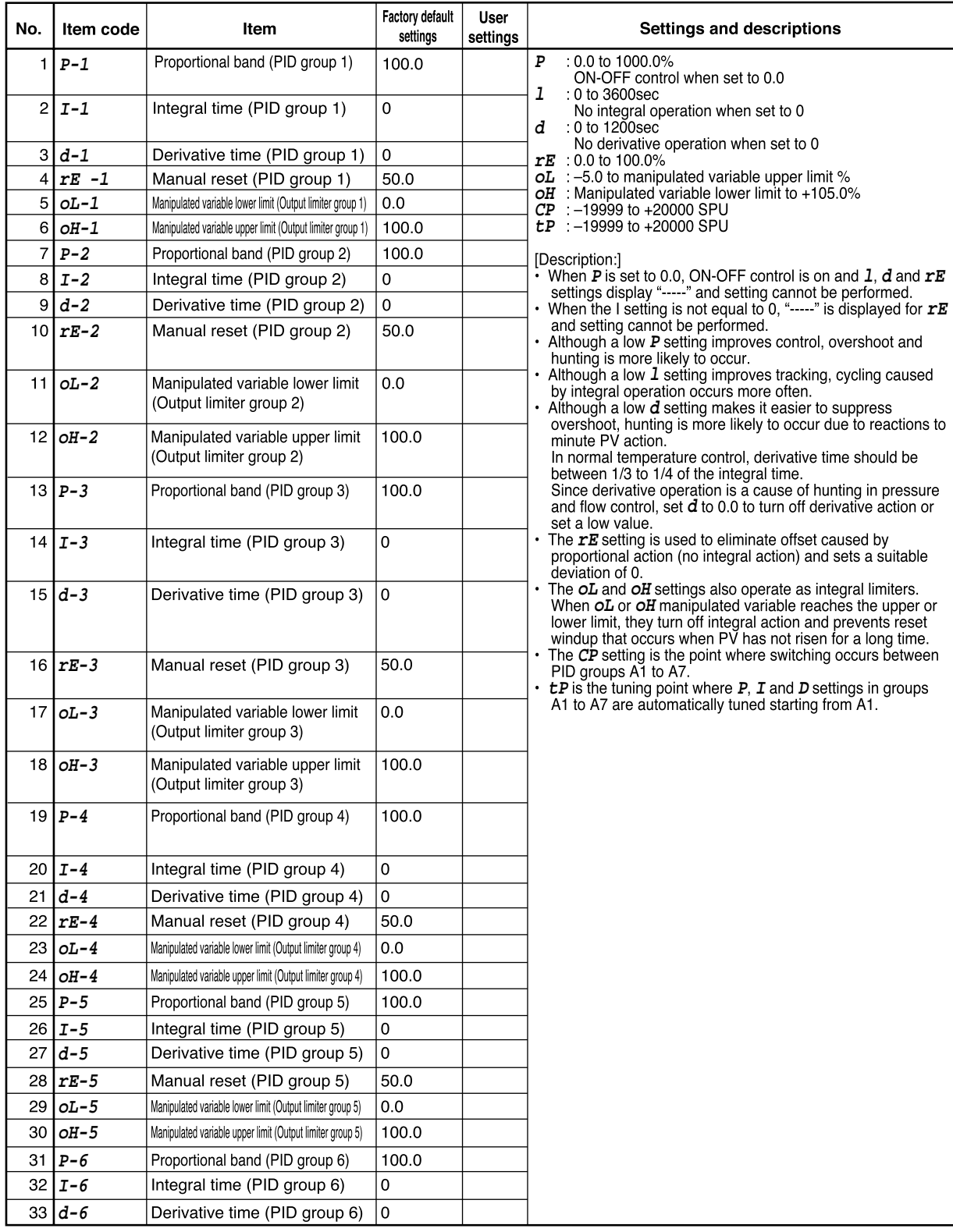

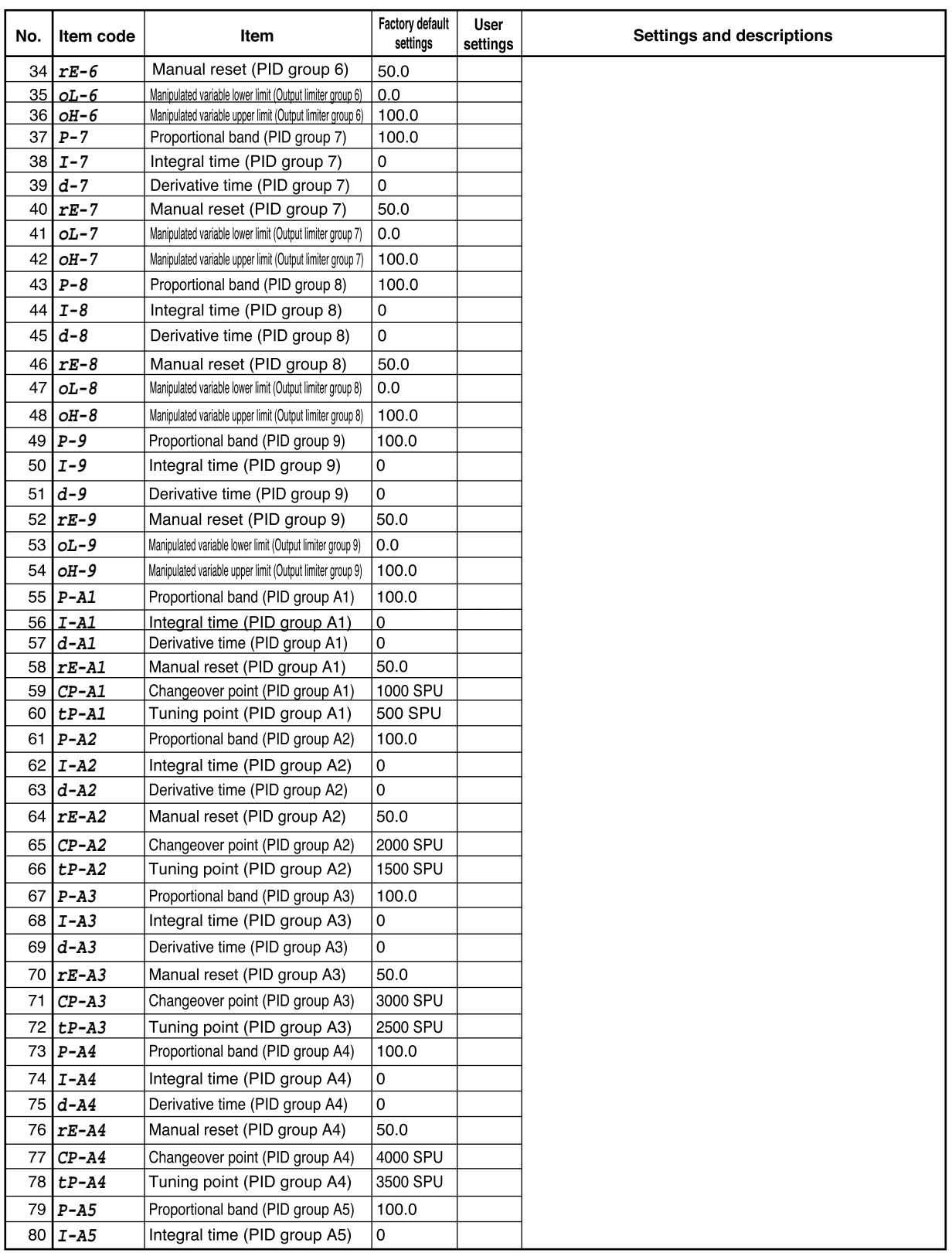

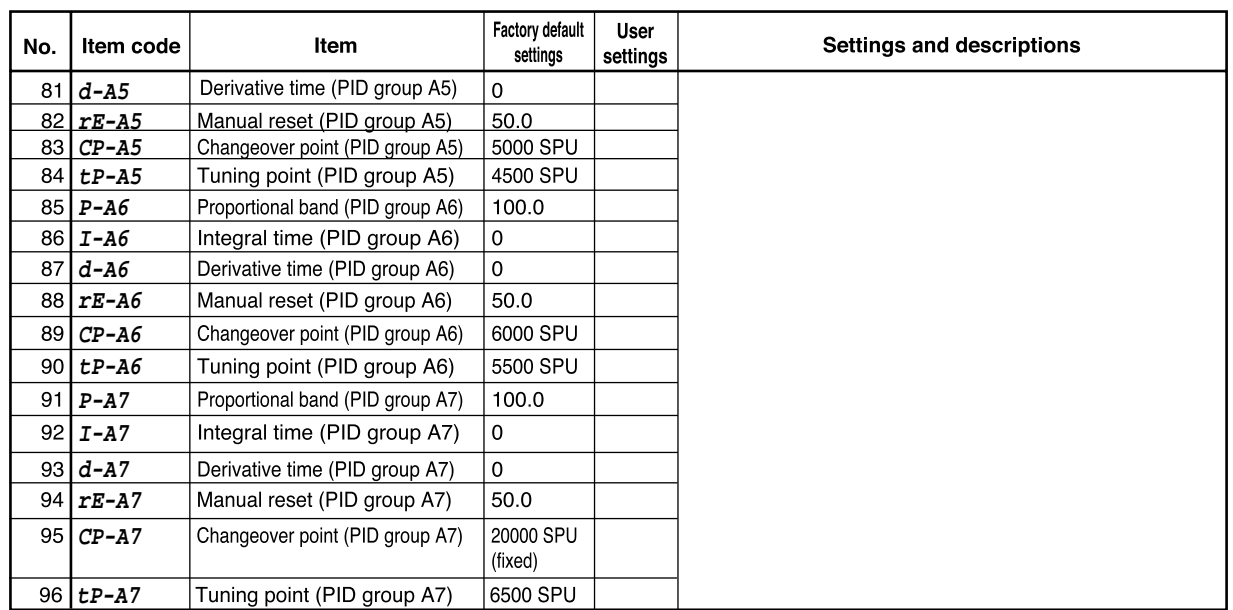

## Setup data setting

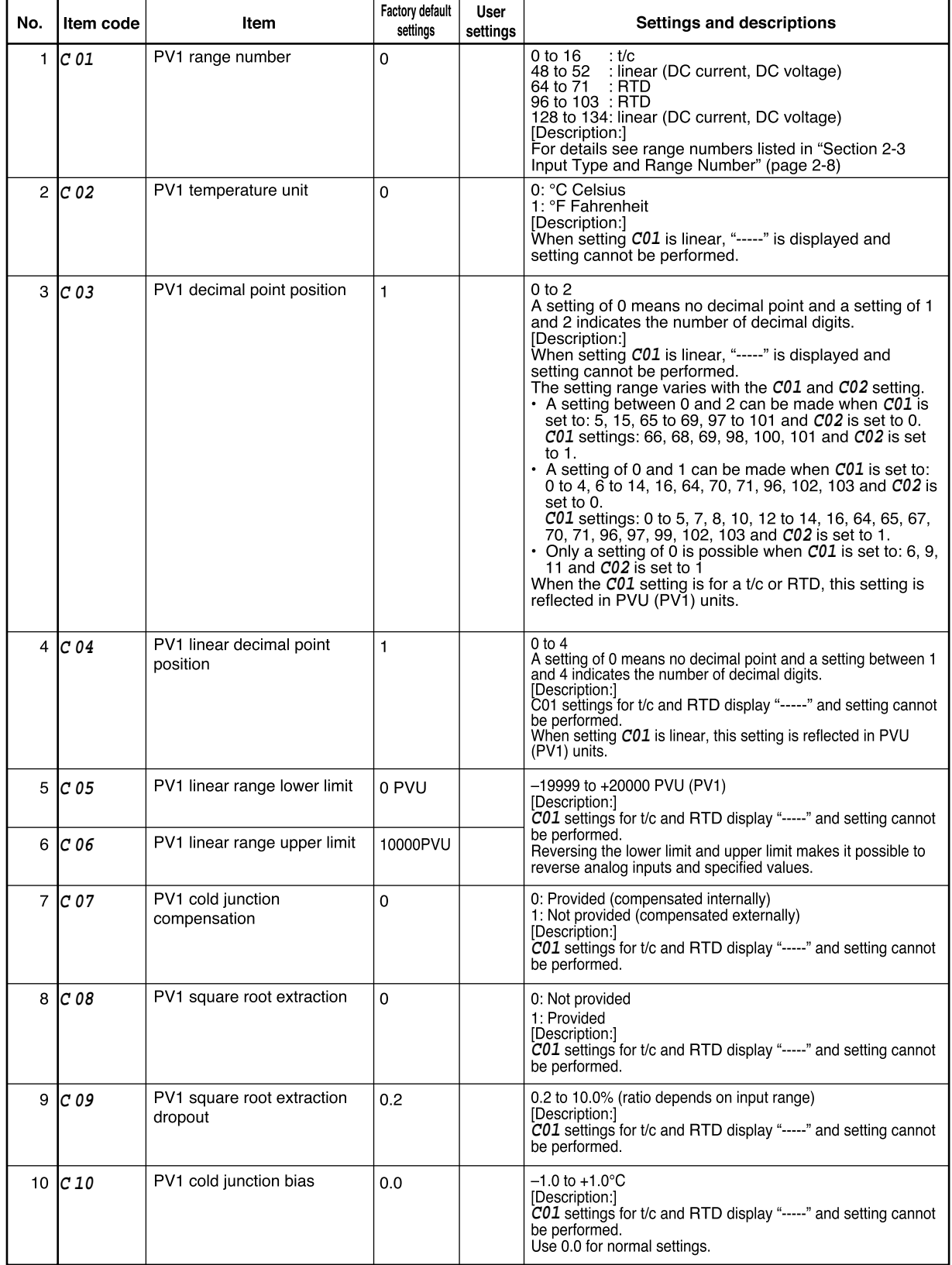

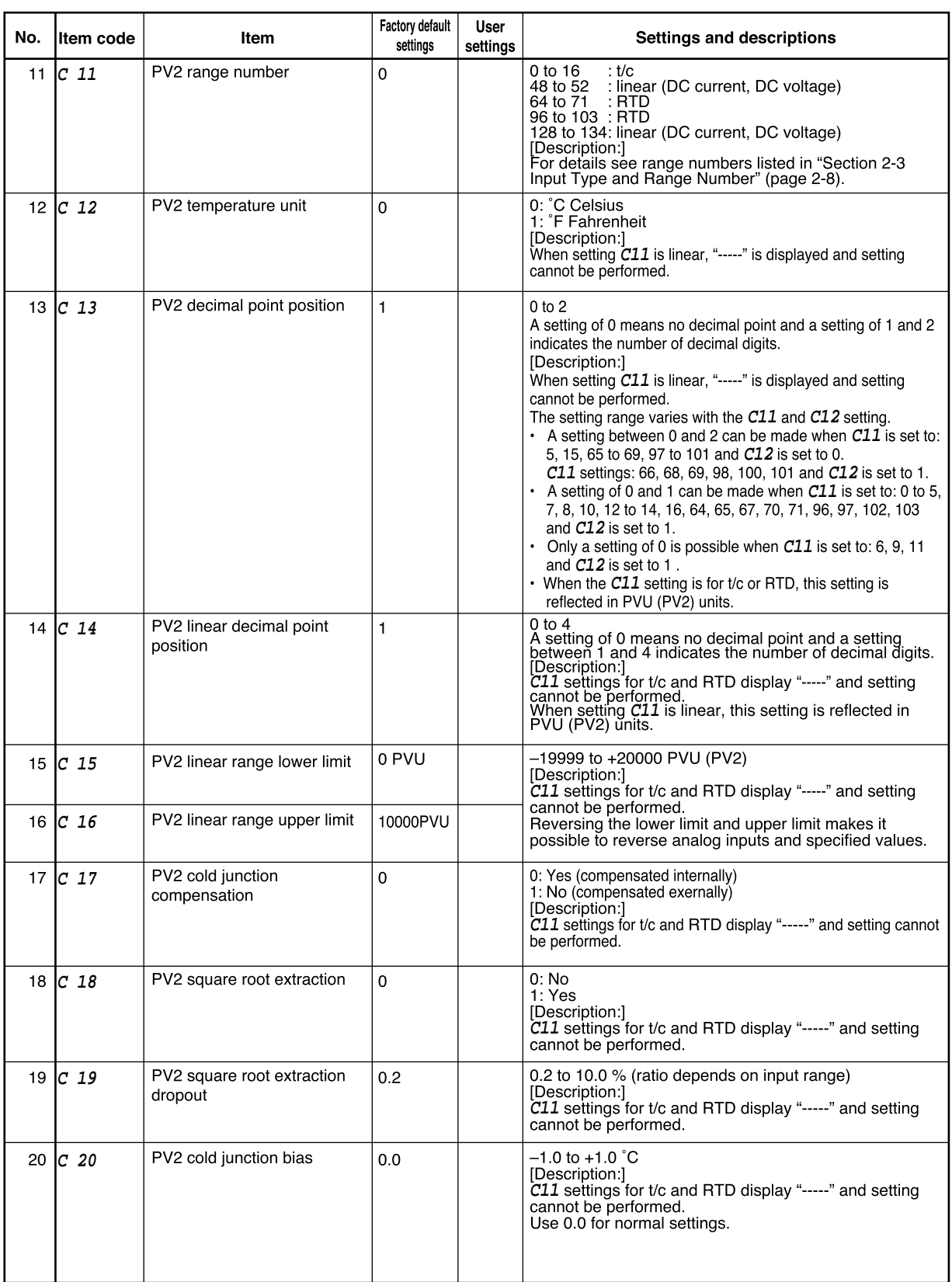

From **C11** to **C20** "-----" is displayed and setting cannot be performed on model with one PV input channel.

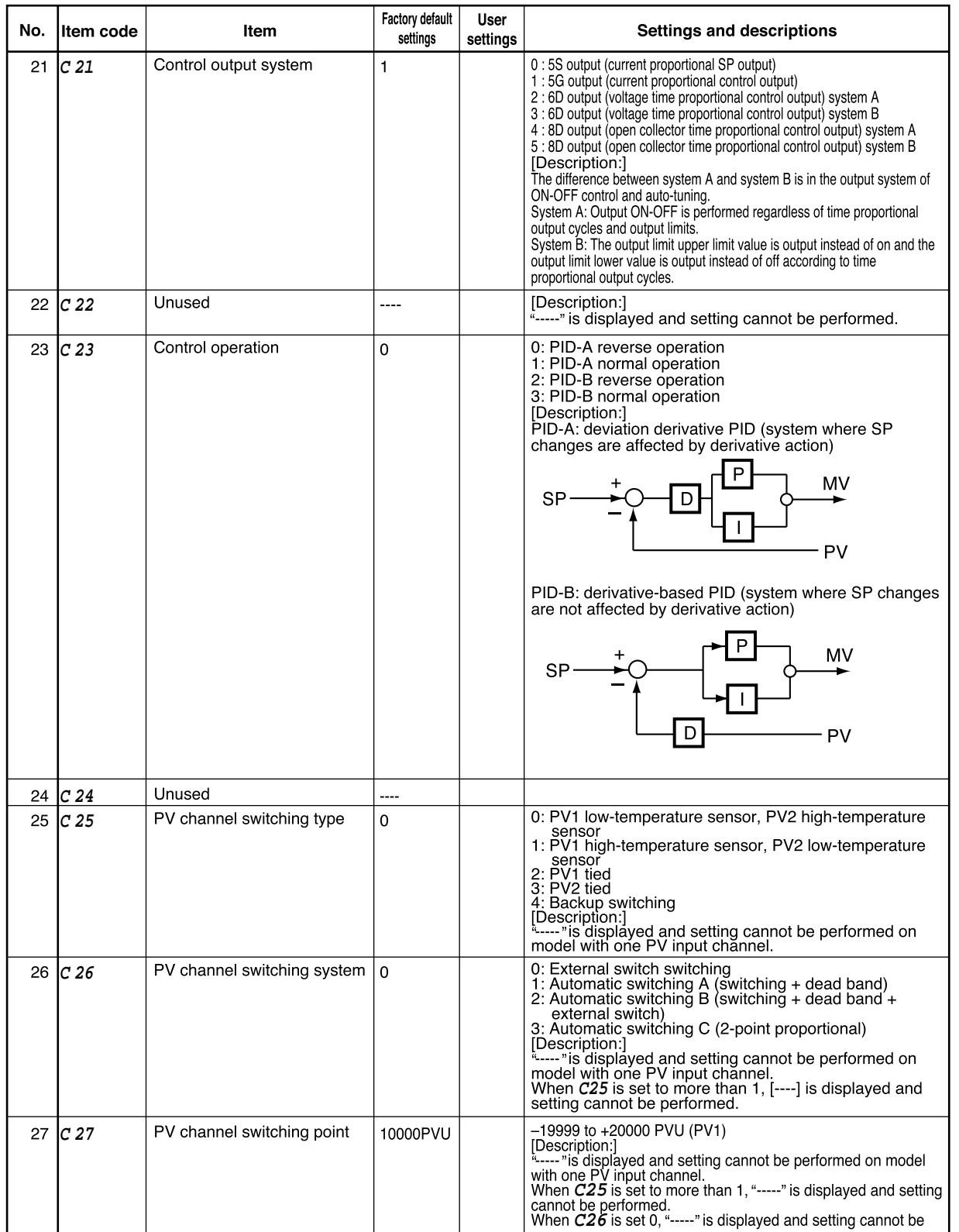

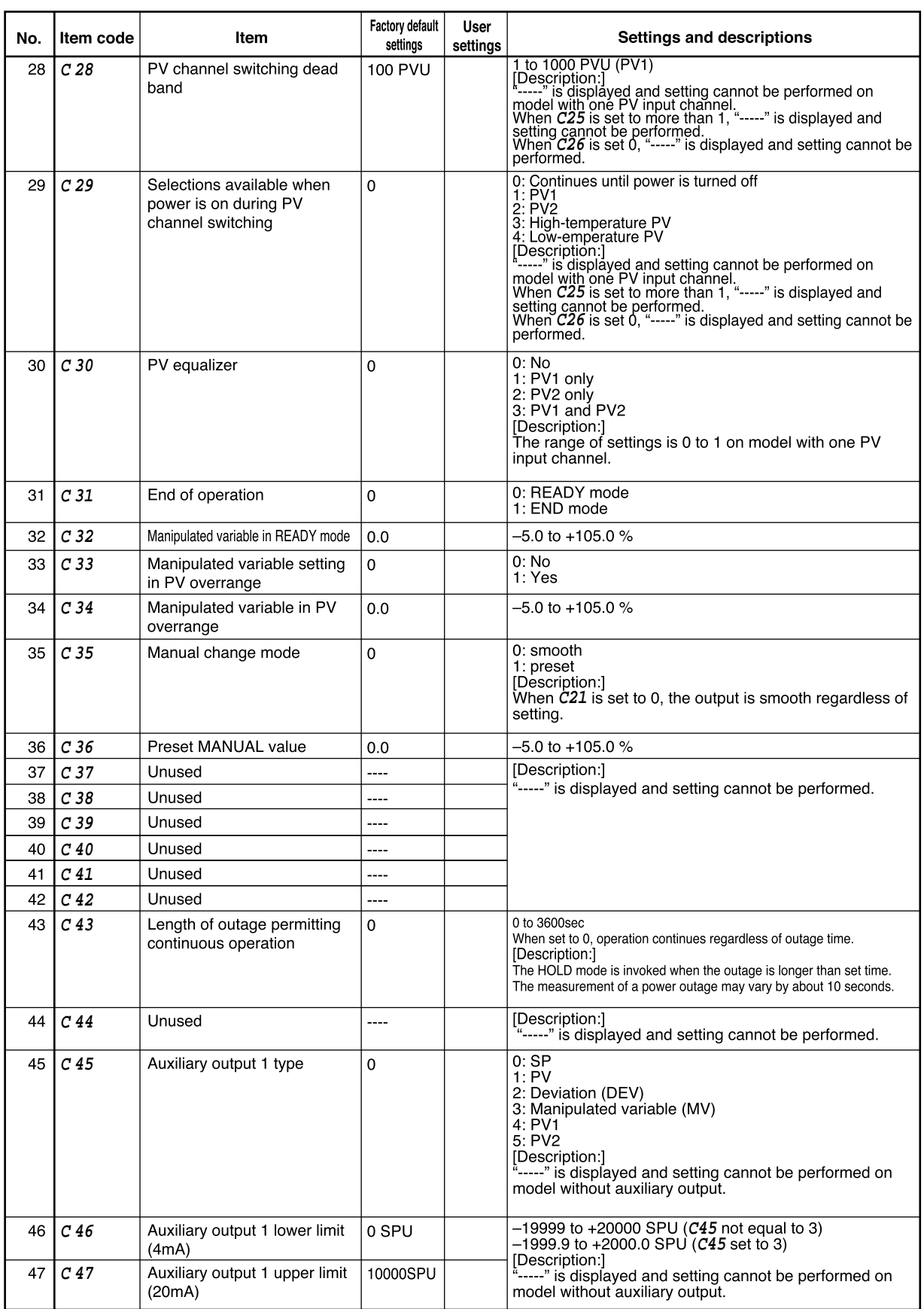

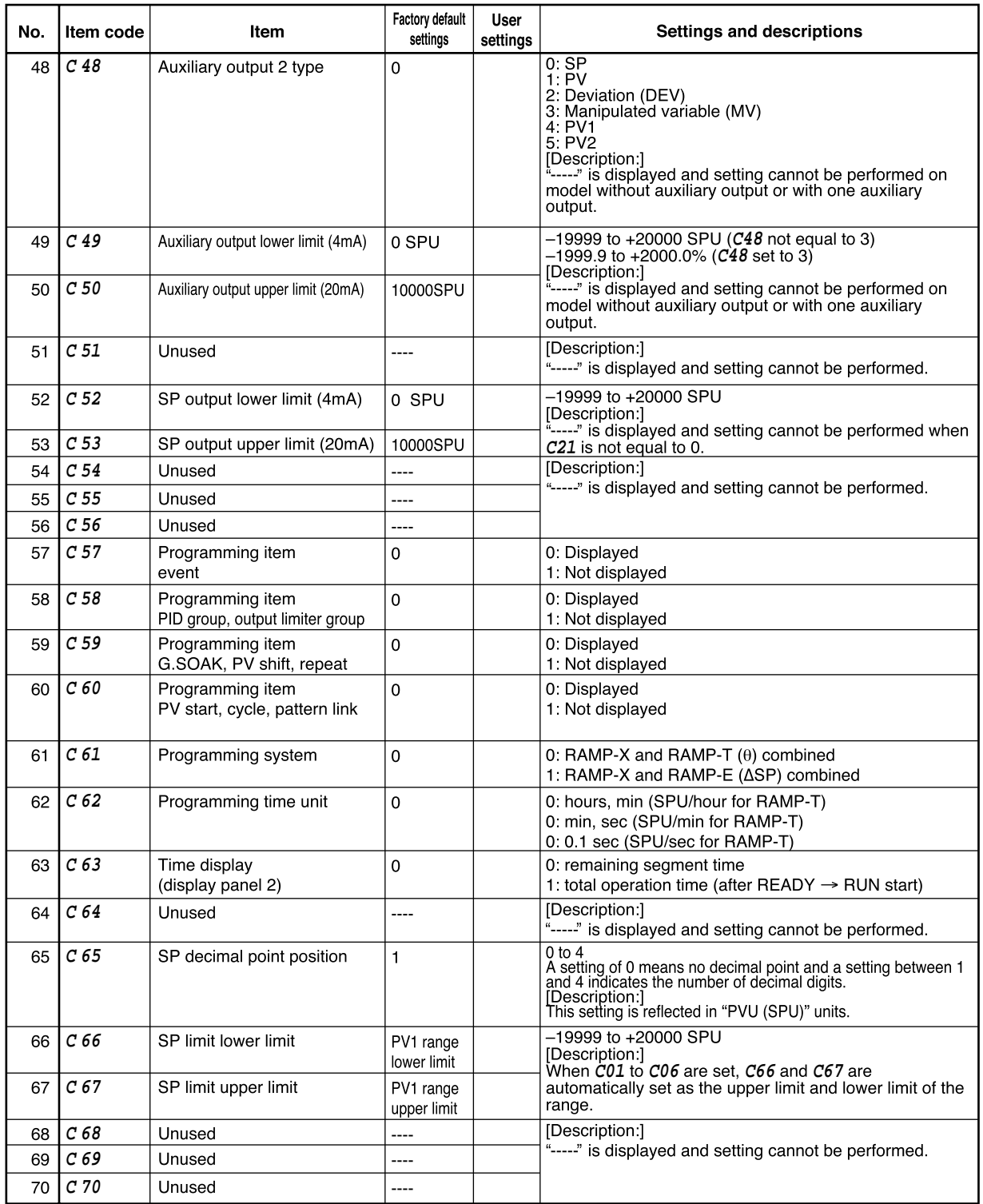

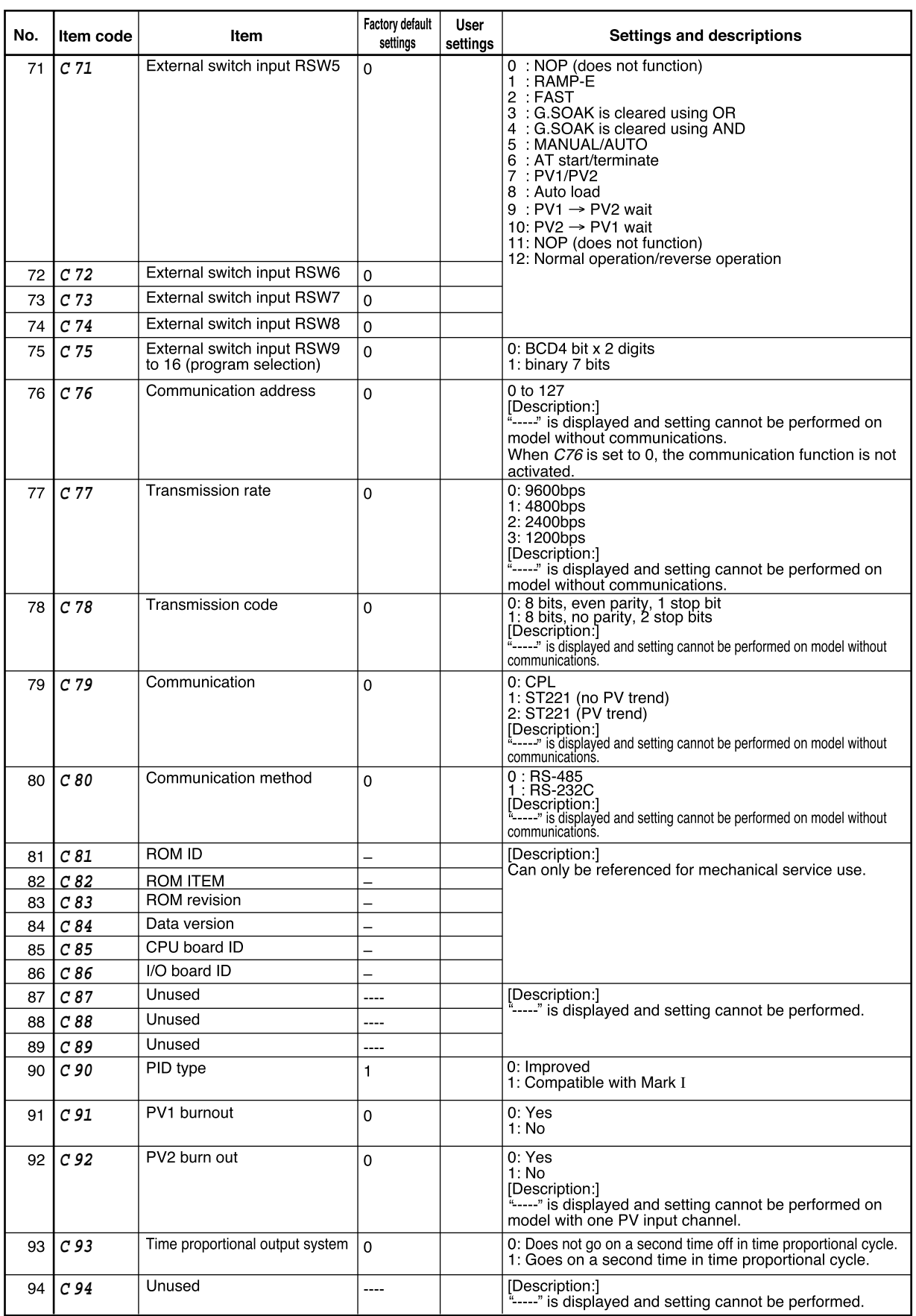

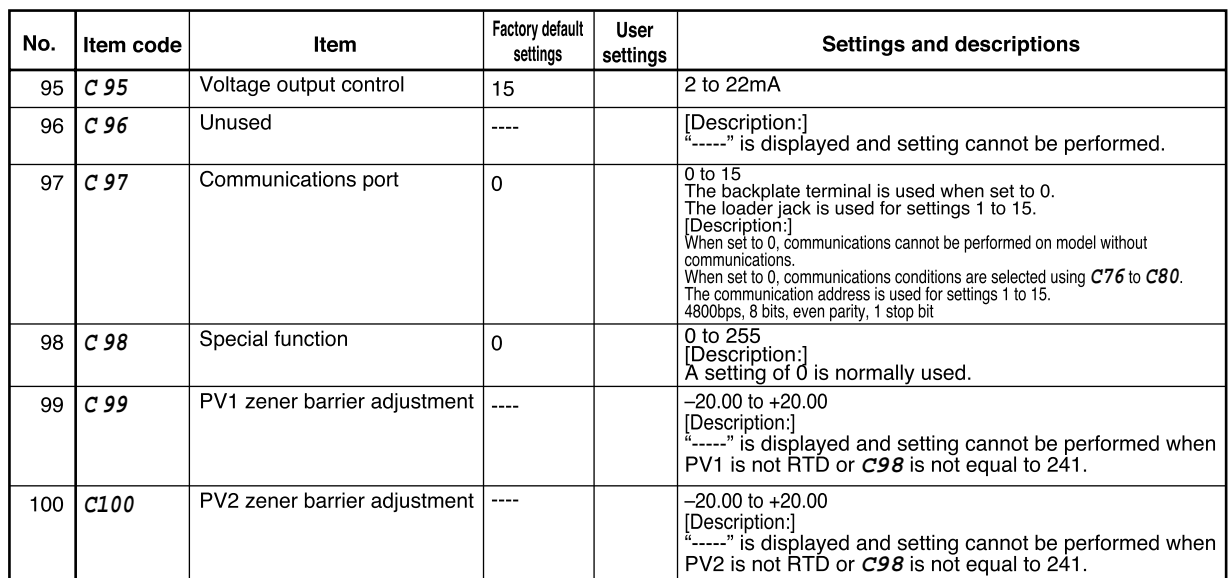

#### ■ **Detailed descriptions of setup data settings**

- ●**C07 (PV1 cold junction compensation)**
- ●**C17 (PV2 cold junction compensation)**
	- This is a selection for cold junction compensation for thermocouples.
	- When set to 1, perform 0°C compensation using a cold junction compensation device outside the DCP551
- ●**C08 (PV1 square root extraction)**
- ●**C09 (PV1 square root extraction dropout)**
- ●**C18 (PV2 square root extraction)**
- ●**C19 (PV2 square root extraction dropout)**
	- Flow pressure detected by the orifice of a normal differential pressure type flowmeter is proportional to the power 2 of the flow rate signal. Consequently, square root extraction is used when a uniform signal is needed.

When the input in the square root extraction is **CO9** or less than the dropout set in **C19**, an output of 0% can be obtained in the square root process.

• Square root extraction is not performed when **C08** and **C18** are set to 0.

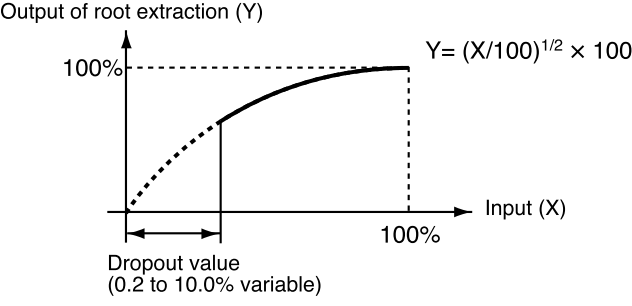

- ●**C46 (auxiliary output 1 lower limit)**
- ●**C47 (auxiliary output 1 upper limit)**
- ●**C49 (auxiliary output 2 lower limit)**
- ●**C50 (auxiliary output 2 upper limit)**
	- This is the scaling setting of the auxiliary output. The high and low values for the upper and lower limits can be reversed.
	- The example below shows that the output from auxiliary output 1 is 12mA when MV is 100% and 20mA when MV is 0%. As shown, a 200% MV value is required to generate an output of 4mA.

Thus **C46** is set to 200.0 and **C47** is set to 0.0.

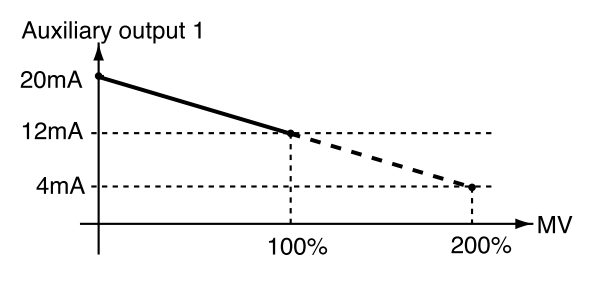

#### ●**C52 (SP output lower limit)**

#### ●**C53 (SP output upper limit)**

These are scaling settings of SP output. The high and low values for the upper and lower limits can be reversed.

#### ●**C63 (time display)**

- 0: remaining segment time
- 1: total operation time
- These are selections for display panel 2 in the normal display mode in the program run mode.
- In the READY mode a setting of 0 displays the set time values for the selected segments.
- In the RUN, HOLD, FAST and END modes a setting of 0 displays the remaining time in rounded hours.

For example, when the time unit hours/min is selected a remaining time of 1 hour 30 minutes and 59 seconds is displayed as "**1.30**".

- In the READY mode a setting of 1 displays the time as "**0.00**".
- In the RUN, HOLD, FAST and END modes a setting of 1 means that the time is displayed in rounded hours after a change from the READY mode to the RUN mode. In G.SOAK wait, repeat, cycle and pattern link, time is displayed as integrated values. When the time unit is hours/min or min/sec, the display returns to "**0.00**" after "**499.59**". When the time unit is 0.1 sec, the display returns to "**0.0**" after "**2999.9**".

When the time unit is hour/min, a total operating time of 501 hours 30 minutes and 59 seconds is displayed as "**1.30**".

In FAST mode a setting of 0 or 1 displays the time according to FAST X.

#### ●**C66 (SP limit lower limit)**

#### ●**C67 (SP limit upper limit)**

- These settings operate as limiters when SP is set or changed in the program setting pattern items.
- In the program run mode these settings operate as limiters when SP and SP bias (variable parameter) set in a program are added to produce the resulting SP.
- These settings operate as limiters when SP is set or changed in constant value control data settings.
- In the constant value control mode these settings operate as limiters when SP and SP bias (variable parameter) set in constant value control data settings are added to produce the resulting SP.

#### ●**C93 (time proportional output system)**

- 0: Does not go on a second time off in time proportional cycle.
	- 1: Goes on a second time in time proportional cycle.
	- This setting determines whether the output is to go on again after the result of a PID computation has changed in a time proportional cycle (cycle time) and the output has been turned off.
	- The difference between the two settings is illustrated below.

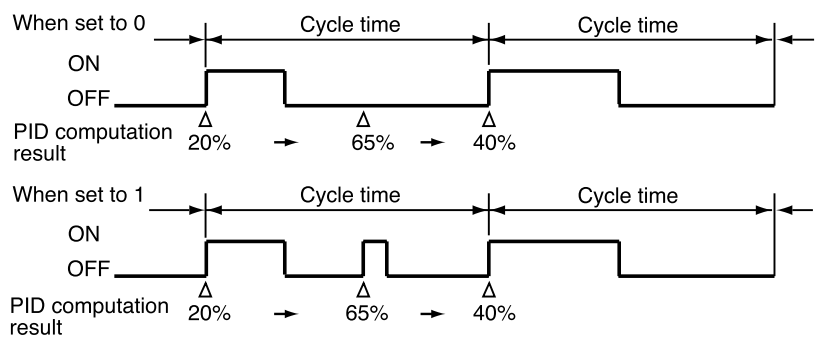

#### ●**C95 (voltage output control)**

[Constant current type]

• Input current (maximum): Check that the input current is within the

maximum allowable current or less, then the parallel connection can be made.

• Operating voltage range (input): Check that the voltage between the terminals of the voltage pulse output is within the specified range.

This example shows the calculation for the connection of this unit and the PGM10N015.

(Note: For connection with other model number, check the specifications of each model.)

- Input current(maximum): Since the input current is 10mA or less, up to two units (10mA  $X$  2 = 20mA < 24mA [maximum allowable current]) can be connected in parallel.
- Operating voltage range (input): The rating voltage is 3.5 to 30Vdc. Therefore, terminal voltage when terminals are opened, is within the range.

#### Connection diagram

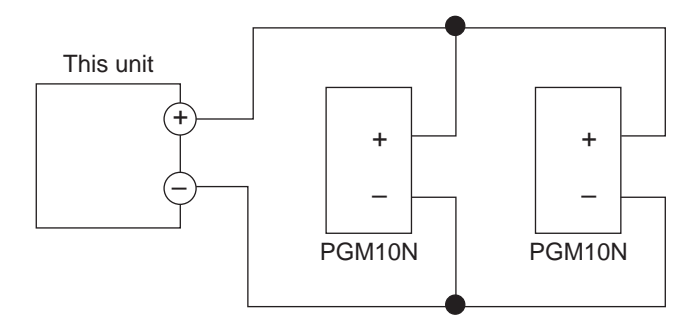

|                | Settings          | Model: $6D(in case of C21=2 or 3)$ |  |
|----------------|-------------------|------------------------------------|--|
| SSR to be used |                   | C95                                |  |
| PGM10N         | 1unit             | 10 or more                         |  |
|                | 2units (Parallel) | 20 or more                         |  |
| PGM10F         | 1 unit            | 12 or more                         |  |

Example: Number of connectable units and settings

#### [Resistor type]

In a voltage time proportional output driven by SSR, the DCP551 must enter the SSR rated input voltage (optimum striking voltage of arc).

The DCP551 employs a newly developed variable output system that can output optimum striking voltage of arc to accommodate multiple SSR drives. A suitable current value is set on the DCP551 to obtain optimum striking voltage of arc for the internal impedance of the SSR. An equivalent circuit with related equations is shown below.

- Description of symbols
	- (1) Settings

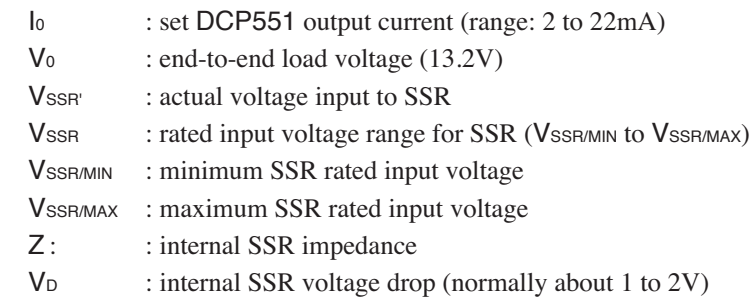

(2) Equivalent circuit showing connection of one SSR

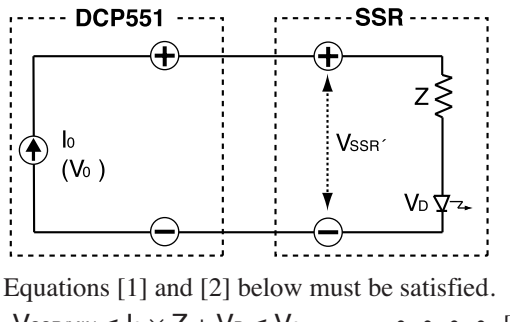

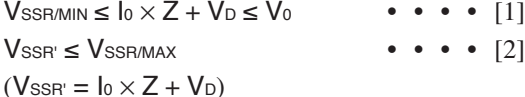

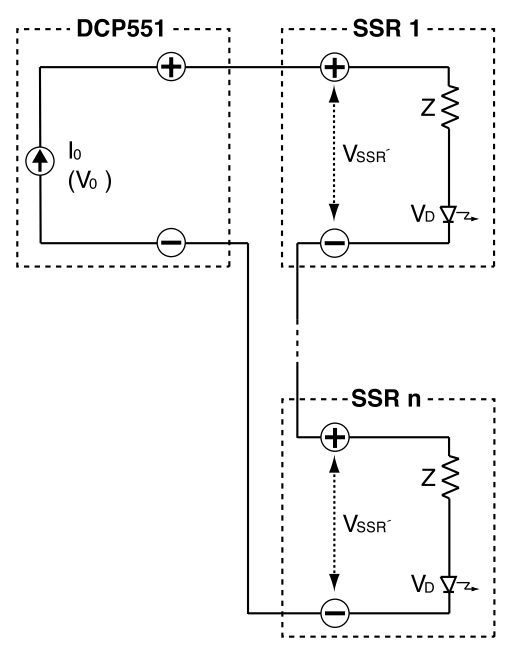

(3) Equivalent circuit showing connection of n SSRs

Equations [3] and [4] below must be satisfied.

 $V_{SSR/MIN} \leq 10 \times Z + V_D \leq V_0 / N$  • • • • [3]  $Vssr \leq Vssr \text{max}$  • • • [4]  $(VssR = I_0 \times Z + V_D)$ 

(4) Equivalent circuit showing parallel connection of n SSRs

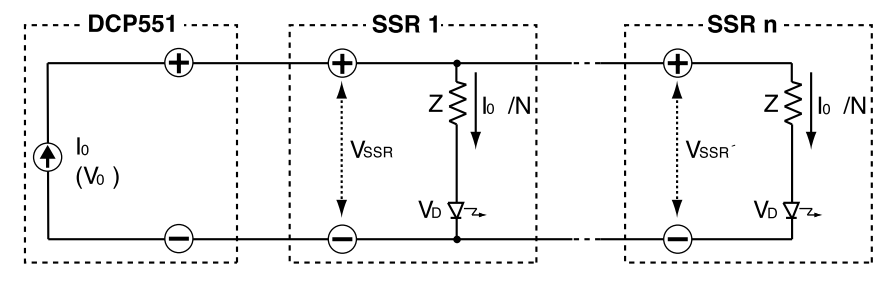

Equations [5] and [6] below must be satisfied.

 $V_{SSR/MIN} \leq 10/N \times Z + V_D \leq V_0$  • • • • [5]  $V_{\text{SSR}'} \leq V_{\text{SSR/MAX}}$  • • • [6]  $(VssR = I_0/N \times Z + V_0)$ 

#### ●**C99 (PV1 zener barrier adjustment)**

#### ●**C100 (PV2 zener barrier adjustment)**

The adjustment described below must be performed when a zener barrier is used.

(1) Turn off the DCP551. When installation and wiring is completed, short-circuit A and B on the resistance temperature detector.

!" # !"

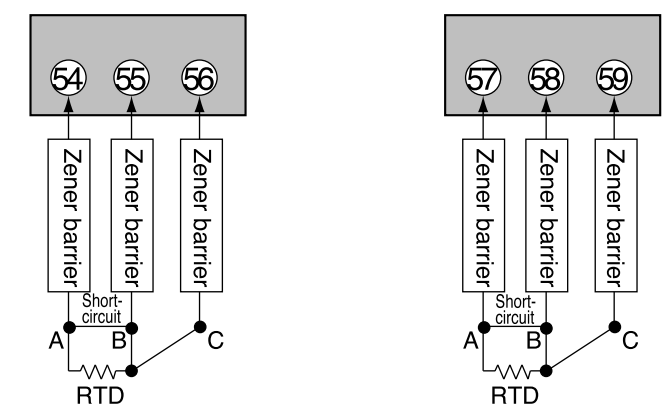

- (2) Turn on the DCP551 and set setup data **C98** to 241.
- (3) Display setup data **C99** and **C100**.
- (4) Press the **ENTER key** to display the difference in resistance (A-B) between zener barriers connected to wire A and wire B.
- (5) Press the **ENTER key** to store the difference in resistance values (A-B) in the DCP551.
- (6) Press the **DISP key** to return to the normal display mode.
- (7) urn off the DCP551 and disconnect the wire between A and B.

#### **TEXAGERECAUTIONS**

- Adjust the resistance in the zener barriers connected to wire A and B to 20Ω or less. Adjustment is not possible if the resistance is higher than 20Ω.
- This adjustment is not required for inputs other than resistance temperature detectors or when zener barriers are not to be used.
- When a zener barrier has been adjusted, compensation is performed for this zener barrier. When resistance temperature detector inputs not employing zener barriers are to be used, perform the above adjustment without the zener barriers.

n.

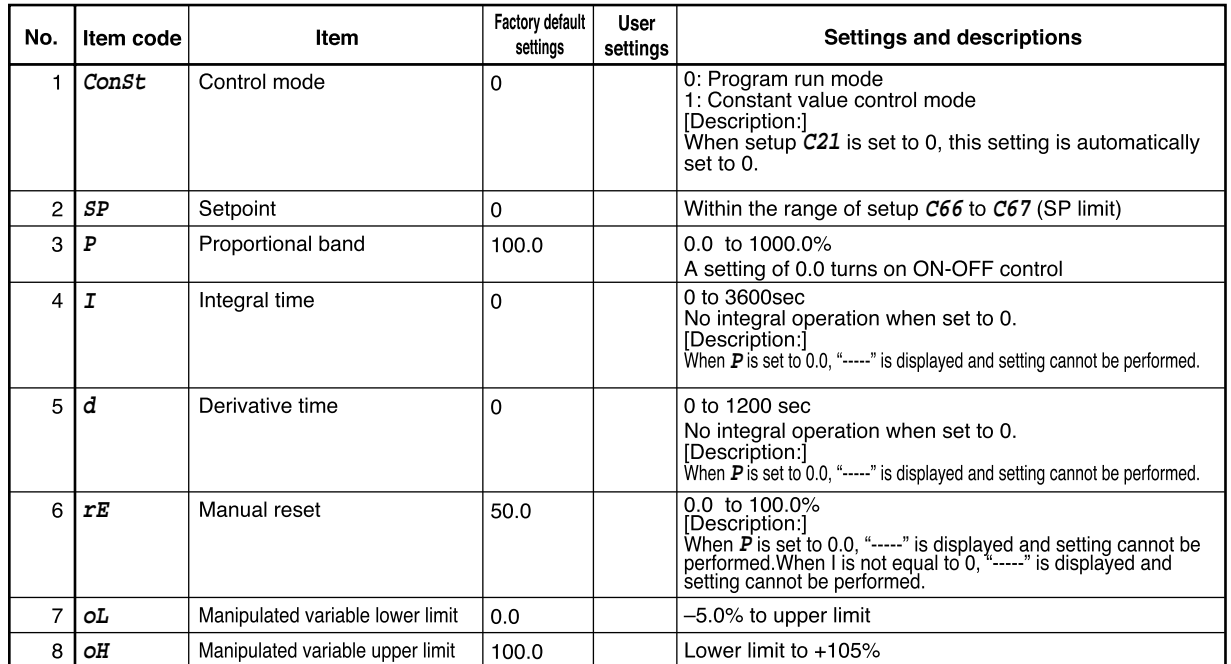

## ■ Constant value control data setting

# **Chapter 8. PROGRAM SETUP**

## **8-1 Program Setup**

Programming is enabled in the normal display mode. When the DCP551 is not in the normal mode display, press the **DISP key** to invoke it. Programming is simpler if you set down the objectives of the program on a program work sheet before you start programming.

**NOTE** For ease of use, please enlarge the copy of the **DCP551/552 Program Work Sheet** located after page 12-18.

### ■ Selecting number of program to operate

Numbers can be selected in one of two ways.

- before programming
- during programming

#### ●**Selecting program number before programming**

Press the **PROG key** in the normal display mode in the READY mode. When the program number starts flashing, use the **PROG key** or the  $\uparrow, \downarrow, \leftarrow$ , or  $\rightarrow$  **key** to select a number.

#### **HANDLING PRECAUTIONS**

Program numbers cannot be selected during external switch input. See "**Section 6-3 Selecting Programs**" (page 6-7) for details.

#### ●**Selecting program number during programming**

Press the **FUNC** and **PROG keys** in program setting state so that the program number starts to flash. Use the  $\hat{\Gamma}, \hat{\psi}, \leftarrow$ , or  $\rightarrow$  **key** to make the desired changes and press the **ENTER key** to enter them. Note, however, that you must after exiting the registration state (when set values flash) with the **ENTER key**, press the **FUNC** and **PROG keys**. When programs are selected in this way, the pattern items are displayed on the programming map.

This allows you to select a program number of a program other than the one processed in the RUN mode. It also allows you to select the number of another program using the external switches.

#### ■ **Starting programming**

#### ●**Key operations**

Start programming by pressing the **FUNC** and **PROG keys** in the normal display mode.

In the program setting state, PRG LED on the console lights and the decimal points in the program number display and the segment number display lights. Note, however, that the program setting state cannot be entered in the following cases.

- In the constant value control mode (and the constant value control data **ConSt** is set to 1)
- When keylock is engaged (and variable parameters **PA01** is set to 2 or 3)
- In the following condition changes cannot be made in the program setting state.
- When a program is protected (and variable parameter **PA02** is set to 1, 3 or 5)

#### ●**Start of display items**

When programming is started, the number of the started program and its segment are displayed.

#### ■ **State transition**

The figure below shows the transition of states during programming. The numbered items (1) to (19) are described on the following page.

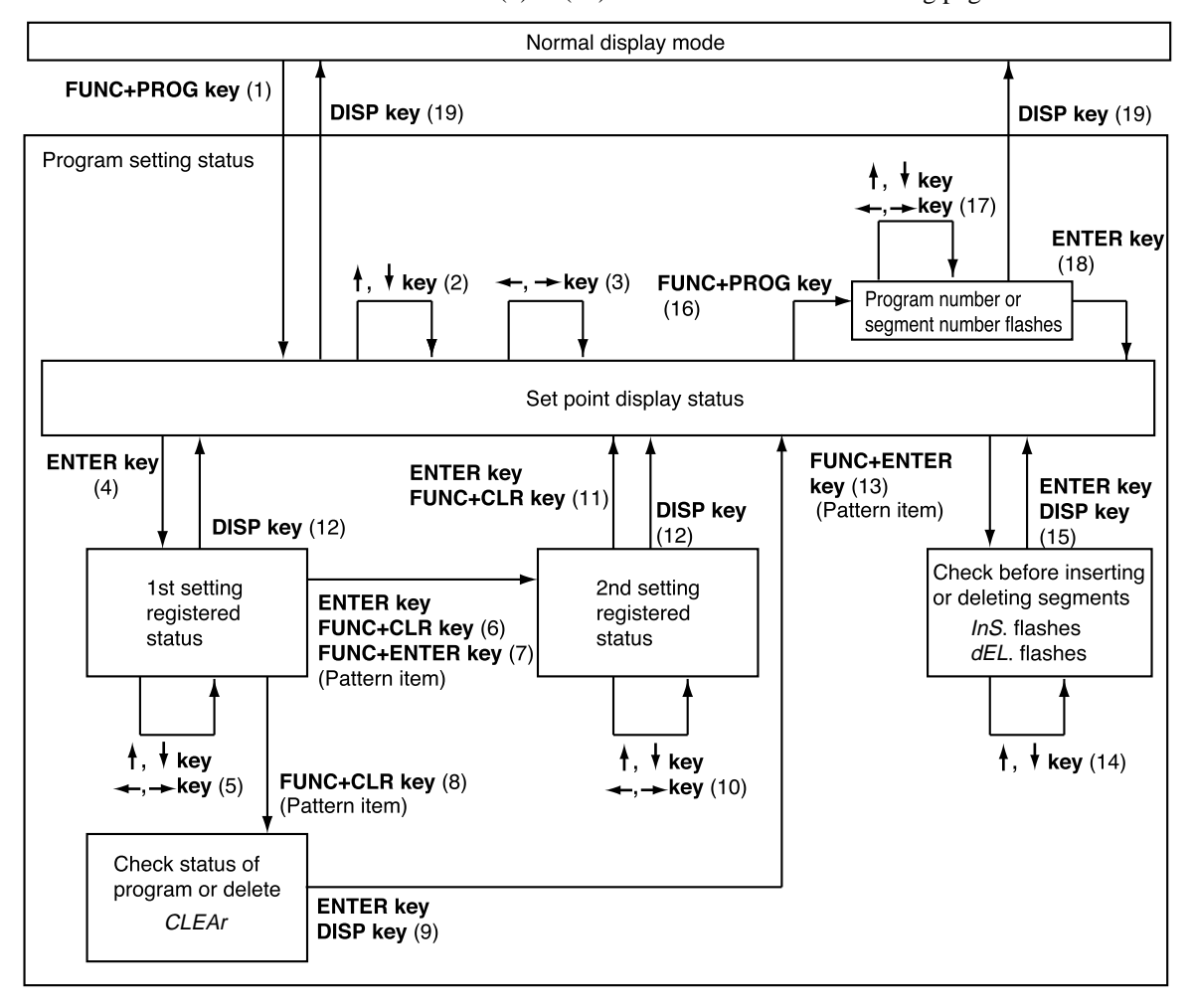

#### ● **Description of numbered items in the figure illustrating the program setting state**

- (1) Programming is started. Up to about 1 second after the programming state is entered, the remaining number of segments is displayed in display panel 1 and the remaining number of subfunctions is displayed in display panel number 2. The display can be held by pressing the **FUNC key**.
- (2) Move the setting items on the programming map.
- (3) Move the segments on the programming map.
- (4) Register the first setting.
- (5) Increase or decrease the values in the first setting and move the flashing digits.
- (6) Complete the registration of the first setting. Pressing the **ENTER key** registers the set value in memory. For items with a second setting, the registration state for the second item is displayed. The display reverts to display set values for items without a second setting. Pressing the **FUNC** and **CLR keys** returns a segment to its initial state.
- (7) Use the **FUNC** and **ENTER keys** in pattern items to go between RAMP-X ⇔ RAMP-T and RAMP-X  $\Leftrightarrow$  RAMP-E. The setting in setup data  $C61$ determines the changeover that is actually performed. Note, however, that a changeover cannot be made when a segment is running.
- (8) Use the **FUNC** and **CLR keys** in pattern items to display "**CLEAr** " to delete the program beyond that segment. Note, however, that the **FUNC** and **CLR keys** are invalid when a program is running.
- (9) When the **ENTER keys** is used, the program beyond the point where the key was pressed is deleted. Pressing the **DISP key** does not delete any data but causes the display to show set values.
- (10)Increase or decrease the values in the second setting and move the flashing digits.
- (11)Complete the registration of the second setting.

Pressing the **ENTER keys** registers the set value in memory.

Pressing the **FUNC** and **CLR keys** returns a segment to its initial state.

- (12)Complete the registration without entering the value in memory.
- (13)Pressing the **FUNC** and **ENTER keys** in pattern items displays the segment insertion and deletion panel "**InS.**" flashes. Note, however, that the **FUNC** and **ENTER keys** are invalid when a program is running.
- (14)Use the  $\downarrow$  **key** to delete and the  $\uparrow$  **key** to insert the flashing item.
- (15)Pressing the **ENTER keys** when "**InS.**" is displayed inserts the segment. Pressing the **ENTER keys** when "**dEL.**" is displayed deletes the segment. Pressing the **DISP key** neither deletes or inserts the segment.
- (16)Press the **FUNC** and **PROG keys** so that the program number starts to flash.
- (17)Program numbers and segment numbers can be increased or decreased and the moving digits can be moved.
- (18)Pressing the **ENTER keys** completes the registration of program and segment numbers.
- (19)The normal display mode appears.

#### ■ **Programming map**

As shown below, a programming map consists of columns of segment numbers and rows of program setting items.

In the program setting state, the items in the solid lines indicated by the segment numbers and program setting items are displayed.

Items cannot be moved to the gray  $\Box$  area.

 $\leftarrow$  **key**,  $\rightarrow$  **key**: moves segments right and left

↑ **key**, ↓ **key** : moves segments up and down

The figure shows a programming map from the first to the 10th segment.

Programming map example:

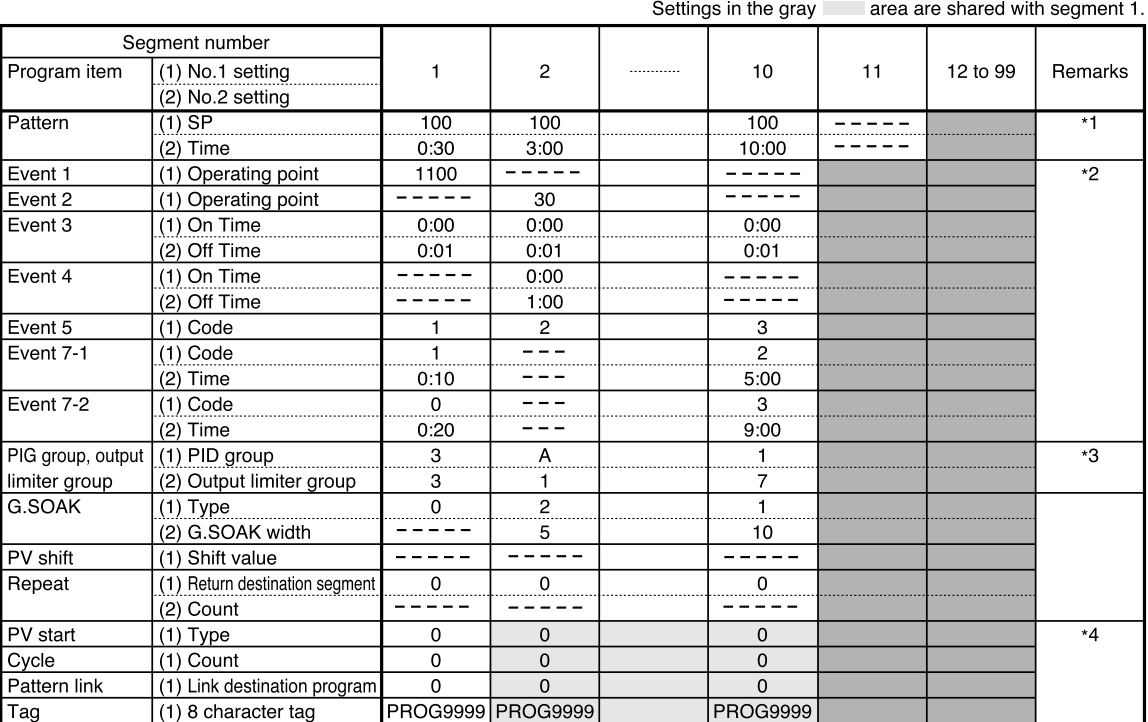

\*1 : Items up to segment 10 has been entered.

\*2 : The event types of each event are listed below.

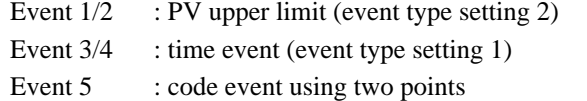

(event type setting 18, auxiliary setting 2)

Event 7 : time code event using two points

(event type setting 23, auxiliary setting 2)

Event 9 to 16: event off (event type setting 0)

\*3 : Use of controller function (setup data **C21** is set to something other than 0)

\*4 : These are settings used in each program and are shared by all segments.

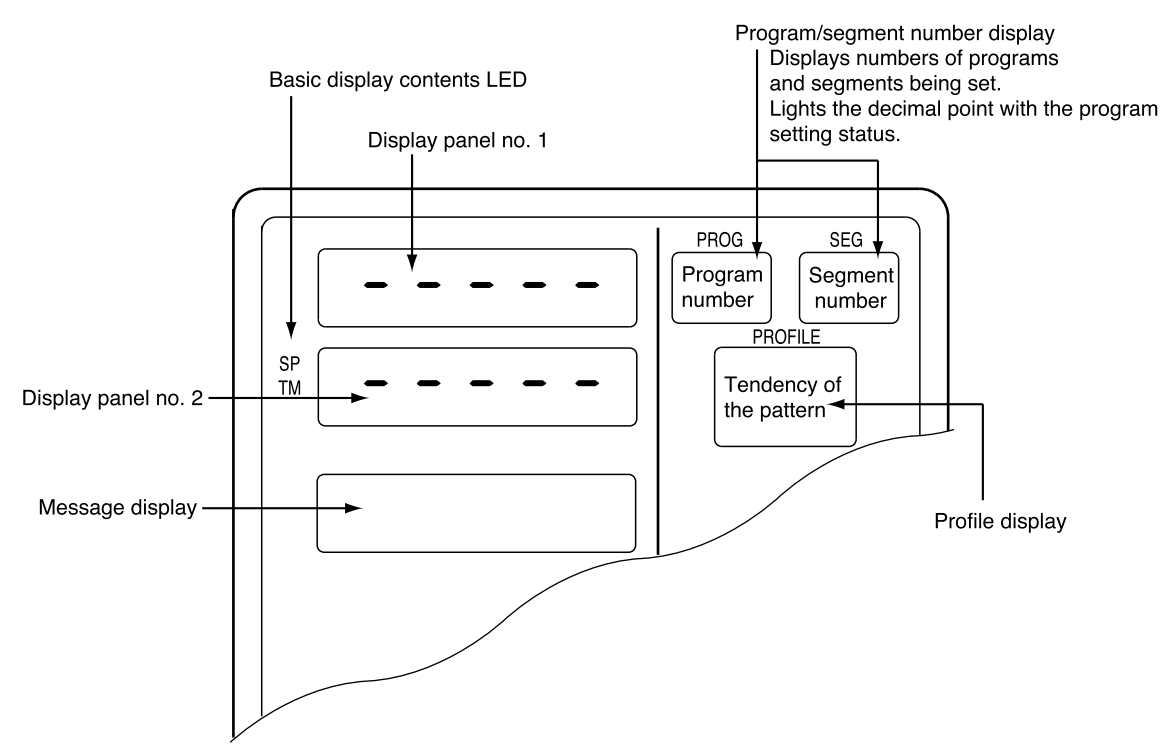

#### ■ **Display items**

Items displayed are shown in the figure below.

#### ■ **Setting pattern items**

- (1) In the set value display state, move to the segment pattern item to be set on the programming map.
- (2) Press the **ENTER key** to make display panel 1 flash (registration of first setting).
- (3) Use the  $\hat{\uparrow}$ ,  $\downarrow$ ,  $\leftarrow$ , and  $\rightarrow$  **keys** to set the first setting (SP). Setting range: SP limit lower limit to upper limit (SP limit is set using setup data **C66** and **C67**.)
- (4) Pressing the **ENTER key** stops display panel 1 from flashing and causes display panel 2 to start flashing. (This starts start registration of the second setting.) Instead of pressing the **ENTER key**, press the **FUNC** and **ENTER keys** to switch between RAMP types (selecting RAMP-X  $\Leftrightarrow$  RAMP-T, or RAMP-X  $\Leftrightarrow$  RAMP-E is made with setup data **C61**).
- (5) Use the  $\uparrow, \downarrow, \leftarrow$ , and  $\rightarrow$  **keys** to make the second setting (time). Setting range: 0:00 to 500:00, 0.0 to 3000.0 (Time units are selected using setup data **C62** to set Hour/min, Min/sec, 0.1 sec. Since a colon ":" cannot be displayed, the decimal point is used instead.)
- (6) Press the **ENTER key** to stop display panel 2 from flashing.

#### ●**Display**

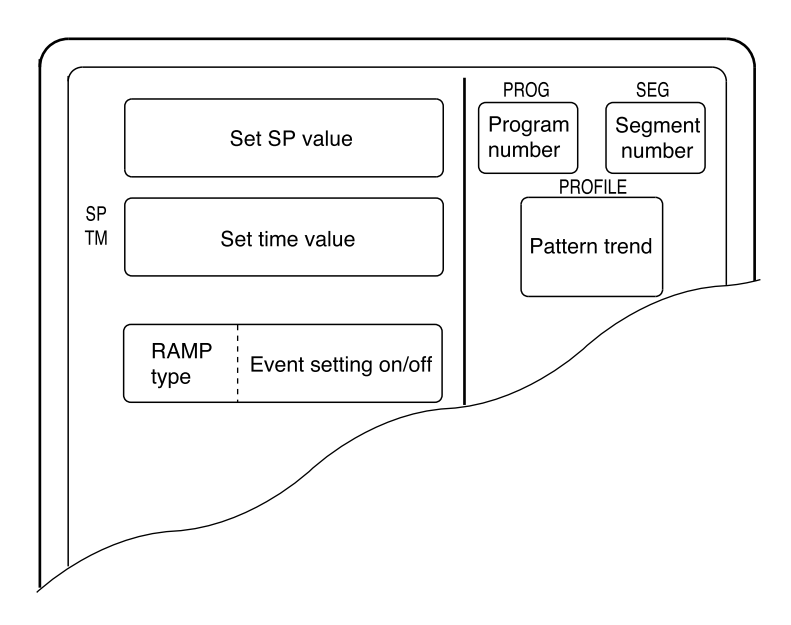

Segments that have not been set and unset values for SP and time are indicated by "-----".

- **NOTE** Event settings are displayed in the two rows of the message panel. Events 1 to 8 are displayed in the top row and events 9 to 16 are displayed in the lower row. The meaning of the codes used are listed below.
	- **-** : event off
	- : time event
	- P : PV/PV deviation rate event
	- D : Deviation/absolute deviation
	- M : MV event
	- S : SP event
	- C : code/time code event

#### ■ **Setting event items**

#### **HANDLING PRECAUTIONS**

Note that when setup data **C57** is set to 1, event items on the programming map are skipped and not displayed.

#### ●**When the event is a PV event**

- (1) In the set value display state, move to the segement event item to be set on the programming map.
- (2) Press the **ENTER key** to make display panel 1 flash (registration of first setting).
- (3) Use the  $\uparrow, \downarrow, \leftarrow$ , and  $\rightarrow$  **keys** to make the first setting setting the event operating point.
	- Setting range : OFF –19999 to +20000 SPU
		- : OFF 0 to 20000 SPU (for absolute value deviation events)
		- : OFF –5.0 to +105.0% (for MV events)
- (4) Press the **ENTER key** to stop the flashing on display panel 1. (Pressing the **FUNC** and **CLR keys** causes display panel 1 to return to unset state "-----" and the flashing stops.)

#### ●**Display (PV events)**

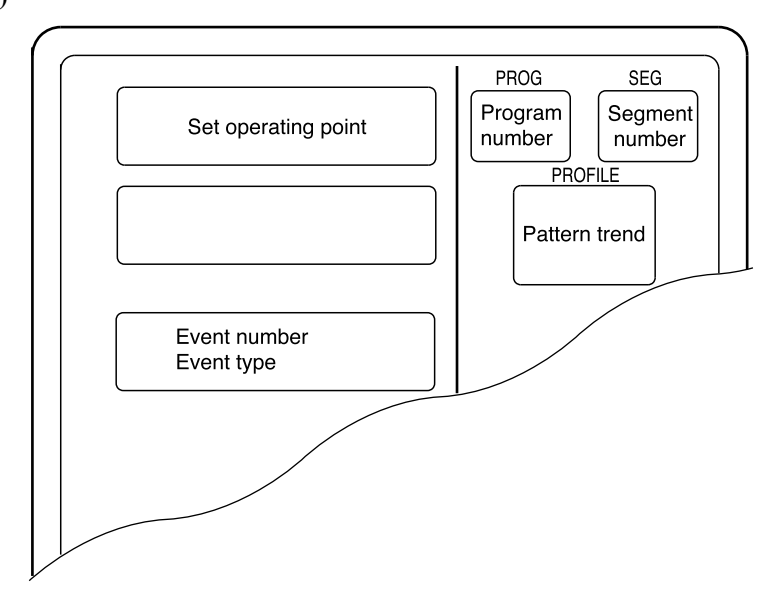

Unset values are indicated as " ----- ".

**NOTE** A PV event setting consists of a setting (including OFF) and a subfunction. A subfunction cannot be used when a setting has not been made " ----- ".

#### ●**When the event is a time event**

- (1) In the set value display state, move to the event item to be set for the segment on the programming map.
- (2) Press the **ENTER key** to make display panel 1 flash (registration of first setting).
- (3) Use the  $\hat{\mathcal{L}} \leftarrow$ , and  $\rightarrow$  **kevs** to make the first setting (On Time setting). Setting range: 0:00 to 500:00, 0.0 to 3000.0 (Time units are selected using setup data **C62** to set Hour/min, Min/sec, 0.1 sec. Since a colon ":" cannot be displayed, the decimal point is used instead.
- (4) Press the **ENTER key** to stop the flashing on display panel 1 and display panel 2 starts flashing. (Start of second setting) (Pressing the **FUNC** and **CLR keys** causes display panel 1 and 2 to return to unset

state "-----" and the flashing stops.)

- (5) Use the  $\uparrow$ ,  $\downarrow$ ,  $\leftarrow$ , and  $\rightarrow$  **keys** to make the second setting (Off Time setting). Setting range: On time setting +0:01 to 500:00, Off time setting +0.1 to 3000.0
- (6) Press the **ENTER key** to stop the flashing on display panel 2.
	- (Pressing the **FUNC** and **CLR keys** causes display panel 2 to return to unset state "-----" and the flashing stops.)

#### ●**Display (time event)**

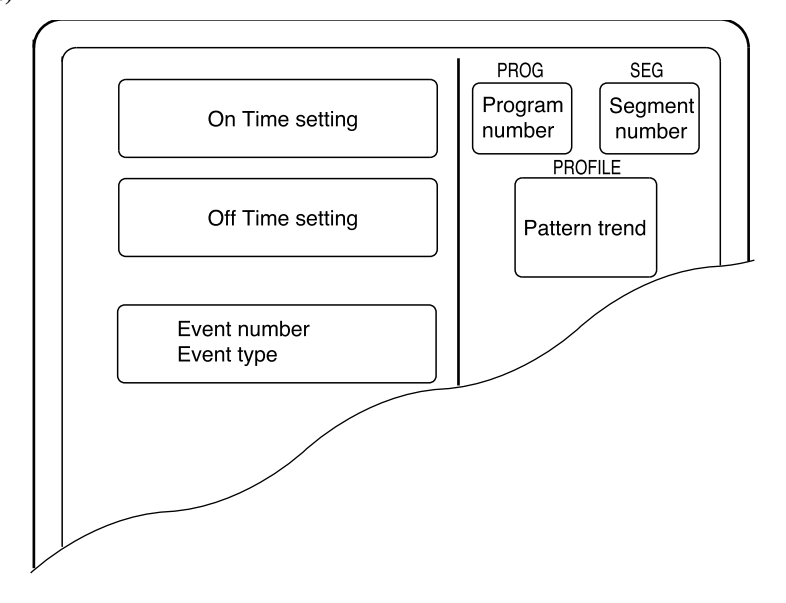

- Unset values are indicated as "-----".
- When the On Time is set to 500:00 or 3000.0, an Off Time cannot be set.
- **NOTE** A time event setting consists of one setting, an On Time, or two settings, an On Time and an Off Time. When both settings are made a subfunction can be used. In unset state "-----" a subfunction cannot be used.

#### [!] HANDLING PRECAUTIONS

In a time event, an On Time or Off Time setting that is the same as or exceeds the segment time is invalid.

Note, however, that when there is a G.SOAK wait at the end of a segment or an END mode at the end of a program, an On Time or Off Time setting that is the same as the segment time is valid.
#### ●**When the event is a code event**

- (1) In the set value display state, move to the event item to be set for the segment on the programming map.
- (2) Press the **ENTER key** to make display panel 1 flash (registration of first setting).
- (3) Use the  $\uparrow$ ,  $\downarrow$ ,  $\leftarrow$ , and  $\rightarrow$  **keys** to make the first setting setting the event output code.

Setting range:  $0$  to  $2^n - 1$ 

(n indicates the number of output points set in event configuration 1 auxiliary setting 1.)

(4) Press the **ENTER key** to stop the flashing on display panel 1.

(Pressing the **FUNC** and **CLR keys** causes display panel 1 to return to unset state "-----" and the flashing stops.)

#### ●**Display (code event)**

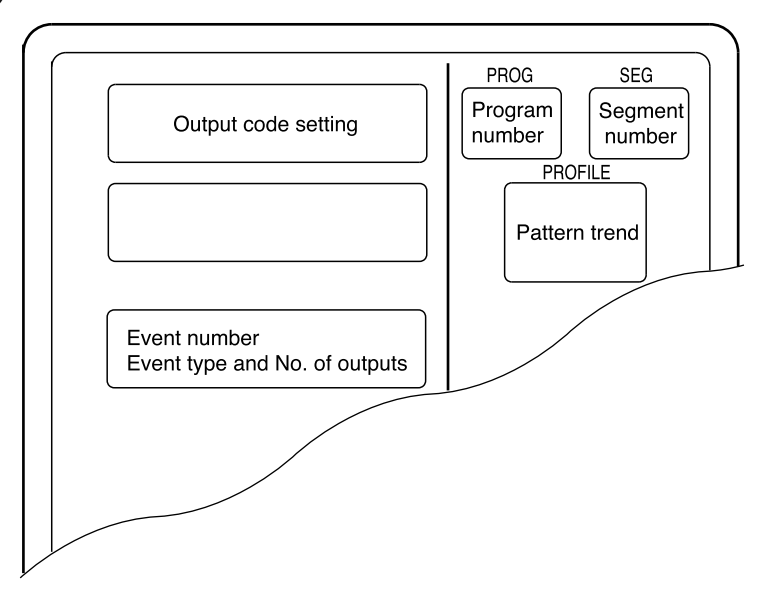

Unset values are indicated as "-----".

**NOTE** Code events use one subfunction. A subfunction cannot be used when a setting has not been made "-----".

> Events that follow the event number of a code event (number of output points less 1) are skipped and not displayed.

#### ●**When the event is a timer code event**

- (1) In the set value display state, move to the event item to be set for the segment on the programming map.
- (2) Press the **ENTER key** to make display panel 1 flash (registration of first setting).
- (3) Use the  $\uparrow, \downarrow, \leftarrow$ , and  $\rightarrow$  **keys** to make the first setting (output code). Setting range: 0 to  $2^n - 1$

(n indicates the number of output points set in event configuration 1 auxiliary setting 1.)

(4) Press the **ENTER key** to stop the flashing on display panel 1 and display panel 2 starts flashing. (Start of second setting)

(Pressing the **FUNC** and **CLR keys** causes display panel 1 and 2 to return to unset state "-----" and the flashing stops.)

(5) Use the  $\hat{\Gamma}$ ,  $\downarrow$ ,  $\leftarrow$ , and  $\rightarrow$  **keys** to make the second setting (time). Setting range:0:00 to 500:00, 0.0 to 3000.0

(Time units are selected using setup data **C64** to set Hour/min,

Min/sec, 0.1 sec. Since a colon ":" cannot be displayed, the decimal point is used instead.)

(6) Press the **ENTER key** to stop the flashing on display panel 2. (Pressing the **FUNC** and **CLR keys** causes display panel 1 and 2 to return to unset state "-----" and the flashing stops.)

#### ●**Display (Code event with a timer function)**

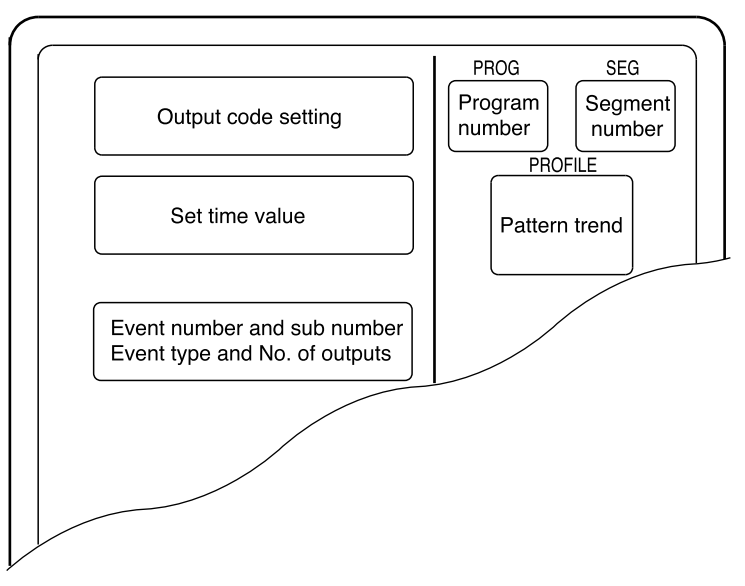

Unset values are indicated as "-----".

**NOTE** Timer code events use one subfunction. A subfunction cannot be used when a setting has not been made "-----".

> Events that follow the event number of a timer code event (number of output points less 1) are skipped and not displayed.

# **HANDLING PRECAUTIONS**

In a timer code event, an On Time or Off Time setting that is the same as or exceeds the segment time is invalid.

Note, however, that when there is a G.SOAK wait at the end of a segment or an END mode at the end of a program, an On Time or Off Time setting that is the same as the segment time is valid.

#### ●**When the event is an event off**

Such event items on the programming map are skipped and not displayed.

#### ●**When the event is an instrument event**

Such event items on the programming map are skipped and not displayed.

#### ■ Setting PID groups and output limiter group number items

- (1) In the set value display state, move to the PID group, output limiter group number item to be set for the segment on the programming map.
- (2) Press the **ENTER key** to make display panel 1 flash (registration of first setting).
- (3) Use the  $\uparrow, \downarrow, \leftarrow$ , and  $\rightarrow$  **keys** to make the first setting (PID group number). Setting range: ON-OFF, PID 0 to 9, PID A
- (4) Press the **ENTER key** to stop the flashing on display panel 1 and display panel 2 starts flashing. (Start of second setting)

(Pressing the **FUNC** and **CLR keys** causes display panel 1 and 2 to return to unset state "**Pld 0/otL 0**" and the flashing stops.)

(5) Use the  $\uparrow, \downarrow, \leftarrow$ , and  $\rightarrow$  **keys** to make the second setting (output limiter group number).

Setting range: 0 to 9

(6) Press the **ENTER key** to stop the flashing on display panel 2.

<sup>(</sup>Pressing the **FUNC** and **CLR keys** causes display panel 2 to return to unset state "**Pld 0/otL 0**" and the flashing stops.)

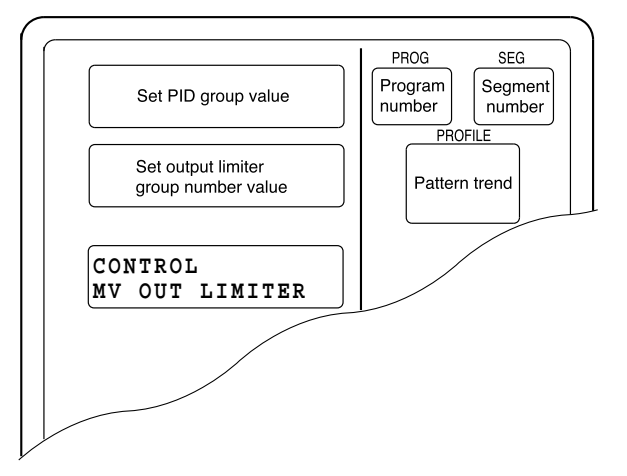

●**Display**

- Unset values are indicated as "**Pld 0/otL 0**".
- When setup data **C21** is set to 0 and the programmer function is selected or when **C58** is set to 1, PID groups, output limiter group number items are skipped and not displayed.
- **NOTE** When a PID group or output limiter group number is not 0 or both are something other than 0, they use a subfunction. A subfunction cannot be used when a setting has not been made "**Pld 0/otL 0**".

#### **HANDLING PRECAUTIONS**

- When a set value for a PID group number is 0, it is a sequel to a PID number in a previous segment. When the set value for a PID group number in the first segment is 0, the set value is 1.
- When a set value for an output limiter group number is 0, it is a sequel to an output limiter group number in a previous segment. When the set value for an output limiter group number in the first segment is 0, the set value is 1.

# ■ **Setting G.SOAK (Guarantee soak) items**

- (1) In the set value display state, move to the G.SOAK item to be set for the segment on the programming map.
- (2) Press the **ENTER key** to make display panel 1 flash (registration of first setting).
- (3) Use the  $\uparrow, \downarrow, \leftarrow$ , and  $\rightarrow$  **keys** to make the first setting setting the G.SOAK type.
	- Setting range: 0 to 3
		- 0: No G.SOAK
		- 1: First G.SOAK segment
		- 2: Last G.SOAK segment
		- 3: Entire G.SOAK segment
- (4) Press the **ENTER key** to stop the flashing on display panel 1 and display panel 2 starts flashing. (Start of second setting)

Note, however, that when the first setting is 0, "-----" is shown in the second panel which does not flash.

(Pressing the **FUNC** and **CLR keys** causes display panel 1 and 2 to return to unset state "g.S.0/-----" and the flashing stops.)

- (5) Use the  $\hat{\Gamma}$ ,  $\downarrow$ ,  $\leftarrow$ , and  $\rightarrow$  **keys** to make the second setting (G.SOAK width). Setting range: 0 to 1000 SPU
- (6) Press the **ENTER key** to stop the flashing on display panel 2. (Pressing the **FUNC** and **CLR keys** causes display panel 1 and 2 to return to unset state "g.S.0/-----" and the flashing stops.)

#### ●**Display**

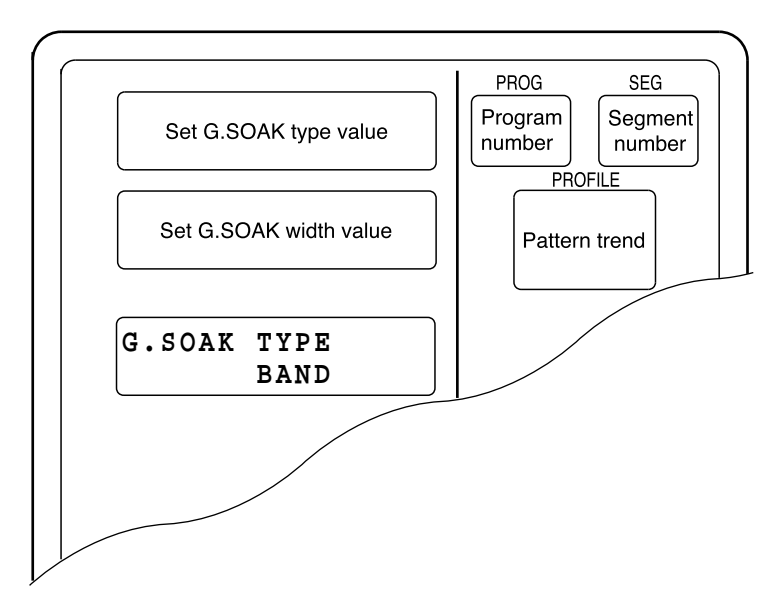

- Unset values are indicated as "**g.S.0/**-----".
- When setup data **C59** is set to 1, a G.SOAK item on the programming map is skipped and not displayed.

# **NOTE** When a G.SOAK setting is something other than 0, it uses a subfunction. A subfunction cannot be used when a setting has not been made "**g.S.0/**-----".

# ■ **Setting PV** shift items

- (1) In the set value display state, move to the PV shift item to be set for the segment on the programming map.
- (2) Press the **ENTER key** to make display panel 2 flash (registration of first setting).
- (3) Use the  $\uparrow, \downarrow, \leftarrow$ , and  $\rightarrow$  **keys** to make the first setting setting the PV shift set value.

Setting range: –10000 to +10000 SPU

(4) Press the **ENTER key** to stop the flashing on display panel 2.

(Pressing the **FUNC** and **CLR keys** causes display panel 1 to return to unset state "-----" and the flashing stops.)

#### ●**Display**

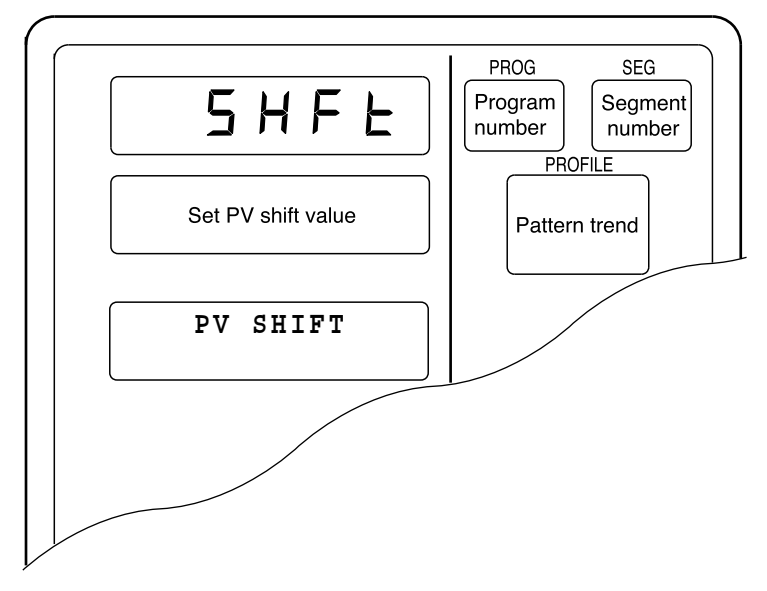

- Unset values are indicated as "-----".
- When setup data **C59** is set to 1, a PV shift item on the programming map is skipped and not displayed.
- **NOTE** PV shift uses a subfunction. A subfunction cannot be used when a setting has not been made "-----".

# **HANDLING PRECAUTIONS**

• When PV shift is not set, it is a sequel to a PV shift value in a previous segment. When PV shift is not set in the first segment, the set value is 0.

#### ■ Setting repeat items

- (1) In the set value display state, move to the repeat item to be set for the segment on the programming map.
- (2) Press the **ENTER key** to make display panel 1 flash (registration of first setting).
- (3) Use the  $\uparrow$ ,  $\downarrow$ ,  $\leftarrow$ , and  $\rightarrow$  **keys** to make the first setting setting the number of the return segment.

Setting range: 0 to segment number in setting

- (4) Press the **ENTER key** to stop the flashing on display panel 1 and display panel 2 starts flashing. (Start of second setting) Note, however, that when the first setting is 0, "-----" is shown in the second panel which does not flash. (Pressing the **FUNC** and **CLR keys** causes display panel 1 and 2 to return to unset state "**rP.0/**-----" and the flashing stops.)
- (5) Use the  $\uparrow, \downarrow, \leftarrow$ , and  $\rightarrow$  **keys** to make the second setting (repeat segment times). Setting range: 1 to 10000
- (6) Press the **ENTER key** to stop the flashing on display panel 2. (Pressing the **FUNC** and **CLR keys** causes display panel 1 and 2 to return to unset

state "**rP.0/**-----" and the flashing stops.)

●**Display**

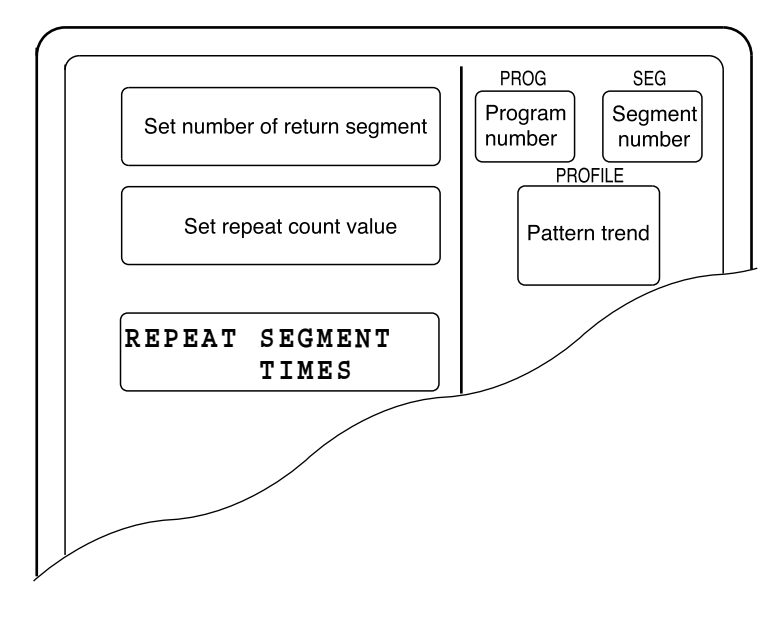

- Unset values are indicated as "**rP.0/**-----".
- When setup data **C59** is set to 1, a repeat item on the programming map is skipped and not displayed.
- **NOTE** When the number of return segment is something other than 0, it uses a subfunction. A subfunction cannot be used when a setting has not been made "**rP.0/**-----".

# ■ **Setting PV start items**

(1) In the set value display state, move to the PV start item to be set for the segment on the programming map.

(A PV start item is a program setting and is the same for each segment.)

- (2) Press the **ENTER key** to make display panel 2 flash (registration of first setting).
- (3) Use the  $\uparrow, \downarrow, \leftarrow$ , and  $\rightarrow$  **keys** to make the first setting setting the PV start value. Setting range: 0 to 3
	- 0: no PV start
	- 1: descending PV start
	- 2: ascending PV start
	- 3: bi-directional PV start
- (4) Press the **ENTER key** to stop the flashing on display panel 2.
	- (Pressing the **FUNC** and **CLR keys** causes display panel 2 to return to unset state "**0**" and the flashing stops.)

#### ●**Display**

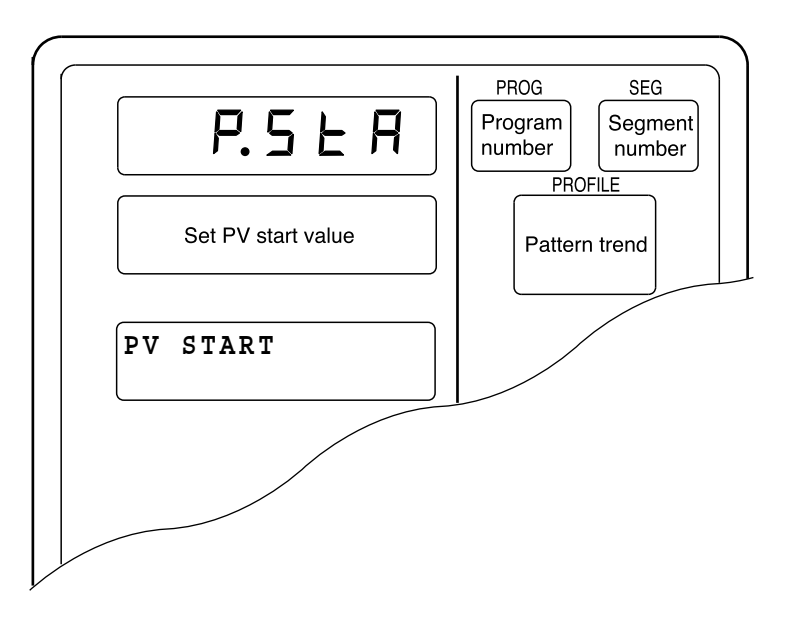

- A PV start item is a program setting and is the same for each segment.
- When setup data  $C60$  is set to 1, a PV start item on the programming map is skipped and not displayed.

**NOTE** A PV start item setting does not use subfunctions.

#### ■ **Setting cycle items**

(1) In the set value display state, move to the cycle item to be set for the segment on the programming map.

(A cycle item is a program setting and is the same for each segment.)

- (2) Press the **ENTER key** to make display panel 2 flash (registration of first setting).
- (3) Use the  $\uparrow$ ,  $\downarrow$ ,  $\leftarrow$ , and  $\rightarrow$  **keys** to make the first setting setting the cycle value. Setting range: 0 to 10000
- (4) Press the **ENTER key** to stop the flashing on display panel 2. (Pressing the **FUNC** and **CLR keys** causes display panel 2 to return to unset state "**0** " and the flashing stops.)

#### ●**Display**

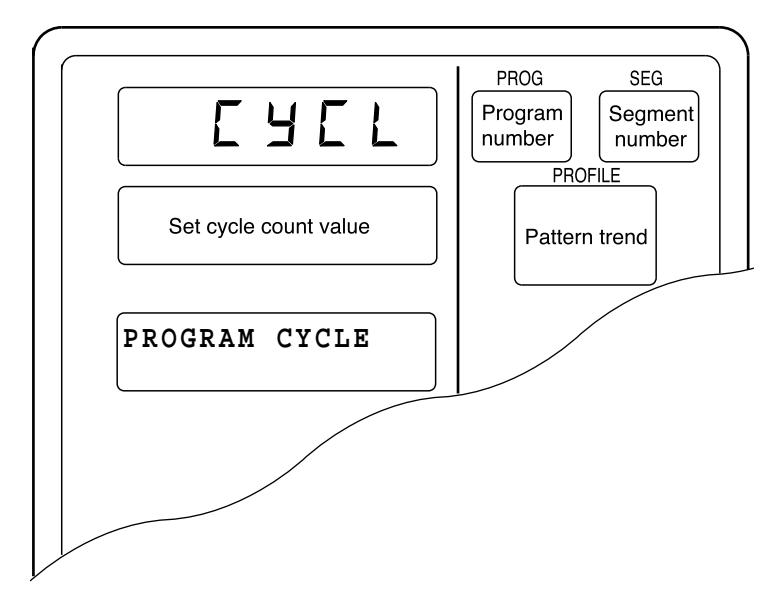

- A cycle item is a program setting and is the same for each segment.
- When setup data **C60** is set to 1, a cycle item on the programming map is skipped and not displayed.

# **NOTE** A cycle item setting does not use subfunctions.

#### ■ **Setting pattern link items**

(1) In the set value display state, move to the pattern link item to be set for the segment on the programming map.

(A pattern link item is a program setting and is the same for each segment.)

- (2) Press the **ENTER key** to make display panel 2 flash (registration of first setting).
- (3) Use the  $\uparrow, \downarrow, \leftarrow$ , and  $\rightarrow$  **keys** to make the first setting setting the pattern link value.

Setting range: 0 to 99

0 : no pattern link

1 to 99: program number at pattern link destination

- (4) Press the **ENTER key** to stop the flashing on display panel 2.
	- (Pressing the **FUNC** and **CLR keys** causes display panel 2 to return to unset state "**0** "and the flashing stops.)

#### ●**Display**

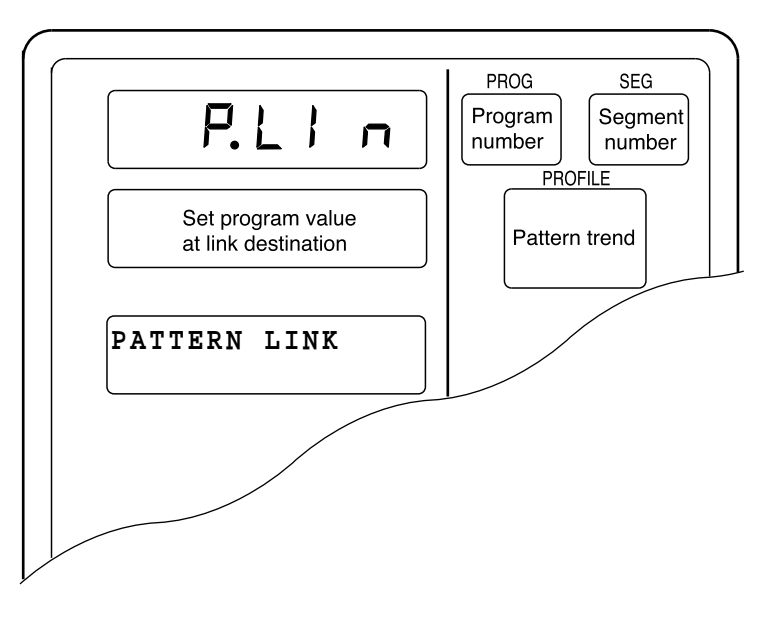

- A pattern link item is a program setting and is the same for each segment.
- When setup data **C60** is set to 1, a pattern link item on the programming map is skipped and not displayed.

**NOTE** A pattern link item setting does not use subfunctions.

### ■ **Setting tag items**

(1) In the set value display state, move to the tag item to be set for the segment on the programming map.

(A tag item is a program setting and is the same for each segment.)

- (2) Press the **ENTER key** to display the cursor "\_\_" below the leftmost of the 8 characters in the message panel "[ ]" field (registration of first setting).
- (3) Use the  $\uparrow, \downarrow, \leftarrow$ , and  $\rightarrow$  **keys** to make the first setting selecting the 8 characters for the tag. The table below shows the 128 characters that can be used.
- (4) Press the **ENTER key** and the cursor in the message panel disappears. (Pressing the **FUNC** and **CLR keys** causes the message panel return to displaying an 8-character tag consisting of "**PROG**", a two-digit program number and two space characters. The cursor is turned off.)

#### ●**Display**

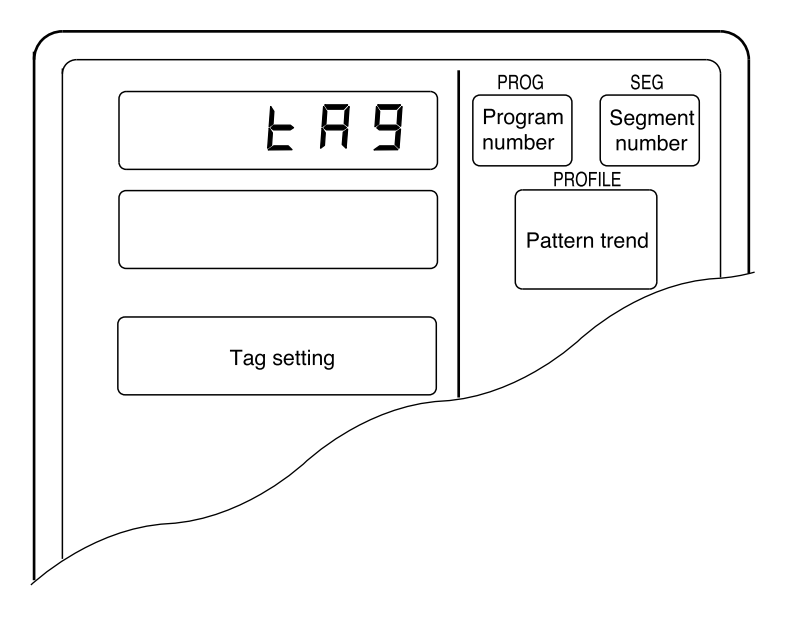

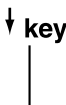

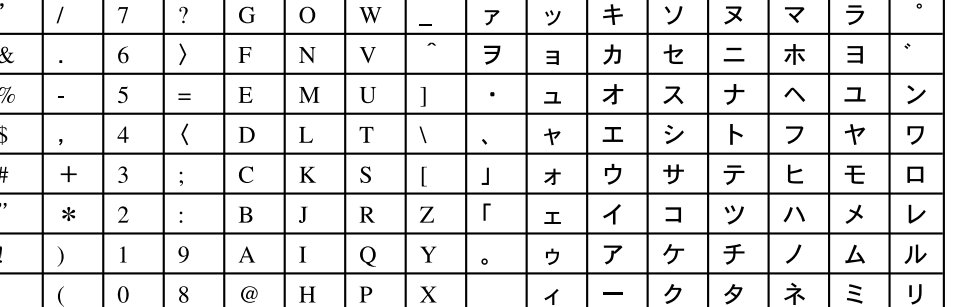

 $\dagger$  key

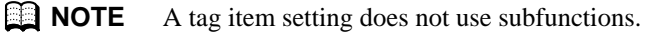

#### ■ **Deleting programs**

(1) In the set value display state, move to the start of the segment pattern item to be deleted on the programming map.

Move to the first segment of the program to delete the entire program.

- (2) Press the **ENTER key** to make display panel 1 flash (registration of first setting). (This the same as for pattern item settings.)
- (3) Press the **FUNC** and **CLR keys** and you are prompted to confirm program deletion. "**CLEAr**" flashes in display panel 1.
- (4) Press the **ENTER key** to delete the program.
- (5) The set value display state appears and "-----" is shown in both display panel 1 and 2.

#### ●**Display**

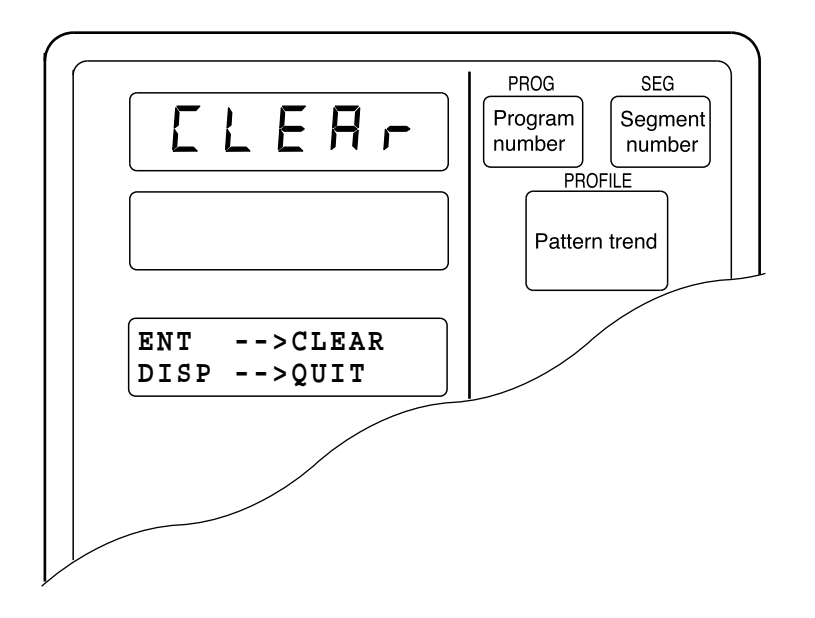

- Segments that have not been set and unset values for SP and time are indicated by  $``$ -----".
- A program that is running (in RUN, HOLD, FAST, END or READY FAST mode) cannot be deleted.

### ■ **Inserting and deleting segments**

- (1) In the set value display state, move to insert segment or delete segment segment pattern item on the programming map.
- (2) Press the **FUNC** and **ENTER keys** and you are prompted to confirm segment insertion. "**InS.**" flashes in display panel 1.
- (3) Press the ↑ **key** and you are prompted to confirm segment insertion. "**InS.**" flashes in display panel 1. Press the  $\downarrow$  **key** and you are prompted to confirm segment deletion. "**dEL.**" flashes in display panel 1.
- (4) Pressing the **ENTER key** when "**InS.**" is displayed in display panel 1 inserts the segment. Pressing the **ENTER key** when "**dEL.**" is displayed in display panel 1 deletes the segment.
- (5) The set value display state appears.

#### ●**Display (segment insertion)**

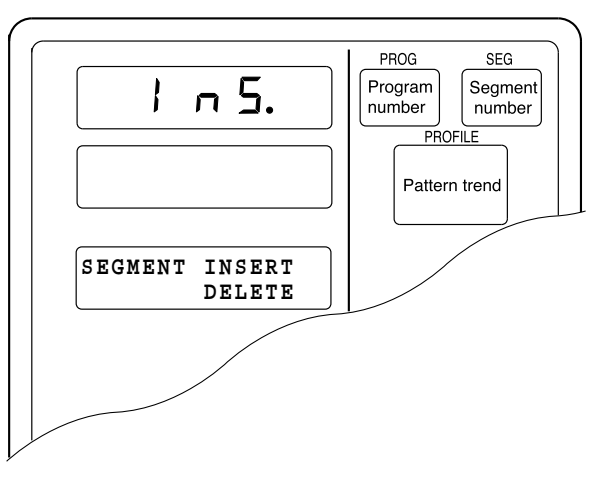

●**Display (segment deletion)**

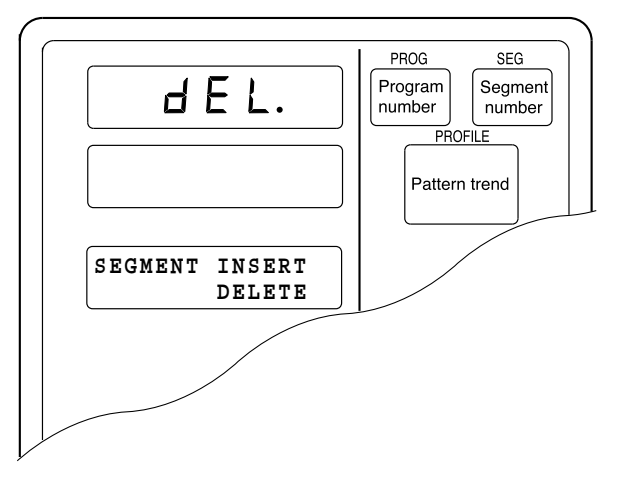

• When a segment is inserted, a new segment is automatically created and the numbers of subsequent segments are incremented by one.

The set value of the inserted segment is as follows: Set SP value : same value as the original segment before insertion Set time value : 0:10, 1.0

Event items, PID groups, output limiter group number items, G.SOAK items, PV shift items and repeat items are not set.

- When the 99th segment has already been set, the segment insertion indication "InS." is not displayed.
- When 2000 segments have already been set, pressing the **ENTER key** to execute an insertion cannot be used to insert a segment.
- When segments are deleted, the following segments are moved up and the numbers of subsequent segments are decremented by one. When the final segment is deleted, the displayed segment becomes an unset segment.
- A program that is running (in RUN, HOLD, FAST, END or READY FAST mode) cannot be deleted.

# **8-2 Copying Programs**

The DCP551 allows you to copy programs when it is in the READY program run mode. If not in this mode, press the **DISP key** to invoke the normal display mode.

# ■ **Program copy procedures**

- (1) Invoke the program run READY program run mode.
	- Set variable parameter **PA01** to 0 or 1 and set variable parameter **PA02** to 0.
- (2) Press the **PROG key** and the  $\uparrow$ ,  $\downarrow$ ,  $\leftarrow$ , and  $\rightarrow$  **keys** in the normal display mode to select the number of the program to be copied.

This is not possible when the program number is selected using external switch inputs.

See "**Section 6-3 Selecting Programs**" (page 6-7) for details.

- (3) Press the ↑ **key** and the **PROG key** to display "**COPY**" in display panel 1. The number of the program to be copied starts to flash in display panel 2.
- (4) Press the ↑ **and** ↓ **keys** and currently unset program numbers that can be used as numbers for the program to be copied start to flash.

When there are no unset numbers, "-----" is displayed in display panel 2.

- (5) Press the **ENTER key** to start program copy and display panel 2 stops flashing. Repeat steps (4) and (5) to copy more programs.
- (6) When a program has been copied, press the **DISP key**.

## ●**Display**

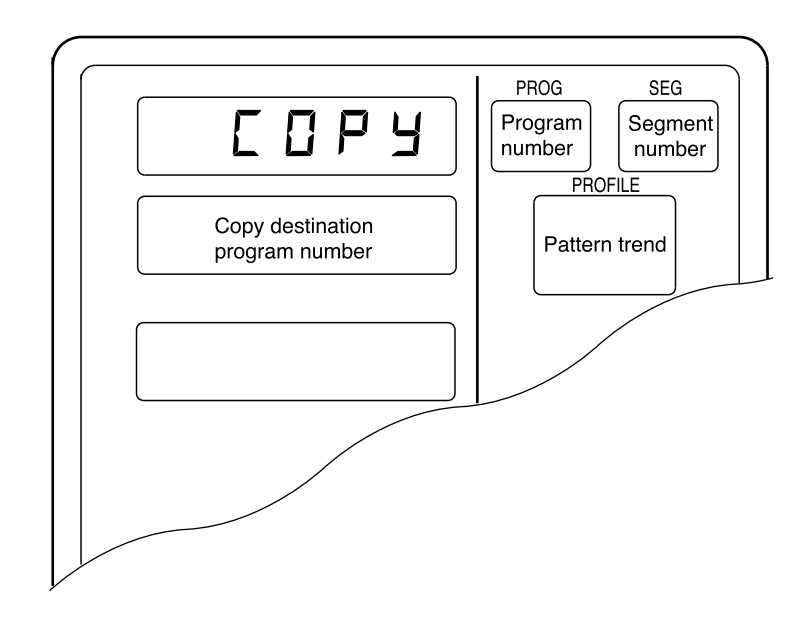

# **8-3 General Reset**

A general reset can be performed when the controller is in the READY AUTO mode in the normal display mode. If not in the normal display mode, press the **DISP key** to invoke it. A general reset has the following functions. Program settings such as program numbers 1 to 99 are all deleted. Parameters are reset to their factory defaults and the READY AUTO program run mode is invoked.

### ■ General reset procedures

- (1) Invoke the READY AUTO mode. Or set variable parameters **PA01** and **PA02** to 0.
- (2) Press the **FUNC, CLR** and **MESSAGE keys** and you are prompted to confirm a general reset. "**g.rESt**" is displayed in display panel 1.
- (3) Press the **ENTER key** to execute the general reset and start startup operations that occur after a power up.

Press the **DISP key** cancels the general reset and returns the normal display mode.

#### ●**Display**

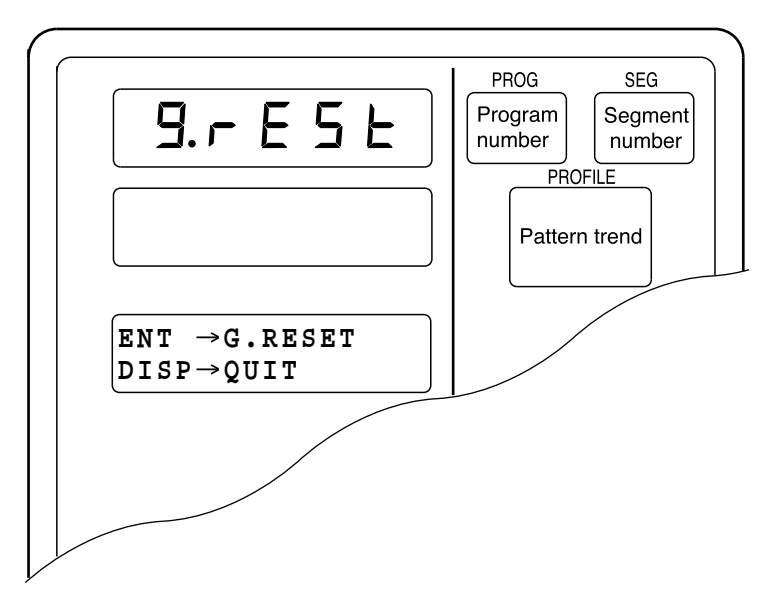

In the constant value control mode, program number, segment number and profile display go off.

• When the RAM backup fails at startup, the controller automatically prompts you to confirm a general reset – no key input is required - and "**g.rESt**" flashes in display panel 1.

Press the **ENTER key** to execute the general reset. All other keys are invalid.

• A general reset does not return the following settings to factory default values.

**C01**, **C02**, **C11**, **C12**, **C21**: these values are stored.

Note, however, that a general reset resulting from a RAM failure at startup resets also these settings to factory default values.

# **Chapter 9. MEMORY CARD OPERATIONS 9-1 Memory Card Type and Functions**

A memory card can be used to store the setup data, variable parameters, PID parameters (including constant value control data), event configuration data and multiple programs required by one DCP551.

#### ●**Memory card types**

The following memory cards can be used by the DCP551.

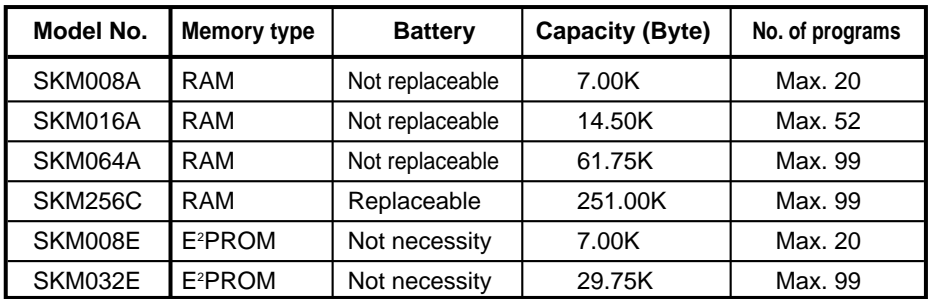

#### ●**Memory card functions**

**• Save: (write)**

Saves selected DCP551 data on the memory card.

**• Load: (read)**

Loads selected memory card data onto the DCP551.

# **9-2 Save Procedures**

Insert a memory card when the DCP551 is in the READY mode and the normal display mode. Press the **SAVE key** to start a save operation. "**CArd**" is displayed in display panel 1 and "**SAVE**" is displayed in display panel 2. An error code appears if something should go wrong during the save operation.

# ■ Save menu

When the **SAVE key** is pressed in the normal display mode, the save menu panel is displayed. Use the  $\uparrow$  and  $\downarrow$  **keys** to select the desired menu.

Press the **ENTER key** to display the desired menu in the message display panel. The **DISP key** returns you to the normal display mode.

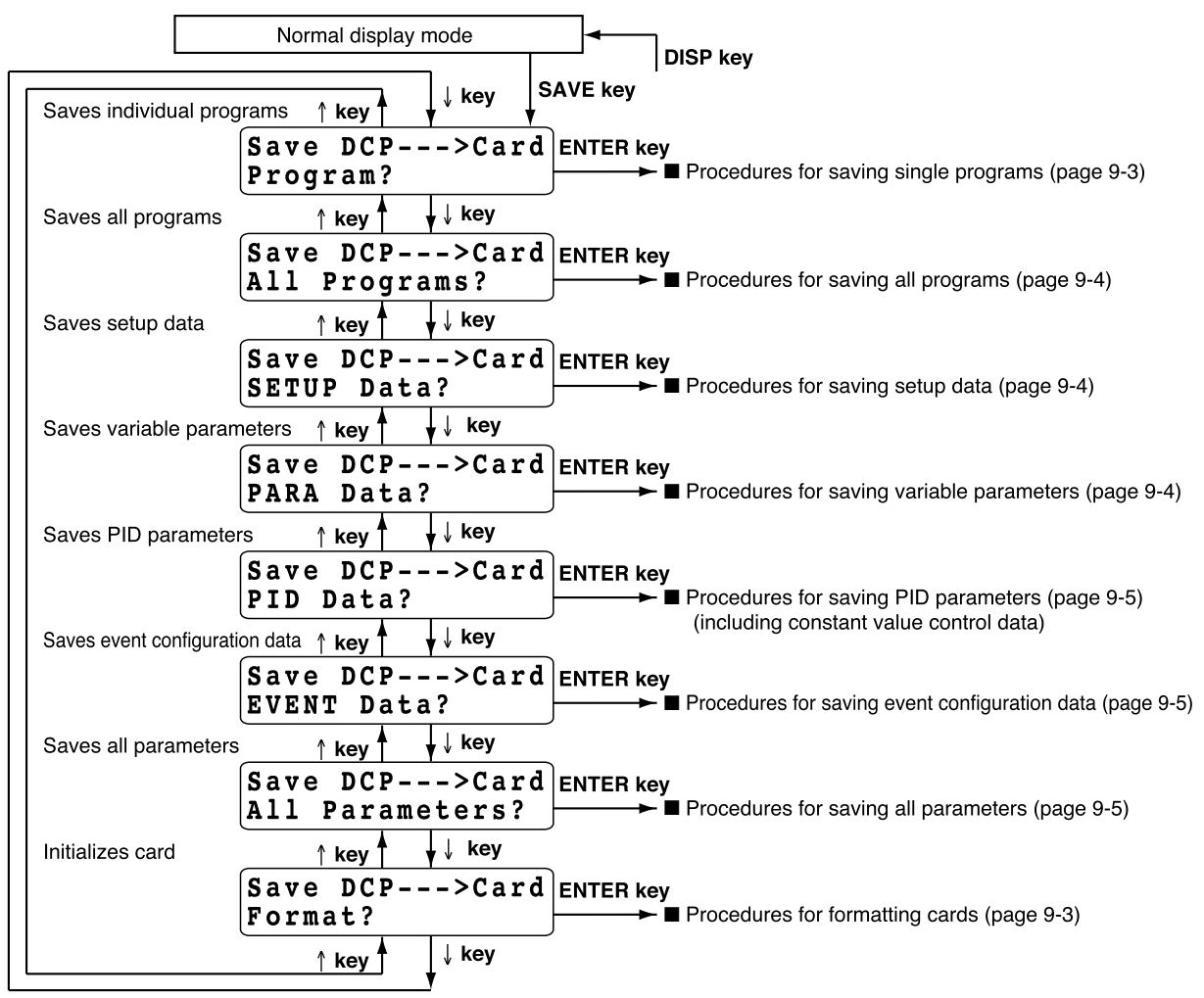

# ■ **Procedures for formatting cards**

This procedure is used to format memory cards so that they can be used with the DCP551. A card has to be formatted once only. Note that any programs or parameters on a card that is formatted are deleted in this process.

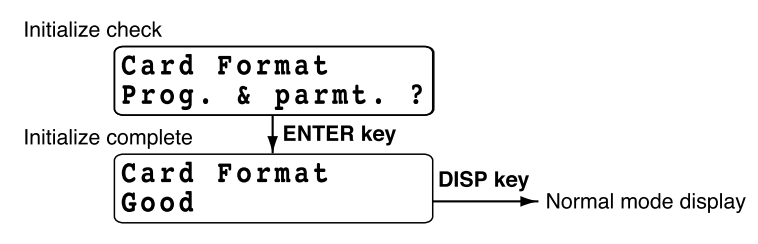

# ■ **Procedures for saving single programs**

This procedure is used to save one program on the DCP to a memory card.

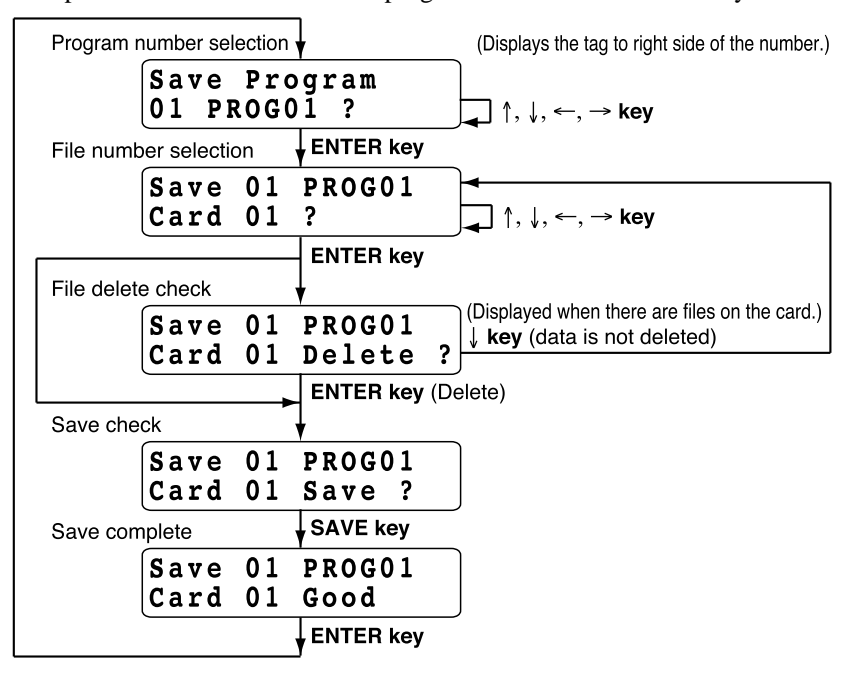

### ■ **Procedures for saving all programs**

This procedure saves all programs on the DCP551 on a memory card. The program numbers used in the DCP551 are converted to file names on the memory card. When the "Overwrite" save function is selected, files on the card that have the same

number as those in the DCP551 are overwritten by the DCP551 files.

When the "Skip" save function is selected, files on the card that have the same number as those in the DCP551 are left as they are and the next number file is selected for processing.

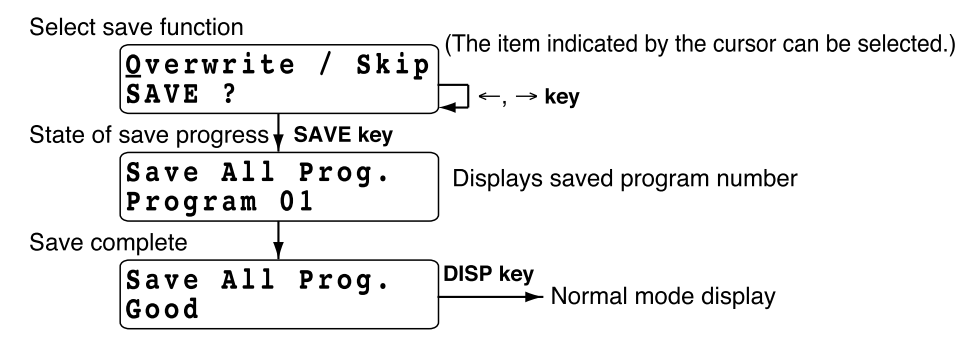

### ■ **Procedures for saving setup data**

This procedure saves the DCP551 setup data on a memory card.

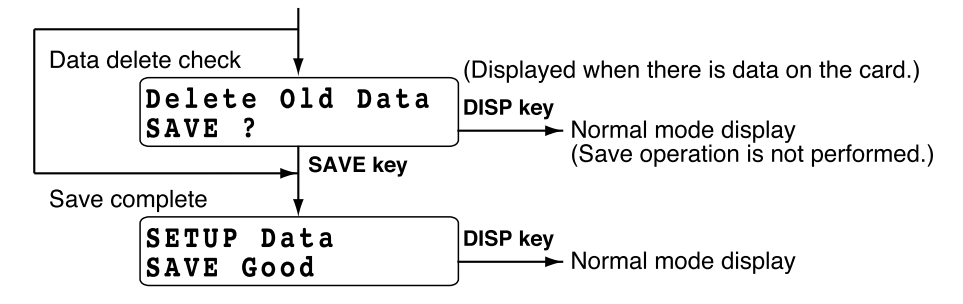

### ■ **Procedures for saving variable parameters**

This procedure saves the DCP551 variable parameter data on a memory card.

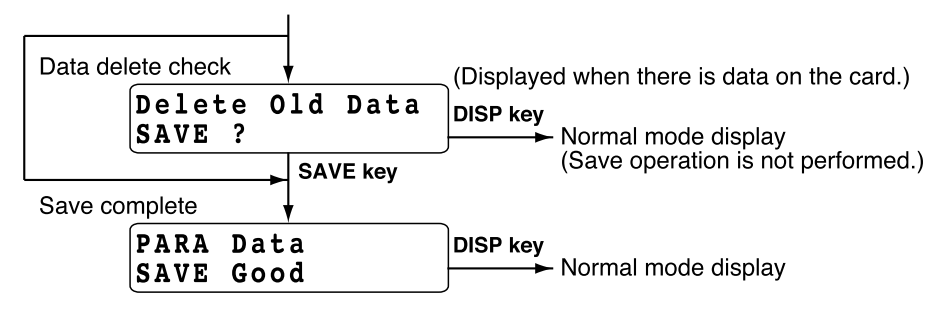

# ■ **Procedures for saving PID parameters**

This procedure saves PID parameters and constant value control data on a memory card.

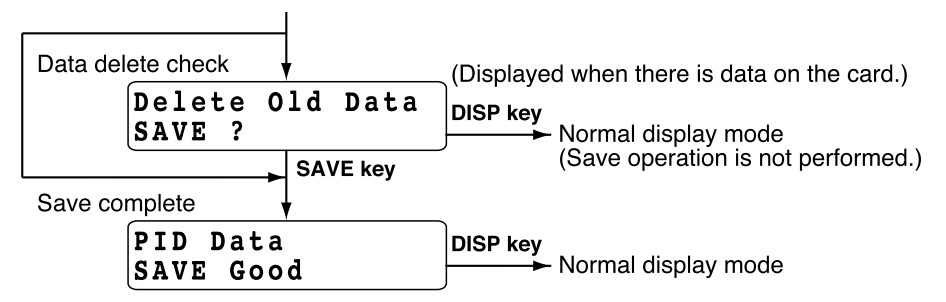

# ■ **Procedures for saving event configuration data**

This procedure saves event configuration data on a memory card.

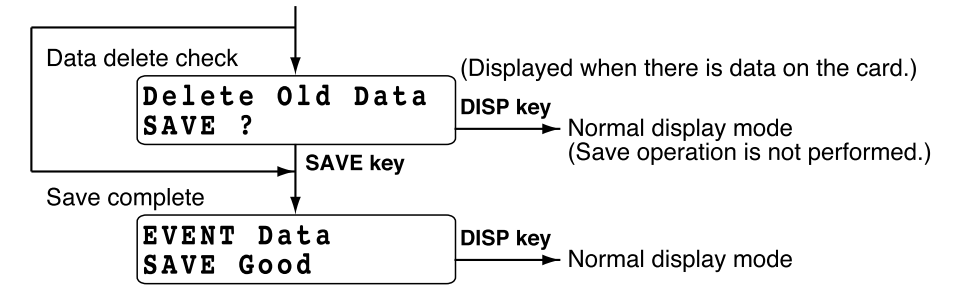

# ■ **Procedures for saving all parameters**

This procedure saves all parameters on a memory card.

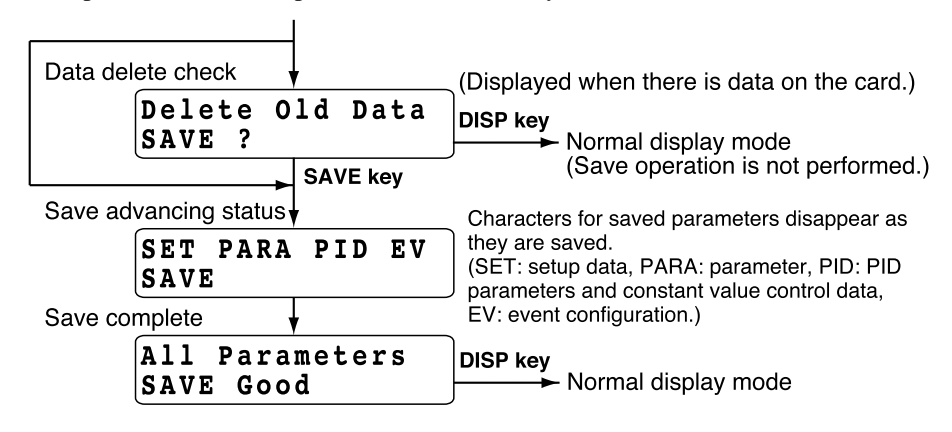

# **9-3 Load Procedures**

Insert a memory card when the DCP551 is in the READY mode and the normal display mode, and variable parameter **PA05** has been set to 0. Press the **LOAD key** to start a load operation. "**CArd**" is displayed in display panel 1 and "**LOAd**" is displayed in display panel 2. An error code appears if something should go wrong during the save operation.

# ■ **Load menu**

When the **LOAD key** is pressed in the normal display mode, the load menu panel is displayed. Use the **ENTER key** to select the desired menu.

Press the **ENTER key** to display the desired menu in the message display panel. The **DISP key** returns you to the normal display mode.

Note, however, that an autoload operation is performed when the **LOAD key** is pressed and variable parameter **PA05** is set to 1.

For details, see "**Section 9-4 Autoload**" (page 9-10).

A RAM memory card whose internal batteries are too low, cause a card battery alarm panel to be displayed before the Load menu panel is displayed.

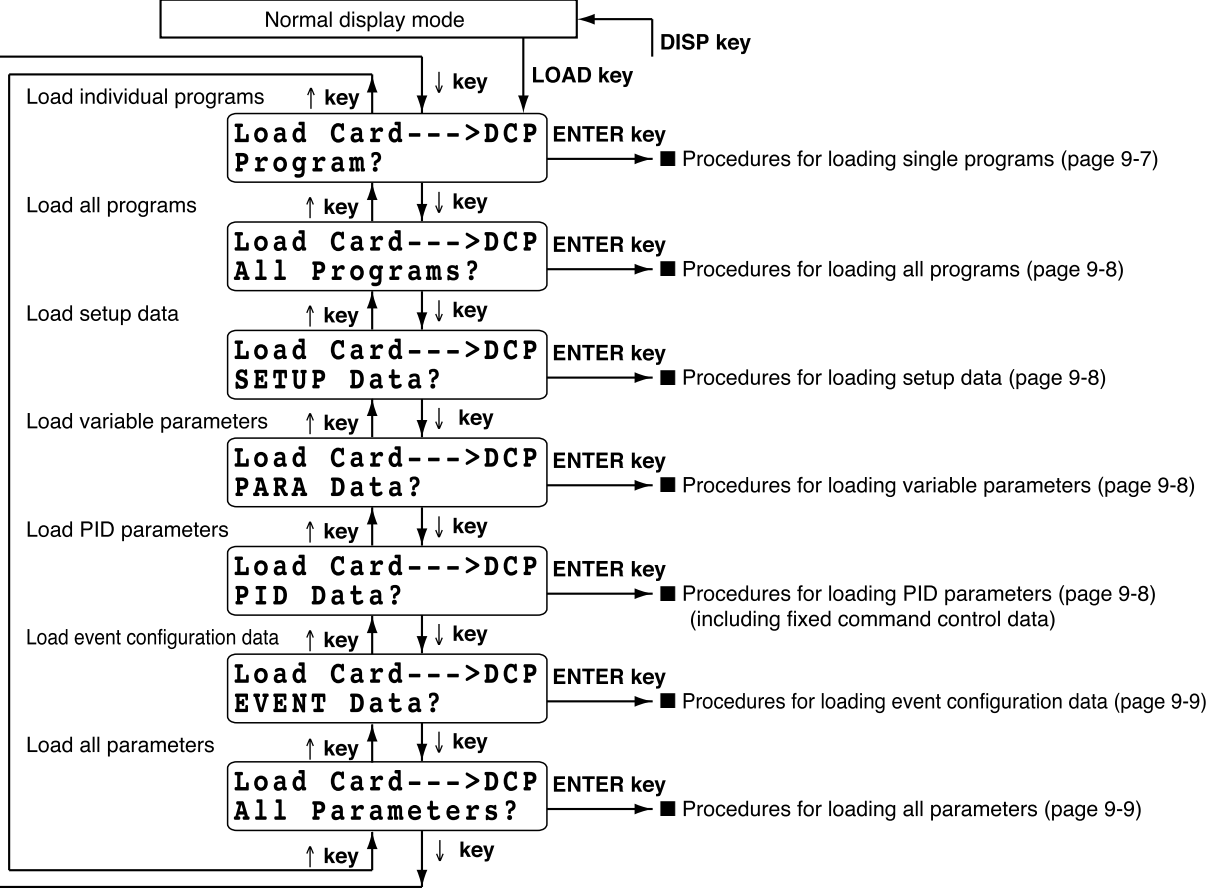

#### ■ Card battery alarm panel

When the voltage of the internal battery in a RAM card is too low, the data saved on the disk may be corrupted. Loading corrupted data onto the DCP551 will cause maloperation. Do not use a card whose battery voltage is too low. If you want to load the data anyway, select "Ignore" in this panel and press the **ENTER key**. This displays the load menu. To return to the normal display mode, select "Quit" or press the **ENTER key** or the **DISP key**.

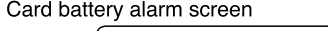

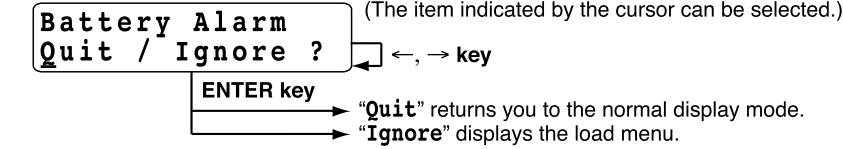

# ■ **Procedures for loading individual programs**

This procedure loads single memory card files on the DCP551.

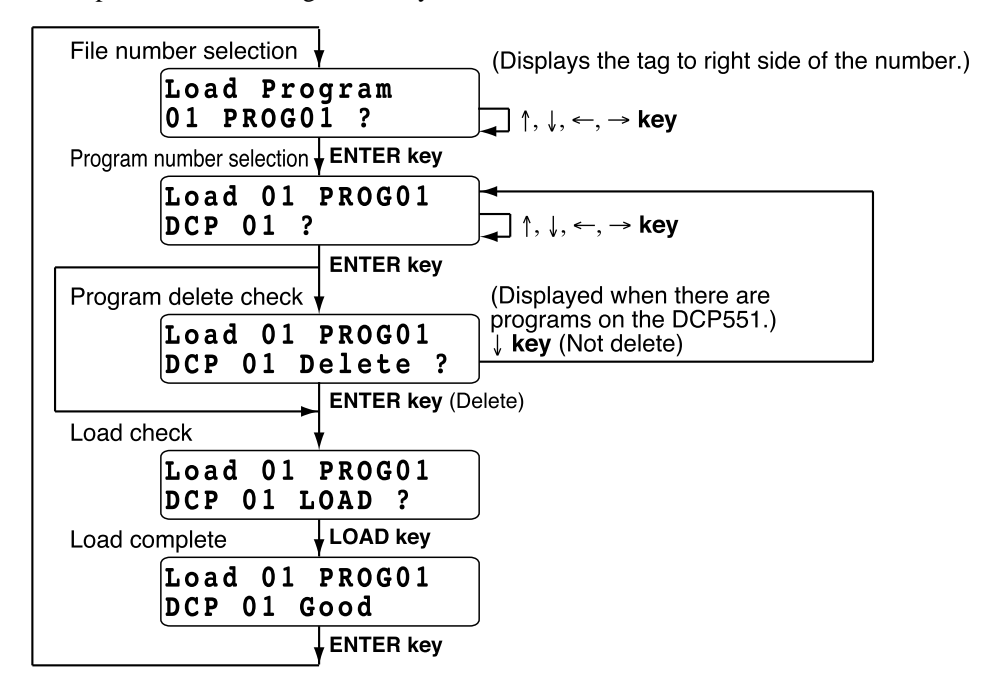

# ■ **Procedures for loading all programs**

This procedure loads all programs on the memory card in the DCP551. The file numbers used on the memory card are converted to file numbers used in the DCP551. When the "Overwrite" load function is selected, programs in the DCP551 that have the same number as those on the card are overwritten by the card programs.

When the "Skip" load function is selected, programs in the DCP551 that have the same number as those on the card are left as they are and the next number is selected for processing.

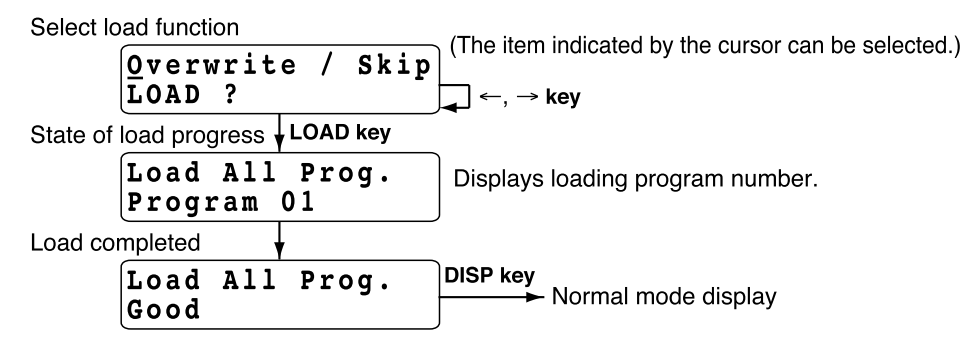

#### ■ **Procedures for loading setup data**

This procedure loads setup data on the memory card onto the DCP551.

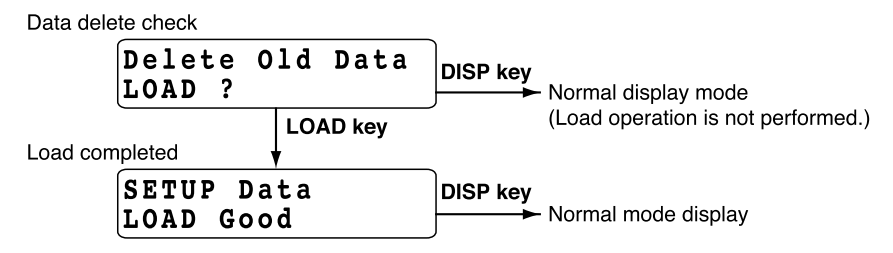

## ■ **Procedures for loading variable parameters**

This procedure loads variable parameters on the memory card onto the DCP551.

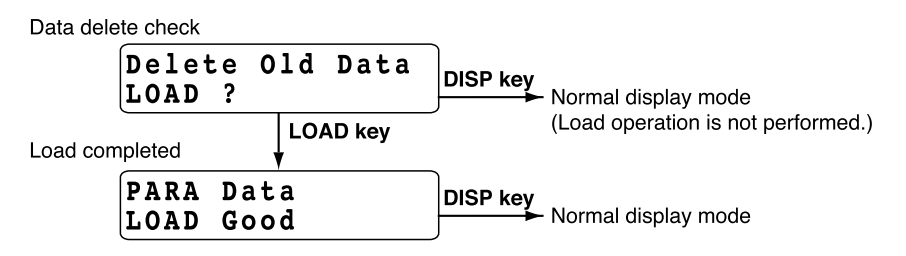

# ■ **Procedures for loading PID parameters**

This procedure loads PID parameters and constant value control data on the memory card onto the DCP551.

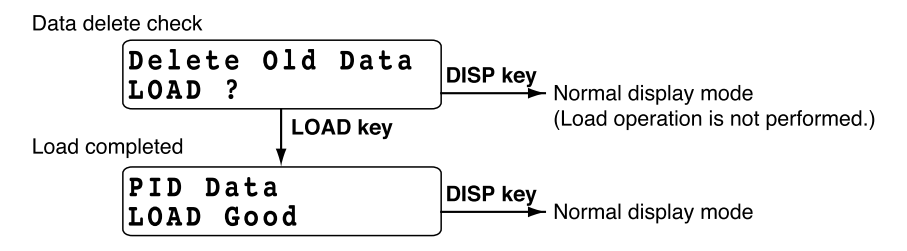

# ■ **Procedures for loading event configuration data**

This procedure loads event configuration data on the memory card onto the DCP551.

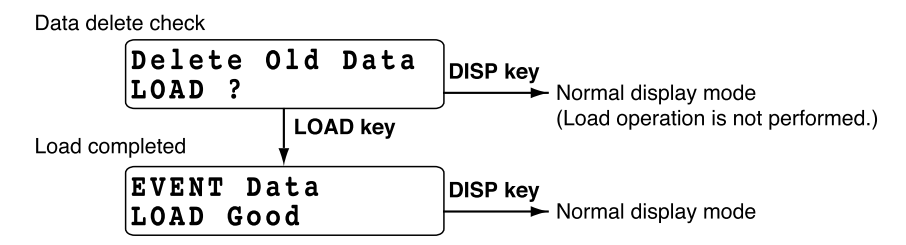

# ■ **Procedures for loading all parameters**

This procedure loads all parameters on the memory card onto the DCP551.

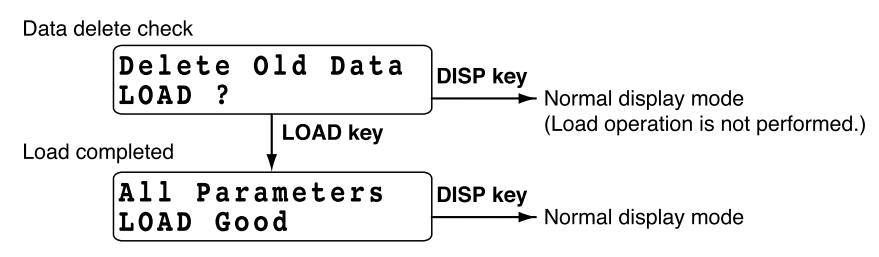

# **HANDLING PRECAUTIONS**

The DCP551 Mark II and the old model, DCP551, differ in how some setup data items are processed and the range of variable parameter **PA15**. Thus the following changes have to be made when setup data, variable parameters or all parameters saved on a DCP551 are loaded onto a DCP551 Mark II.

- Setup data : **C21**, **C45** to **C50**, **C52**, **C53**, **C80**, **C90** to **C97**
- Variable parameters: **PA15**

Setup data and all parameters stored on a DCP551 Mark II cannot be loaded onto a DCP551. (A loading attempt generates card error 16.)

# **9-4 Autoload**

Insert a memory card, press the **LOAD key** or use external switch inputs in the READY mode and the normal display mode to load file number 1 on the memory card as program 1 onto the DCP551.

# ■ Key operated autoload procedure

●**Conditions**

Memory card : Program has been saved to file number 1 Variable parameter : **PA05** set to 1 Mode : READY mode, normal display mode

#### ●**Operation and action**

Insert a memory card and press the **LOAD key**.

The DCP551 operates as follows.

- "**AUtO**" is displayed in display panel 1 and "**LOAd**" is displayed in display panel 1.
- When program number 1 has been loaded onto the DCP551, program number 1 disappears.
- File number 1 on a memory card is loaded onto the DCP551 as program number 1.
- When a load operation is successful, the "**AUtO**" and "**LOAd**" indications go off and the normal display mode appears.

Unless the number of a program is selected using external switch inputs, program 1 in segment 1 is selected.

• If the load operation fails, the "**AUtO**" and "**LOAd**" indications stay on and an error code is displayed in the message panel.

When an error has occurred, press the **DISP key** to return to the normal display mode.

# [!] HANDLING PRECAUTIONS

A normal load operation cannot be performed when variable parameter **PA05** is set to 1. A normal load operation requires that this parameter is set to 0.

# ■ Auto load using external switch inputs

#### ●**Conditions**

Memory card : Program saved to file number 1

Setup data : any of **C71** to **C74** is set to 8 (autoload)

Mode : READY mode, normal display mode

#### ●**Operation and action**

Insert a memory card and turn off the external switch used for autoload and turn it back on again.

The DCP551 operates as follows.

- "**AUtO**" is displayed in display panel 1 and "**LOAd**" is displayed in display panel 2.
- When program number 1 has been loaded onto the DCP551, program number 1 disappears.
- File number 1 on a memory card is loaded onto the DCP551 as program number 1.
- When a load operation is successful, the "**AUtO**" and "**LOAd**" indications go off and the normal display mode appears.

Unless the number of a program is selected using external switch inputs, program 1 in segment 1 is selected.

• If the load operation fails, the "**AUtO**" and "**LOAd**" indications stay on and an error code is displayed in the message panel.

When an error has occurred, press the **DISP key** to return to the normal display mode.

# **HANDLING PRECAUTIONS**

Variable parameter **PA05** can be set to 1 or 0.

# **9-5 Error Message List**

When an error occurs, error messages such as "Card Error-XX" (XX denotes error code) are displayed on the message panel during memory card operations. The table below lists the error codes and explain their meaning. Memory card operations are aborted when an error occurs.

To return to the normal display mode, press the **DISP key**.

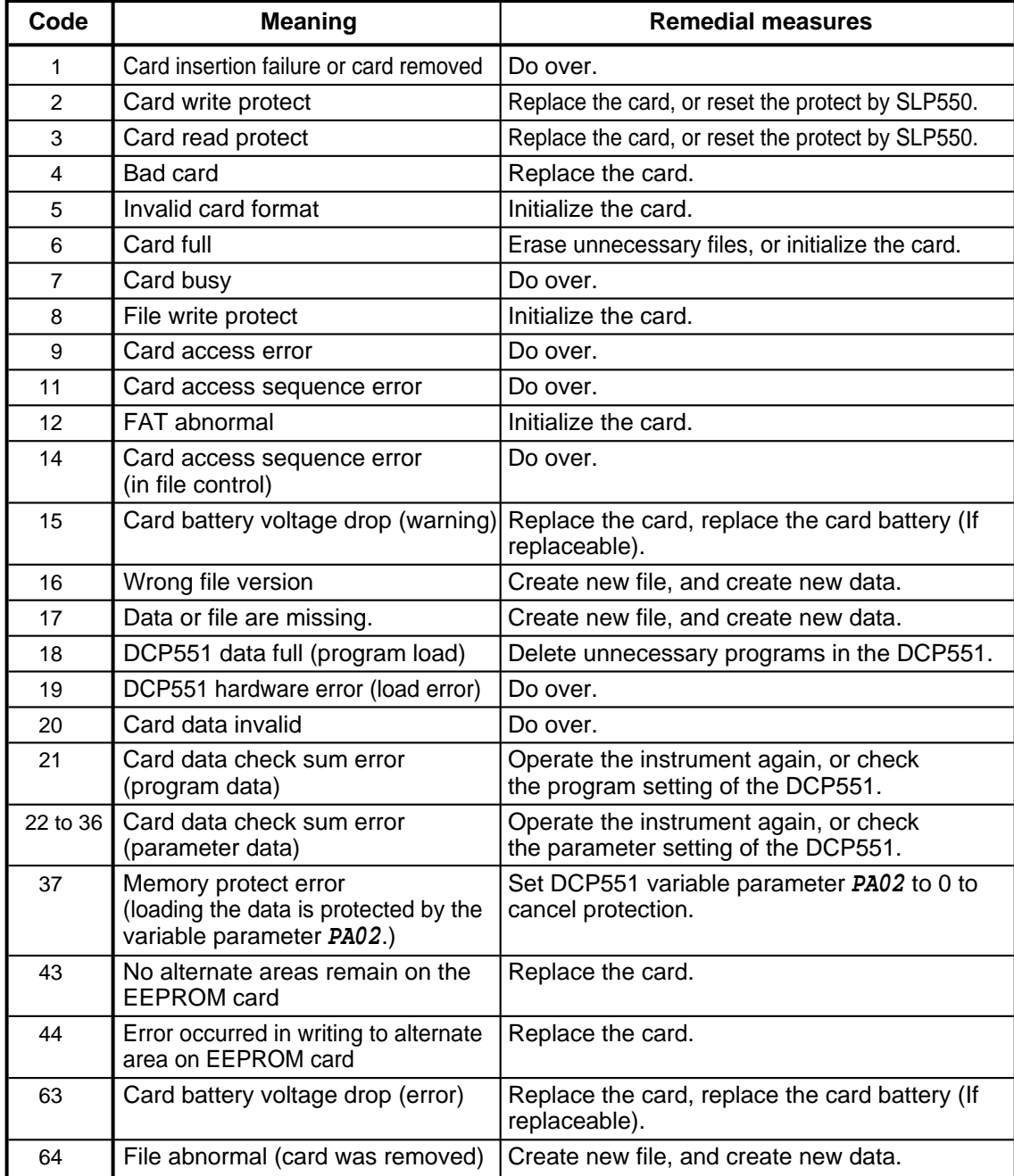

# **Chapter 10. TROUBLESHOOTING**

# **10-1 Self-Diagnostic Functions and Alarm Code Displays**

The DCP551 is equipped with the self-diagnostic functions described below. Alarm codes and the result of self-diagnostics are listed on the following pages.

# ■ **Power ON self-diagnostic routines**

#### ●**RAM backup failures**

This routine is designed to detect errors in the RAM backup function. When a failure is detected, a general reset is performed. No alarm code is displayed.

#### ●**Board configuration failures**

This routine detects failures caused when boards (circuit boards) not designed to be used with the DCP551. Alarm codes are displayed when errors are detected.

# ■ Self-diagnostic routines performed each sampling cycle

#### ●**Analog input failures**

Failures are detected when the analog input signal due to disconnection or other cause lies outside the  $-10.0$  to  $+110.0\%$  range. Alarm codes are displayed when errors are detected.

# ■ Self-diagnostic routines performed continuously during operation

●**PROM failures**

This routine is designed to detect errors in system programs stored in the PROM. Not totally infallible, there are cases where errors go undetected and result in measuring device operation failure.

Alarm codes are displayed when errors are detected.

#### ●**Adjustment data failures**

This routine detects errors in analog inputs and output adjustment data stored in nonvolatile memory. Alarm codes are displayed when errors are detected.

#### ●**Program failures**

This routine detects failures in program setting data stored in a backup RAM. Alarm codes are displayed when errors are detected..

#### ●**Parameter failures**

This routine detects failures in parameters stored in a backup RAM. Alarm codes are displayed when errors are detected.

#### ●**Low battery voltage**

This routine detects low voltage conditions in the battery that backups RAM data. The BAT LED on the console goes on when battery voltage is too low.

#### ■ **Alarm code display**

The DCP551 is designed to alternate display of the following alarm codes and normal display items in one-second intervals on display panel 1 when input failures or instrument system failures are detected.

In cases of multiple alarm codes, display of the codes is alternated with normal display items, starting in order from the alarm code with the smallest number.

# ■ **Alarm classification**

PV range alarm group : **AL01** to **AL04**

Measuring instrument alarm group : **AL90** to **AL99**, and battery voltage drop

(In case of battery voltage drop, BAT LED of the console is flickered.)

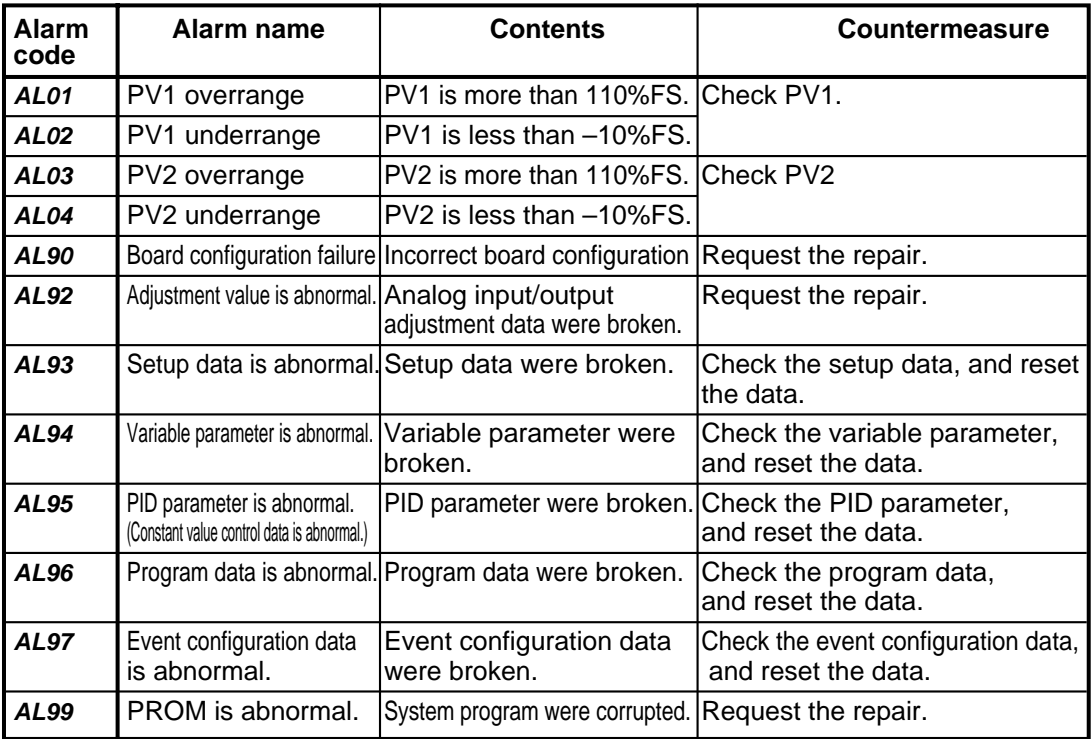

\*1: When **AL90** is generated, the alarm code stays on and continued operation is disabled.

\*2: Data checks performed by **AL93** and **AL97** may fail to detect corrupted data. When this happens, the alarm can be turned off by entering normal data.

# **10-2 Key Input Related Problems**

Procedures to correct key input related problems are described below.

# ■ **Normal display mode problems**

### ●**Mode cannot be changed using keys**

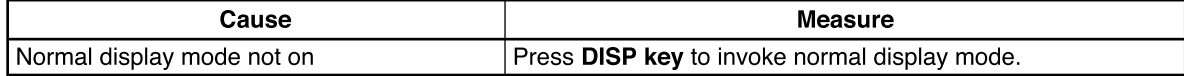

#### ●**Program number does not start flashing when PROG key is pressed**

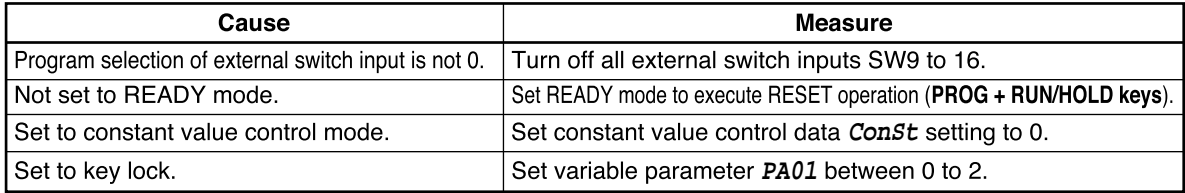

#### ●**RUN mode cannot be invoked with the RUN/HOLD key**

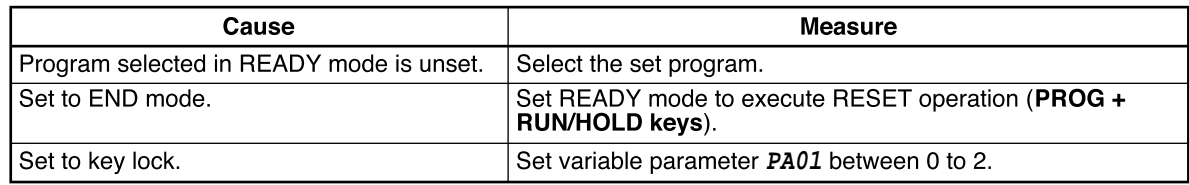

#### ●**HOLD mode cannot be invoked with the RUN/HOLD key**

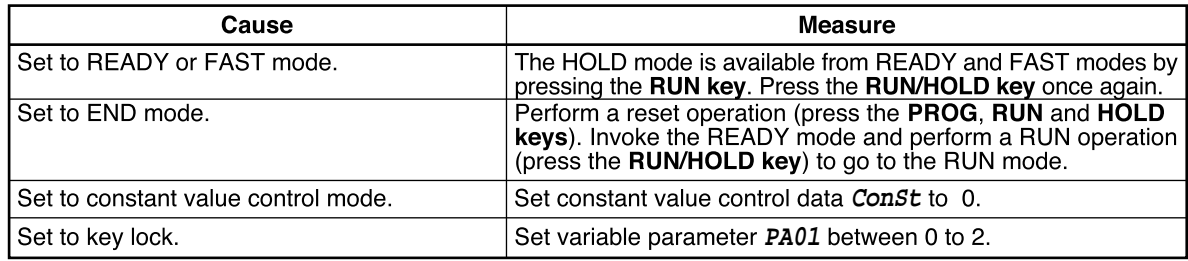

### ●**RESET cannot be performed with the PROG, RUN and HOLD keys.**

RESET is available in the READY program run mode and returns operations to the first segment.

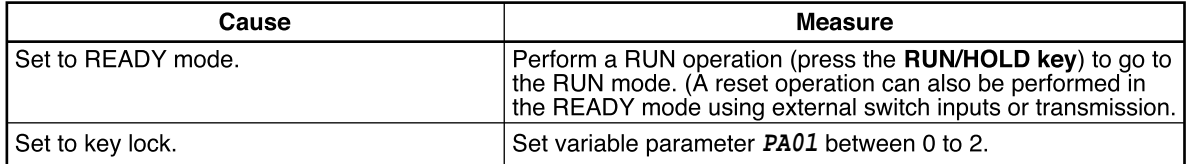

# ●**ADV cannot be invoked with PROG and DISP keys**

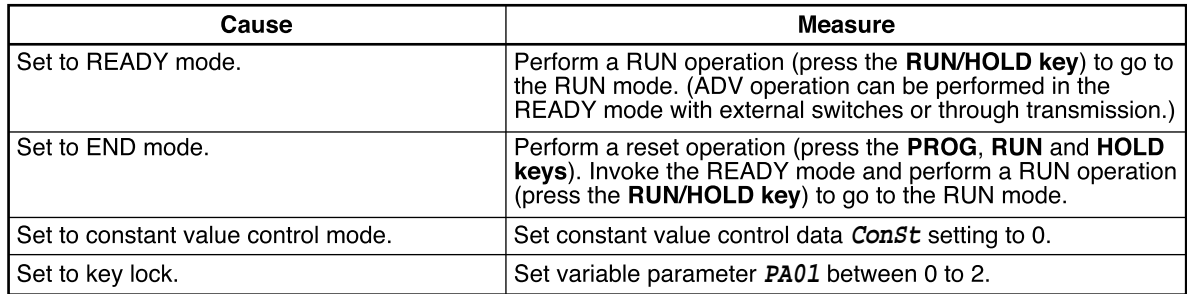

#### ●**FAST mode cannot be invoked with FUNC and** → **keys**

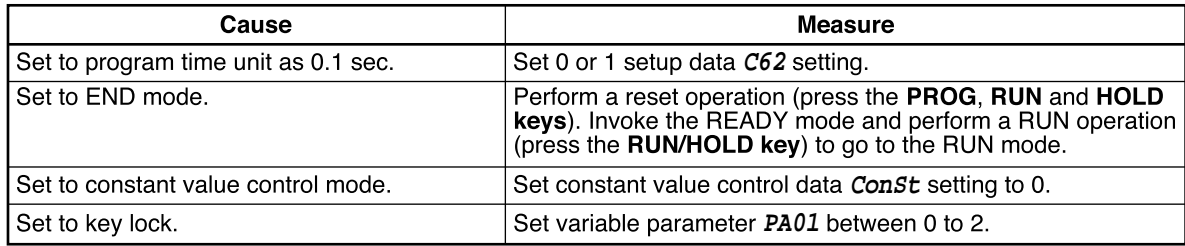

# ●**MANUAL mode cannot be invoked with A/M key**

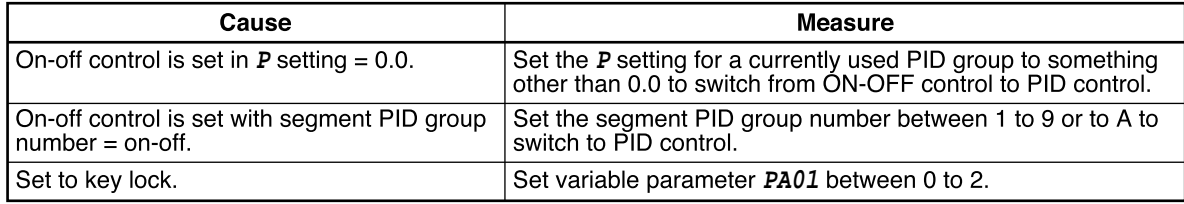

# ●**AUTO mode cannot be invoked with A/M key**

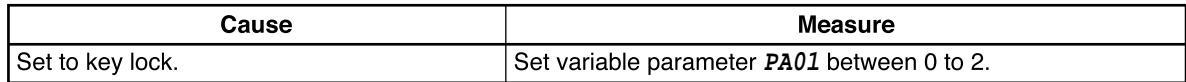

#### ●**Autotuning (AT) cannot be started with AT key**

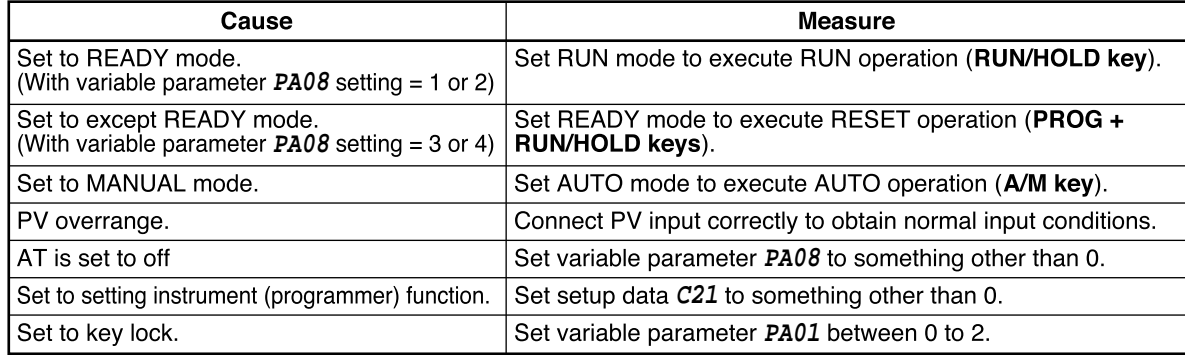

#### ●**Autotuning cannot be canceled with AT key**

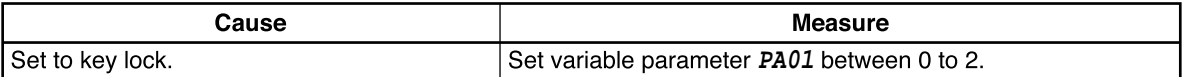

#### ●**PID parameter setting state cannot be invoked with PID key**

#### ●**Event configuration setting state cannot be invoked with FUNC and PARA keys**

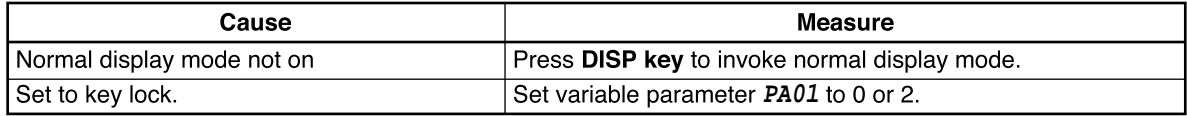

#### ●**Setup data setting state cannot be invoked with SETUP key**

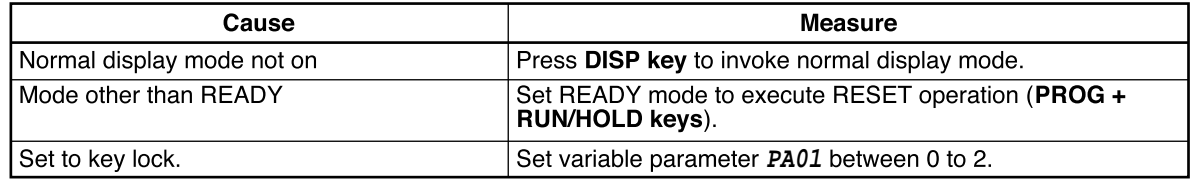

#### ●**Constant value control data setting state cannot be invoked with FUNC and PID keys**

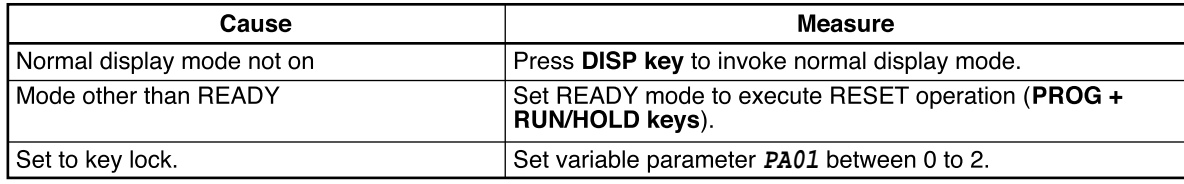

#### ●**Program setting state cannot be invoked with FUNC and PROG keys**

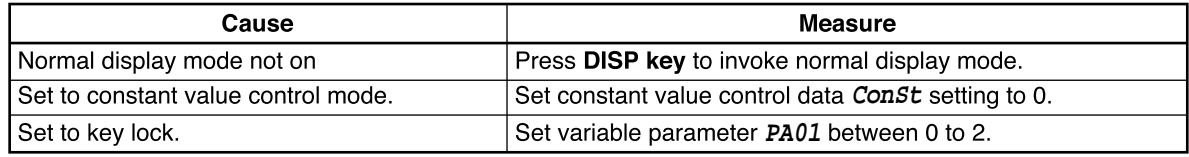

# ●**Program copy cannot be performed with** ↑ and **PROG keys**

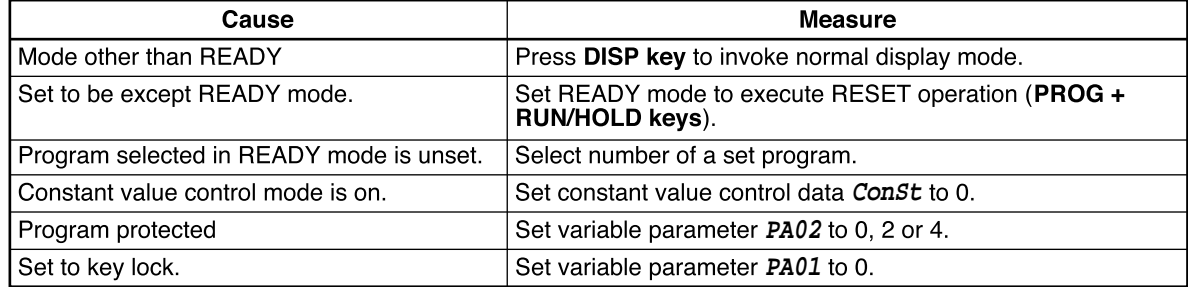

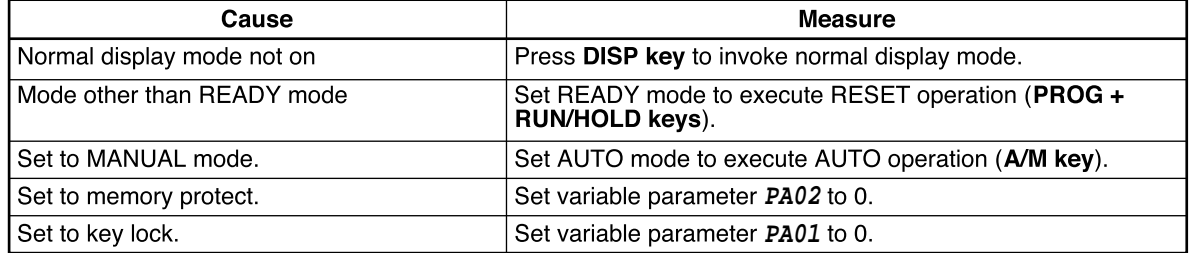

# ●**General reset cannot be performed with FUNC, CLR and MESSAGE keys**

# ■ **Parameter setting related problems**

#### ●**Registration state cannot be invoked with ENTER key**

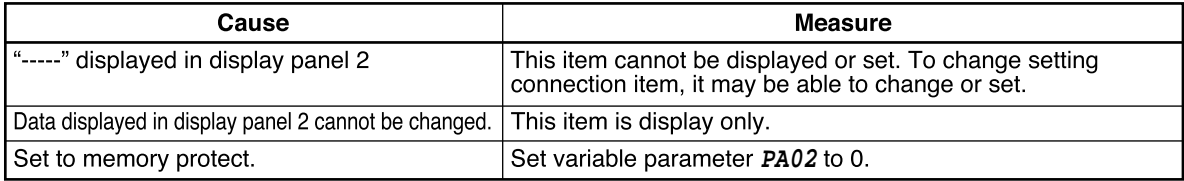

# ■ **Program setting related problems**

# ●**Registration state cannot be invoked with ENTER key**

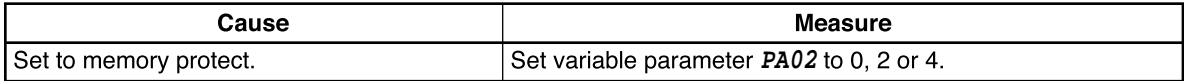

# ●**Item changes cannot be made with** ↑ **and** ↓ **keys**

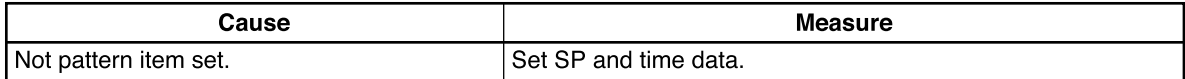

# ●**SP values in program settings cannot be changed with** ↑ **and** ↓ **keys**

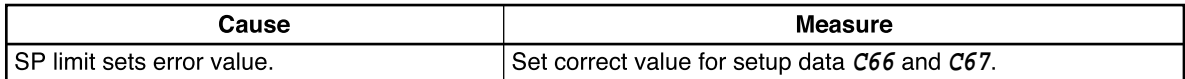

# ●**Event items cannot be displayed with** ↑ **and** ↓ **keys**

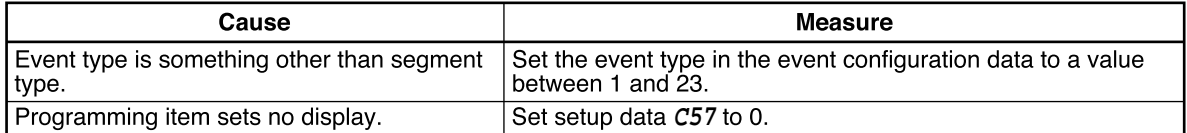

# ●**PID group, output limiter group number items cannot be displayed with** ↑ **and** ↓ **keys**

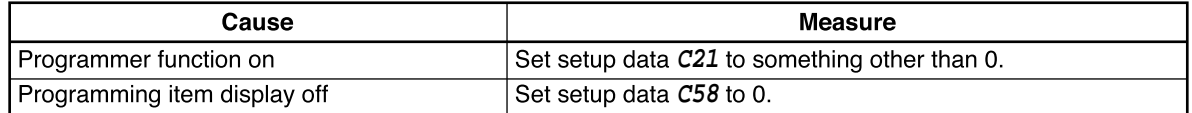

#### ●**G.SOAK items, PV shift items and repeat items cannot be displayed with** ↑ **and** ↓ **keys**

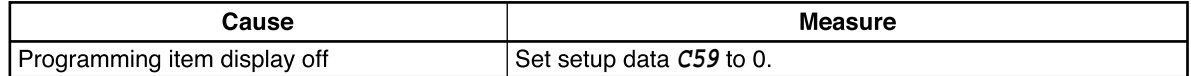

# ●**PV start items, cycle items and pattern link items cannot be displayed with** ↑ **and** ↓ **keys**

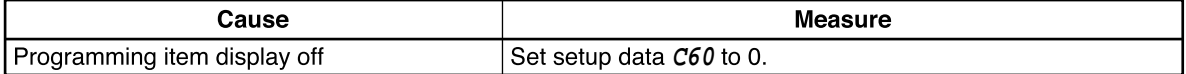

#### ●**Segment insertion and deletion cannot be confirmed with FUNC and ENTER keys**

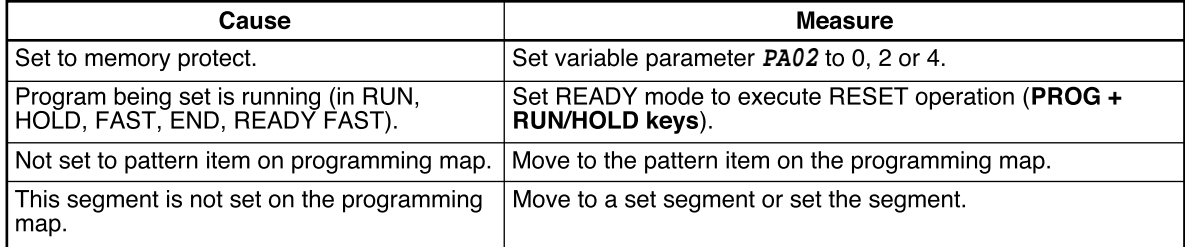

### ●**Program deletion cannot be confirmed with FUNC and ENTER keys during pattern item registration**

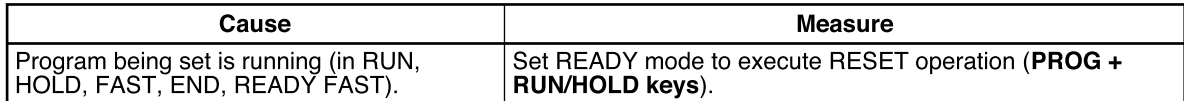

# **10-3 When the BAT LED Flashes**

# **HANDLING PRECAUTIONS**

Batteries that have been stored for long periods have been subject to self-discharge and have a short service life. If required, buy new batteries.

# ■ **BAT LED flashes**

The BAT LED starts flashing when low battery voltage is detected. The voltage level set in memory that trigger the LED is higher than minimum level required for storing data. Thus data loss is thus not imminent when the LED starts flashing.

Note, however, that memory data corruption has probably occurred when the BAT LED starts flashing at power up after the DCP551 has been stored for long periods disconnected from the power line.

# ■ **Replacing the battery**

Parameter settings and program settings are stored in RAM memory. The RAM is backed up by a battery and data persist through a power down. When the battery is depleted, turning off the DCP551 causes the data stored in RAM to be lost.

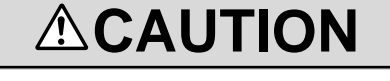

Be sure to turn off the power supply when you are replacing the batteries. Failure to heed this warning may lead to electric shock.

Be sure not to touch internal components during battery replacement or just after the power has been turned. This may result in burn injuries.

• Make sure that the batteries are inserted with the plus (+) and minus (–) poles correctly oriented. •Do not use damaged batteries or batteries that leak.

•Do not throw batteries into a fire, recharge, disassemble or expose them to heat. •Store batteries in a cool, dry place.

Failure to heed these cautions may result in burns or battery leakage.

Batteries should be kept out of reach of children, since they may swallow them. Should a child swallow a battery, contact a doctor immediately.

When disposing of used batteries at the user site, observe local bylaws.

Before you touch internal components, be sure to discharge any static electricity on your body by touching a metal ground connector. Failure to heed this caution may lead to equipment damage.

●**Items to be provided by the user**

- Phillips screwdriver
- New lithium battery: model number 81446140-001
#### ●**Battery replacement procedures**

#### **HANDLING PRECAUTIONS**

- Replace the old battery with a lithium battery (model no.:81446140-001). Batteries can be ordered from Honeywell sales or service office.
- Do not use metal tools to remove or attach battery connectors as this could short-circuit electric circuits inside.
- A capacitor backs up the memory during battery replacement. To charge this capacitor, supply power to the **DCP551** for about 10 minutes. Replace the battery less than 24 hours after the power supply has been turned off.

When the BAT LED starts flashing, replace the battery according to the following instructions.

- (1) Leave the power on for about 10 minutes.
- (2) Turn off the power.
- (3) Open the console key cover and remove the lock screw under the **ENTER key** using a Phillips screwdriver.

>>Slide the controller out of the case.

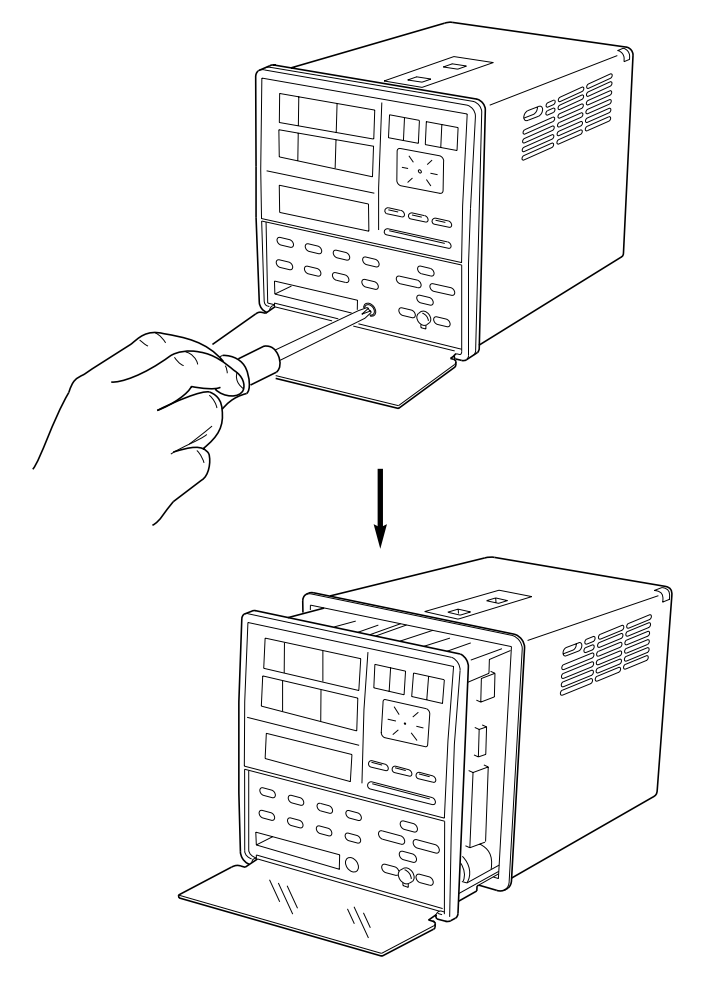

- (4) To prevent static discharges, remove all static electricity from your body.
- (5) Slide the controller completely out of the case.

>>The battery is located on the right side as seen from the front of the controller.

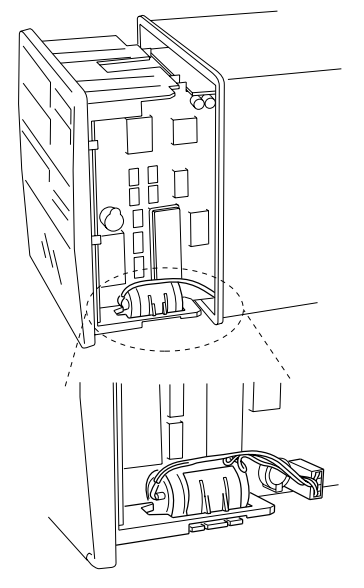

- (6) Place the controller on a desk upside-down so that the battery is easily accessible.
- (7) Disconnect the connectors.
- (8) Open the tab on the black clip that secures the battery and lift out the battery.

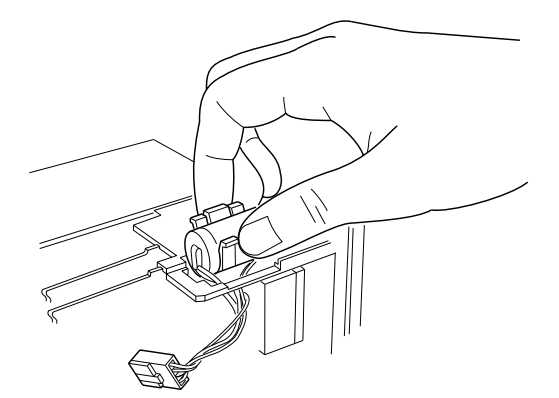

- (9) Remove the old battery from the clip.
- (10)Insert the new battery in the clip.
- (11)Orient the positive pole of the battery forwards and press the clip with the battery into the square opening.
- (12)Insert the connectors in the printed circuit board.
- (13)Slide the controller back into the case.
- (14)Open the key cover and firmly tighten the lock screw under the **ENTER key** using a Phillips screwdriver.
- (15)When all procedures have been completed, affix a label giving the date when the battery should be replaced next time in an easy to see location on the controller.
- (16)Turn on the power to make sure that the BAT LED does not go on.

#### **NOTE** • Guidelines for battery service life are given below. When the DCP551 is stored with the power off under standard conditions (ambient temperature 23±2°C): 5 years When the DCP551 is stored with the power on under standard conditions (ambient

Battery life is reduced when stored at higher temperatures.

temperature 23±2°C): 10 years

- When the BAT LED is flashing, memory data is protected if the power is on.
- When the data in memory is corrupted, one of the following two conditions will occur.
	- (1) "**g.rESt**" is displayed at power up and normal operation cannot be performed. (Press the **ENTER key** to perform a general reset and reset parameters to their factory default values and delete all program settings.
	- (2) Normal operation can be started at power up but one of the alarm codes **AL93** to **AL97** are displayed.

# **Chapter 11. SPECIFICATIONS**

## **11-1 Specifications**

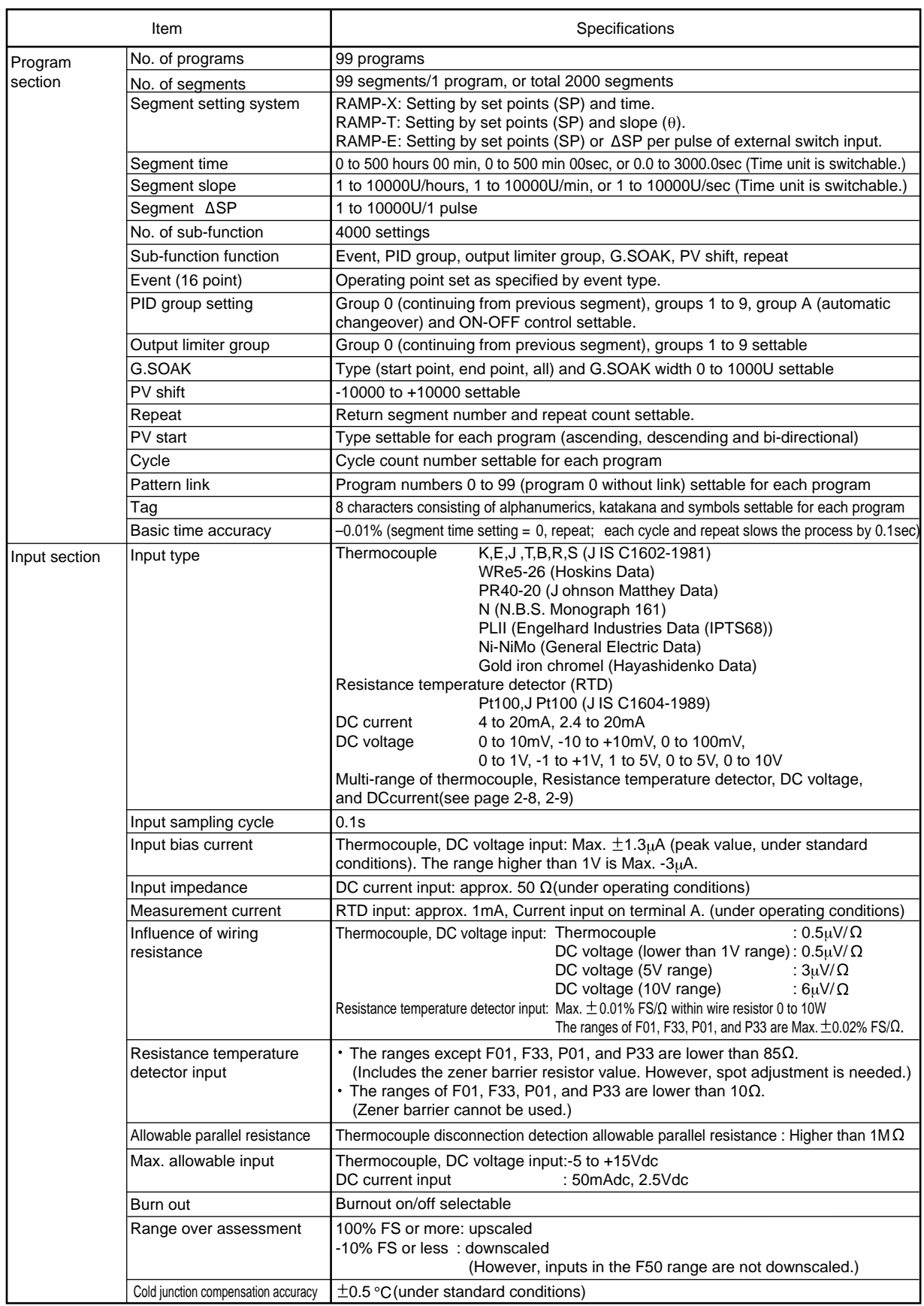

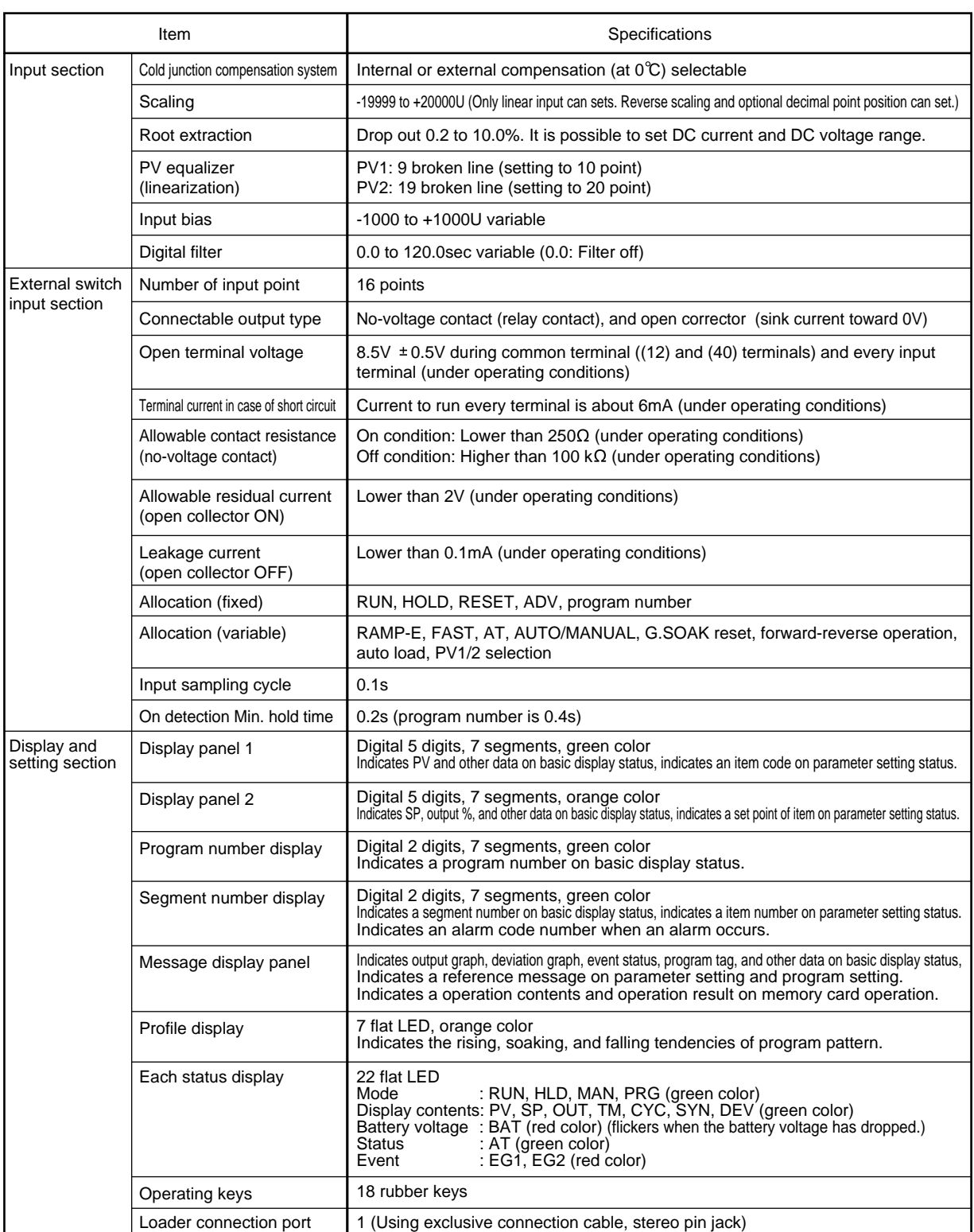

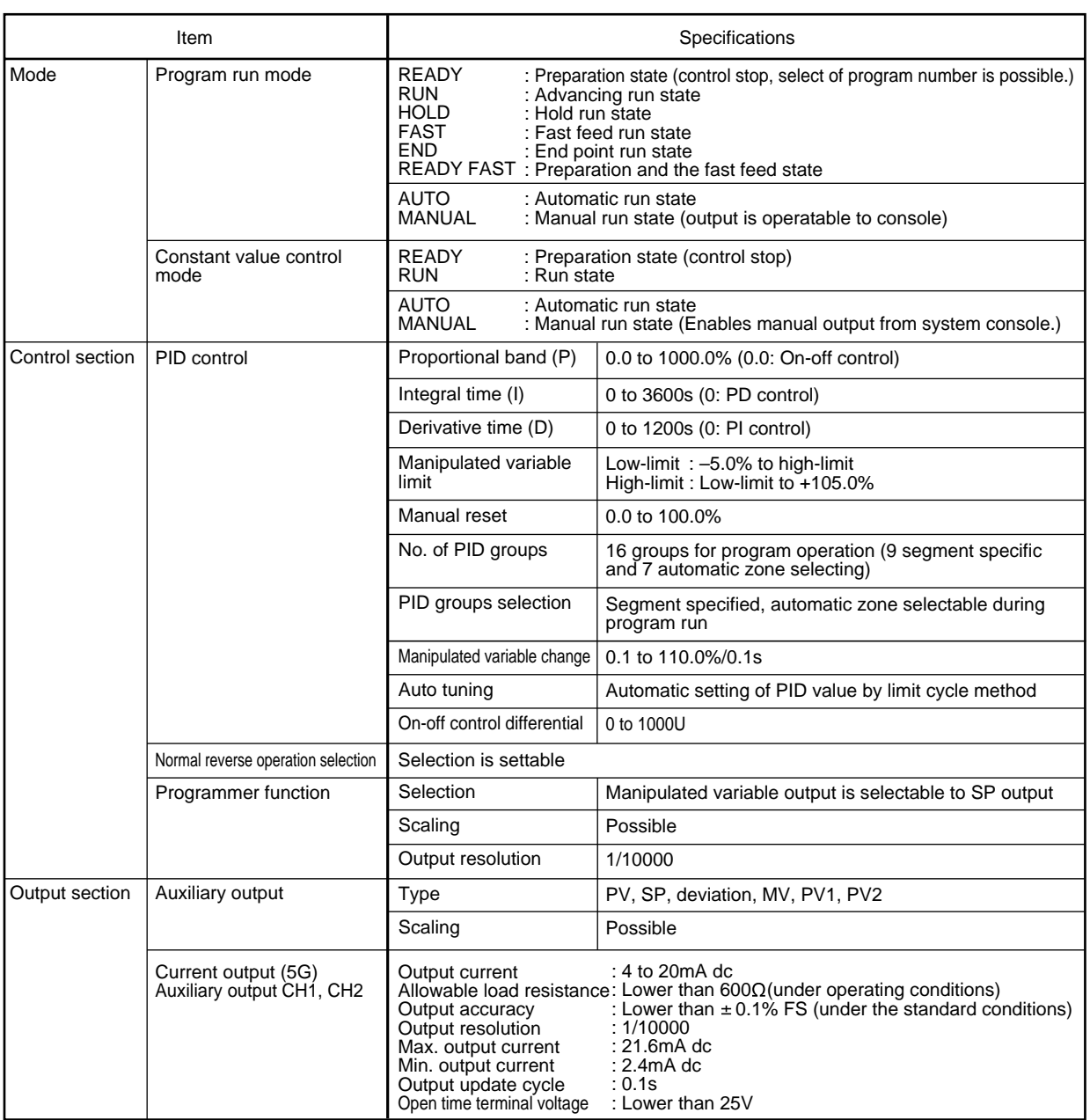

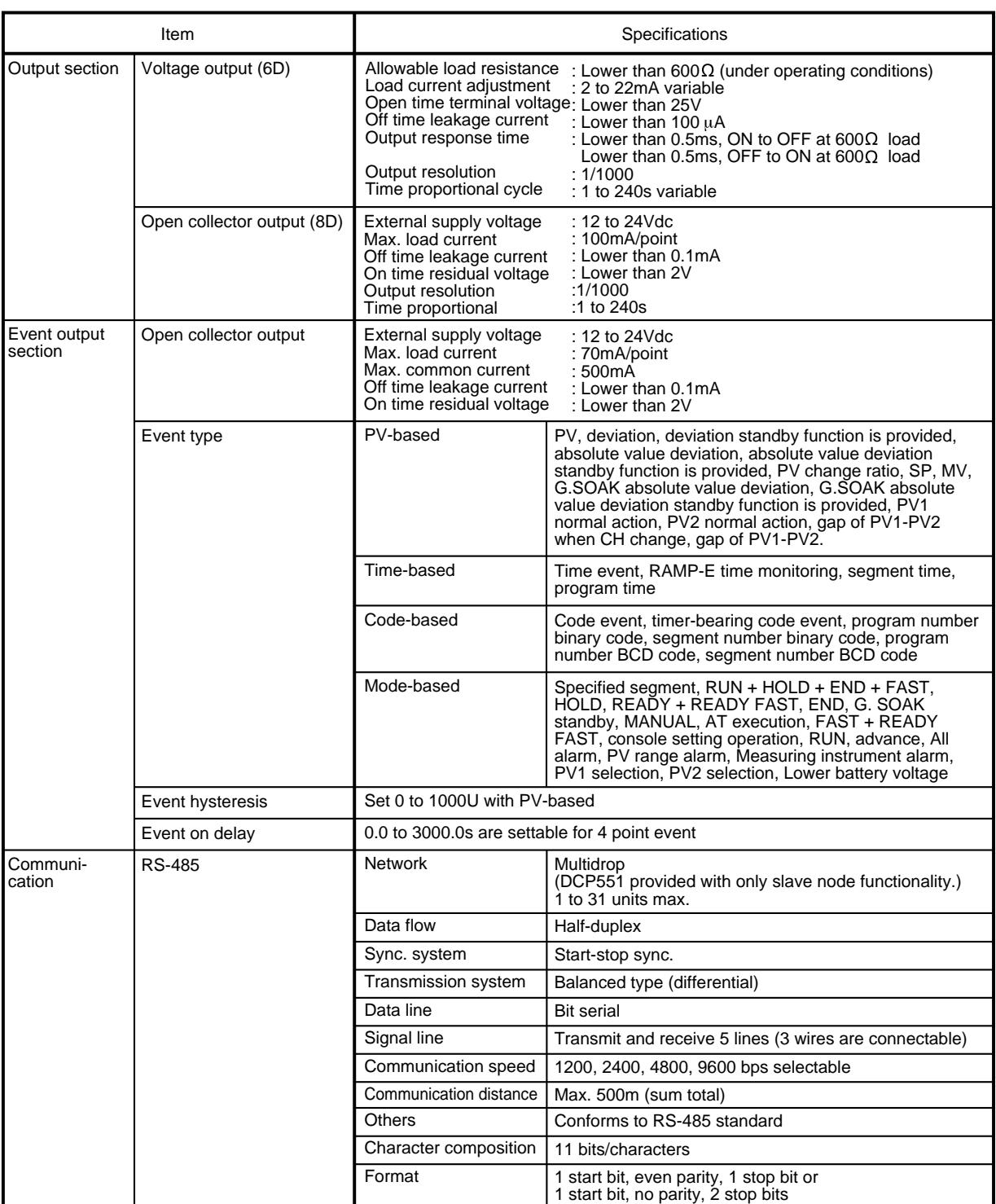

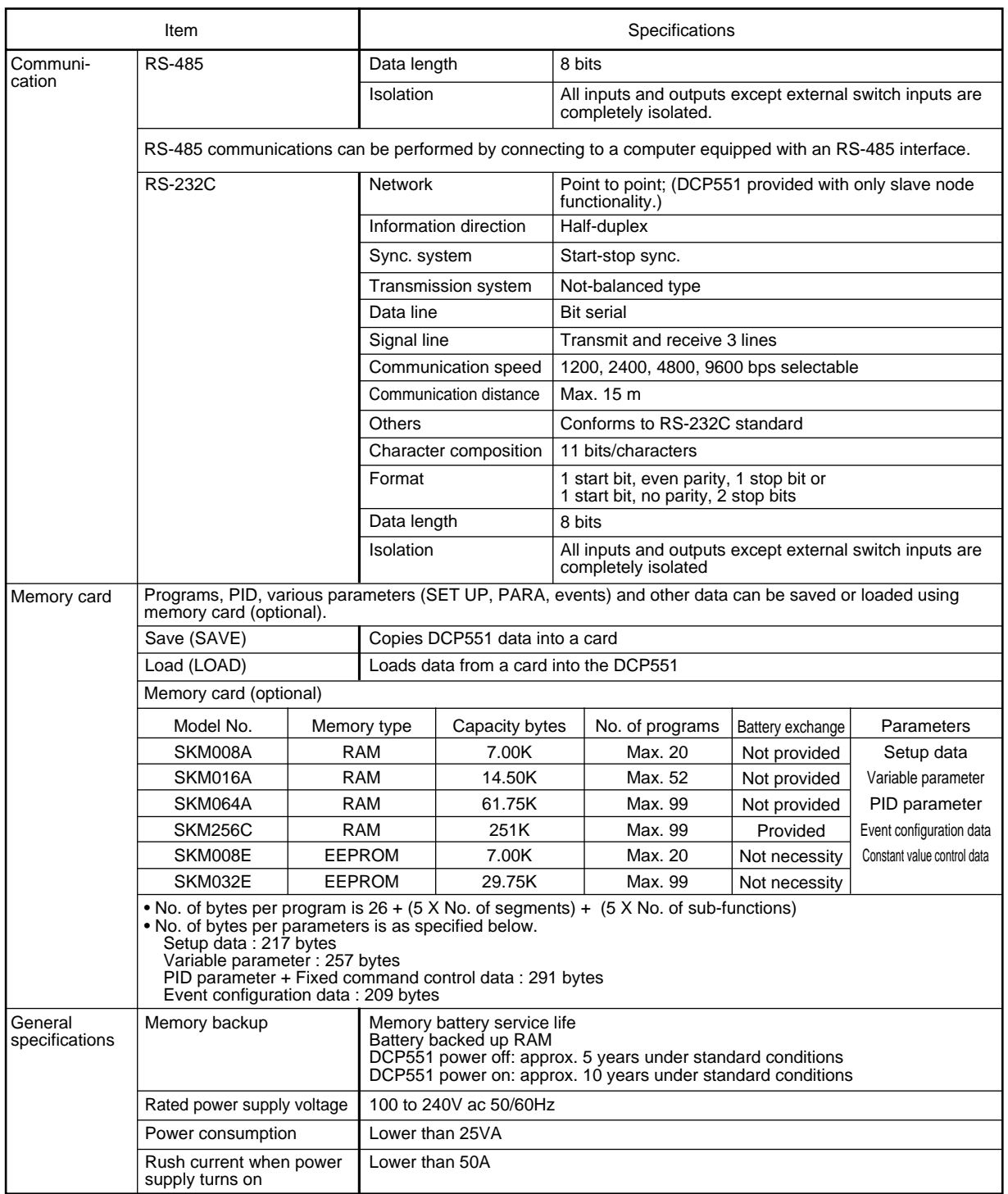

#### Chapter 11. SPECIFICATIONS

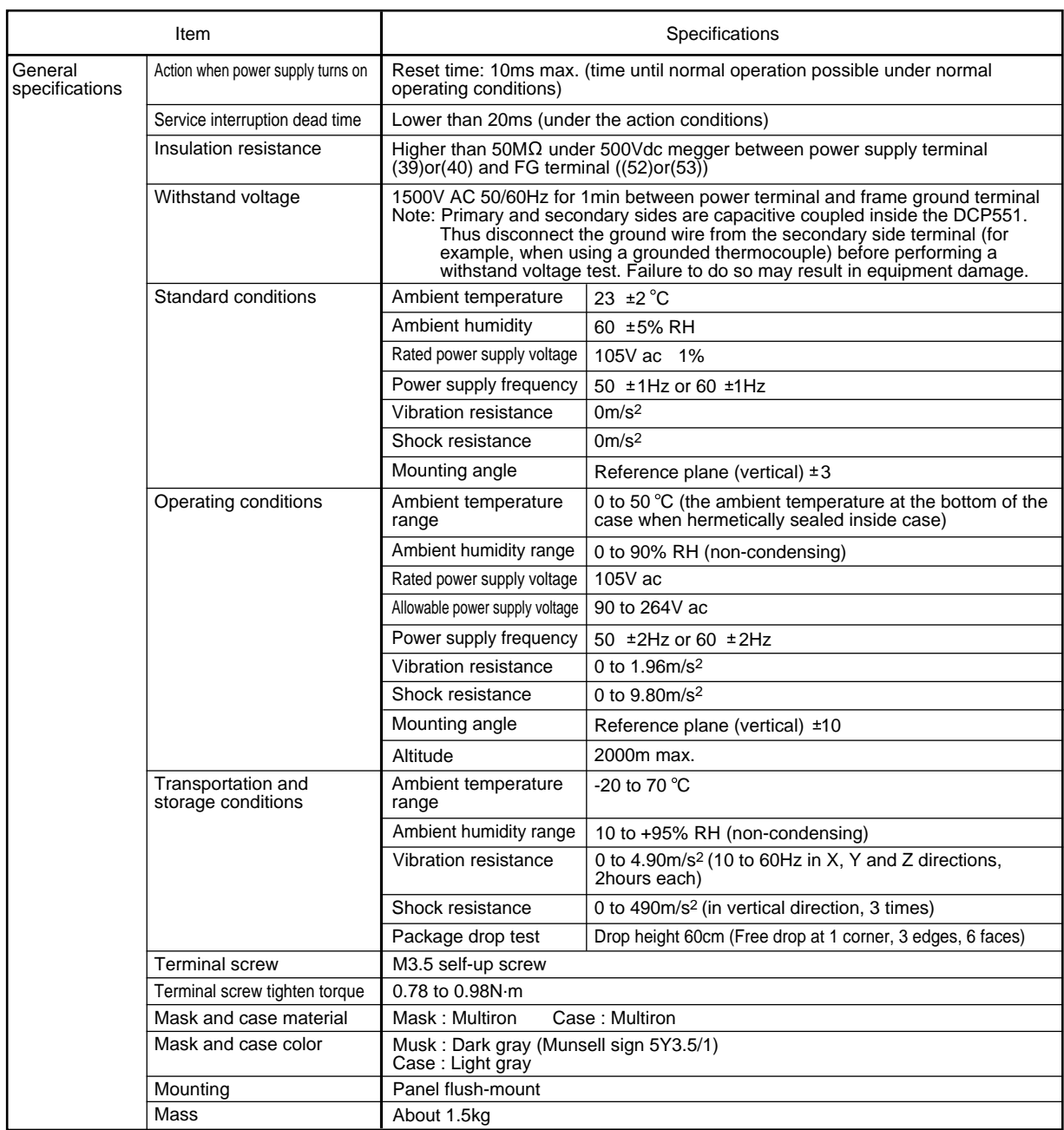

### ■ **Attachment/auxiliary devices list**

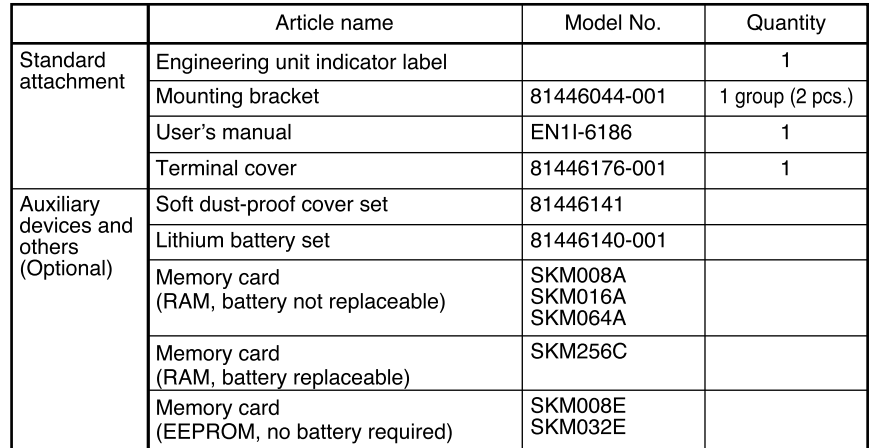

### **11-2 External Dimensions**

#### ■ **DCP551**

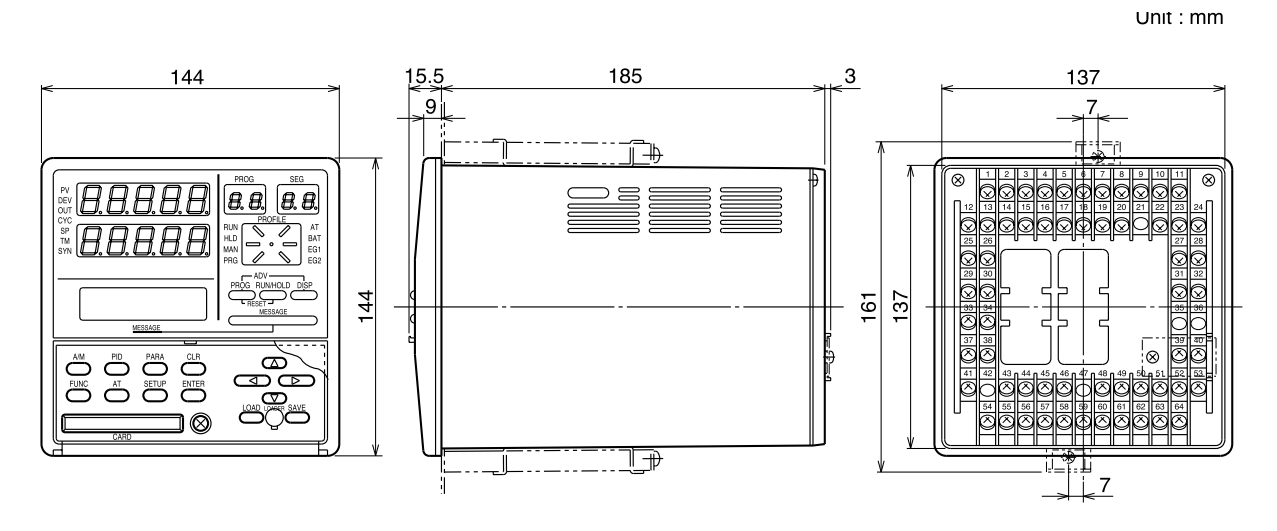

■ **Soft dust-proof cover set (option)** Model No.: 81446141 **(silicon rubber, transparent)**

Unit: mm

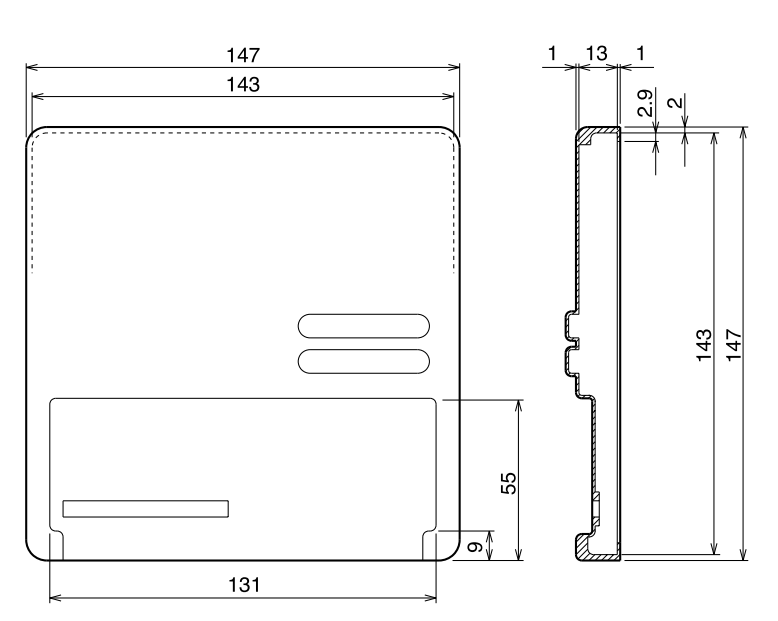

# **Chapter 12. CALIBRATION**

This chapter covers the field calibrations procedures for the inputs, outputs and various functions of the DCP551 mark II controller after shipment from the factory. When calibration is made in the field, the original factory data is erased, and so the specified input/output accuracies of the controller cannot be assured. This manual is for users who are conversant with DCP551 mark II use and operation.

#### ■ **Precautions before calibration**

Apply power and allow the controller to warm up for 2 hours before you calibrate the DCP551 mark II. Confirm that the test equipment needed for calibration has stabilized. Factory calibration has been made at a stable temperature of  $23.0^{\circ}C$  ( $\pm 2^{\circ}C$ ). Calibrate the DCP551 mark II in this range, and where there are no significant fluctuations in air temperature.

You must write newly calibrated data to EEPROM before exiting from calibration mode, otherwise all new data will be lost.

If calibration equipment of a lower grade than specified below is used, calibration results may be unsatisfactory.

#### ■ **Equipment needed**

- 1. Standard input source with  $\pm 0.02\%$  accuracy (having more than 5 effective digits and capable of generating both voltage and current outputs)
- 2. Decade resistance box with  $\pm 0.02\%$  accuracy (having a range of 10 to 300 $\Omega$  with a resolution of more than  $0.01Ω$ )
- 3. Digital ammeter with  $\pm 0.02\%$  accuracy (measurable in the range of 4 to 20mA with assured resolution of more than 0.01mA)
- 4. Thermometer with  $\pm 0.1^{\circ}$ C accuracy (resolution of more than  $0.1^{\circ}$ C)

### **12-1 Quick Reference Table for Calibration Items**

DCP551 mark II controllers are numbered using the following format. Format items may require different calibration procedures, as shown in Table 12-1.

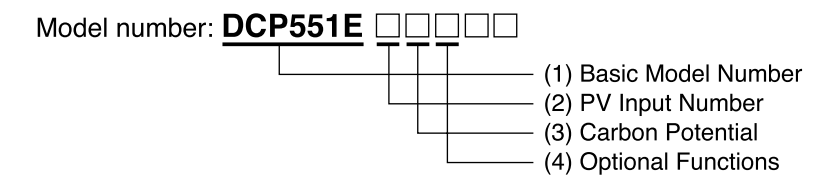

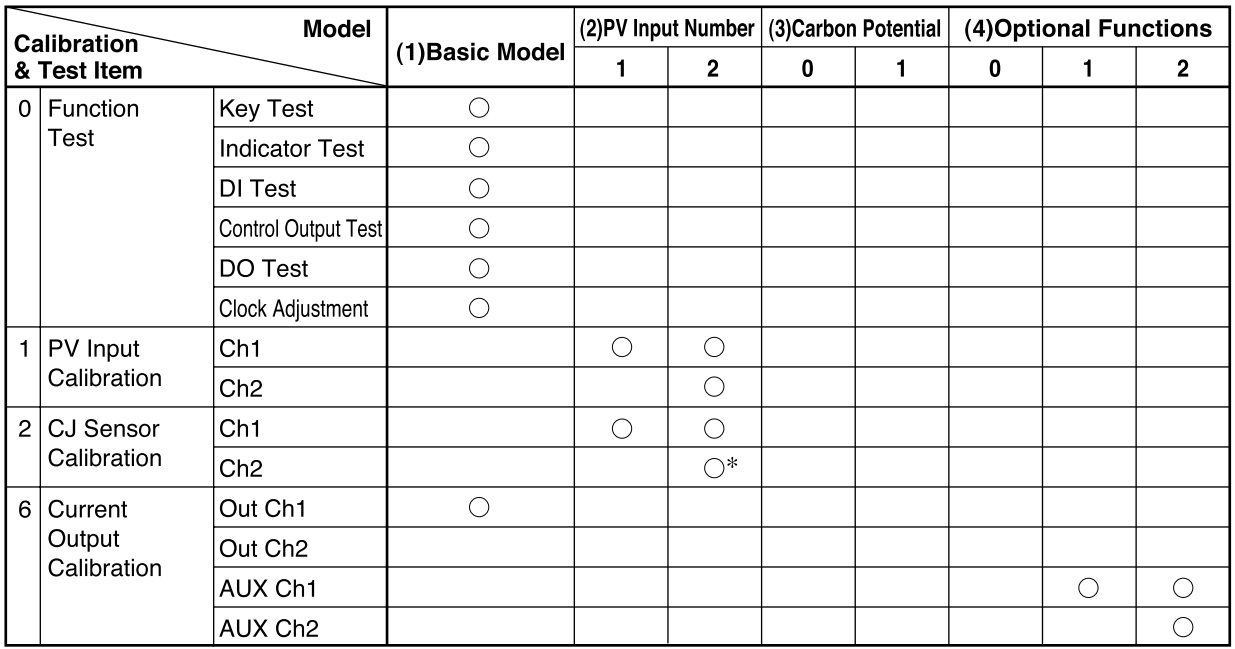

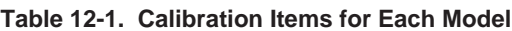

Note: \*; If this is Carbon Potential model (Carbon Potential Code = "1"), it isn't necessary to calibrate these items.

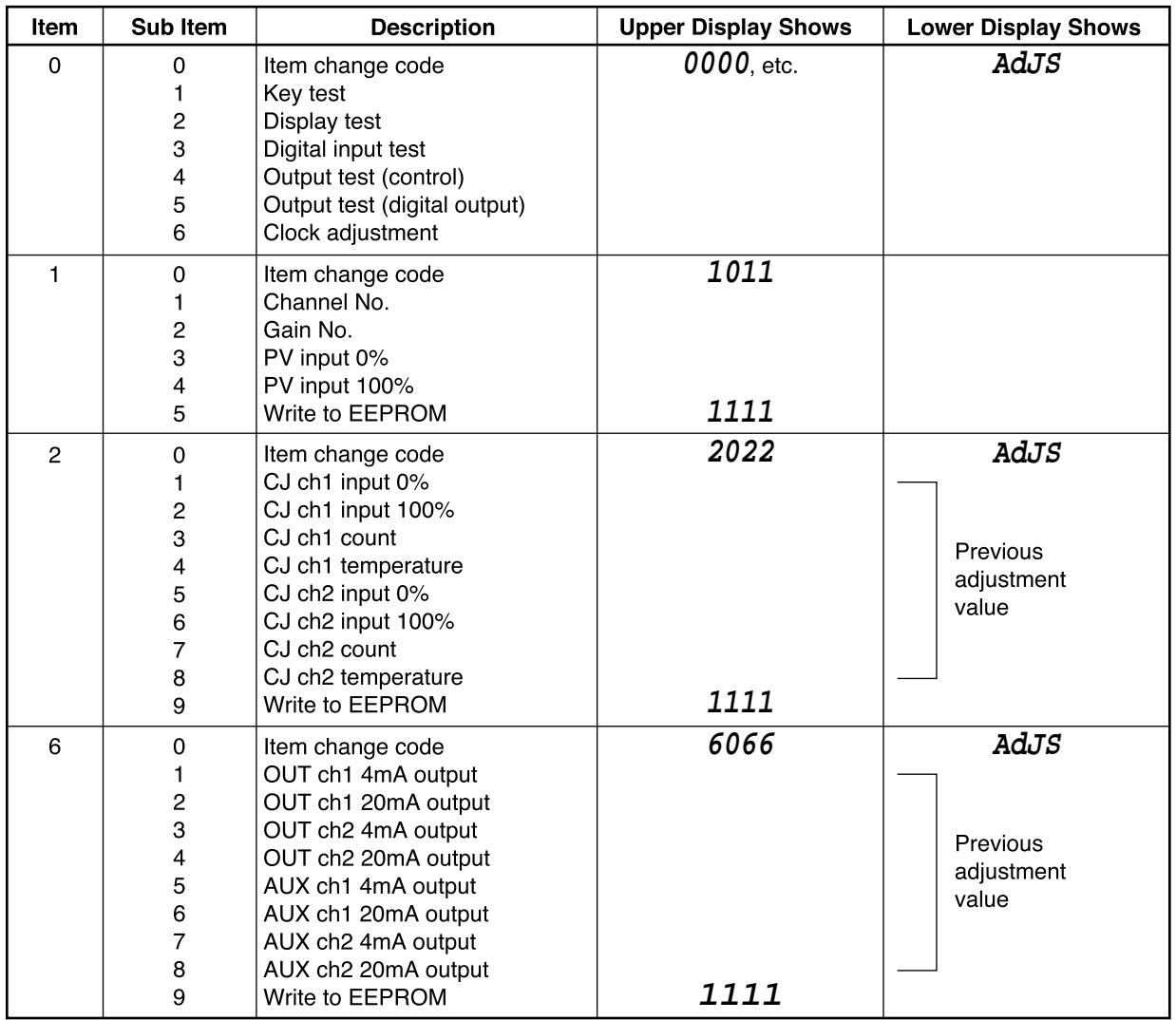

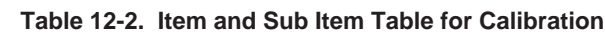

Notes: 1. Items No. is shown on the PROG display.

2. Sub item No. is shown on the SEG display.

3. Item 0: Function check item except sub item No. 6

4. Items 1, 2, 6 and clock adjustment of item No. 0. : Calibration items

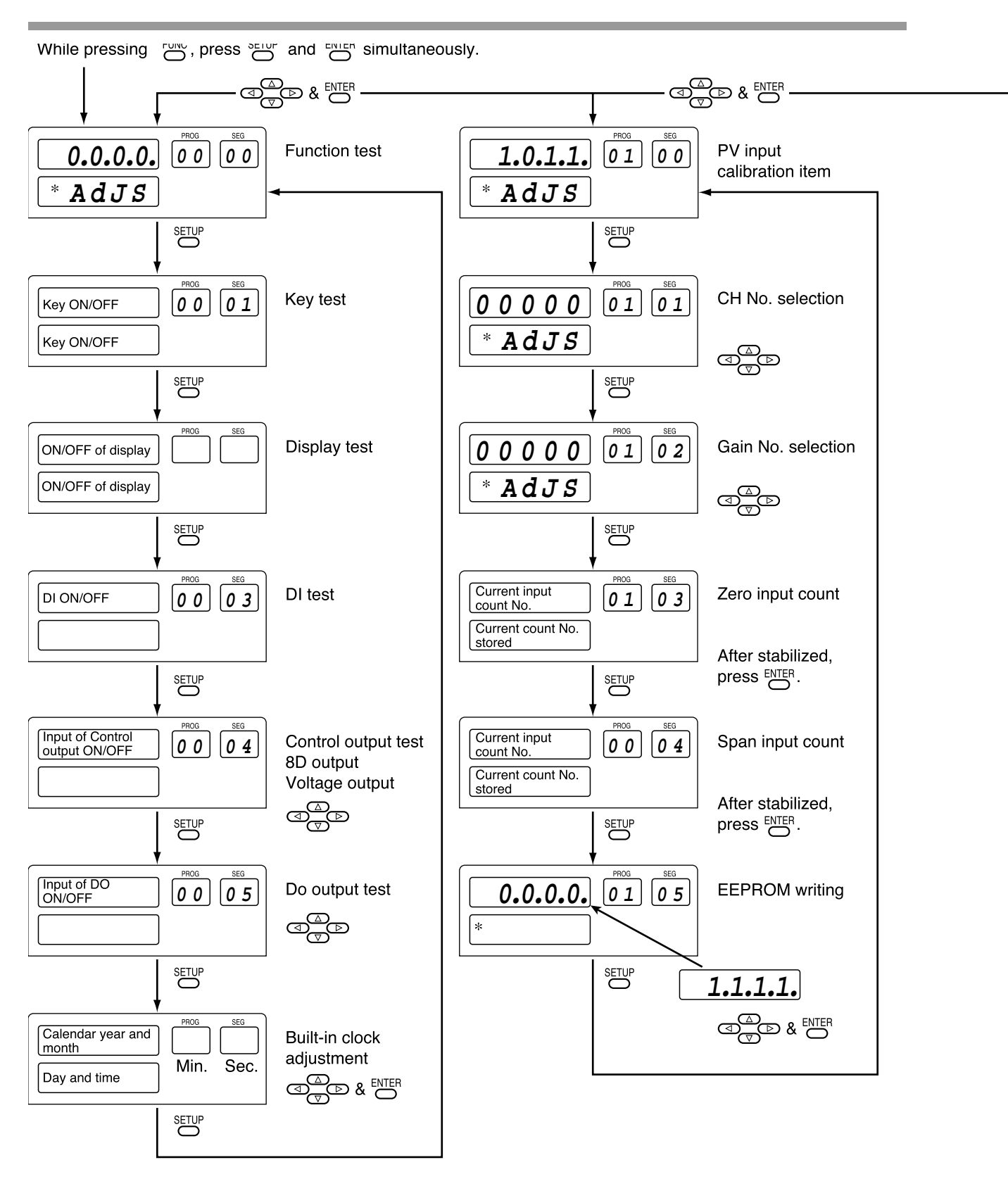

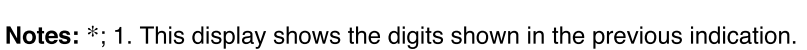

2. If wrong key operation is made when moving from one to another item, the display is returned to the initial status of calibration mode. But, the mode is still in the calibration mode.

**Figure 12-1. Calibration Flowchart (1/3)**

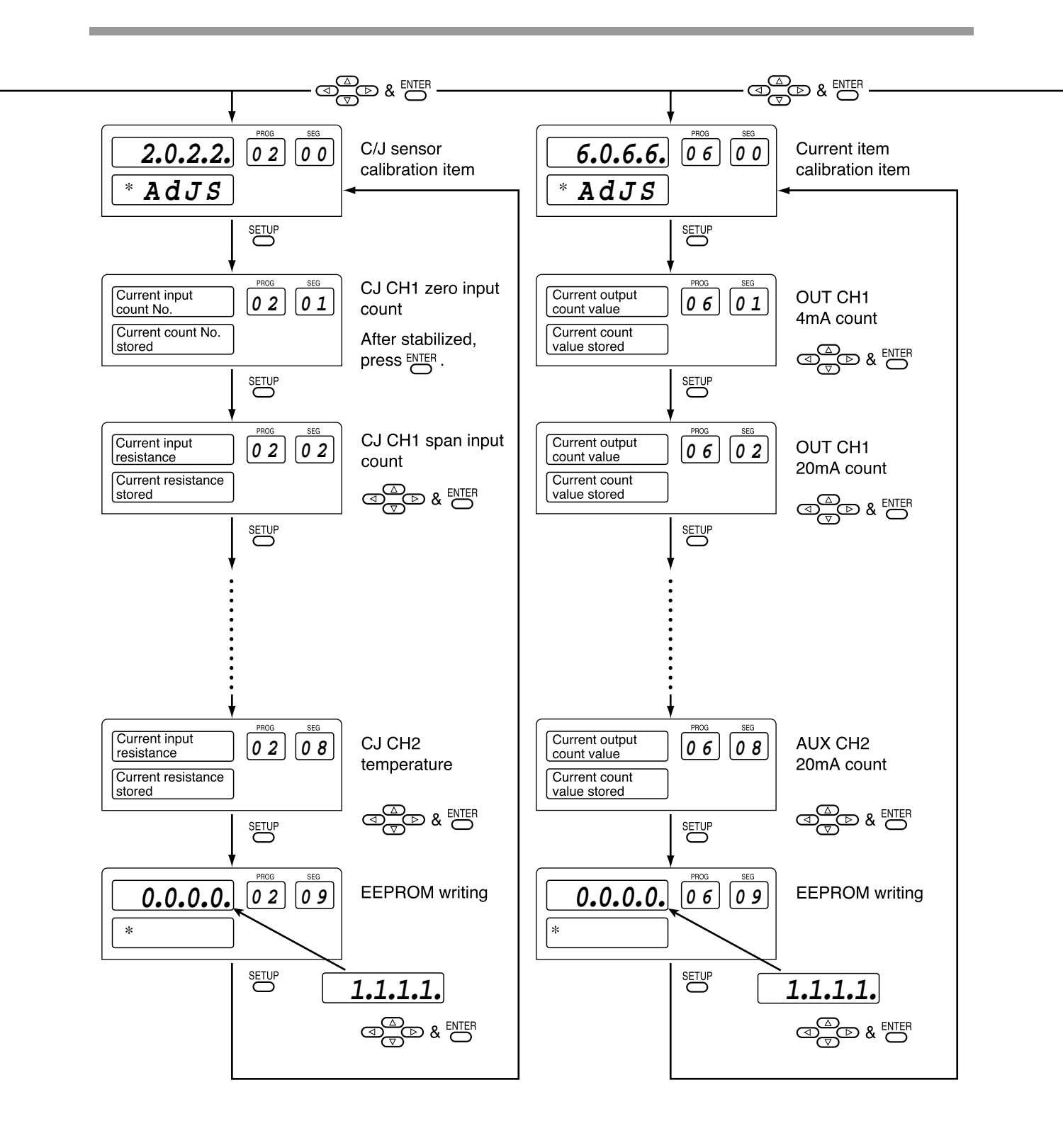

**Figure 12-1. Calibration Flowchart (2/3)**

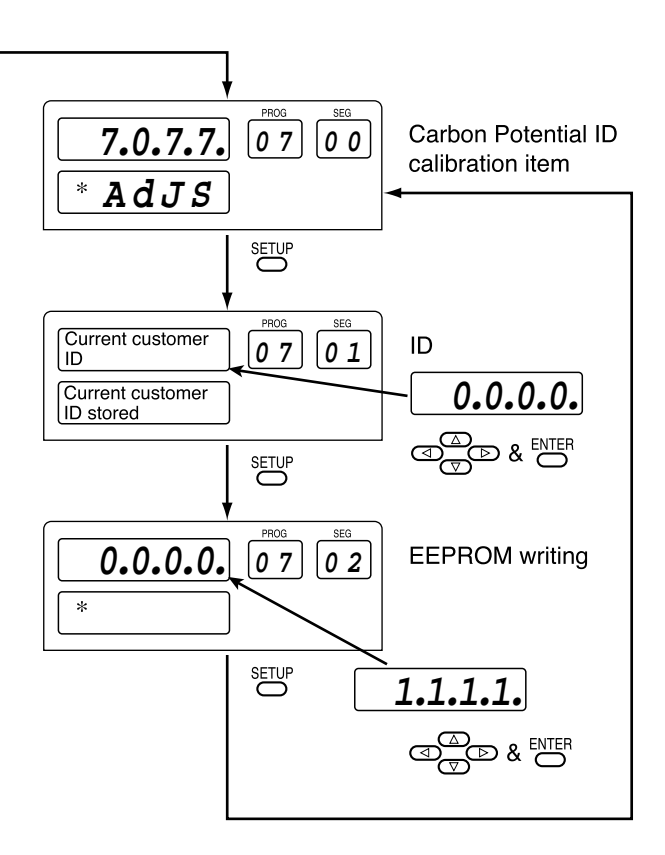

### **12-2 Calibration Procedures**

#### ■ **Enter calibration mode**

(1) Release keylock. (**PARA PA01=0**)

(2) Press **DISP key** to permit ordinary indication condition. Change to READY (**RUN** and **HLD** are off) and AUTO (**MAN** off) modes. The following LEDs will illuminate after the above operations.

**RUN** LED is OFF **HLD** LED is OFF

**MAN** LED is OFF

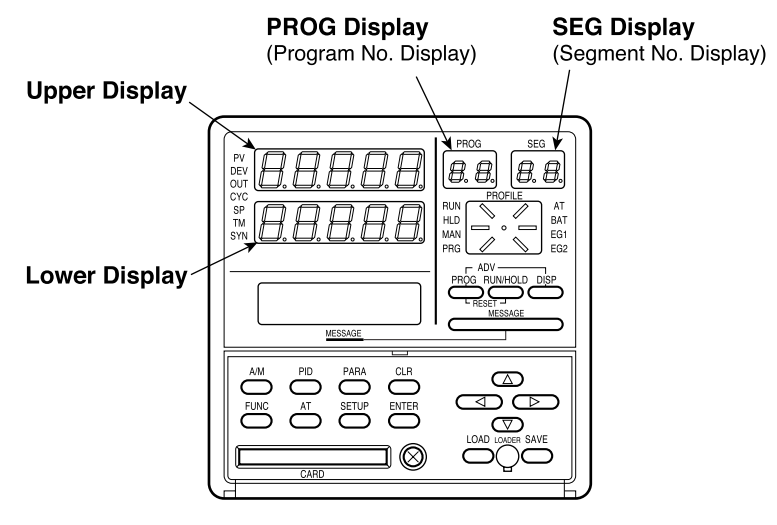

**Figure 12-2.**

(3) To enter calibration mode, hold down the **FUNC key**, and press **SETUP key** and **ENTER key** simultaneously.

The display will show the symbols described in Figure 12-3. If the indication is different, repeat the above procedure after pushing **DISP key** to refresh the display.

(4) To select individual calibration items, press  $\uparrow, \downarrow, \leftarrow$ , or  $\rightarrow$  **keys** to select the item by scrolling, then **SETUP key**, and **ENTER key**.

The order of calibration items is described in Table 12-2.

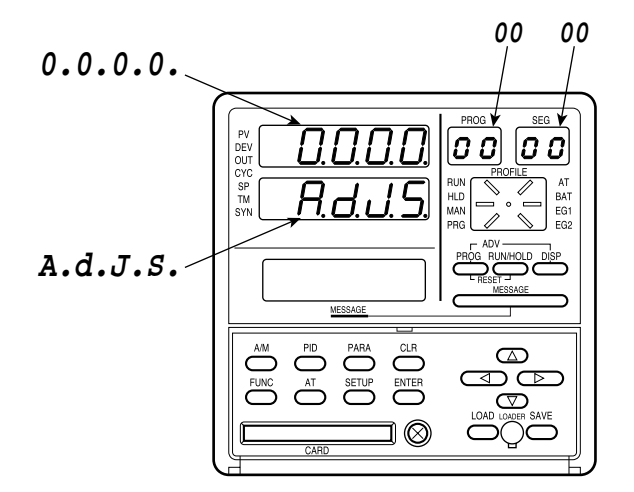

**Figure 12-3.**

#### ■ **Function test**

Press ↑, ↓, ←, or → **keys** to show (**0.0.0.0**) on upper display, then press **ENTER key**.

#### ●**Key test (00-01)**

#### Press **SETUP key** until the PROG/SEG display shows (**00-01**).

When you press each key, the data appears in the upper display (shown in Table 12-3) and in the lower display (shown in Table 12-4).

| Key          | Data     | Kev         | Data     |
|--------------|----------|-------------|----------|
| <b>ENTER</b> | 2.0.0.0. | <b>PID</b>  | 1.0.0.0. |
| AT           | 0.2.0.0. | A/M         | 0.8.0.0. |
| <b>FUNC</b>  | 0.4.0.0. | <b>PROG</b> | 0.0.1.0. |
| <b>CLR</b>   | 0.0.4.0. | RUN/HOLD    | 0.0.0.8. |
| <b>PARA</b>  | 0.0.2.0. | MESSAGE     | 0.0.0.2. |

**Table 12-3. Upper Display**

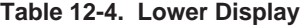

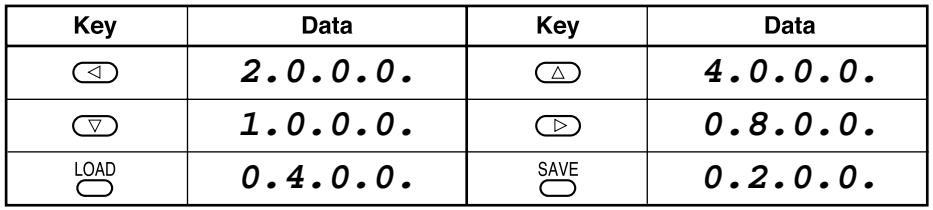

#### **[!] HANDLING PRECAUTIONS**

- 1. When you press **DISP key**, calibration mode will be exited.
- 2. When you press **SETUP key**, the next calibration menu will be entered (Display test).

#### ●**Display test (00-02)**

Press **SETUP key** until the PROG/SEG display shows (**00-02**). Then, each 7-segment LED, LED indicators and LCD illuminates at every 1 sec. This is to check if each LED/LCD illuminates.

#### ●**Digital input test (00-03)**

#### Press **SETUP key** until the PROG/SEG display shows (**00-03**).

When you turn on or off each remote switch, the upper display will show the data described in Table 12-5.

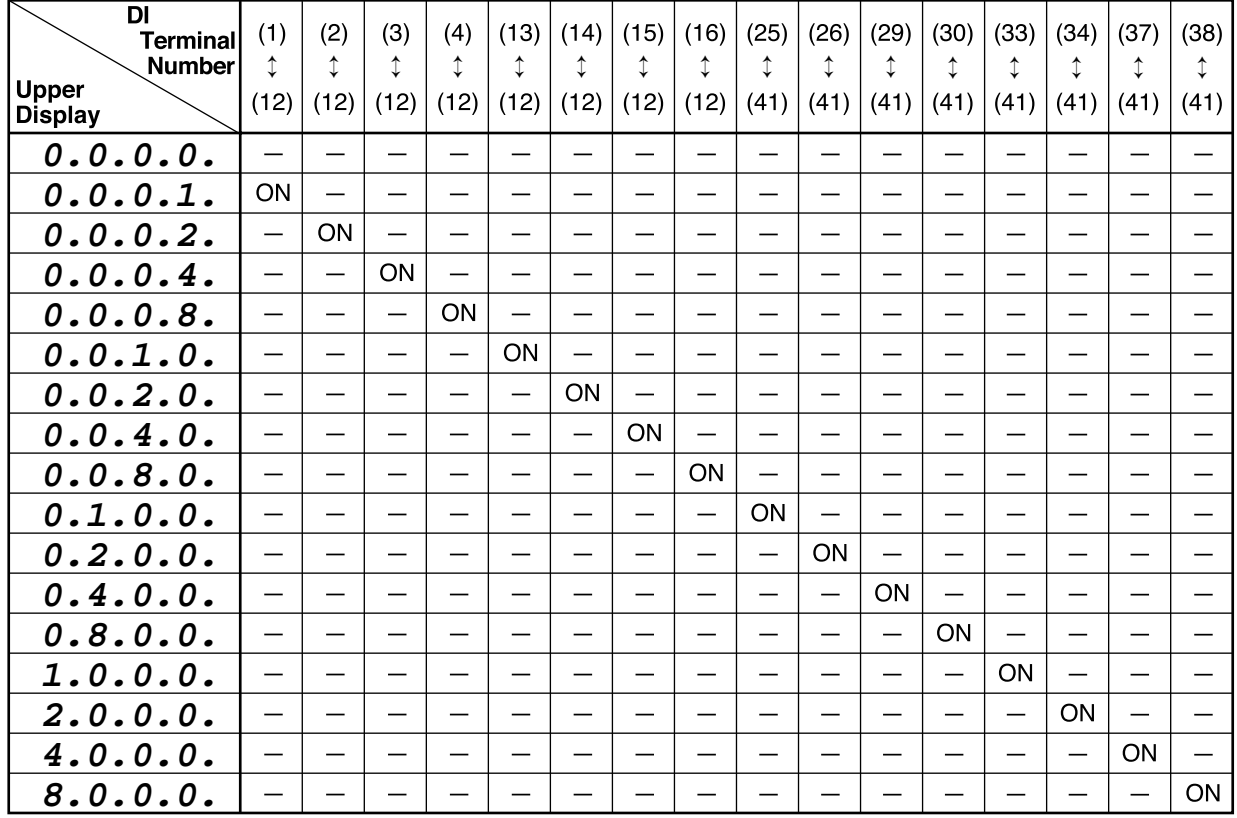

#### **Table 12-5. DI**

**Notes:** 1. "ON" means to short the terminals by a jumper.

2. "<sub>-</sub> means to open the terminals.

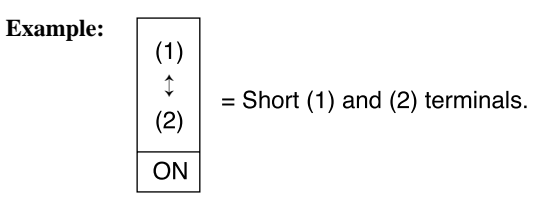

#### ●**Digital output test for control output (00-04)**

Press **SETUP key** until the PROG/SEG display shows (**00-04**).

When the digit of upper display is changed by  $\uparrow$ ,  $\downarrow$ ,  $\leftarrow$ , or  $\rightarrow$  **keys**, the state of 6D or 8D control output is changed as shown in Table 12-6.

Since the 6D hardware is of current output (8D hardware is of open collector) specification, the ON/OFF check must be performed in meeting with the specification.

| <b>Upper Display</b> | <b>State</b>                    | <b>Upper Display</b> | <b>State</b>                    |
|----------------------|---------------------------------|----------------------|---------------------------------|
| 0.0.0.0.             | AII OFF                         | 0.0.0.4.             | 8D output<br>CH <sub>1</sub> ON |
| 0.0.0.1.             | 6D output<br>CH <sub>1</sub> ON | 0.0.0.8.             | 8D output<br>CH <sub>2</sub> ON |
| 0.0.0.2.             | 6D output<br>CH <sub>2</sub> ON |                      |                                 |

**Table 12-6.**

#### ●**Digital output test for event (00-05)**

Press **SETUP key** until the PROG/SEG display shows (**00-05**).

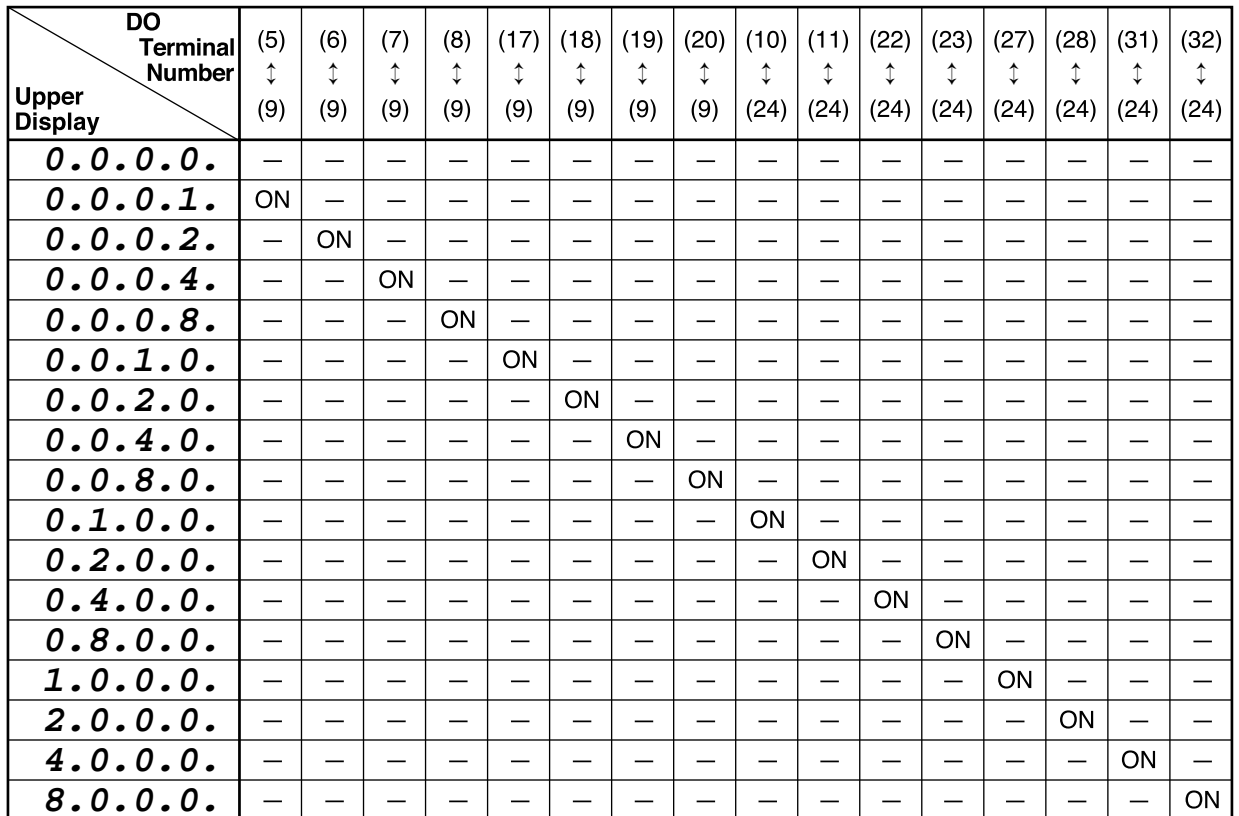

**Table 12-7. DO**

Notes: 1. "-" in the table means "OFF".

2. Since the DO hardware is of open collector specification, the ON/OFF check must be performed in meeting with the specification.

#### ●**Built-in clock adjustment**

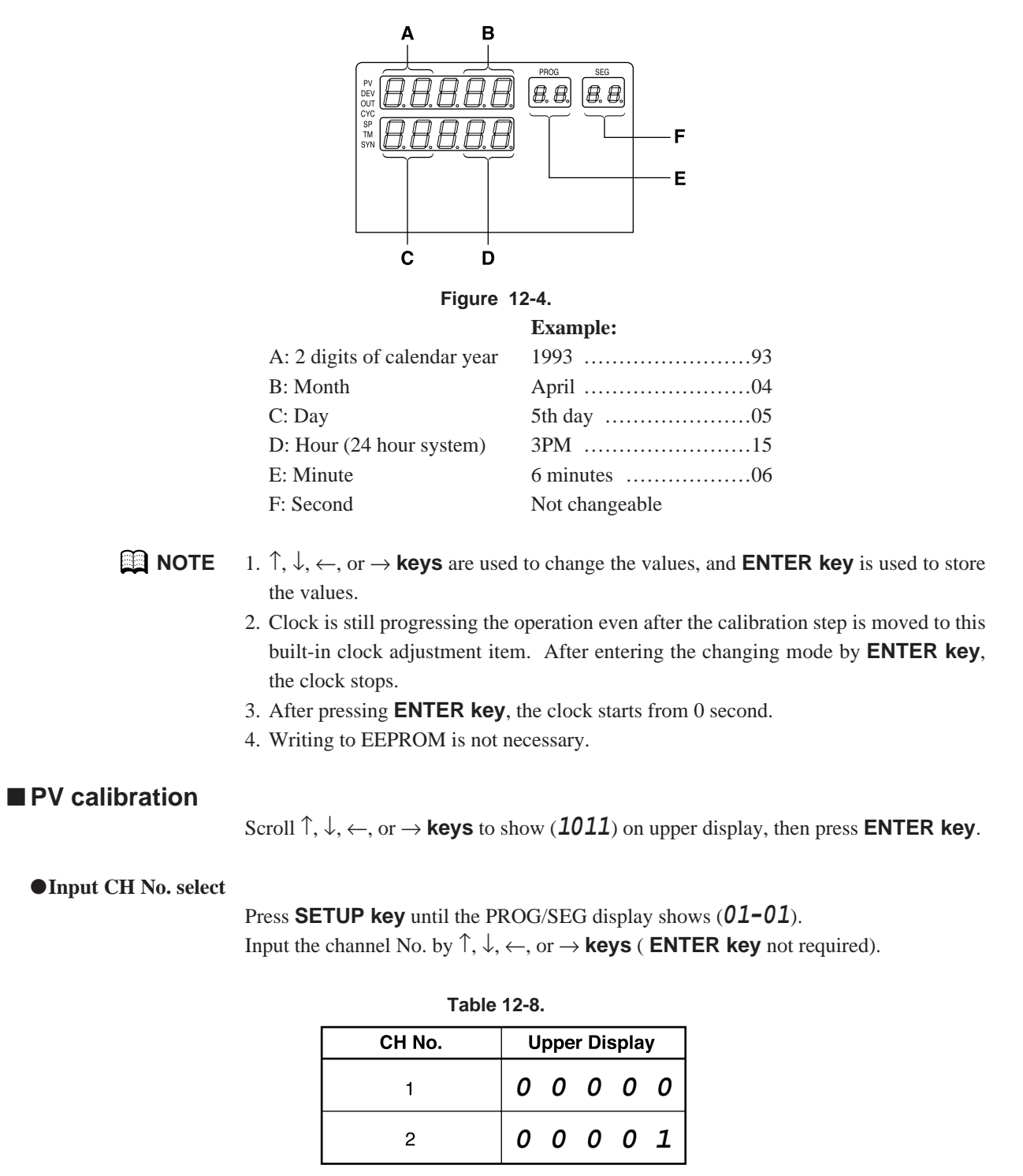

#### ●**Gain No. select**

Press **SETUP key** until the PROG/SEG display shows (01-02). Connect calibration device (See Section "**12-3 Set Up**").

Input the gain number (See Table 12-9 and Table 12-10) by scrolling  $\uparrow, \downarrow, \leftarrow, \text{or } \rightarrow$ **keys** the upper display ( **ENTER key** not required).

#### ●**PV zero, span**

#### (1) **PV zero adjustment**

- (a) Press **SETUP key** until the PROG/SEG display shows (**01-03**).
- (b) Adjust your calibration device to an output signal equal to the 0% range value (See Table 12-9), the signal need to be on the input for 10 to 15 seconds.
- (c) Press **ENTER key** after display stabilizes.

#### (2) **PV span adjustment**

- (a) Press **SETUP key** until the PROG/SEG display shows (**01-04**).
- (b) Adjust your calibration device to an output signal equal to the 100% range value (See Table 12-9).
- (c) Press **ENTER key** after display stabilizes.

| Gain No.       |                                                      | PV Input 0% PV Input 100% | <b>Connecting Position</b> | <b>Figure</b> |  |
|----------------|------------------------------------------------------|---------------------------|----------------------------|---------------|--|
| 0              | $-5.000mV$                                           | 10.000mV                  | Between $A(+)$ and $B(-)$  |               |  |
| 1              | $-10.000mV$<br>18.000mV<br>Between $A(+)$ and $B(-)$ |                           | Fig. 12-5                  |               |  |
| $\overline{2}$ | 0.000mV                                              | 36.000mV                  | Between $A(+)$ and $B(-)$  |               |  |
| 3              | 0.000mV                                              | 52.000mV                  | Between $A(+)$ and $B(-)$  |               |  |
| 4              | 0.000mV                                              | 100.000mV                 | Between $A(+)$ and $B(-)$  |               |  |
| 5              | $-1.000V$<br>1.000V<br>Between $A(+)$ and $B(-)$     |                           | Fig. 12-8                  |               |  |
| 6              | 0.000V                                               | 5.000V                    | Between $A(+)$ and $B(-)$  |               |  |
| 7              | 0.000V                                               | 10.000V                   | Between $A(+)$ and $B(-)$  |               |  |
| 8              | 4.000mA                                              | 20.000mA                  | Between $C(+)$ and $B(-)$  | Fig. 12-9     |  |
| 9              | $20\Omega$                                           | 140 $\Omega$              | Between $A(+)$ and $B(-)$  | Fig. 12-6     |  |
| 10             | $20\Omega$                                           | 480Ω                      | Between $A(+)$ and $B(-)$  |               |  |
| 11             | 1Ω                                                   | 100 $\Omega$              | Between $C(+)$ and $B(-)$  | Fig. 12-7     |  |
| $12*$          | 0.000V                                               | 1.250V                    | Between $C(+)$ and $B(-)$  | Fig. 12-10    |  |

**Table 12-9.**

Note: \*; If model isn't Carbon Potential, it isn't necessary to calibrate this item.

#### ●**Writing into EEPROM**

Press **SETUP key** until the PROG/SEG display shows (**01-05**). Scroll  $\uparrow, \downarrow, \leftarrow$ , or  $\rightarrow$  **keys** to show  $(\mathbf{1.1.1.1.1.})$  on the upper display. Press **ENTER key**.

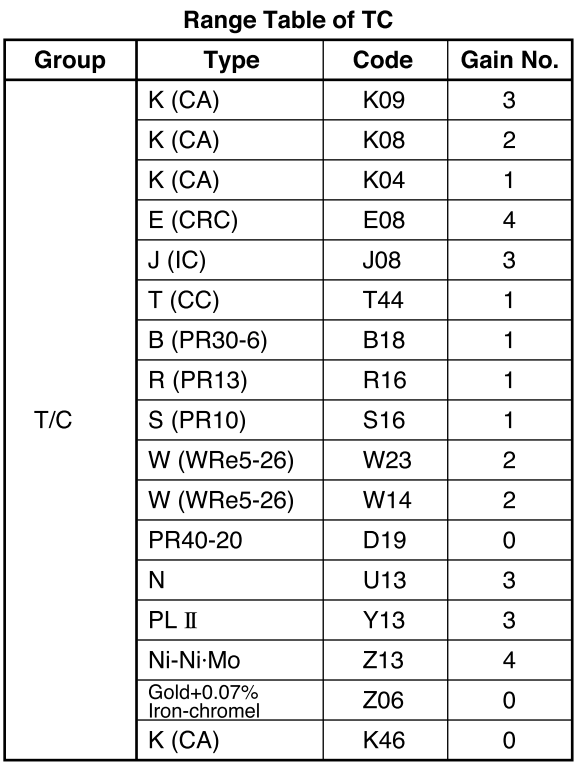

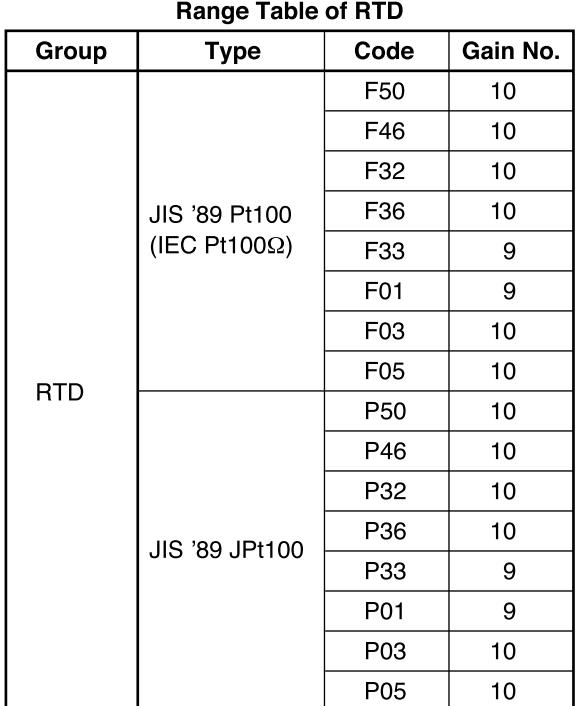

#### **Table 12-10.**

#### **Range Table of Linear**

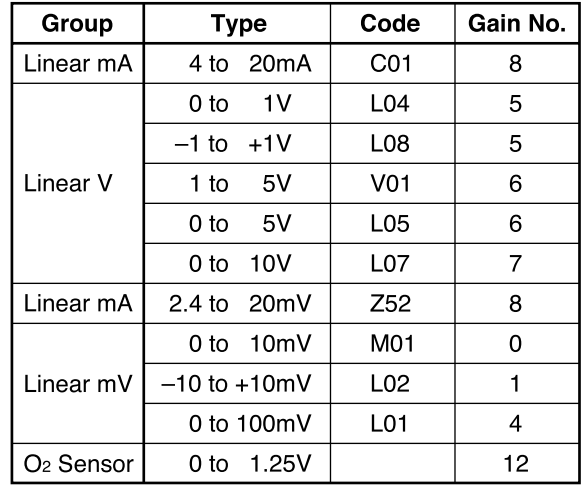

#### ■ Cold junction sensor calibration

Scroll  $\uparrow, \downarrow, \leftarrow$ , or  $\rightarrow$  **keys** to show (2022) on upper display, then press **ENTER key**.

#### ●**The cold junction input 0% (CH1)**

- (1) Press **SETUP key** until the PROG/SEG display shows (**02-01**).
- (2) Connect the millivolt source between  $(55)(-)$  and  $(56)(+)$ , and then input 0.2V (See Figure 12-10).
- (3) Press **ENTER key** after display stabilizes, AD count is shown on lower display.

#### ●**The cold junction input 100% (CH1)**

- (1) Press **SETUP key** until the PROG/SEG display shows (**02-02**).
- (2) Connect the millivolt source between  $(55)(-)$  and  $(56)(+)$ , and then input 1.0V (See Figure 12-10).
- (3) Press **ENTER key** after display stabilizes, AD count is shown on lower display.

#### ●**The cold junction AD count data (CH1)**

- (1) Press **SETUP key** until the PROG/SEG display shows (**02-03**).
- (2) Press **ENTER key** after display stabilizes, AD count is shown on lower display.

#### ●**The cold junction temperature data (CH1)**

- (1) Press **SETUP key** until the PROG/SEG display shows (**02-04**).
- (2) Connect the thermometer (55).
- (3) Scroll  $\uparrow, \downarrow, \leftarrow$ , or  $\rightarrow$  **keys** to set above temperature value.
- (4) Press **ENTER key**.

#### ●**The cold junction input 0% (CH2)**

- (1) Press **SETUP key** until the PROG/SEG display shows (**02-05**).
- (2) Connect the millivolt source between  $(58)(-)$  and  $(59)(+)$ , and then input 0.2V (See Figure 12-10).
- (3) Press **ENTER key** after display stabilizes, AD count is shown on lower display.

#### ●**The cold junction input 100% (CH2)**

- (1) Press **SETUP key** until the PROG/SEG display shows (**02-06**).
- (2) Connect the millivolt source between (58)(–) and (59)(+), and then input 1.0V (See Figure 12-10).
- (3) Press **ENTER key** after display stabilizes, AD count is shown on lower display.

#### ●**The cold junction AD count data (CH2)**

- (1) Press **SETUP key** until the PROG/SEG display shows (**02-07**).
- (2) Press **ENTER key** after display stabilizes, AD count is shown on lower display.

#### ●**The cold junction temperature data (CH2)**

- (1) Press **SETUP key** until the PROG/SEG display shows (**02-08**).
- (2) Connect the thermometer (58).
- (3) Scroll  $\uparrow, \downarrow, \leftarrow$ , or  $\rightarrow$  **keys** to set above temperature value.
- (4) Press **ENTER key**.

#### ●**Writing into EEPROM**

- (1) Press **SETUP key** until the PROG/SEG display shows (**02-09**).
- (2) Scroll  $\uparrow, \downarrow, \leftarrow$ , or  $\rightarrow$  **keys** to show (**1.1.1.1.**) on upper display.
- (3) Press **ENTER key**.

#### ■ **Current output calibration**

Scroll  $\uparrow, \downarrow, \leftarrow$ , or  $\rightarrow$  **keys** to show (**6.0.6.6.**) on the upper display, then press **ENTER key**.

Connect the digital ammeter across terminals (See Figure 12-9).

#### ●**OUT CH1 output calibration**

- (1) Press **SETUP key** until the PROG/SEG display shows (**06-01**).
	- Scroll  $\uparrow, \downarrow, \leftarrow$ , or  $\rightarrow$  **keys** until meter indicates 4.00mA, then press **ENTER key**.
- (2) Press **SETUP key** until the PROG/SEG display shows (**06-02**).
	- Scroll ↑, ↓, ←, or → **keys** until meter indicates 20.00mA, then press **ENTER key**.

#### ●**OUT CH2 output calibration**

- (1) Press **SETUP key** until the PROG/SEG display shows (**06-03**).
	- Scroll ↑, ↓, ←, or → **keys** until meter indicates 4.00mA, then press **ENTER key**.
- (2) Press **SETUP key** until the PROG/SEG display shows (**06-04**).
	- Scroll ↑, ↓, ←, or → **keys** until meter indicates 20.00mA, then press **ENTER key**.

#### ●**AUX CH1 output calibration**

- (1) Press **SETUP key** until the PROG/SEG display shows (**06-05**).
	- Scroll  $\uparrow, \downarrow, \leftarrow$ , or  $\rightarrow$  **keys** until meter indicates 4.00mA, then press **ENTER key**.
- (2) Press **SETUP key** until the PROG/SEG display shows (**06-06**).
	- Scroll ↑, ↓, ←, or → **keys** until meter indicates 20.00mA, then press **ENTER key**.

#### ●**AUX CH2 output calibration**

- (1) Press **SETUP key** until the PROG/SEG display shows (**06-07**).
- Scroll  $\uparrow, \downarrow, \leftarrow$ , or  $\rightarrow$  **keys** until meter indicates 4.00mA, then press **ENTER key**.
- (2) Press **SETUP key** until the PROG/SEG display shows (**06-08**).
	- Scroll ↑, ↓, ←, or → **keys** until meter indicates 20.00mA, then press **ENTER key**.

#### ●**Writing into EEPROM**

(1) Press **SETUP key** until the PROG/SEG display shows (**06-09**). Scroll  $\uparrow, \downarrow, \leftarrow$ , or  $\rightarrow$  **keys** to show  $(1.1.1.1.)$  on upper display.

(2) Press **ENTER key**.

### **12-3 Set Up**

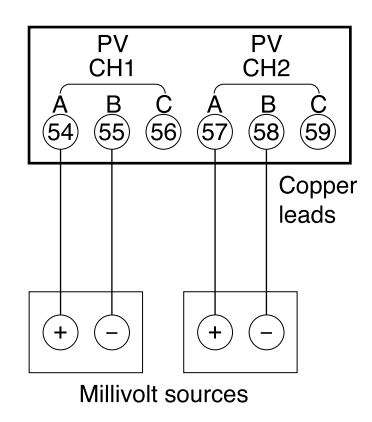

Figure 12-5. Thermocouple Inputs **Figure 12-6. RTD Inputs** 

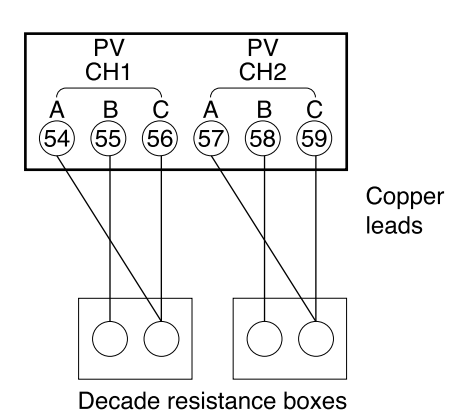

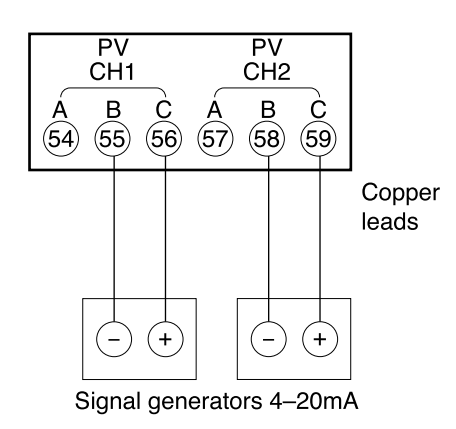

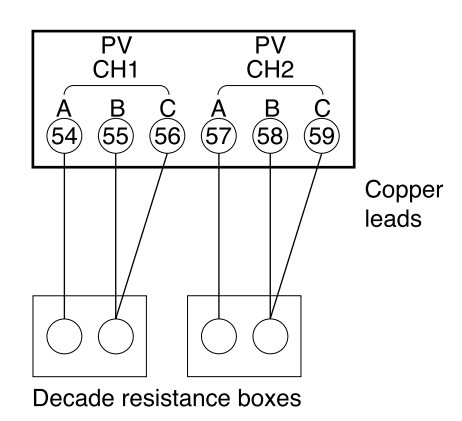

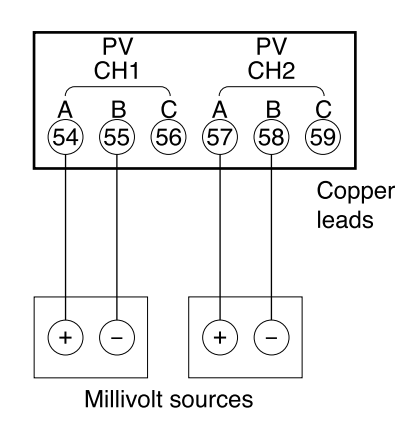

Figure 12-7. RTD Inputs **Figure 12-8. mV, V, Inputs** 

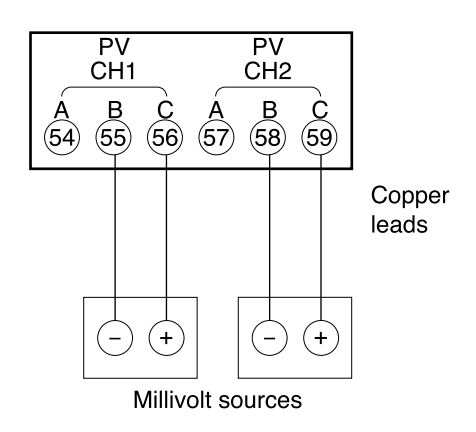

**Figure 12-9. mA Inputs Figure 12-10. CJ, O2 Sensor**

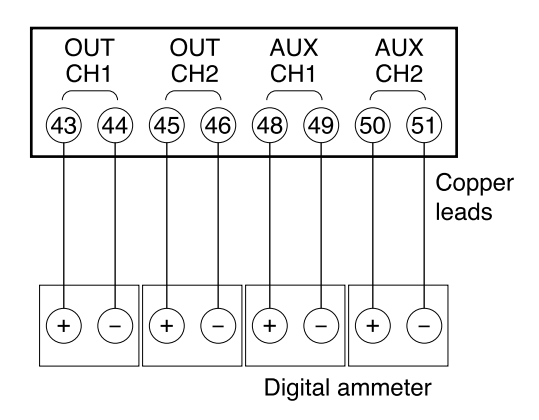

**Figure 12-11. Current Outputs**

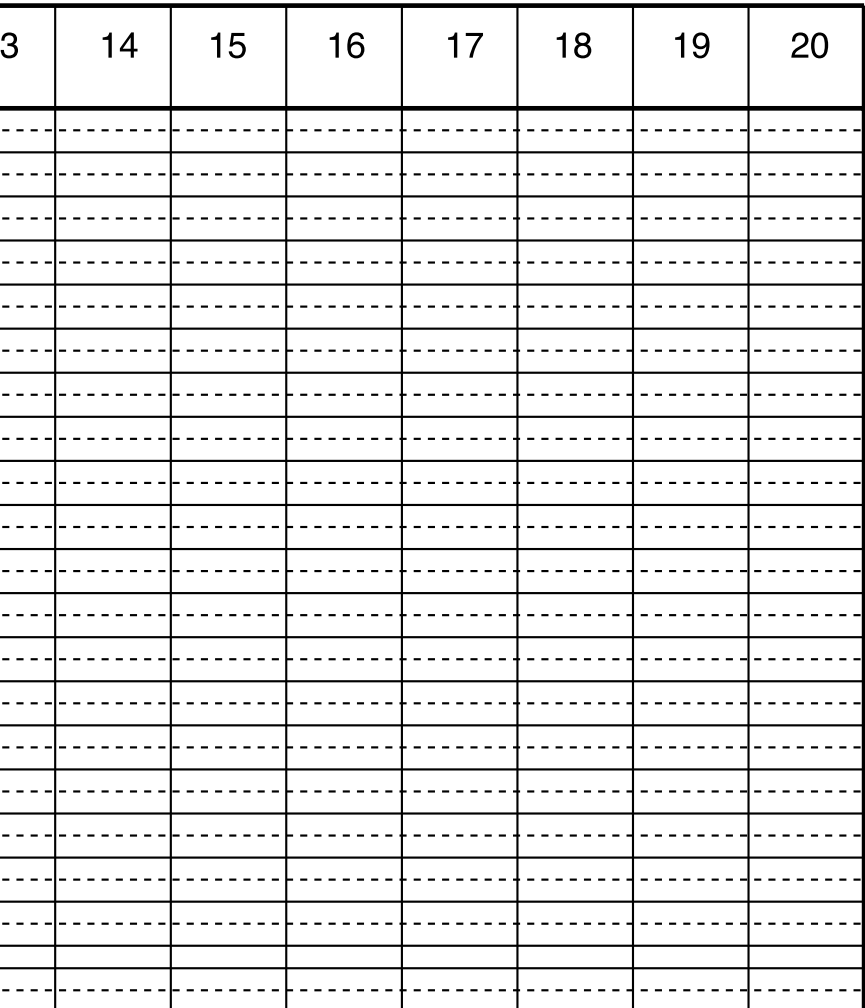

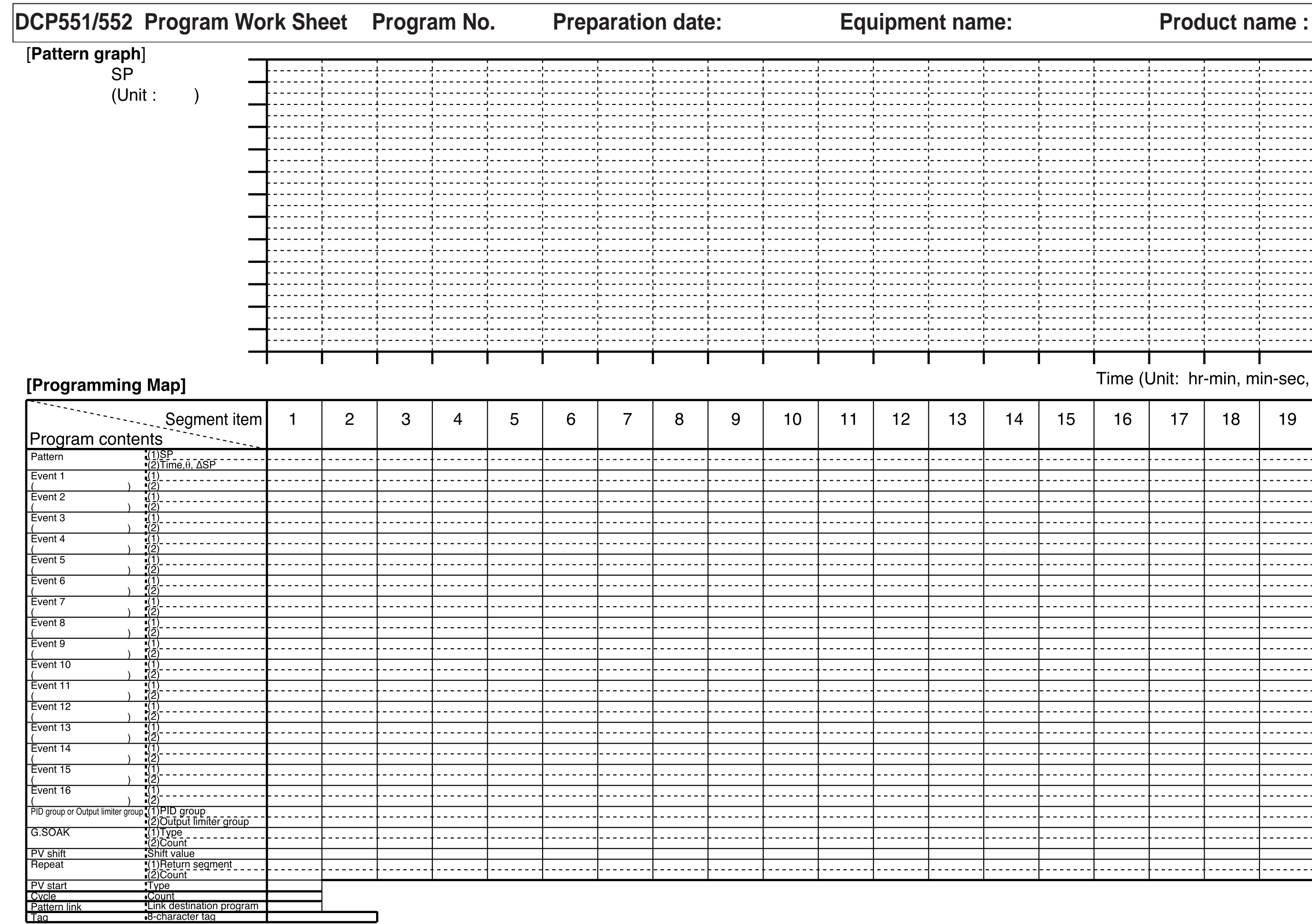

Time (Unit: hr-min, min-sec, 0.1sec)

#### **DCP551 Parameter Work Sheet**

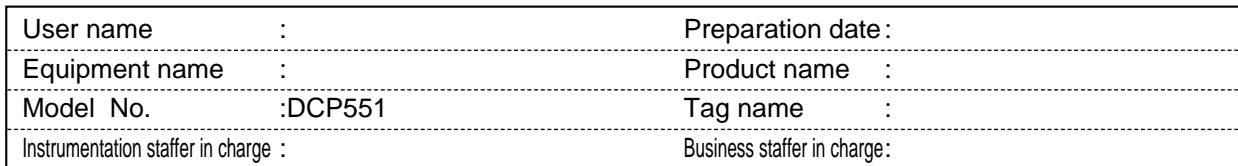

### ■ **Variable parameter setting**

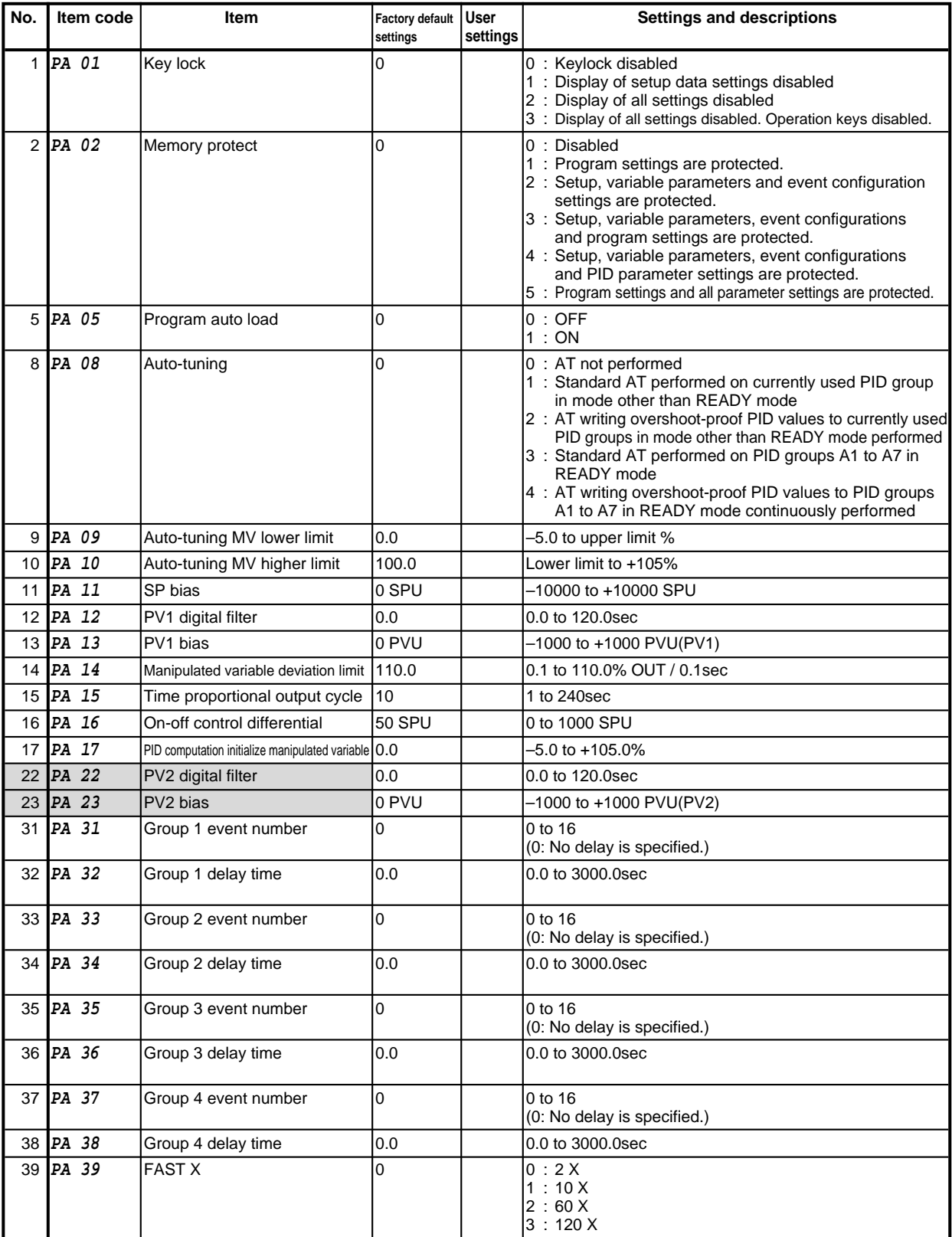

denotes items settable only on models with two PV input channels.

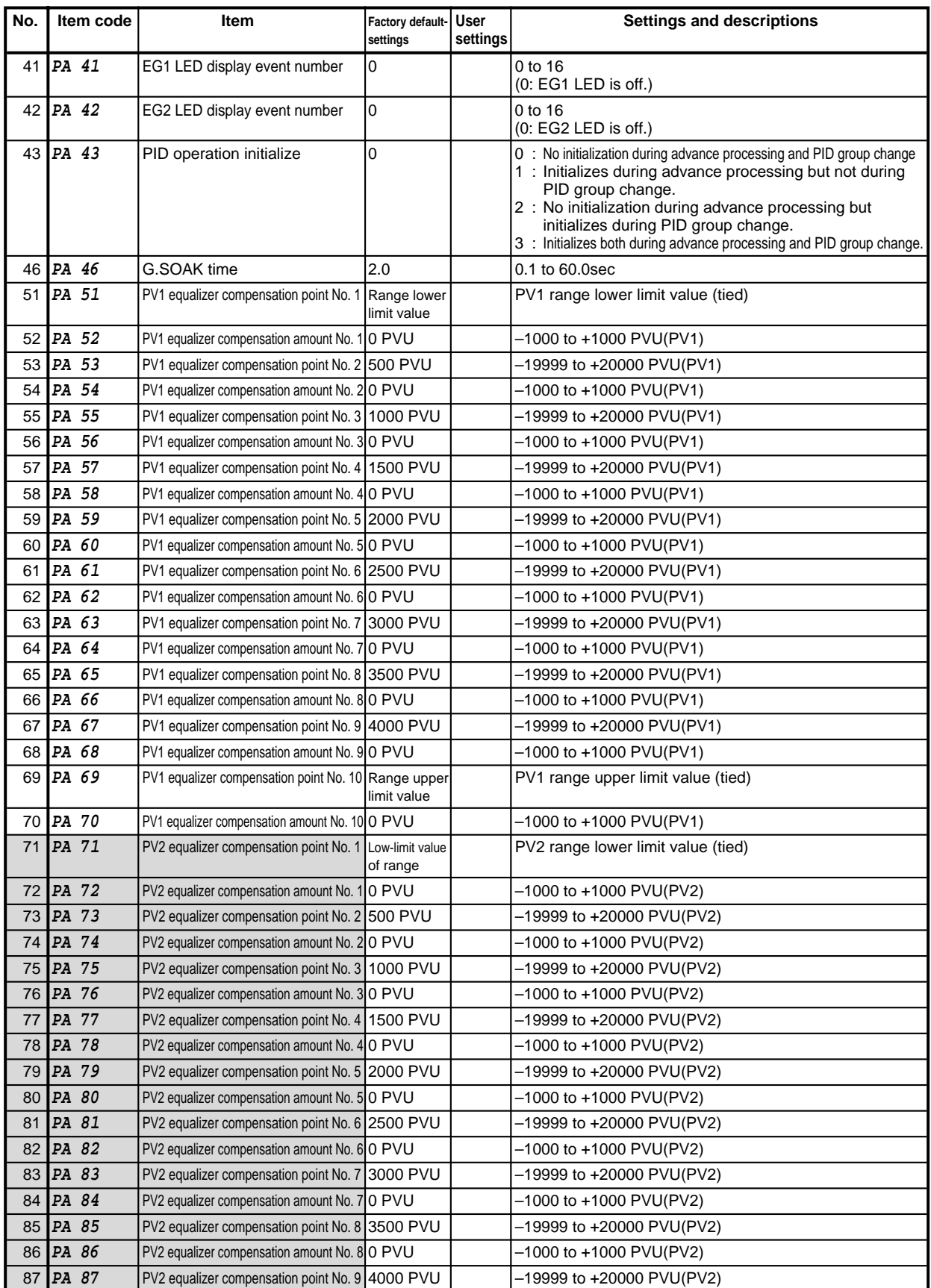

denotes items settable only on models with two PV input channels.

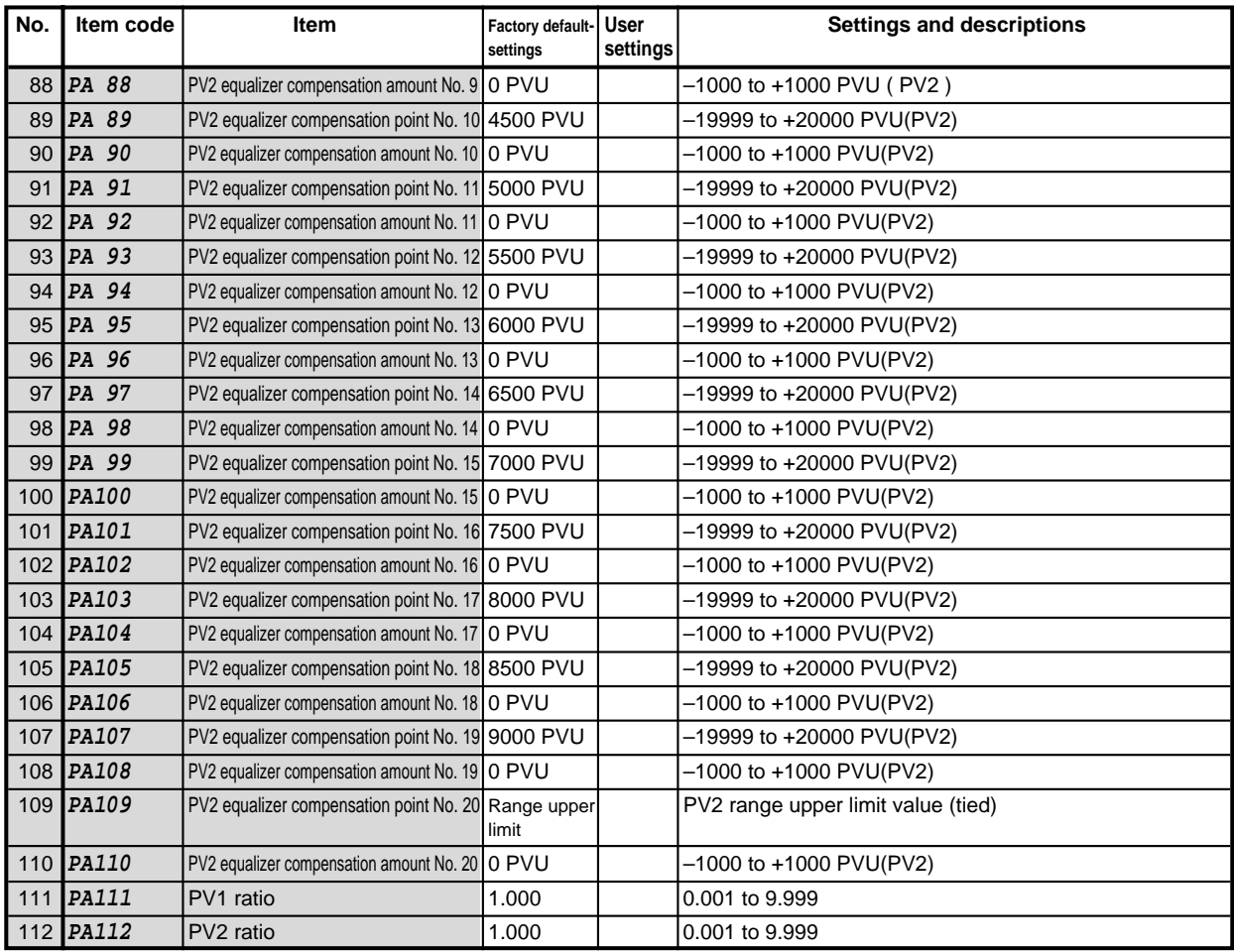

denotes items settable only on models with two PV input channels.

### ■ **Event configuration data setting**

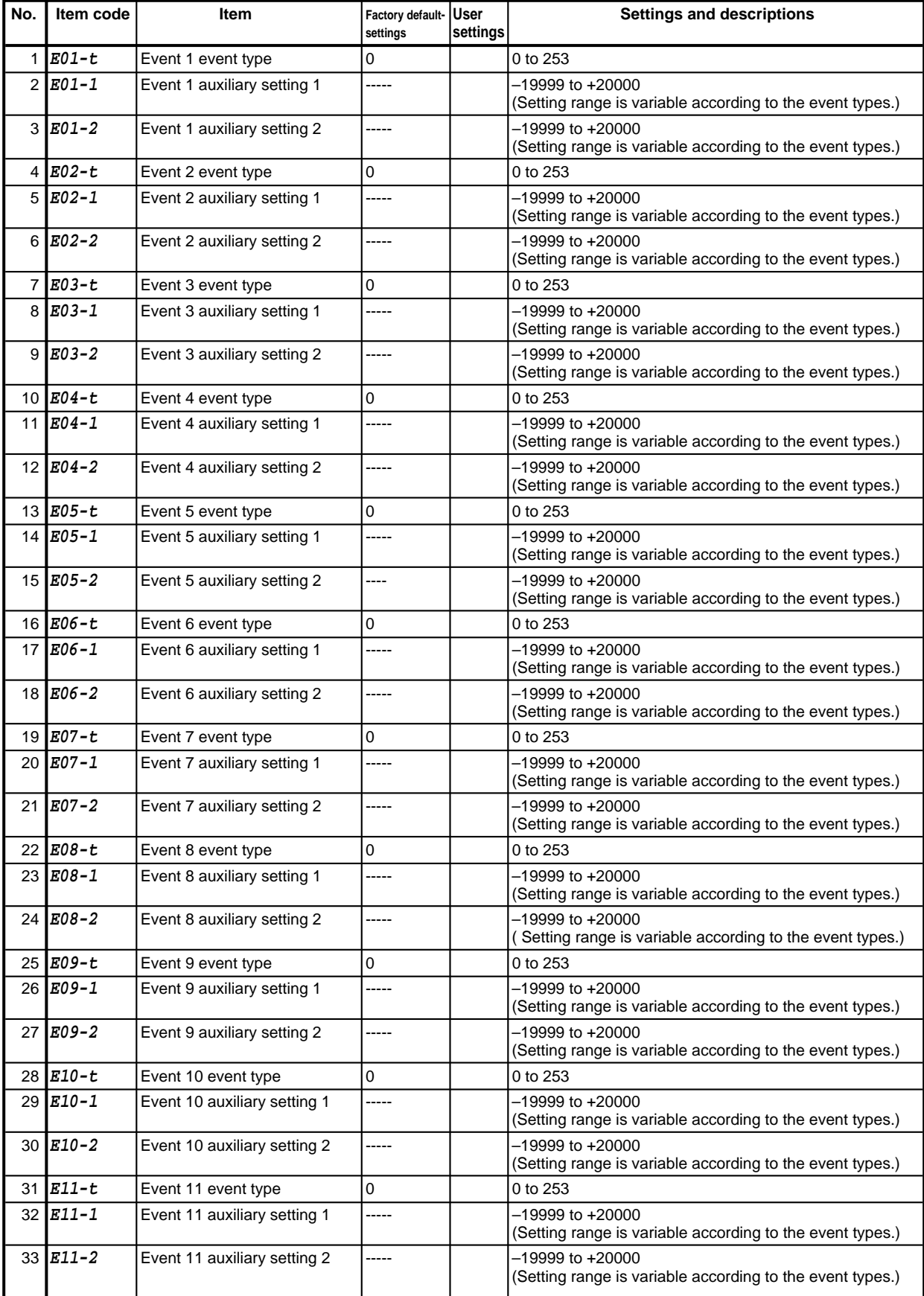

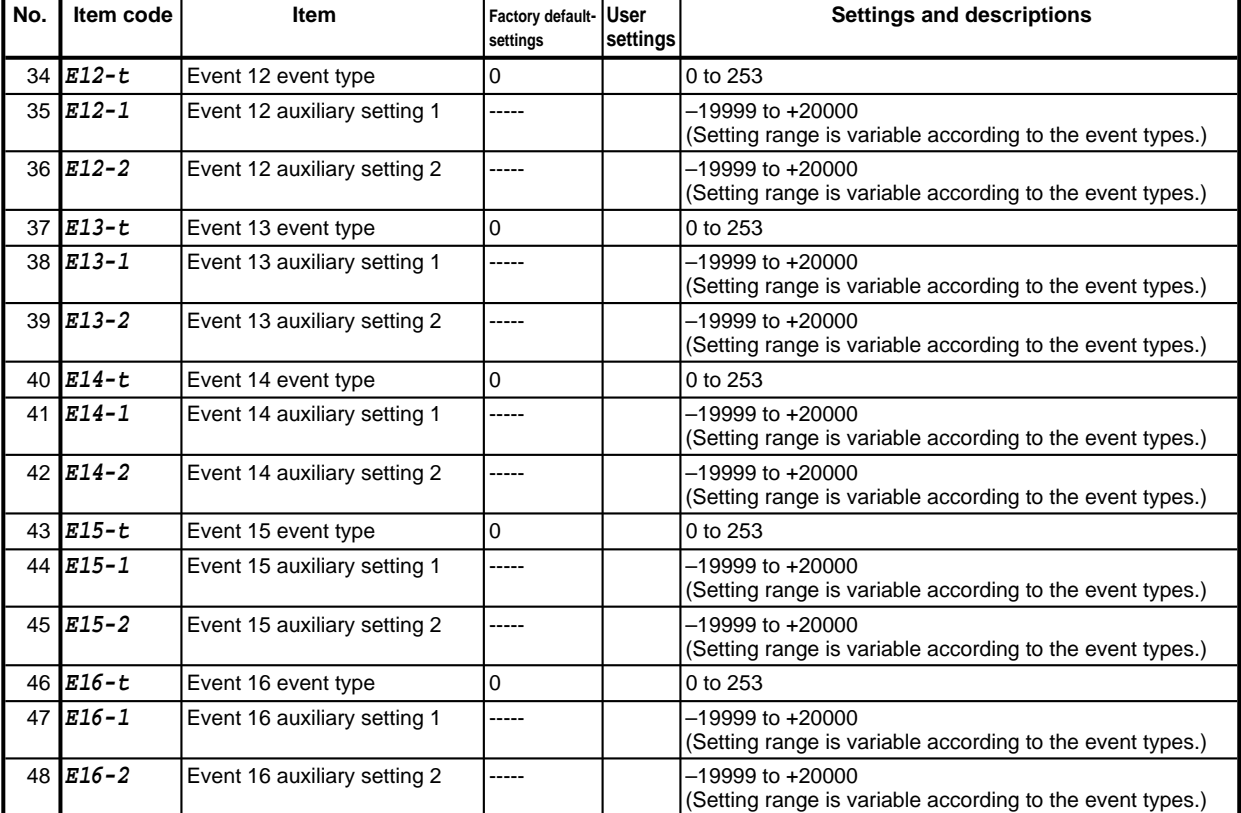

#### ● **Event type**

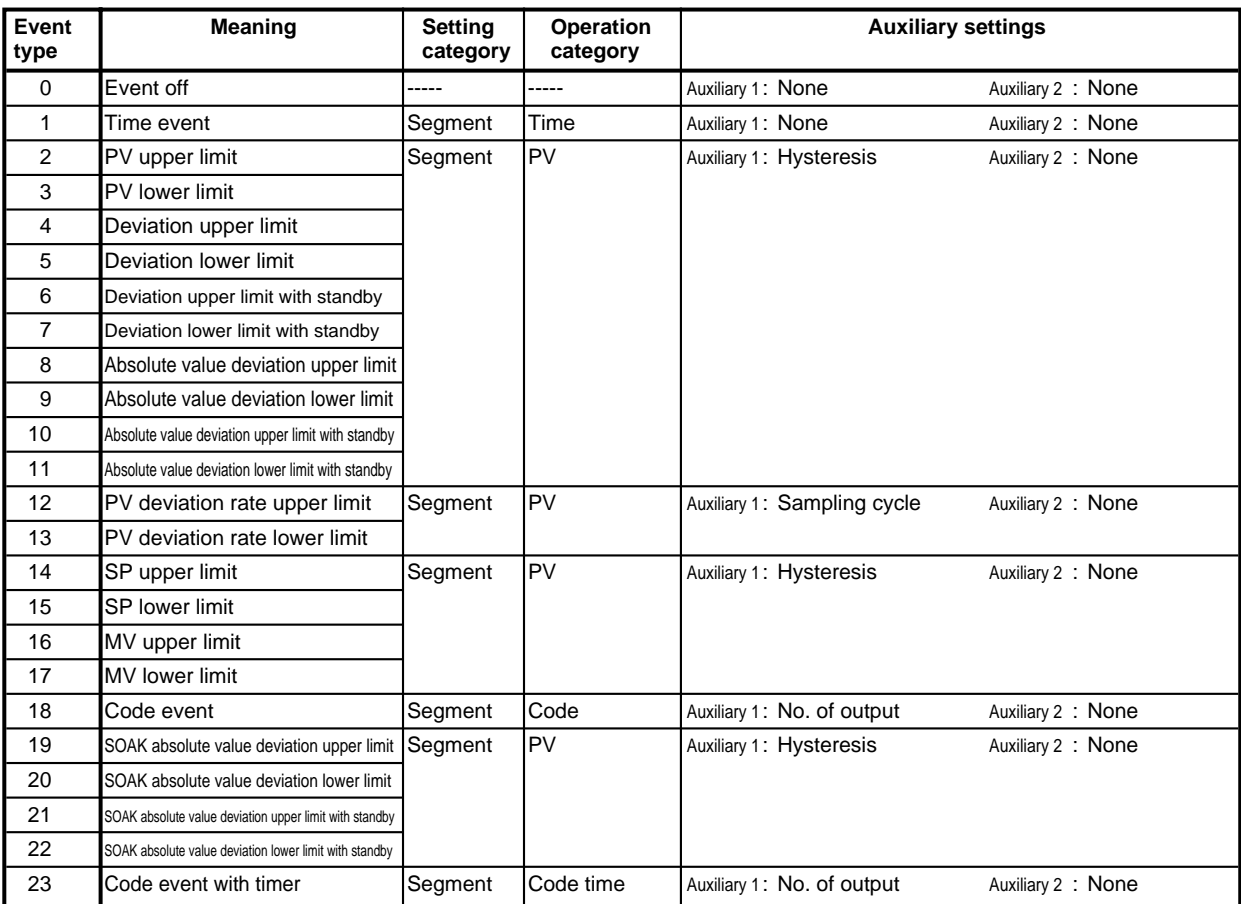

### **DCP551 Parameter Work Sheet**

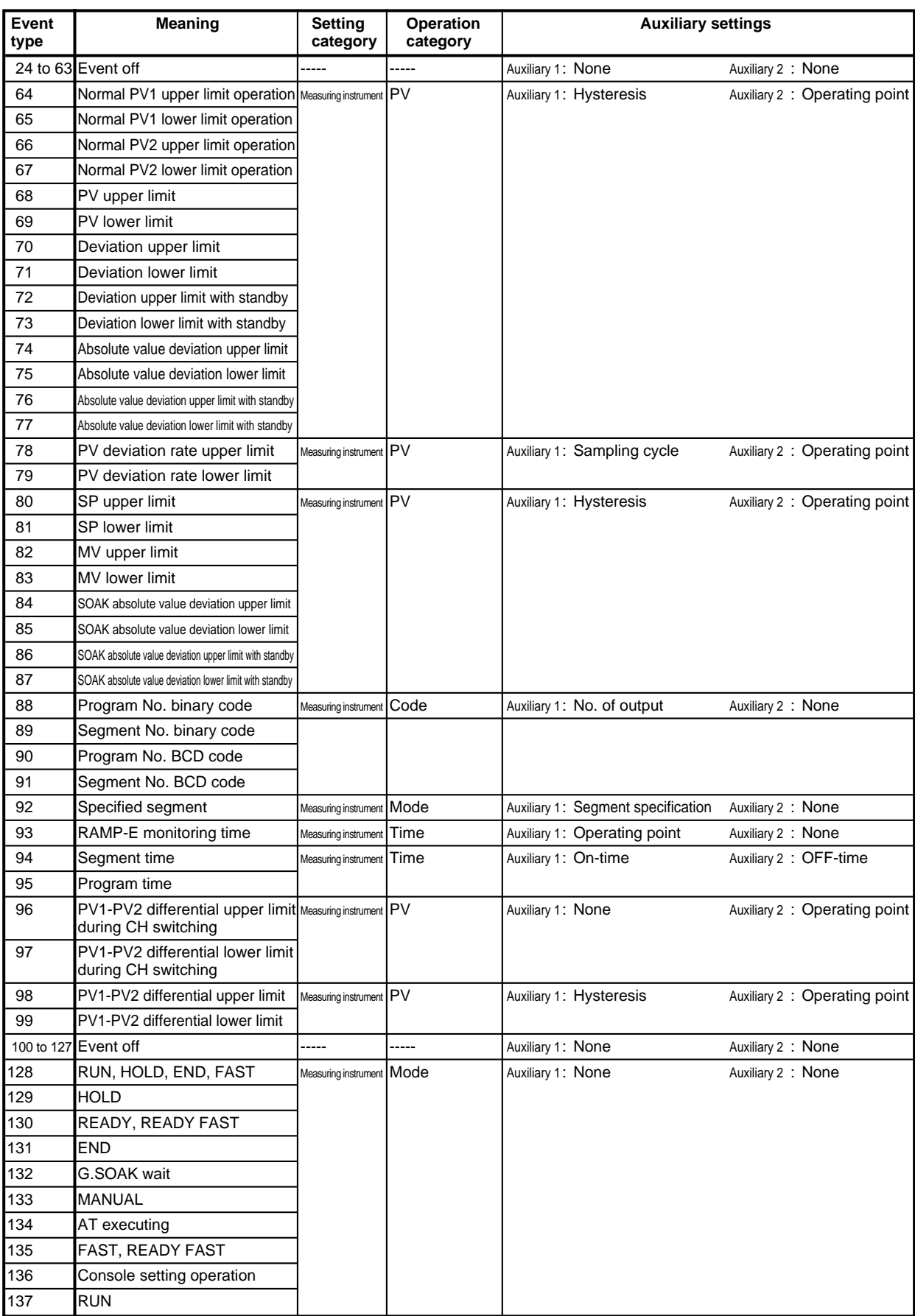
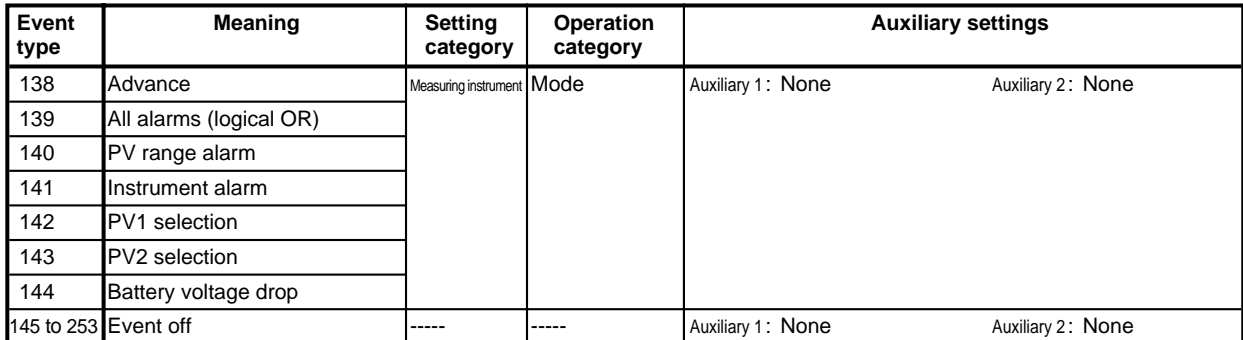

# ■ **PID** parameter setting

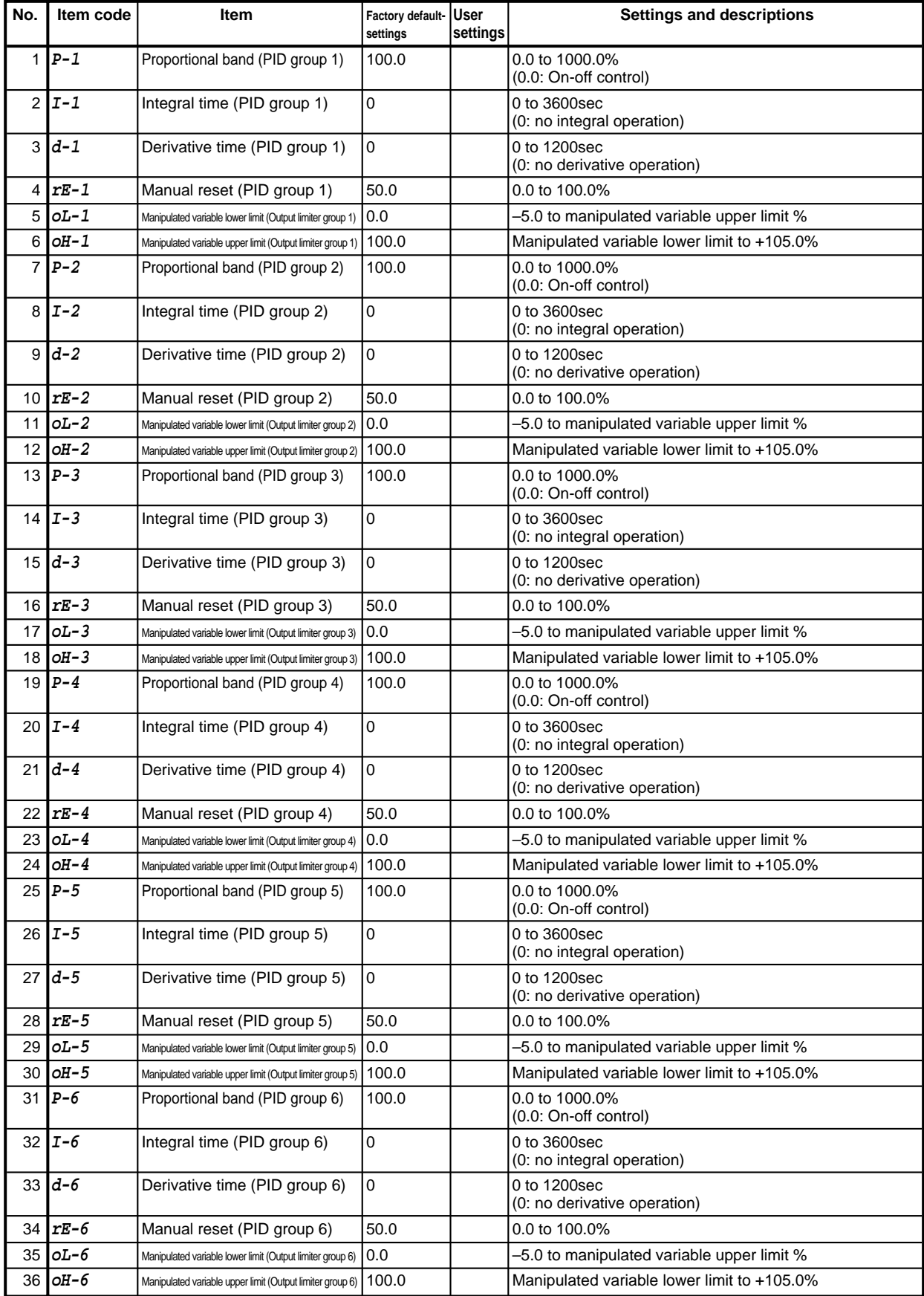

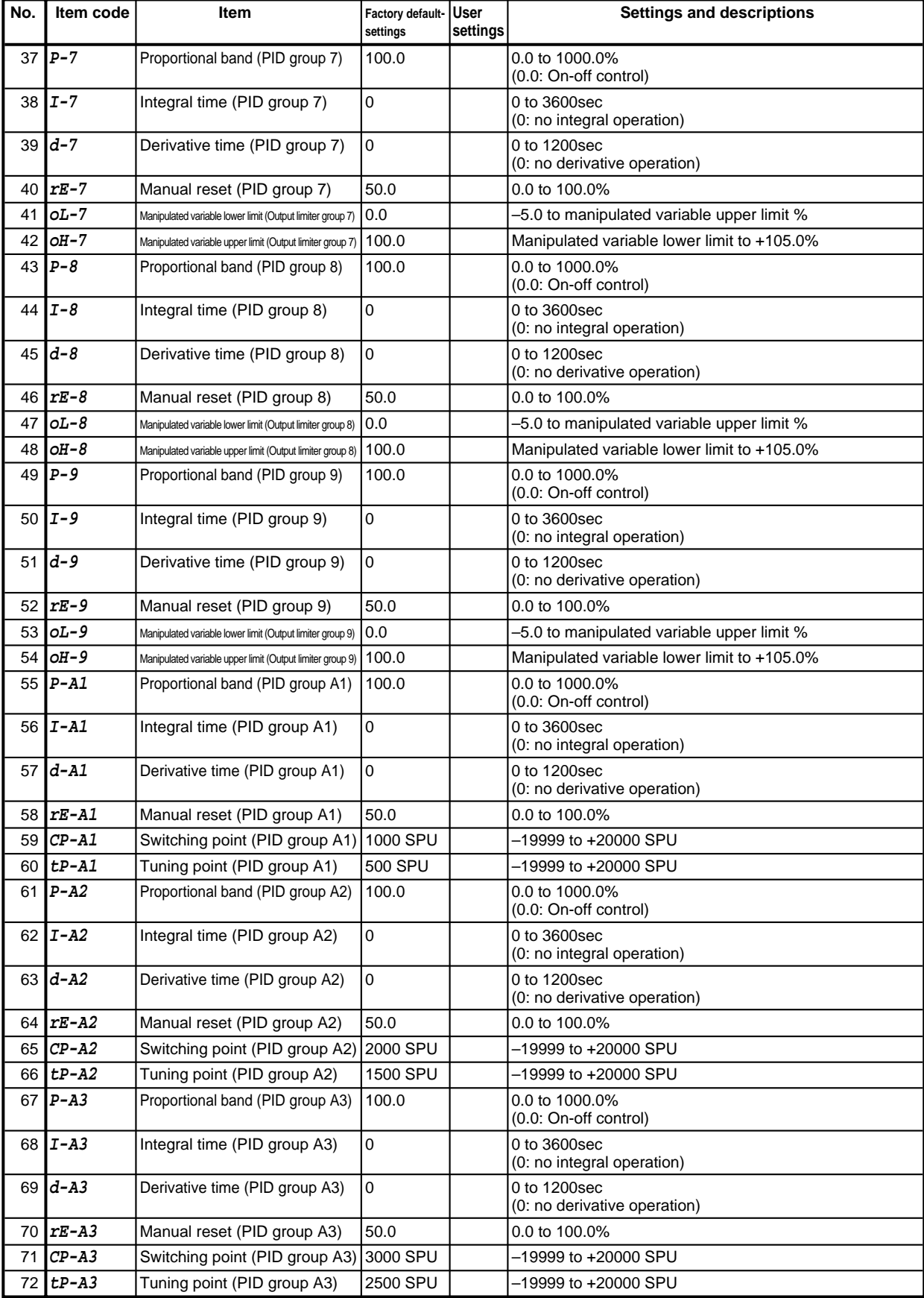

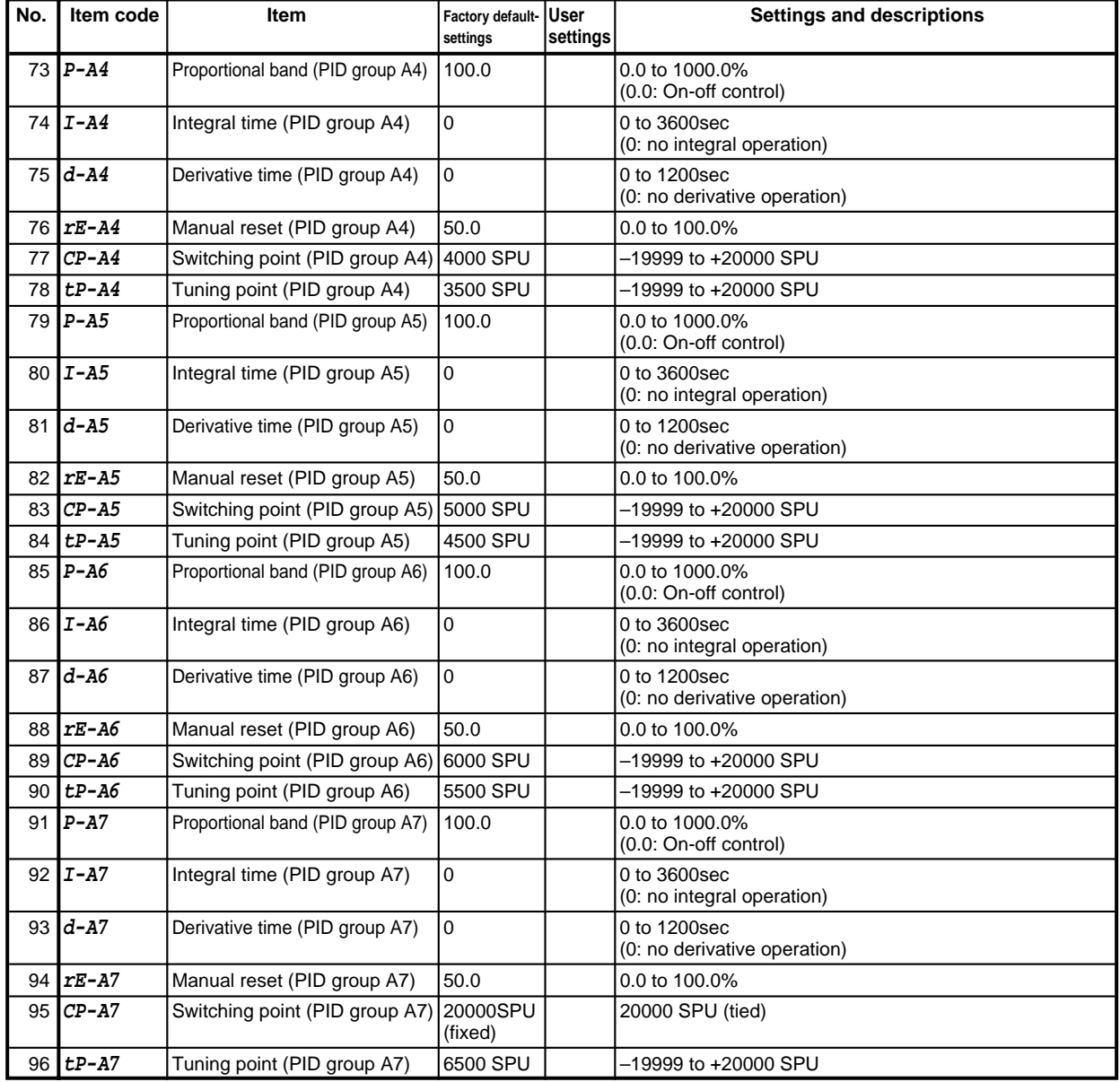

# ■ **Setup data setting**

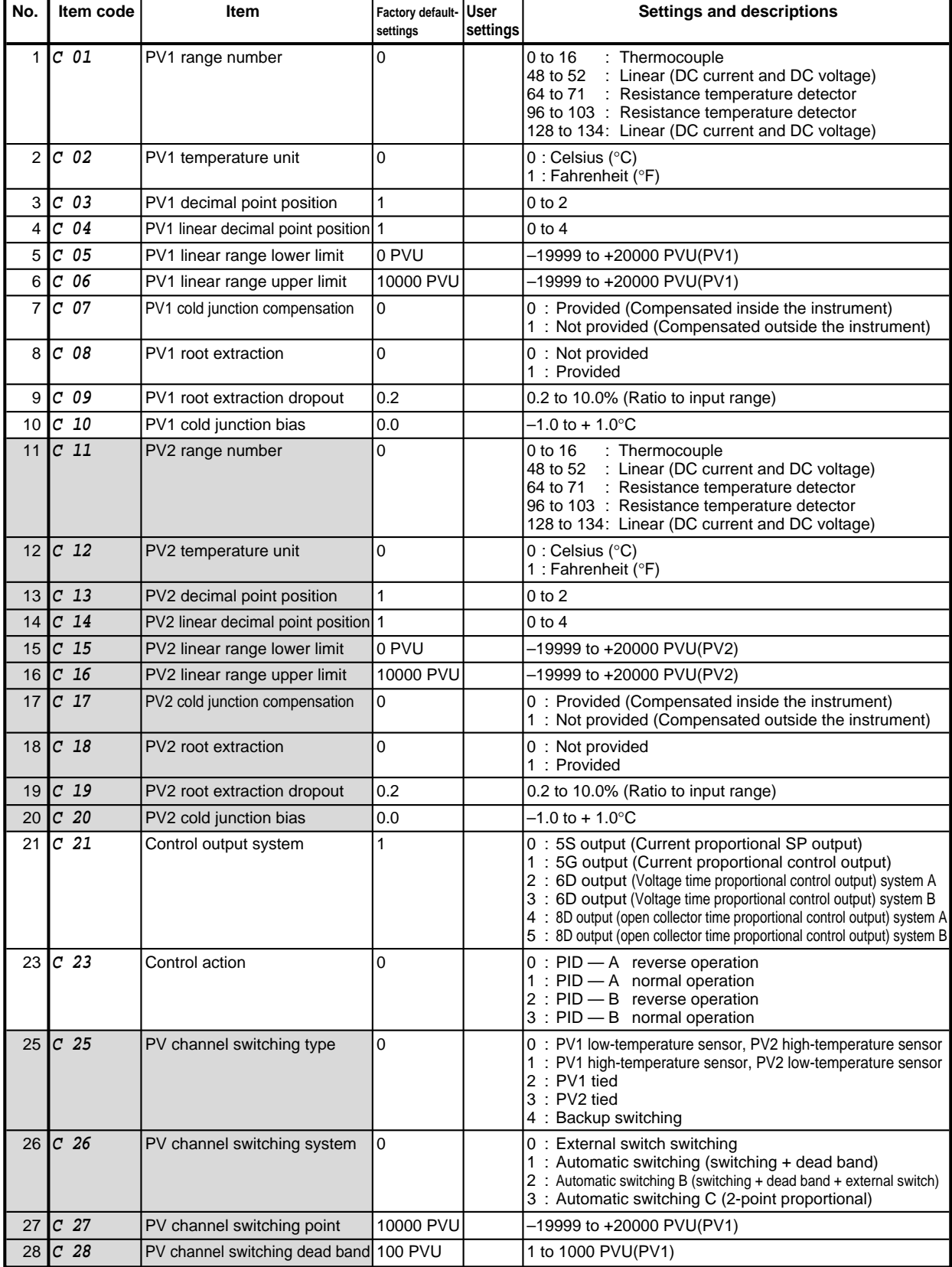

denotes items settable only on models with two PV input channels.

# **DCP551 Parameter Work Sheet**

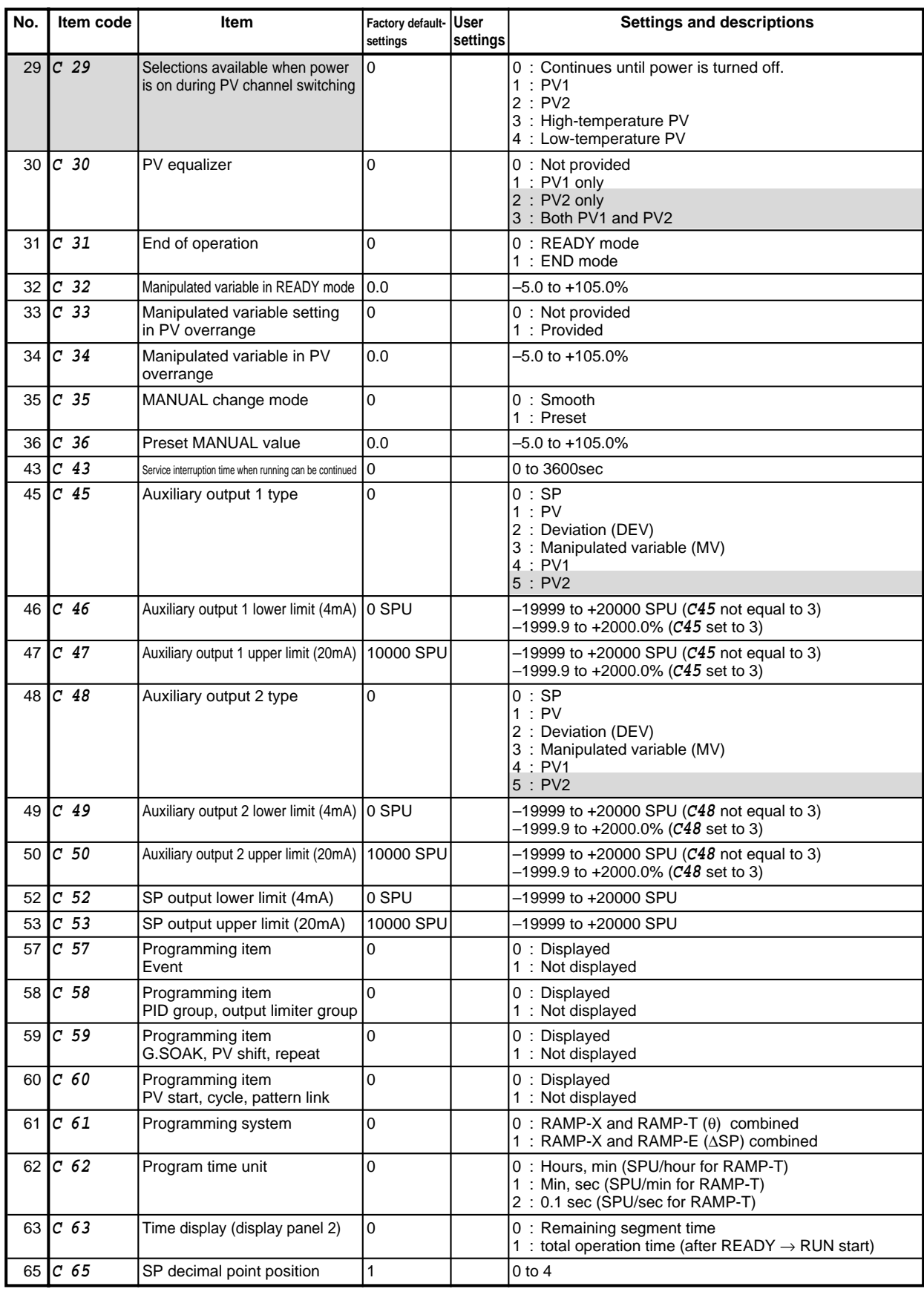

denotes items settable only on models with two PV input channels.

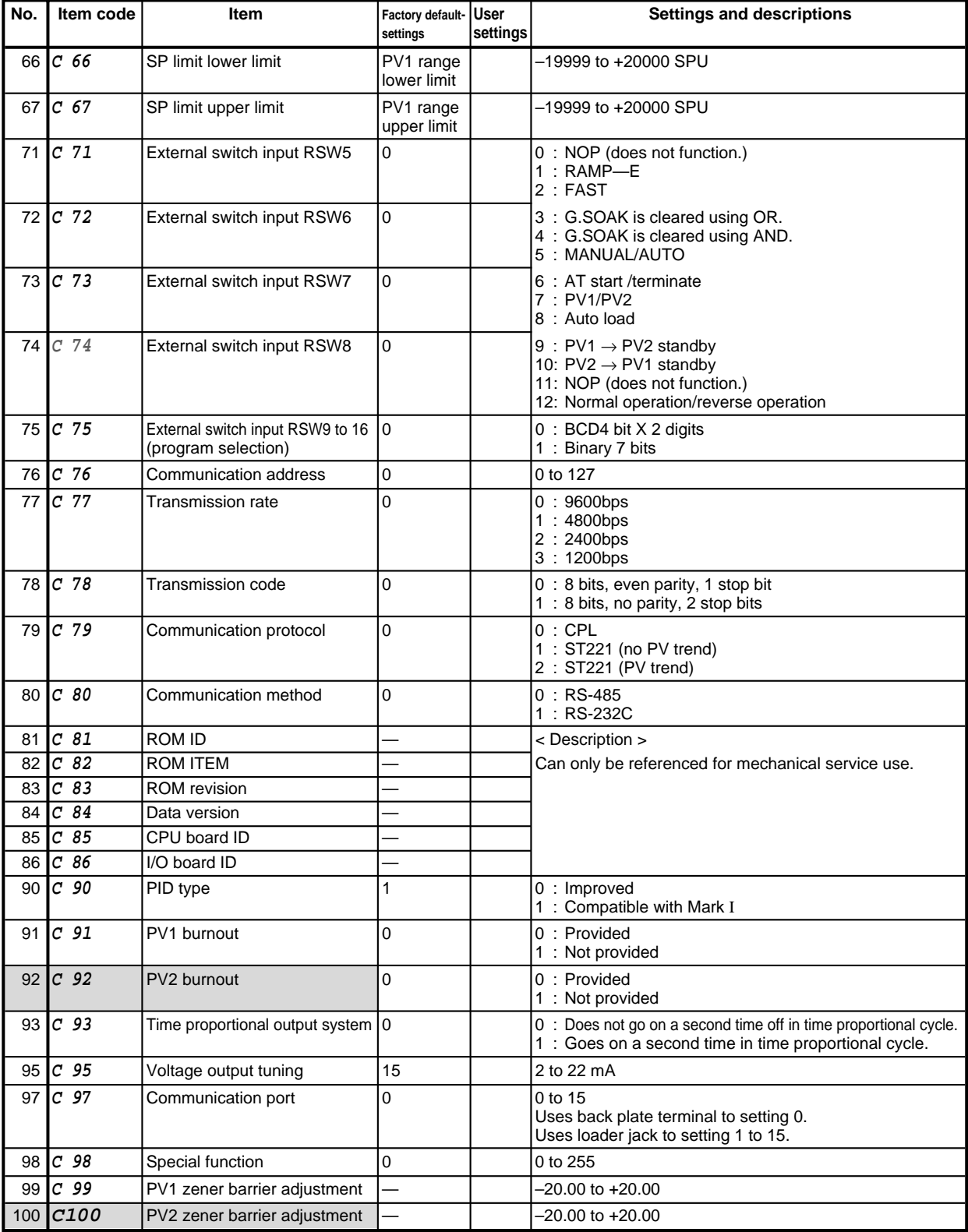

denotes items settable only on models with two PV input channels.

Г

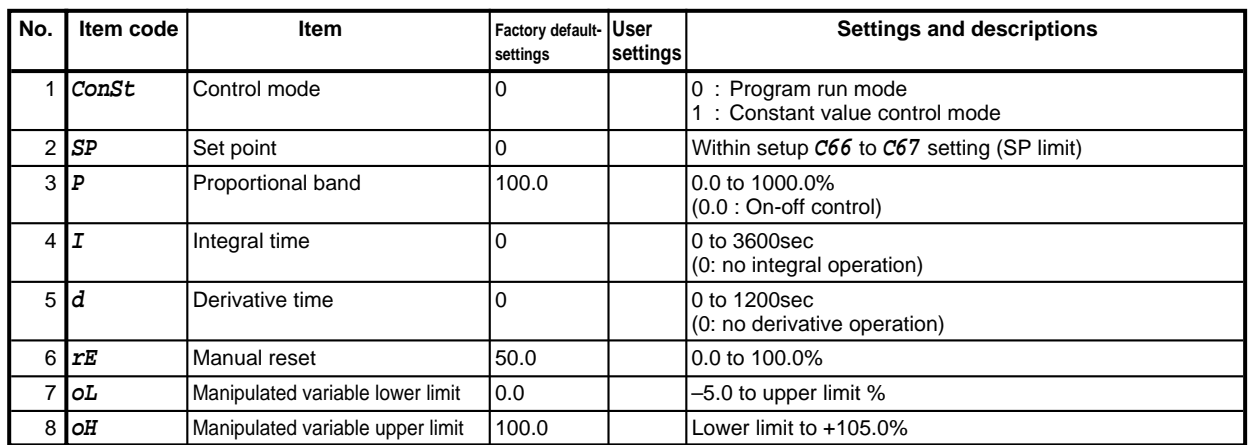

# ■ **Constant value control data setting**

# **Revision History**

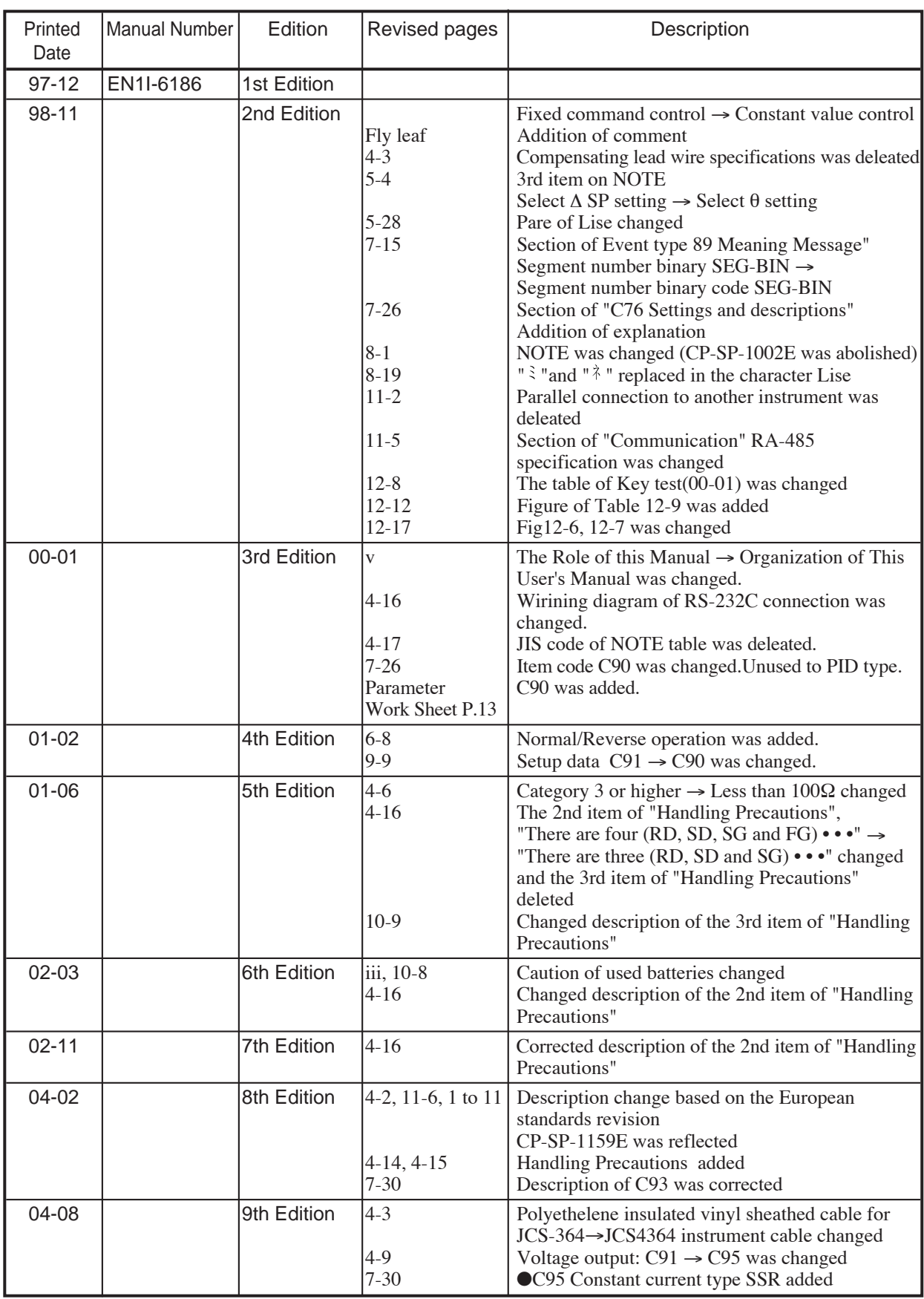

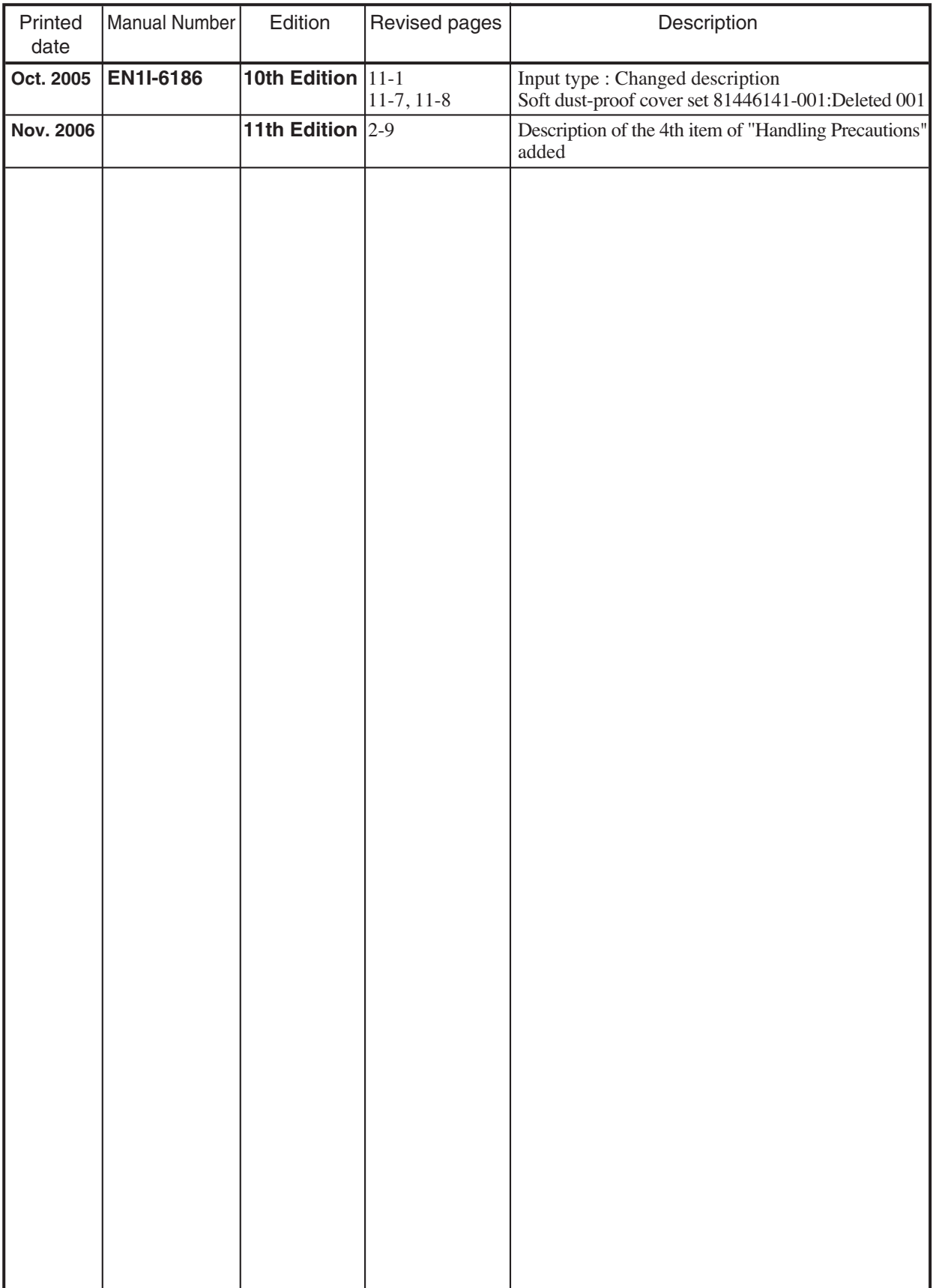

# **HONEYWELL SERVICE CENTERS**

# **NETHERLANDS**

HONEYWELL BV Laaderhoogtweg 18 NL-1101 EA AMSTERDAM ZO THE NETHERLANDS Tel.:31 20 56 56 911

# **POLAND**

HONEYWELL Ltd UI Augustowka 3 PL-02981 WARSAW POLAND Tel.:48 2 642 25 70

# **REPUBLIC OF IRELAND**

HONEYWELL Unit 5 Long Mile Road DUBLIN 12 Republic of Ireland Tel.:353 1 565944

# **RUSSIA**

HONEYWELL INC Tryokhprundny Pereulok 11.13 SU 10 3001 MOSCOW Tel.:7095 29 92 531

# **SOUTH AFRICA**

HONEYWELL LTD 34 Harry Street Robertsham JOHANNESBURG 2001 REPUBLIC OF SOUTH AFRICA Tel.:27 11 680 3440

# **SWEDEN**

HONEYWELL A.B. Storsatragrand 5 S-127 86 STOCKHOLM SWEDEN Tel.:46 8 775 55 00

# **UNITED KINGDOM**

HONEYWELL HOUSE Charles Square BRACKNELL, BERKS. RG12 1EB UNITED KINGDOM Tel.:44 344 424 555

# **VENEZUELA**

HONEYWELL CA APARTADO 61314 1060 CARACAS VENEZUELA Tel.:58 2 239 7533

# **NORWAY**

HONEYWELL A/S Askerveien 61 PO Box 263 N-1371 ASKER NORWAY Tel.:47 66 90 20 30

# **PORTUGAL**

HONEYWELL PORTUGAL LDA Edificio Suecia II Av.do Forte nr 3-Piso 3 CARNAXIDE 2795 LINDA A VELHA PORTUGAL Tel.:351 4172 602

# **REP.OF SINGAPORE**

HONEYWELL PTE LTD. BLOCK 750E CHAI CHEE ROAD 06-01 CHAI CHEE IND.PARK 1646 SINGAPORE REP OF SINGAPORE Tel.:65 449 7609

# **SLOVAK REPUBLIC**

HONEYWELL Trnavska 3 831 04 BRATISLAVA SLOVAKIA Tel.:42 7 601 23

# **SPAIN**

**HONEYWELL** Josefa Valcarcel, 24 PO Box 29106 28080 MADRID SPAIN Tel.:34 1 32 02 112

# **SWITZERLAND**

HONEYWELL A.G. Hertistrasse 2 8304 WALLISELLEN **SWITZERLAND** Tel.:41 1 839 2525

# **U.S.A**

HONEYWELL INC INDUSTRIAL CONTROLS DIV. 1100 VIRGINIA DRIVE PA 19034-3260 FT.WASHINGTON U.S.A Tel.:215 641 3000

# **HONEYWELL SERVICE CENTERS**

# **ARGENTINA**

HONEYWELL S.A.I.C. BELGRANO 1156 BUENOS AIRES ARGENTINA Tel.:54 1 383 9290

# **AUSTRALIA**

HONEYWELL LIMITED 5 Thomas Holt Drive North Ryde Sydney NSW AUSTRALIA 2113 Tel.:61 2 353 7000

# **BELGIUM**

HONEYWELL S.A. Avenue de Schipol, 3 1140 BRUSSELS BELGIUM Tel.:32 2 728 27 11

# **CANADA**

HONEYWELL LIMITED THE HONEYWEEL CENTRE 155 GORDON BAKER RD M2H 3N7 NORTH YORK, ONTARIO CANADA Tel.:416 499 6111

# **DENMARK**

HONEYWELL A/S Lyngby Hovedgade 98 2800 LYNGBY DENMARK Tel.:45 45 93 56 56

# **FRANCE**

HONEYWELL S.A. 4, Avenue Ampere MONTIGNY LE BRETONNEUX F-78886 ST QUENTIN EN YVELINES **FRANCE** Tel.:(1) 30 58 80 00

# **HUNGARY**

HONEYWELL Kft Volgy U 30 H-1026 BUDAPEST HUNGARY Tel.:36 1 116 76 59

# **JAPAN**

HONEYWELL KK 14-6, Shibaura 1-chome, Minato-ku, Tokyo 150-0023 Japan Tel.:81-3-5440-1395

#### **ASIA PACIFIC**

HONEYWELL ASIA PACIFIC Inc. Room 3213-3225 Sun Kung Kai Centre No 30 Harbour Road **WANCHAI** HONG KONG Tel.:852 829 82 98

# **AUSTRIA**

HONEYWELL AUSTRIA G.m.b.H. Handelskai 388 A1020 VIENNA AUSTRIA Tel.:43 1 213 300

# **BRAZIL**

HONEYWELL DO BRAZIL AND CIA Rua Jose Alves Da Chunha Lima 172 BUTANTA 05360 SAO PAULO SP BRAZIL Tel.:55 11 819 3755

# **CZECHIA**

HONEYWELL PRAGUE Krocinovska 3 CS16000 PRAGUE 6 **CZECHIA** Tel.:422 243 10 754

# **FINLAND**

HONEYWELL OY Ruukintie 8 SF-02320 ESPOO FINLAND Tel.:358 0 80101

# **GERMANY**

HONEYWELL AG Kaiserleistrasse 39 Postfach 10 08 65 D-63067 OFFENBACH/MAIN GERMANY Tel.:49 69 80 640

# **ITALY**

HONEYWELL S.p.A. Via Vittor Pisani, 13 20124 MILANO ITALY Tel.:39 2 67 731

# **MEXICO**

HONEYWELL S.A.DE CV AV. CONSTITUYENTES 900 COL. LOMAS ALTAS 11950 MEXICO CITY **MEXICO** Tel.:52 5 259 1966

**No. CP-UM-5024E**